## HP Compaq 6720s Notebook PC Maintenance and Service Guide

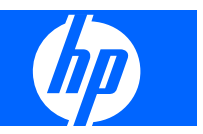

© Copyright 2007 Hewlett-Packard Development Company, L.P.

AMD, the AMD Arrow logo, and combinations thereof, are trademarks of Advanced Micro Devices, Inc. Bluetooth is a trademark owned by its proprietor and used by Hewlett-Packard Company under license. Intel, Core, Pentium, Celeron are trademarks of Intel Corporation in the United States and other countries. Microsoft, Windows, and Windows Vista are either trademarks or registered trademarks of Microsoft Corporation in the United States and/or other countries. SD Logo is a trademark of its proprietor.

The information contained herein is subject to change without notice. The only warranties for HP products and services are set forth in the express warranty statements accompanying such products and services. Nothing herein should be construed as constituting an additional warranty. HP shall not be liable for technical or editorial errors or omissions contained herein.

Second Edition: November 2007

First Edition: July 2007

Document Part Number: 456942-002

### **Safety warning notice**

A **WARNING!** To reduce the possibility of heat-related injuries or of overheating the computer, do not place the computer directly on your lap or obstruct the computer air vents. Use the computer only on a hard, flat surface. Do not allow another hard surface, such as an adjoining optional printer, or a soft surface, such as pillows or rugs or clothing, to block airflow. Also, do not allow the AC adapter to contact the skin or a soft surface, such as pillows or rugs or clothing, during operation. The computer and the AC adapter comply with the user-accessible surface temperature limits defined by the International Standard for Safety of Information Technology Equipment (IEC 60950).

# **Table of contents**

#### 1 Product description

#### 2 External component identification

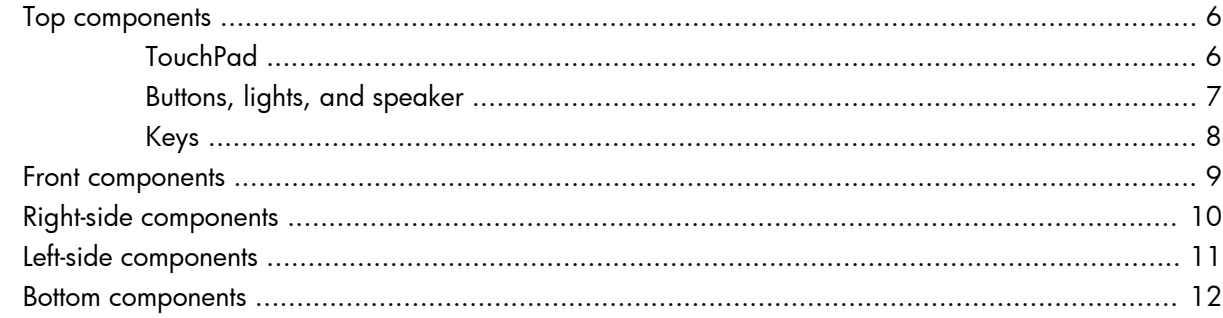

#### **3 Illustrated parts catalog**

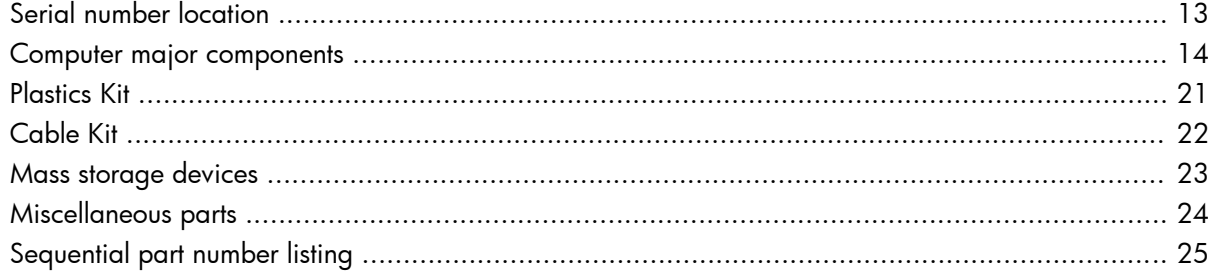

#### 4 Removal and replacement procedures

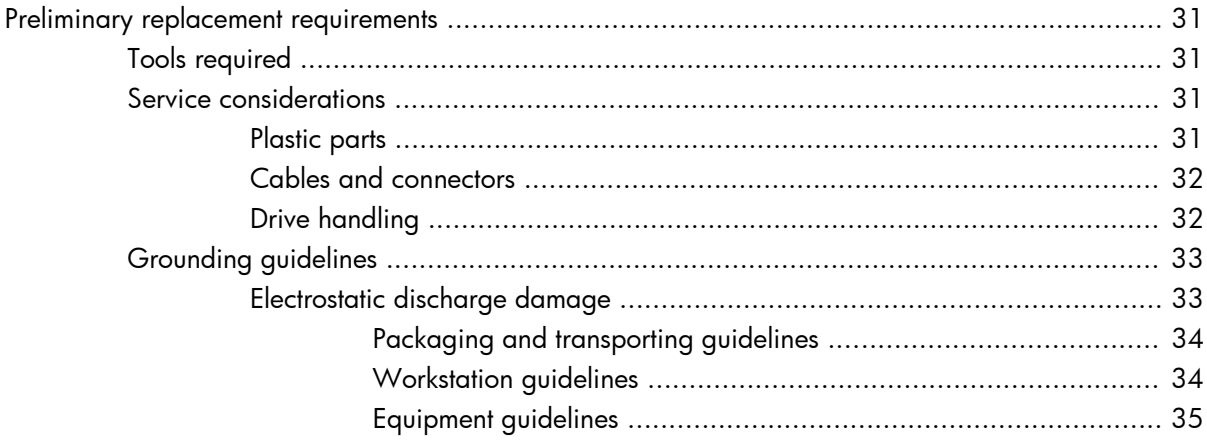

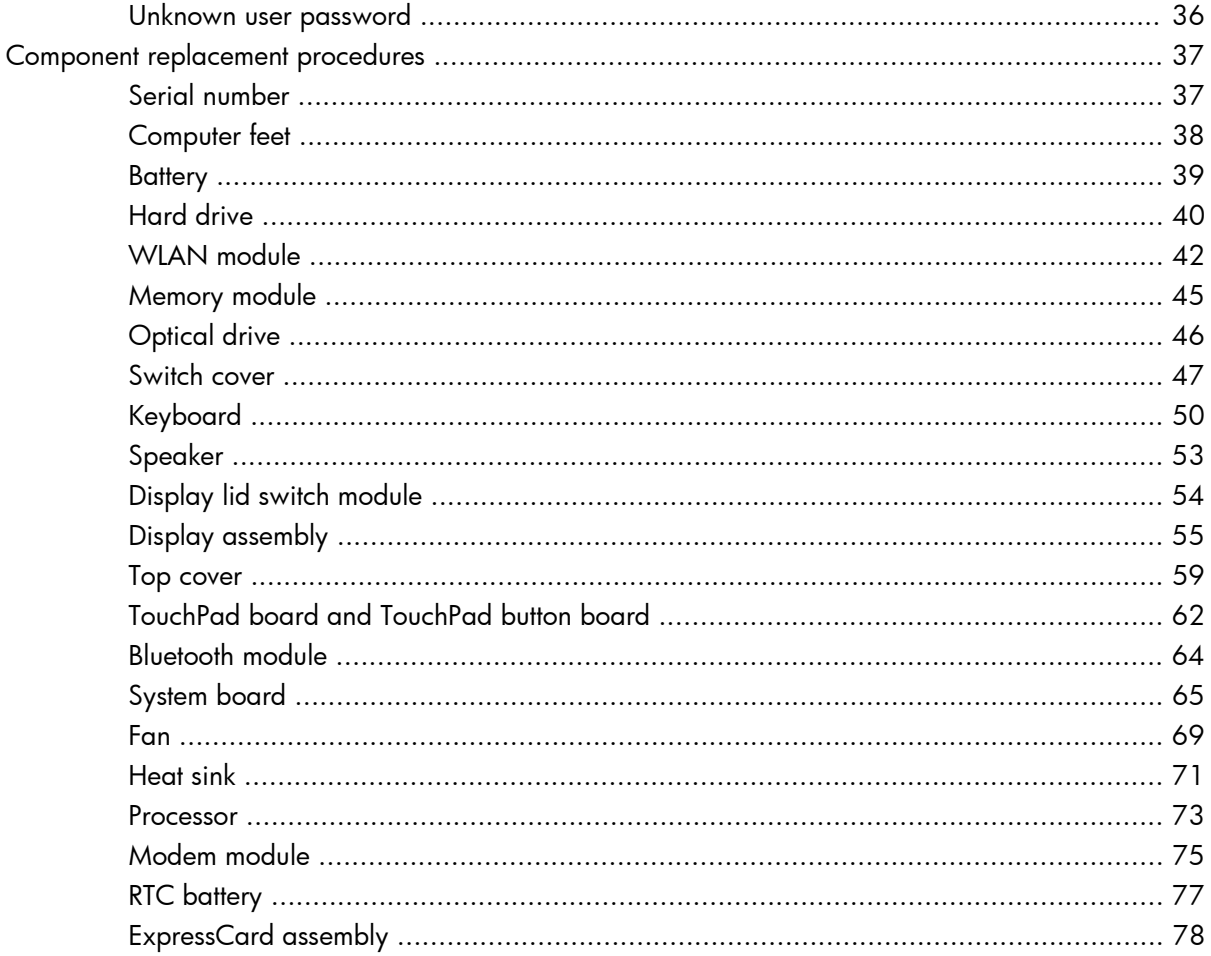

#### **5 Computer Setup**

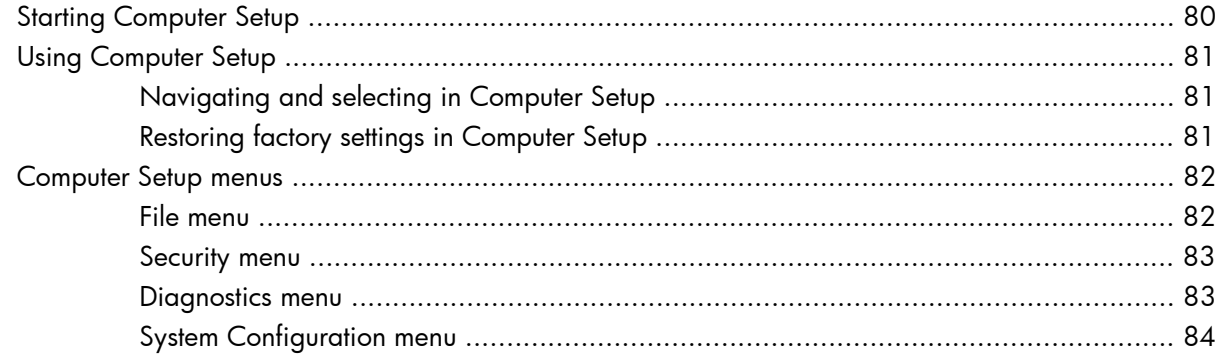

### **6** Specifications

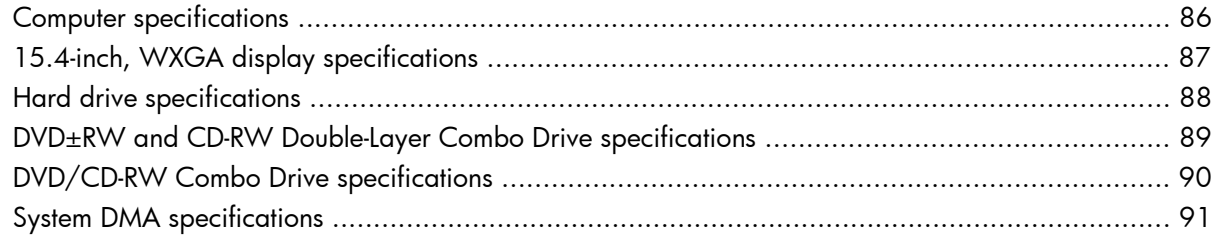

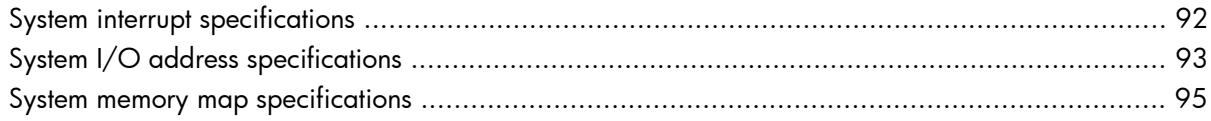

#### **7 Screw listing**

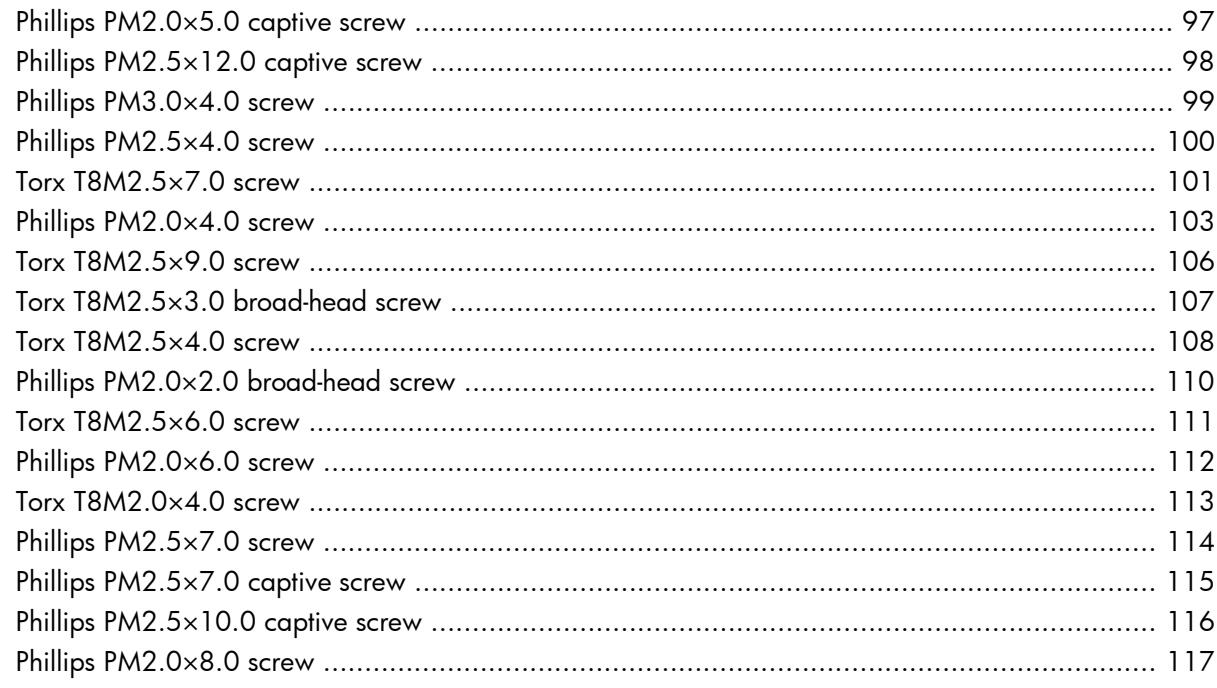

#### 8 Backup and recovery

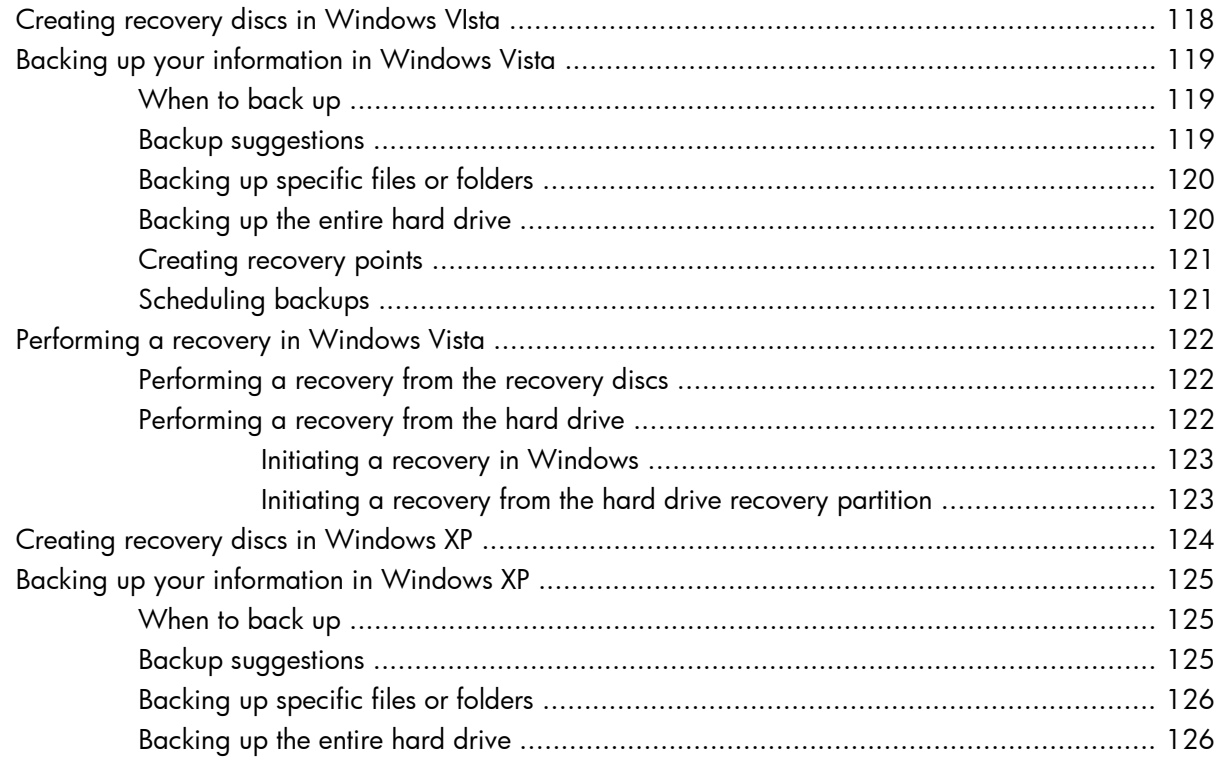

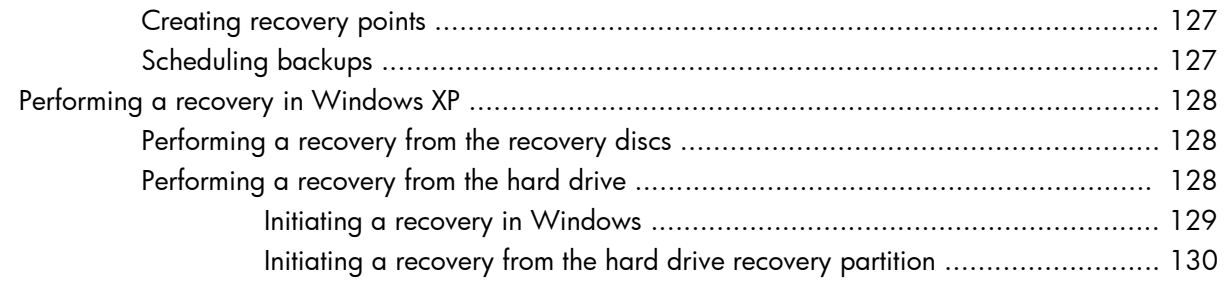

#### 9 Connector pin assignments

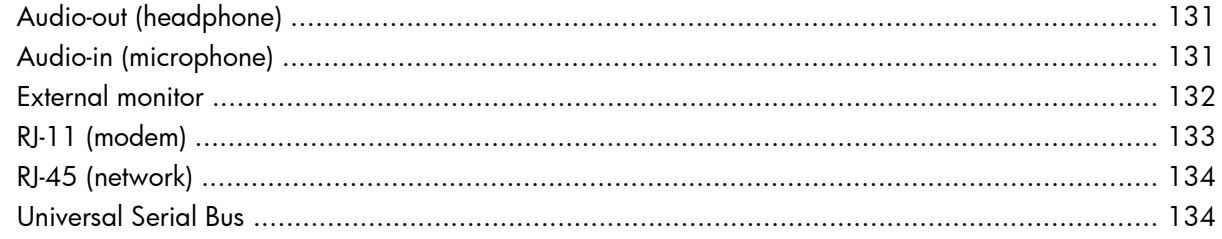

#### 10 Power cord set requirements

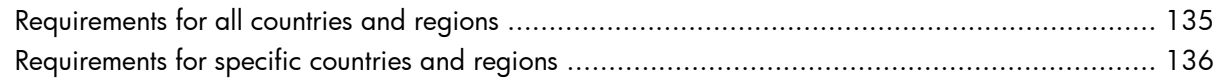

#### 11 Recycling

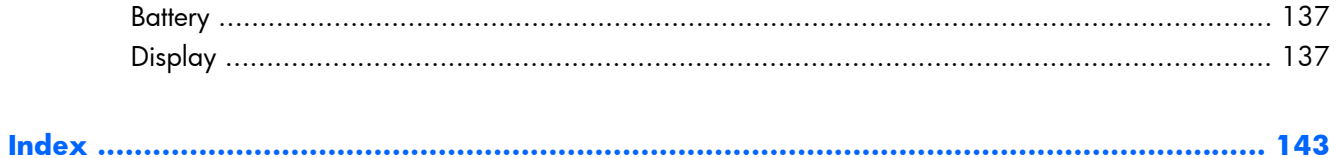

# <span id="page-8-0"></span>**1 Product description**

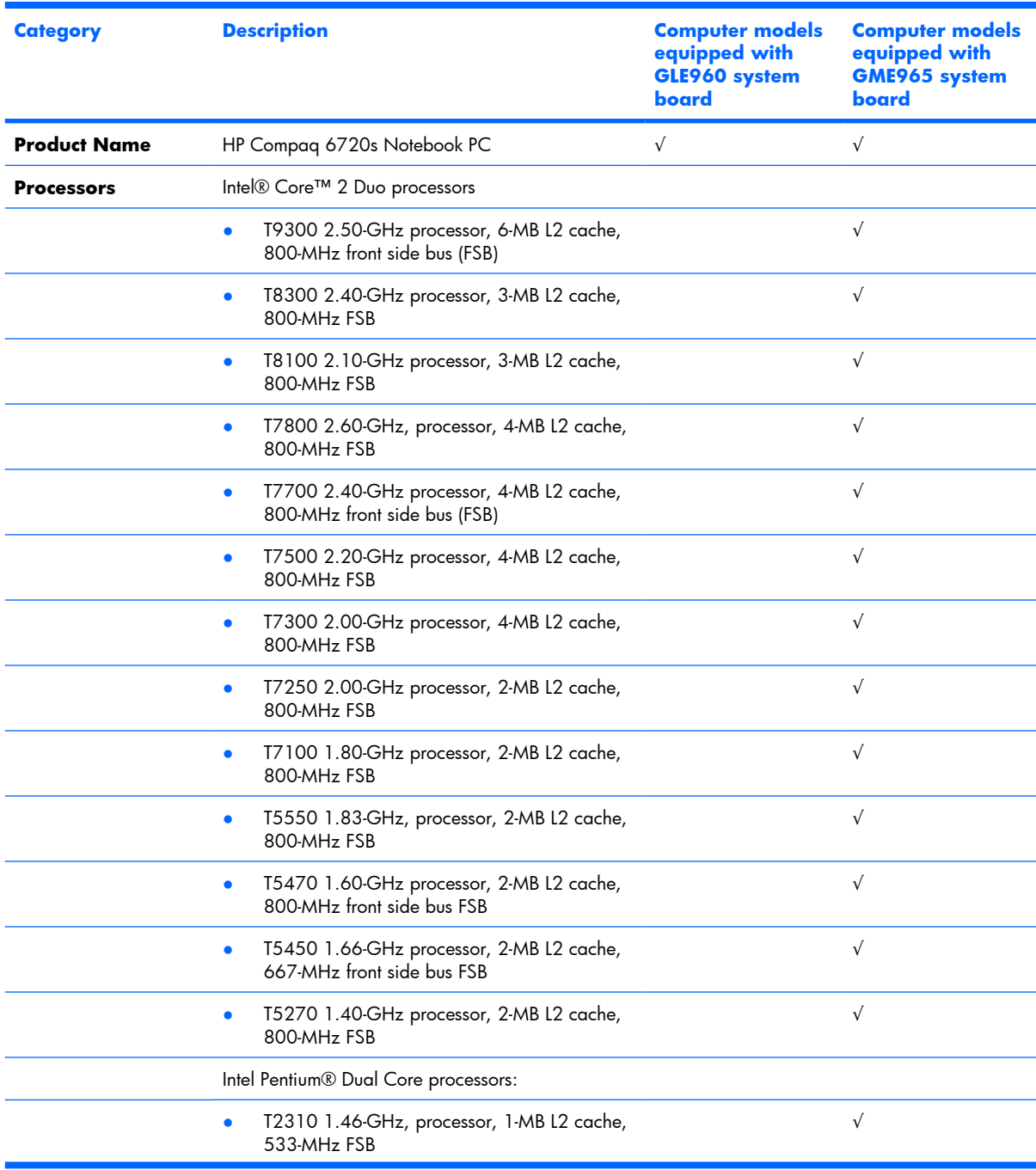

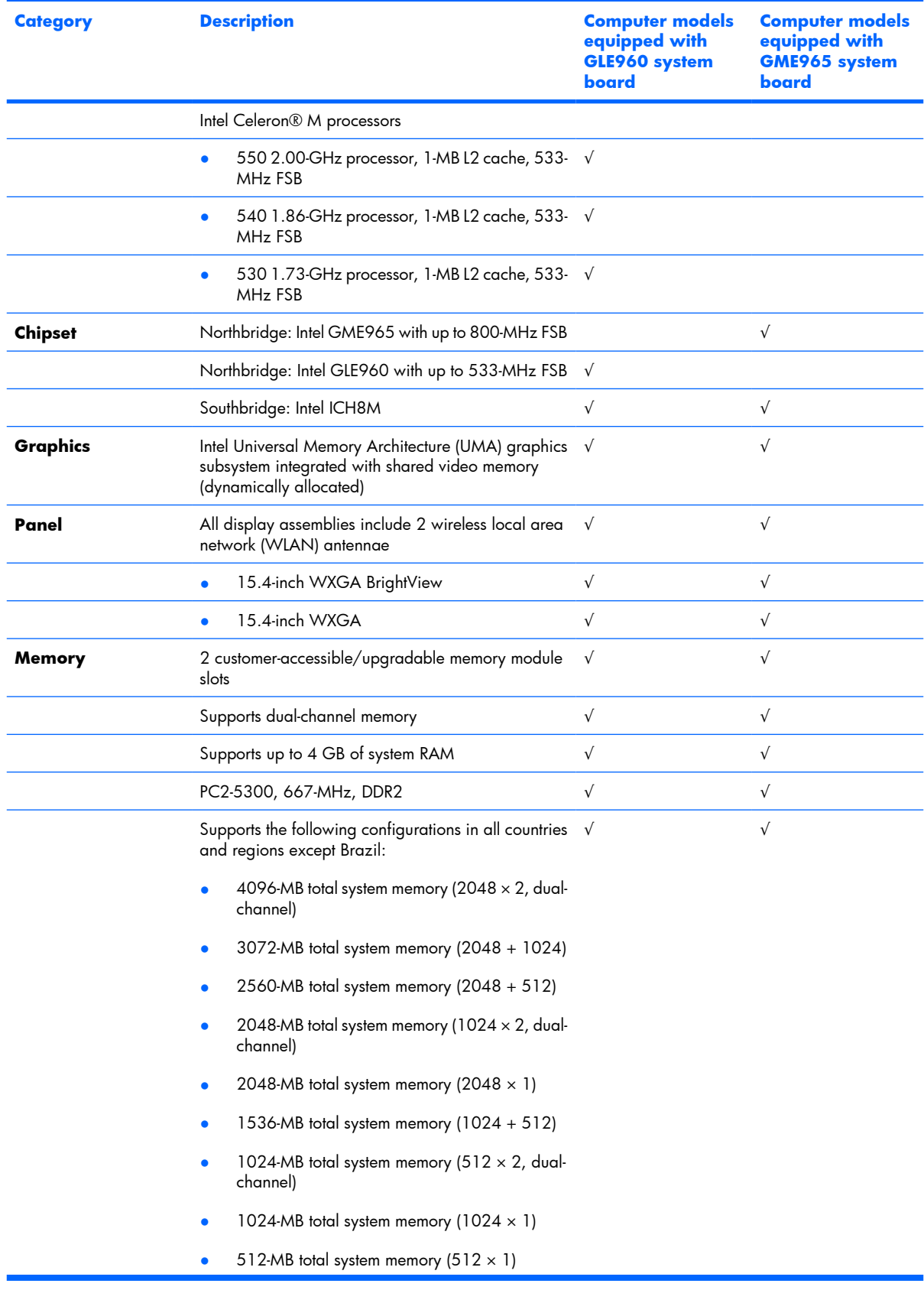

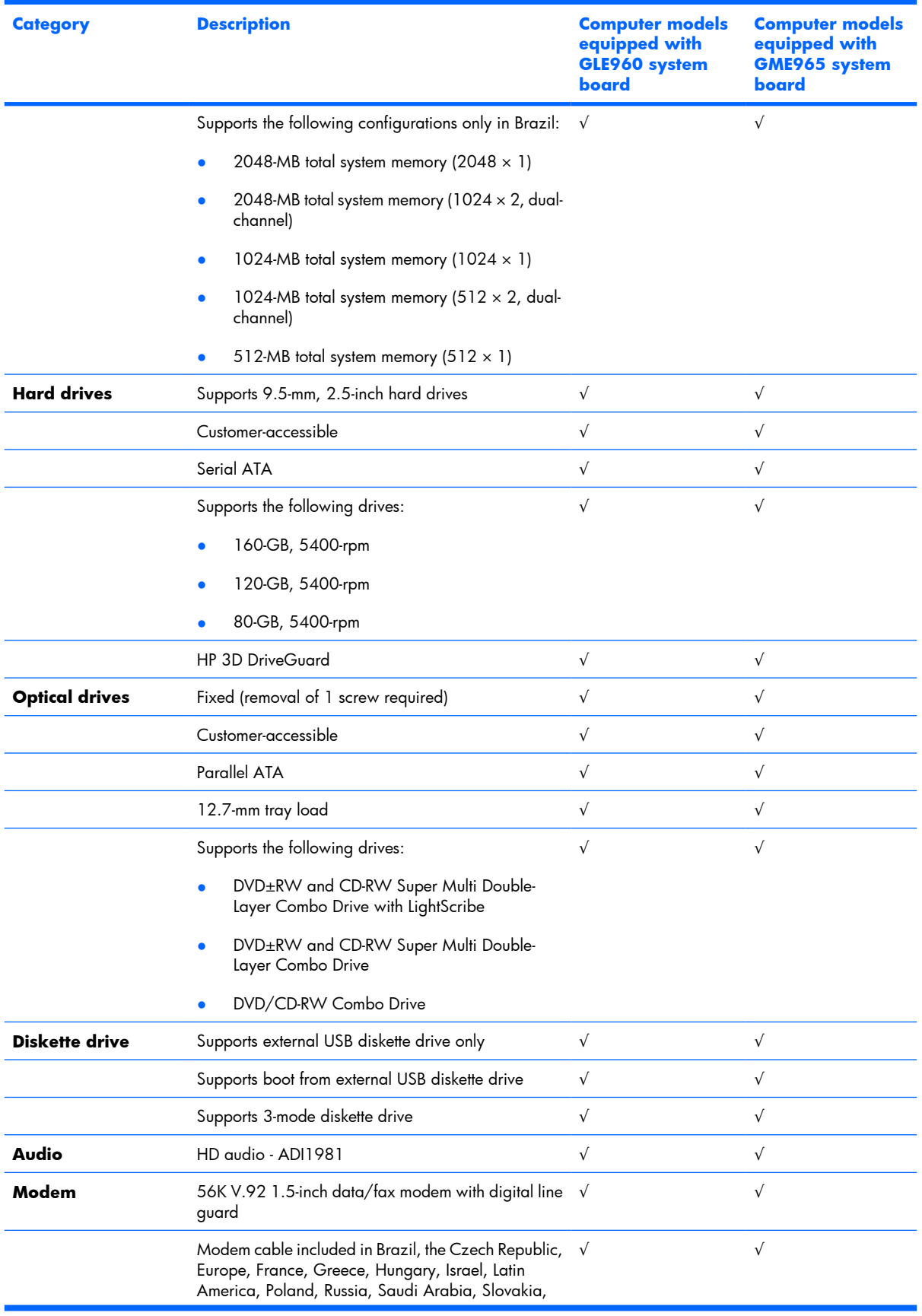

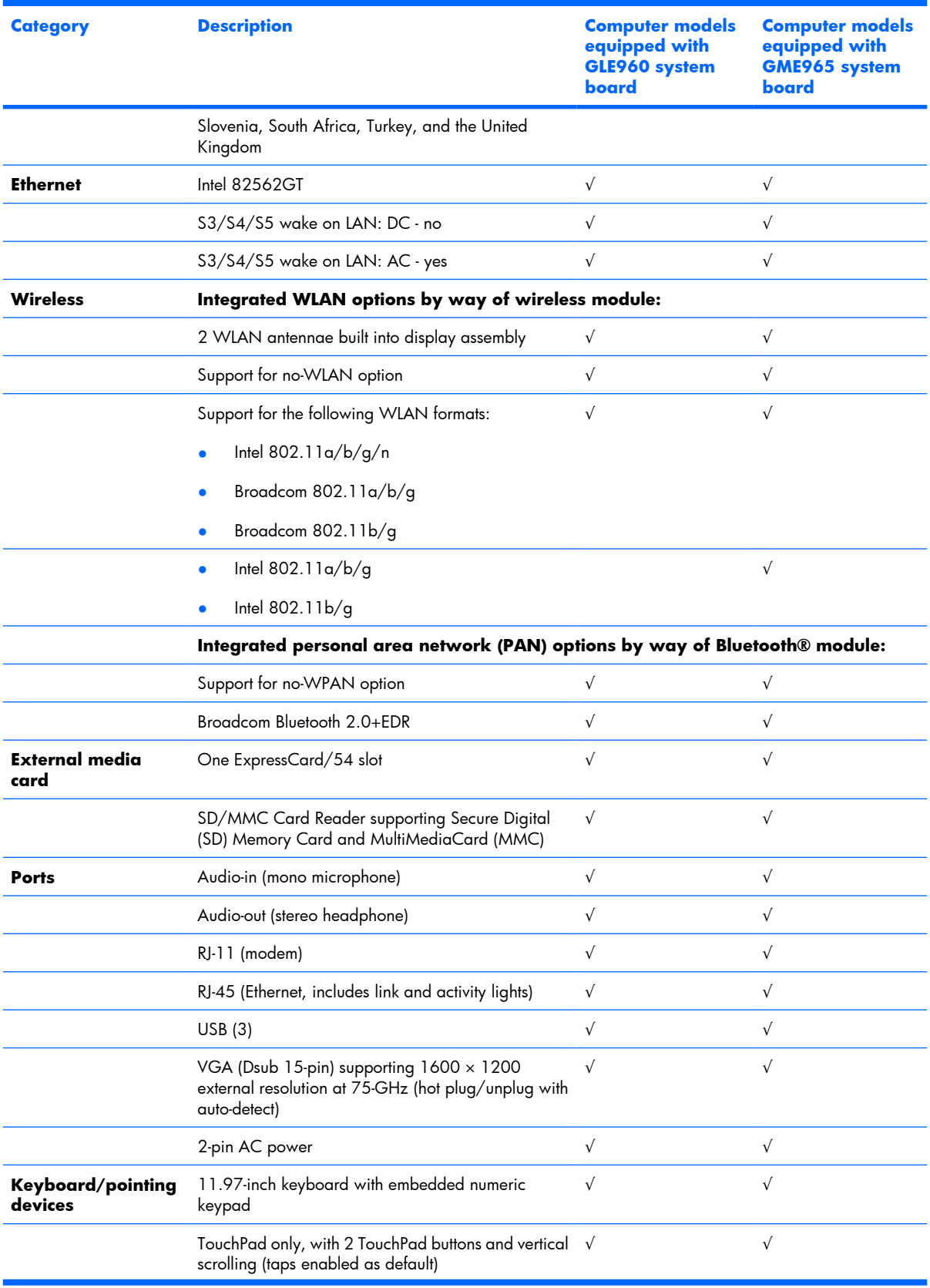

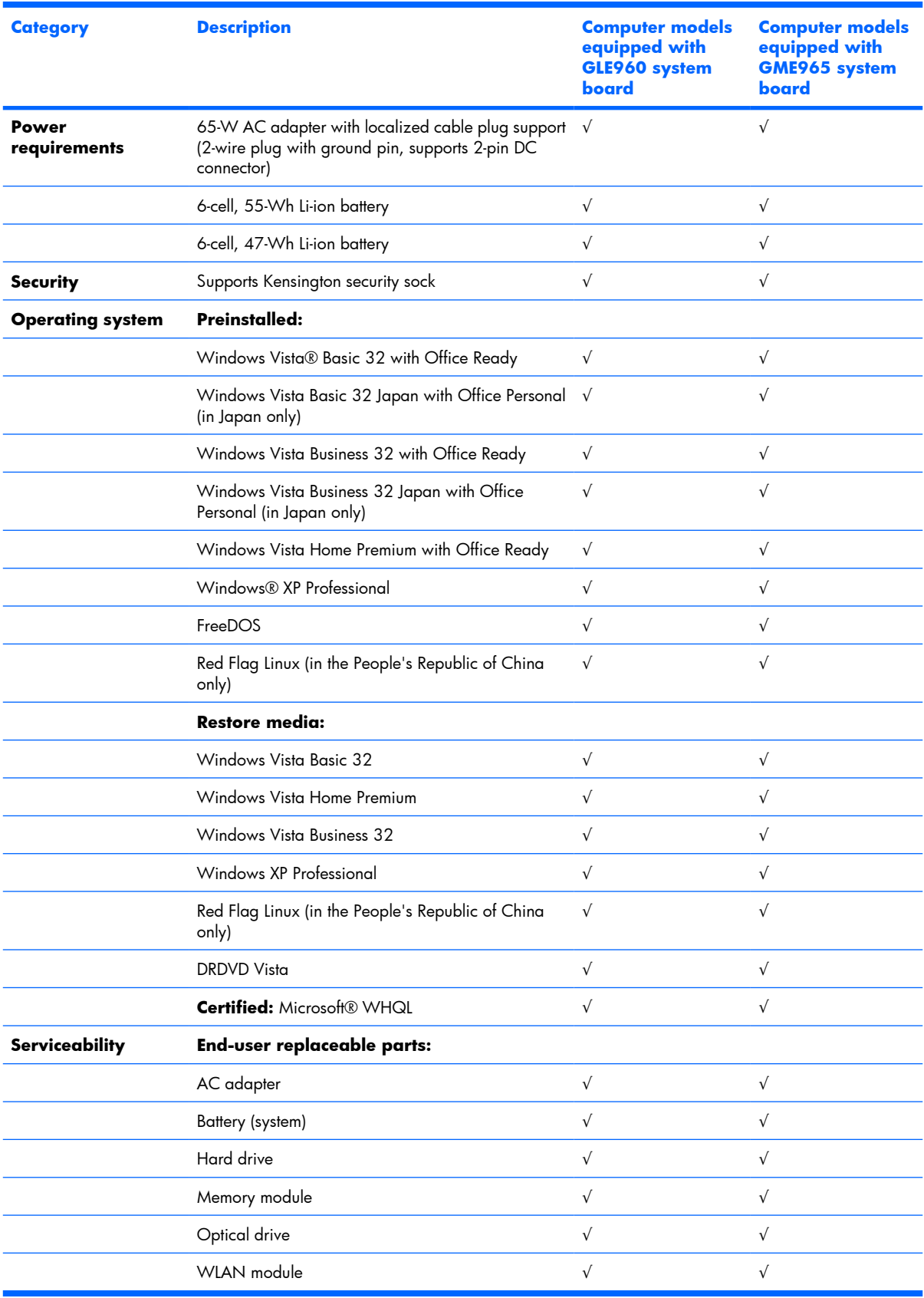

# <span id="page-13-0"></span>**2 External component identification**

## **Top components**

### **TouchPad**

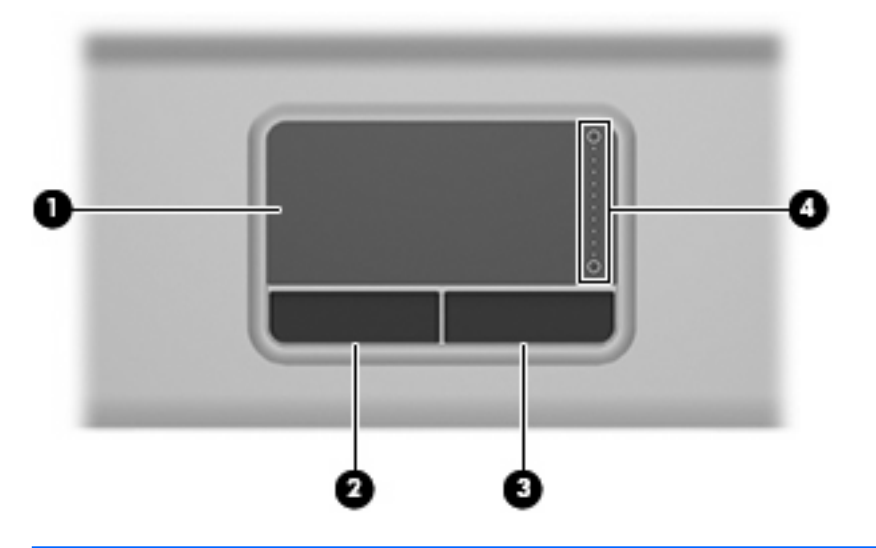

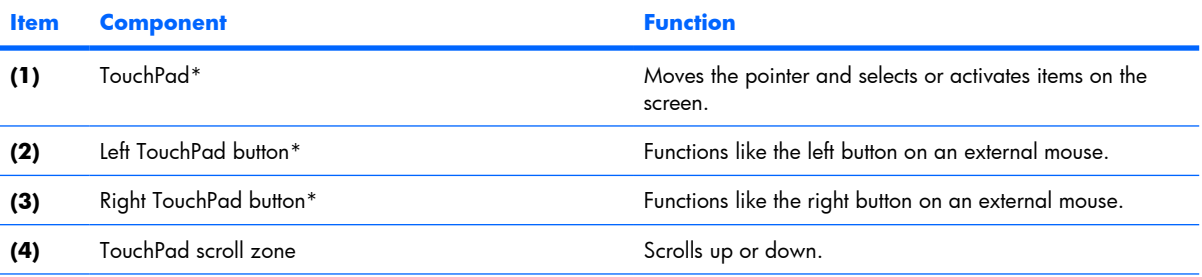

\*This table describes factory settings. View or change pointing device preferences as follows:

● In Windows Vista, select **Start > Control Panel > Hardware and Sound > Mouse**.

● In Windows XP, select **Start > Control Panel > Printers and Other Hardware > Mouse**.

## <span id="page-14-0"></span>**Buttons, lights, and speaker**

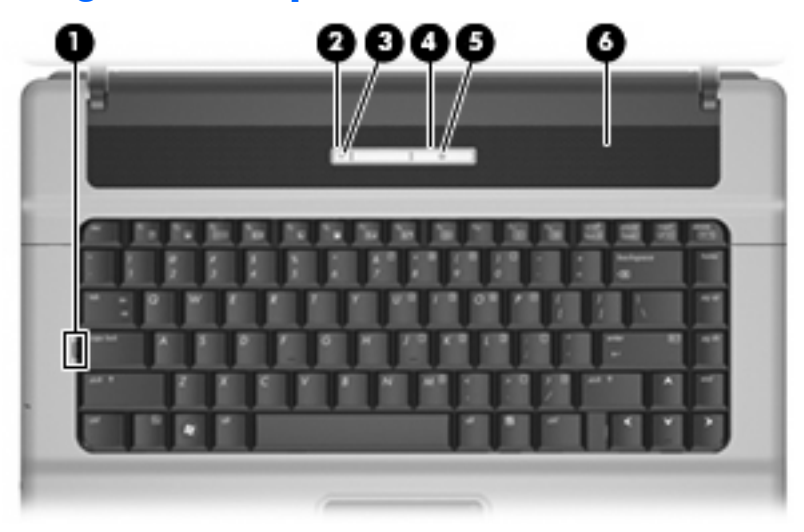

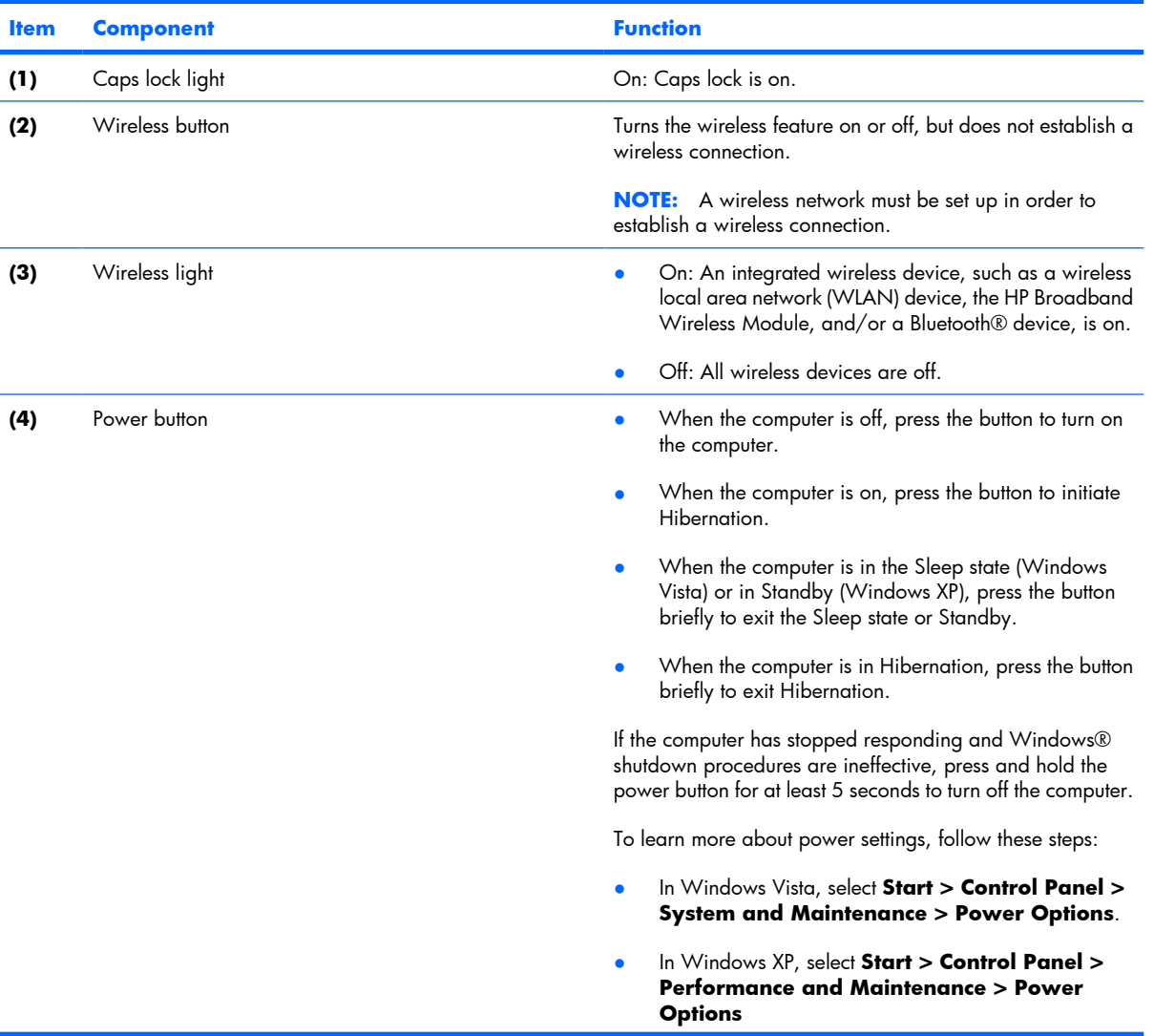

<span id="page-15-0"></span>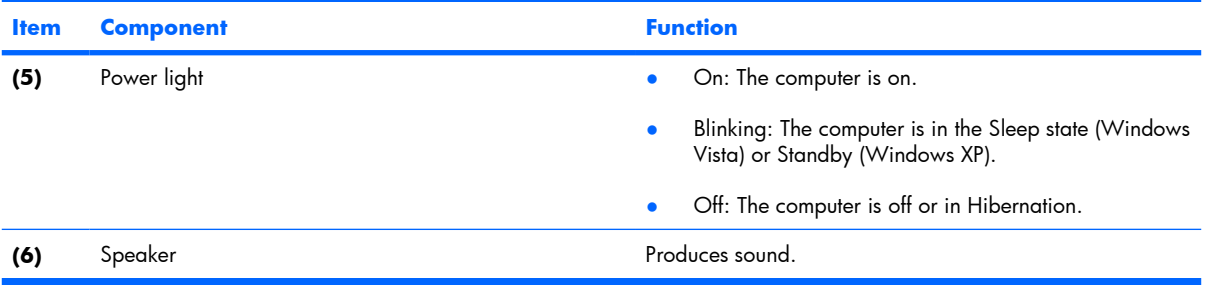

## **Keys**

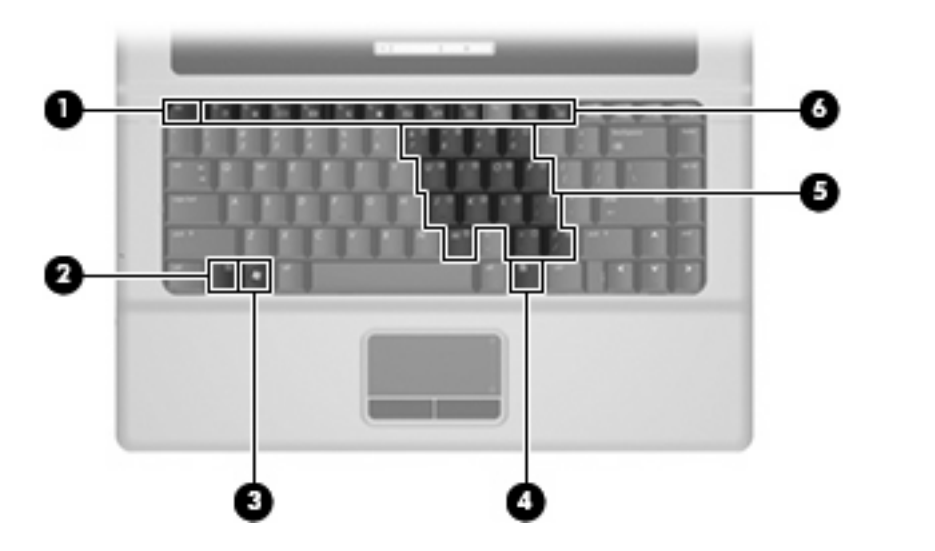

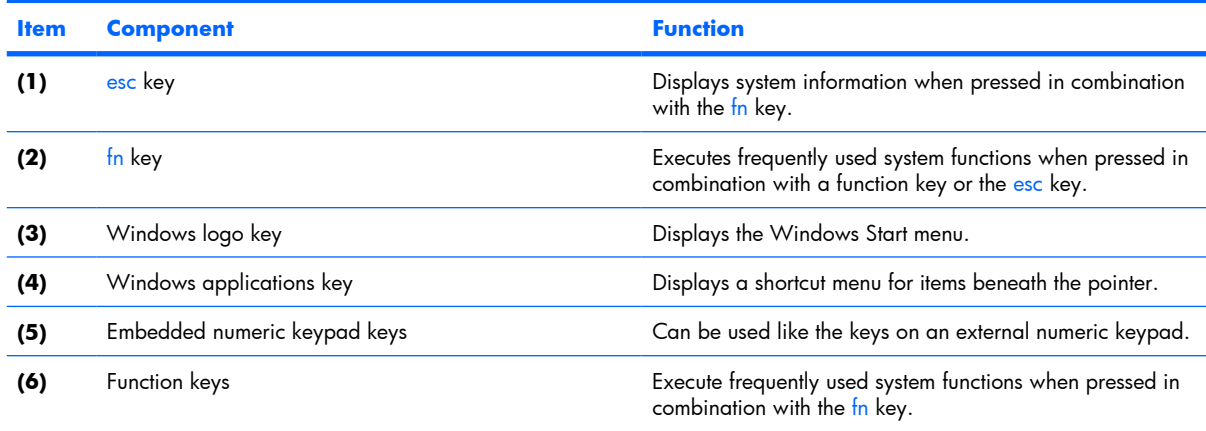

## <span id="page-16-0"></span>**Front components**

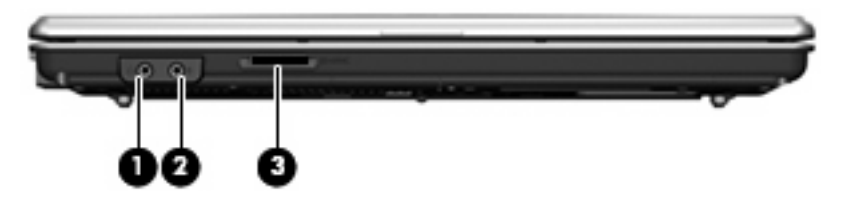

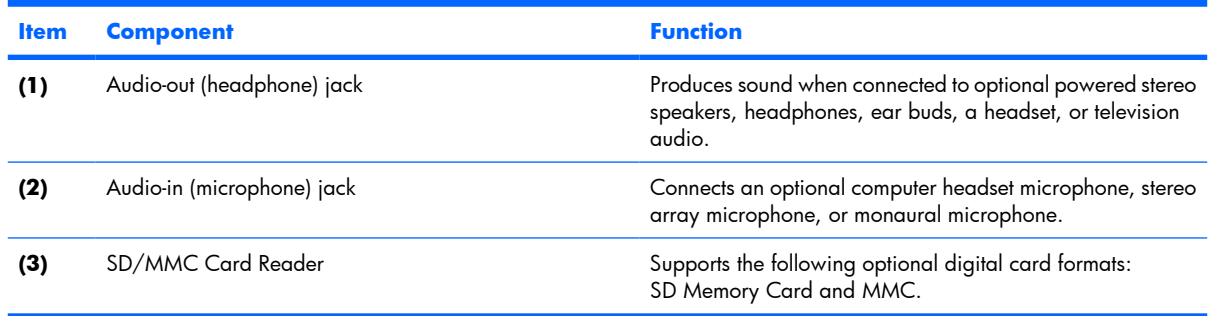

# <span id="page-17-0"></span>**Right-side components**

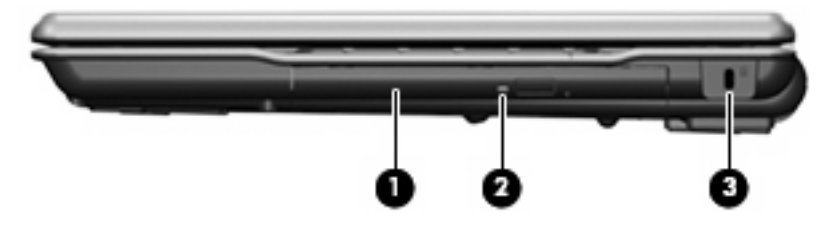

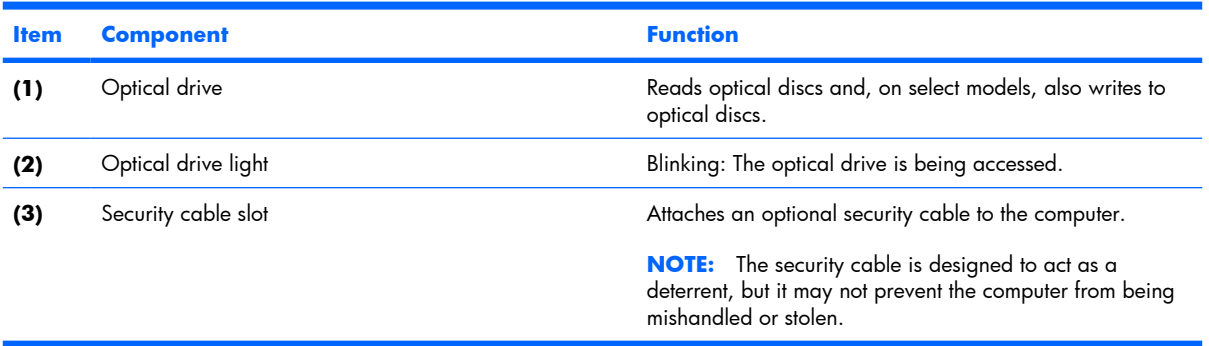

# <span id="page-18-0"></span>**Left-side components**

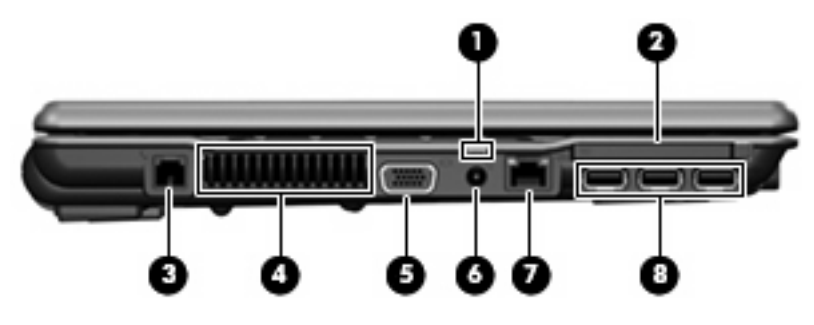

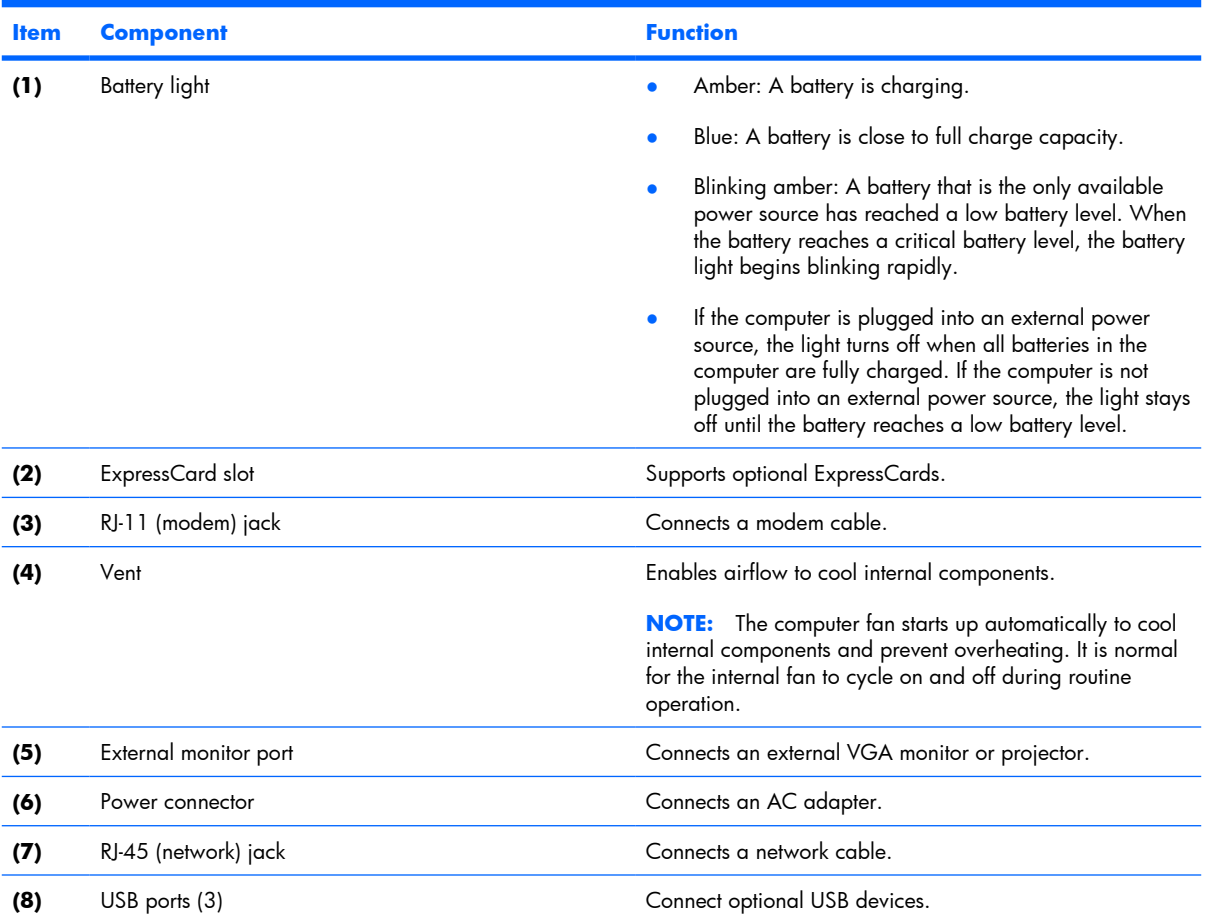

## <span id="page-19-0"></span>**Bottom components**

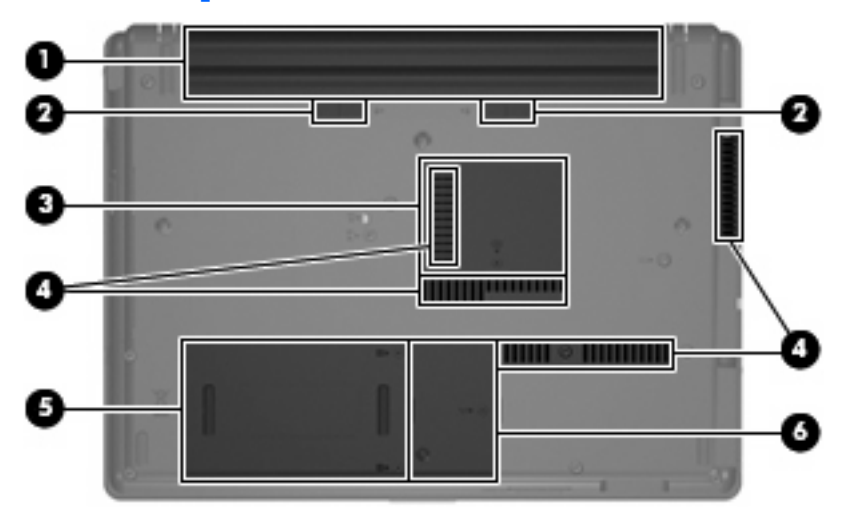

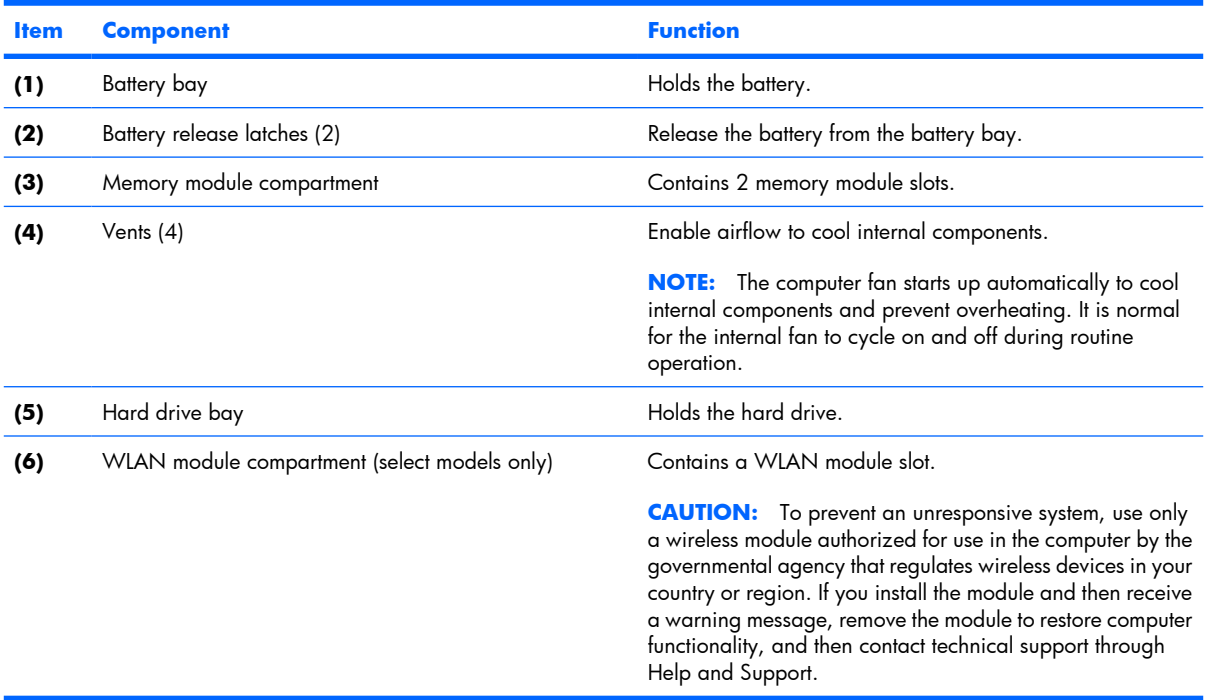

# <span id="page-20-0"></span>**3 Illustrated parts catalog**

## **Serial number location**

When ordering parts or requesting information, provide the computer serial number and model number located on the bottom of the computer.

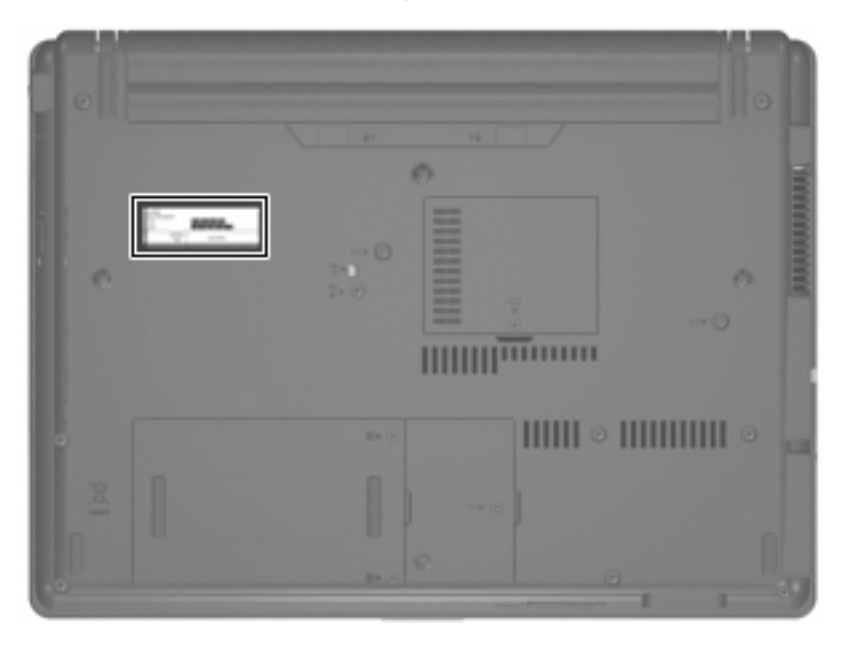

# <span id="page-21-0"></span>**Computer major components**

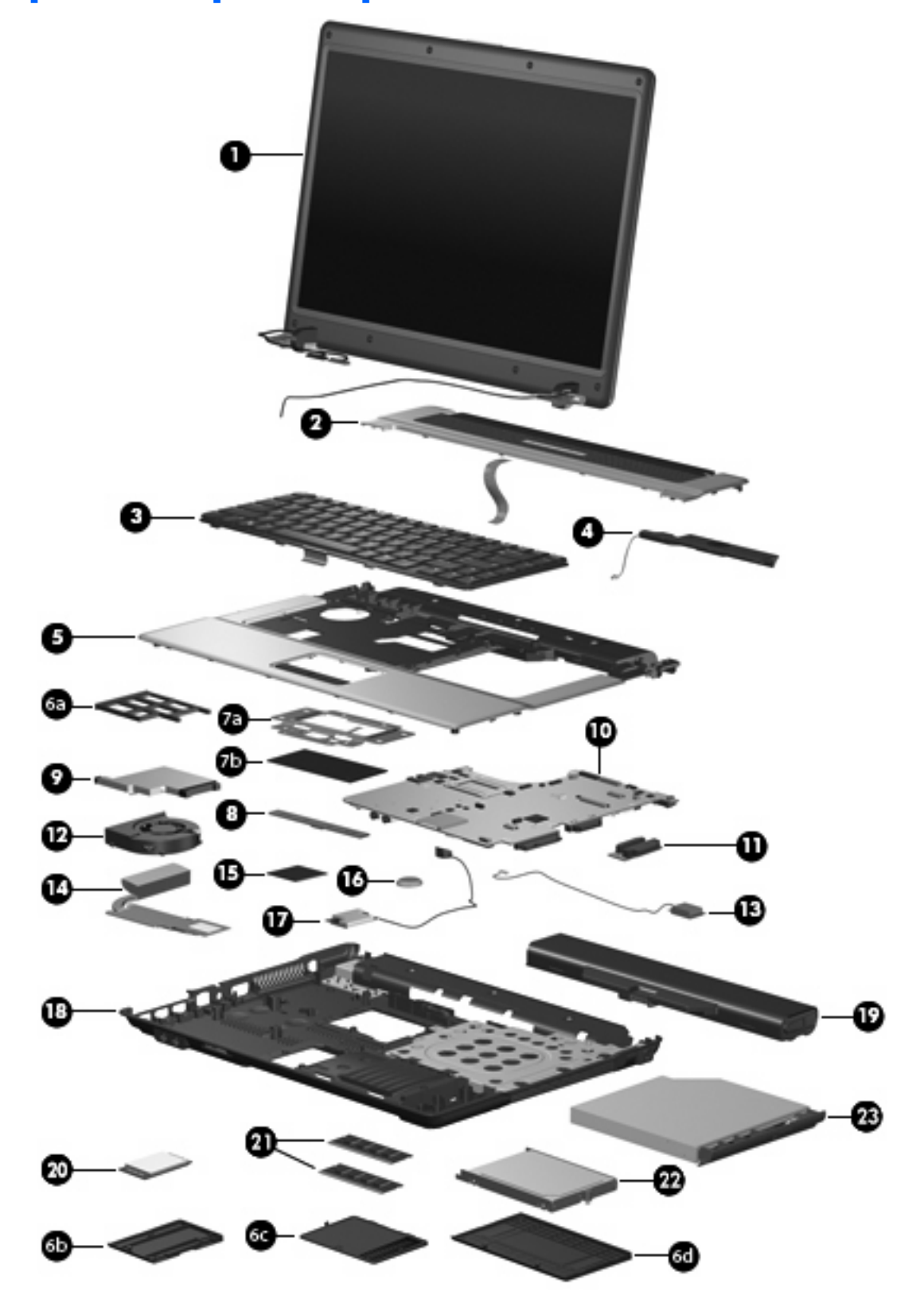

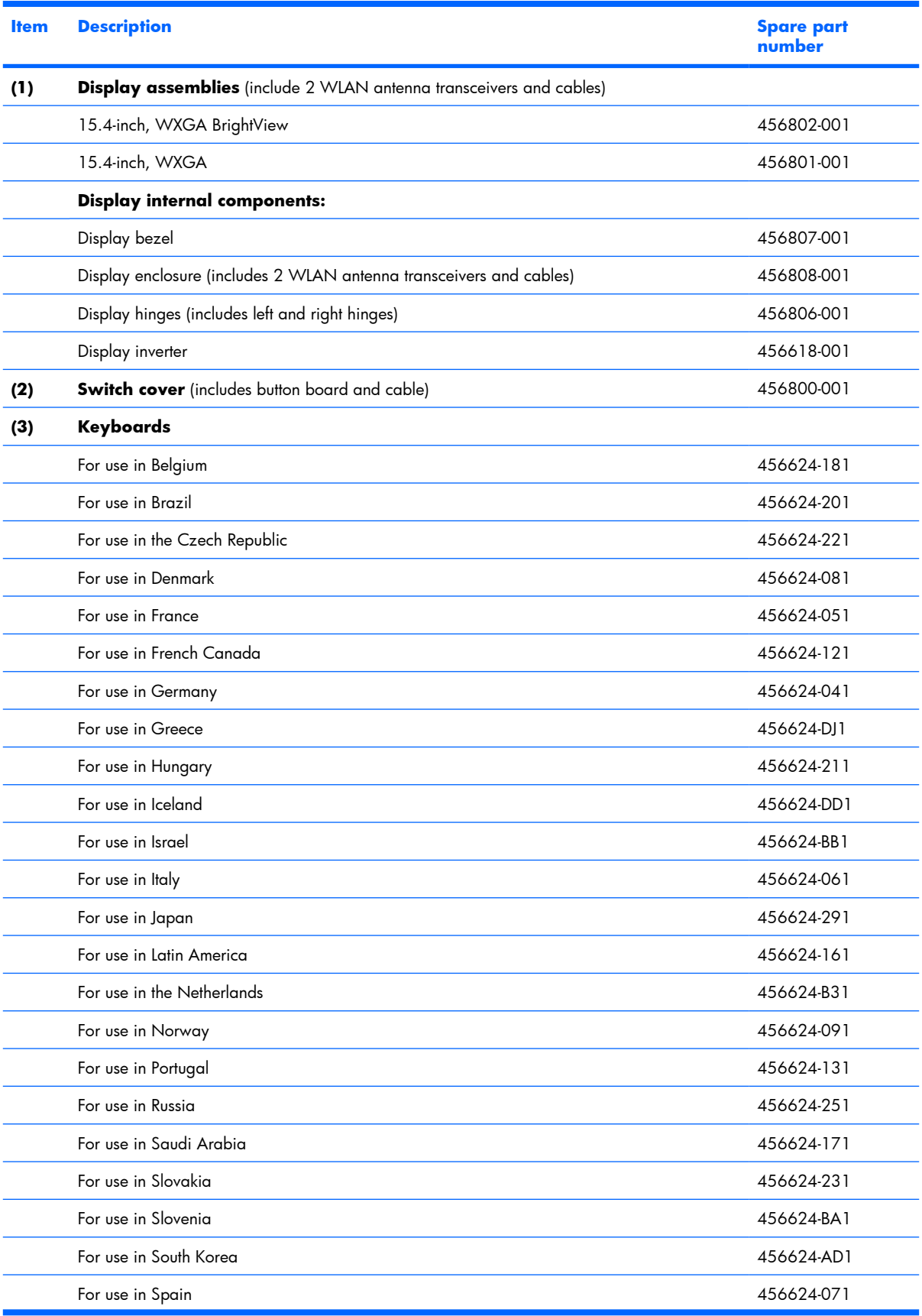

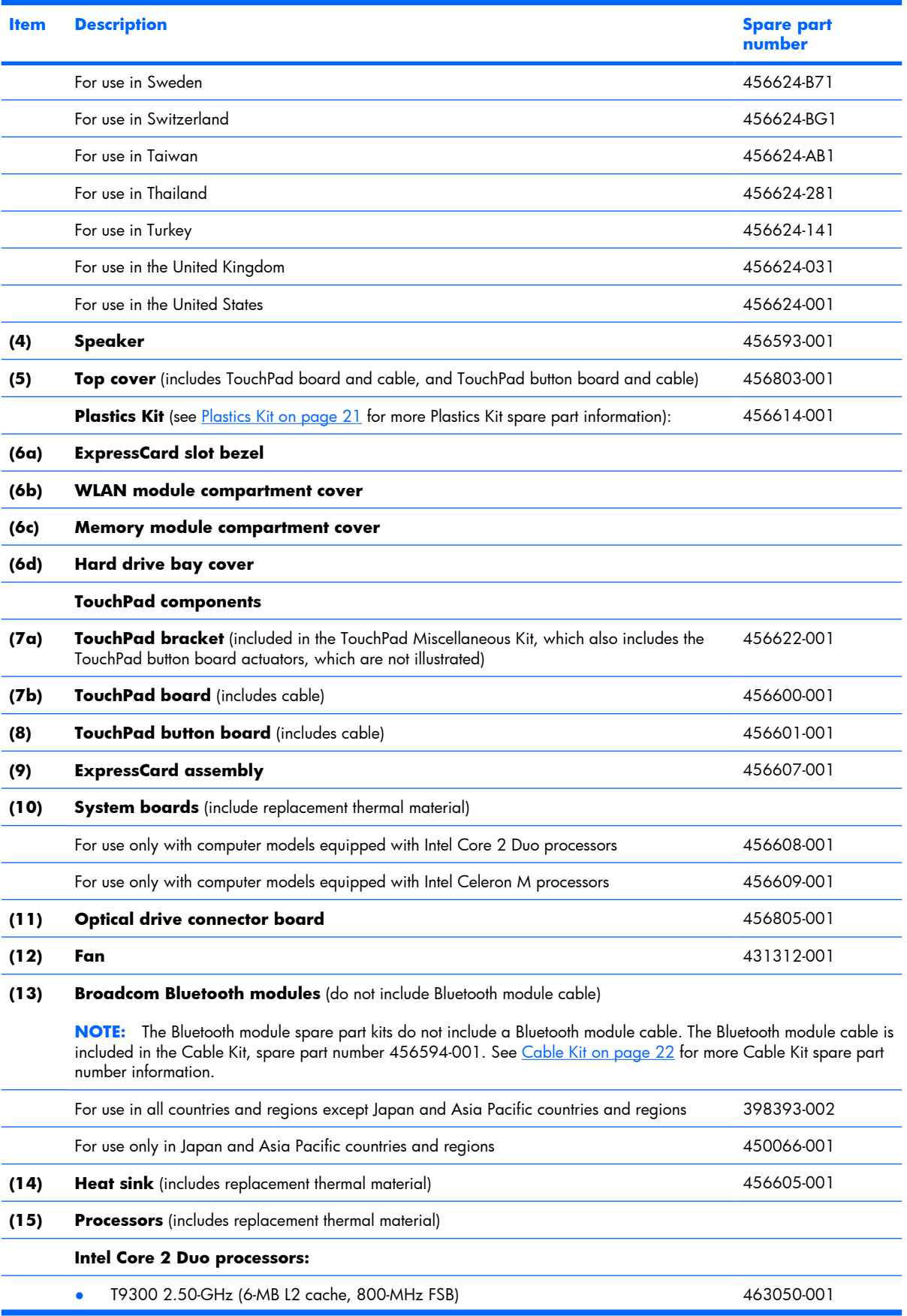

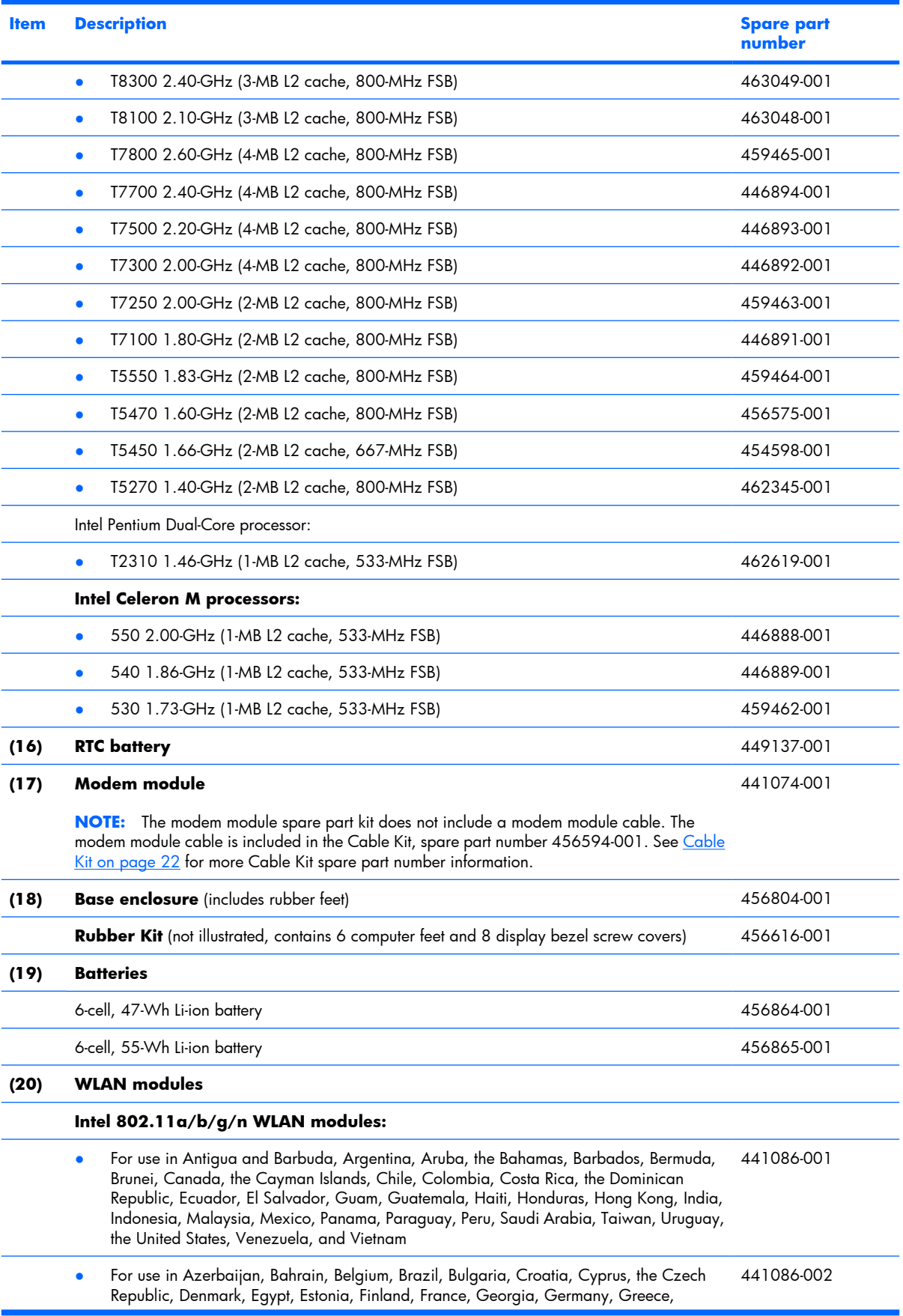

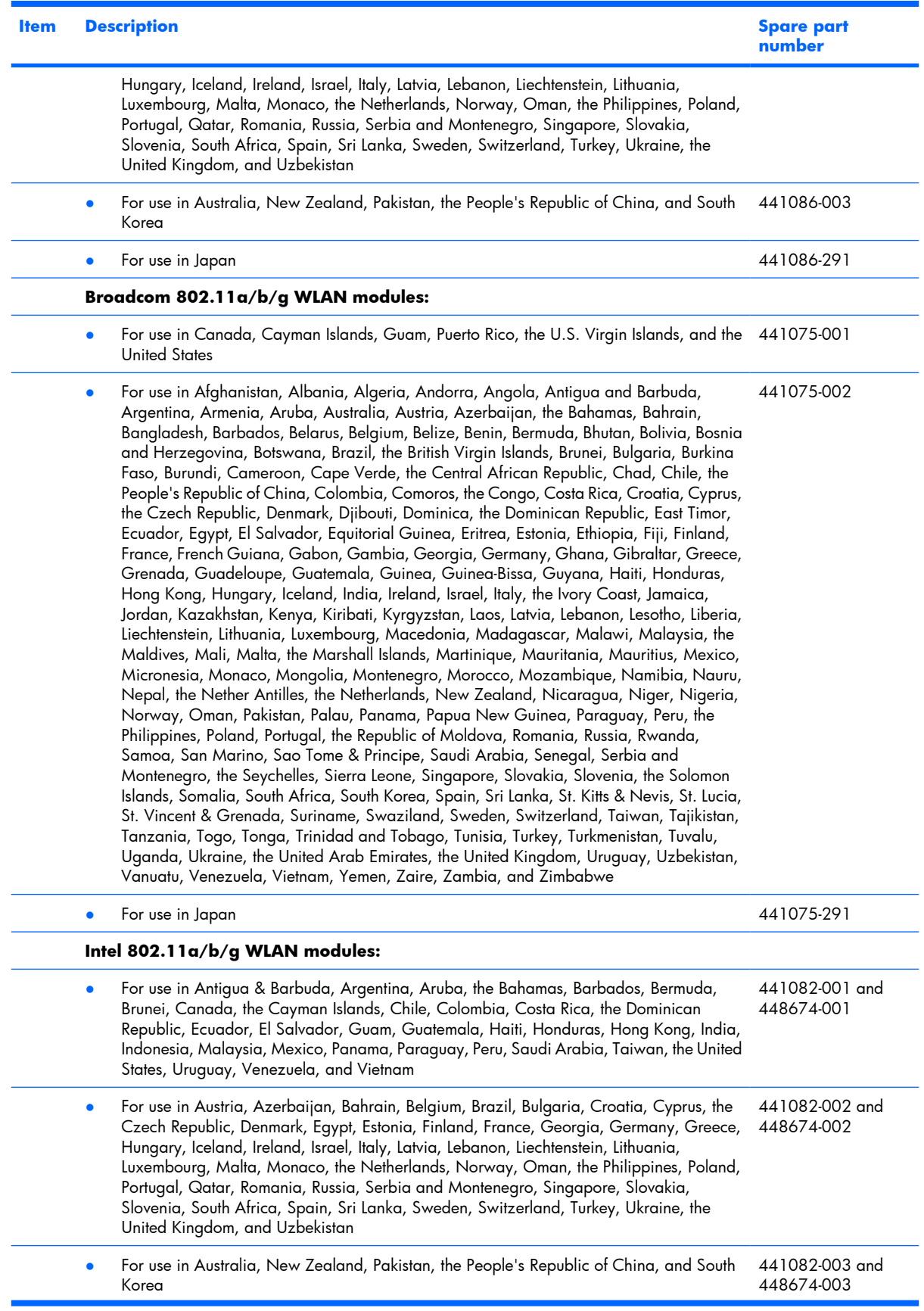

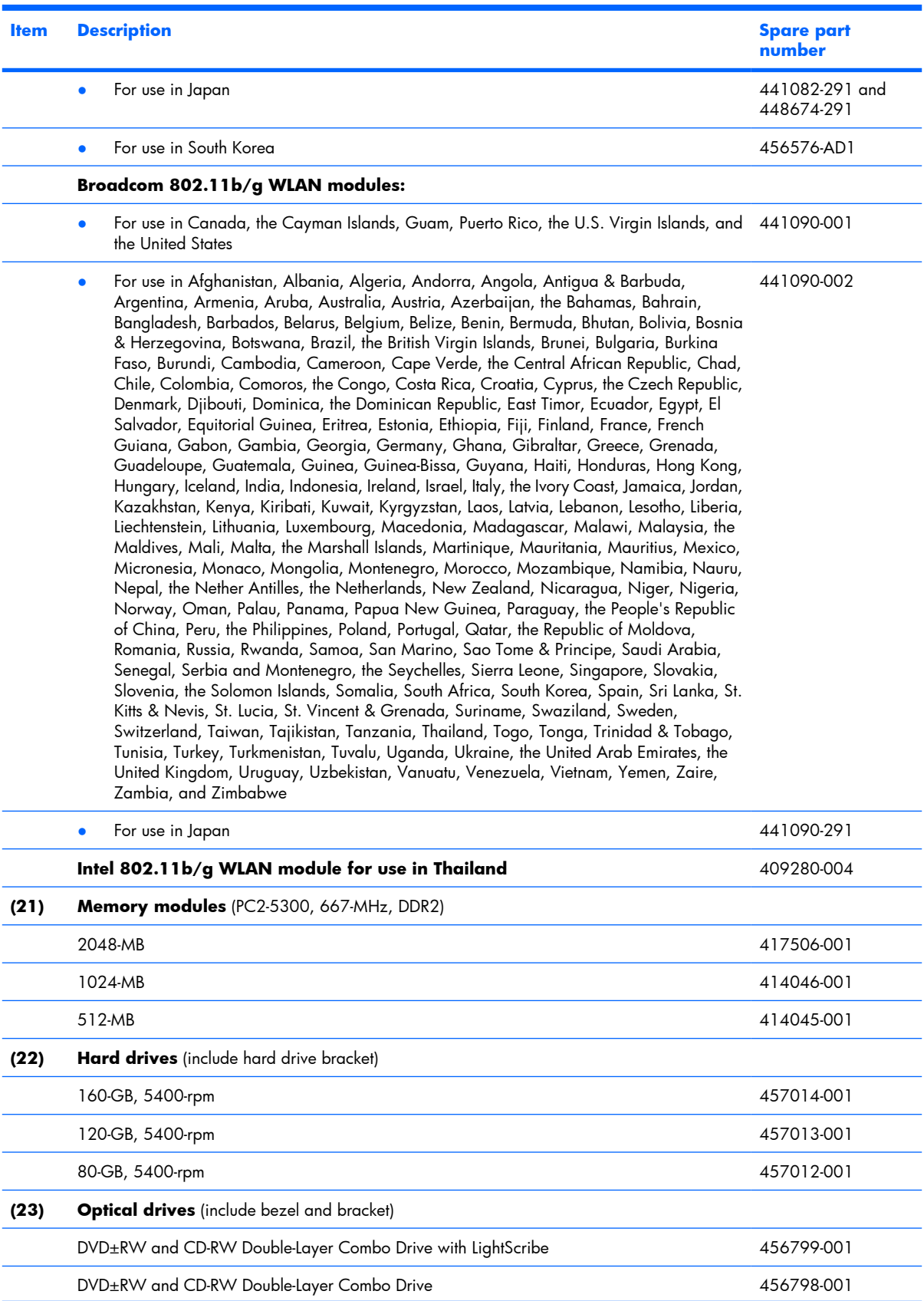

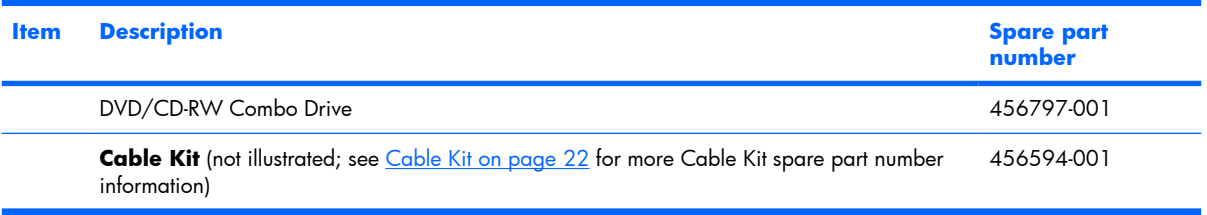

## <span id="page-28-0"></span>**Plastics Kit**

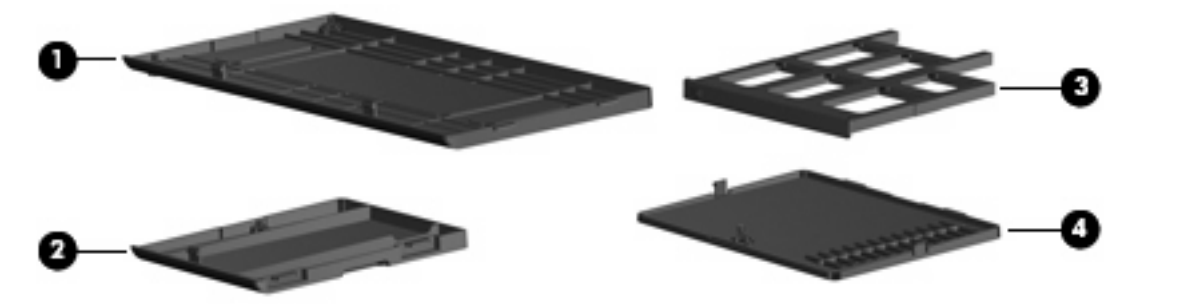

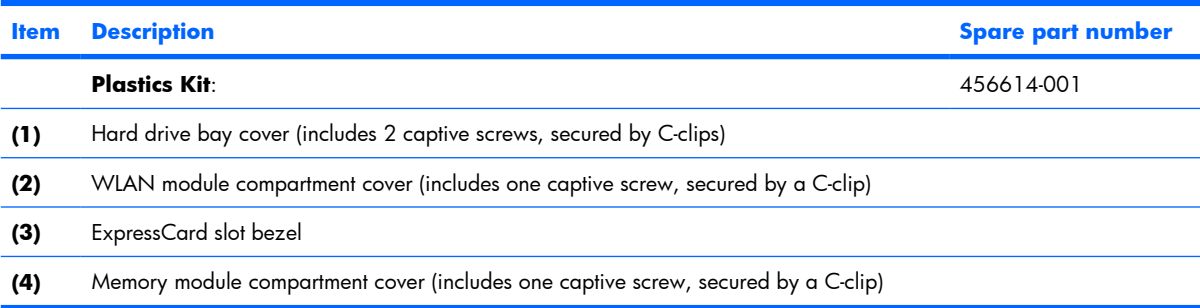

## <span id="page-29-0"></span>**Cable Kit**

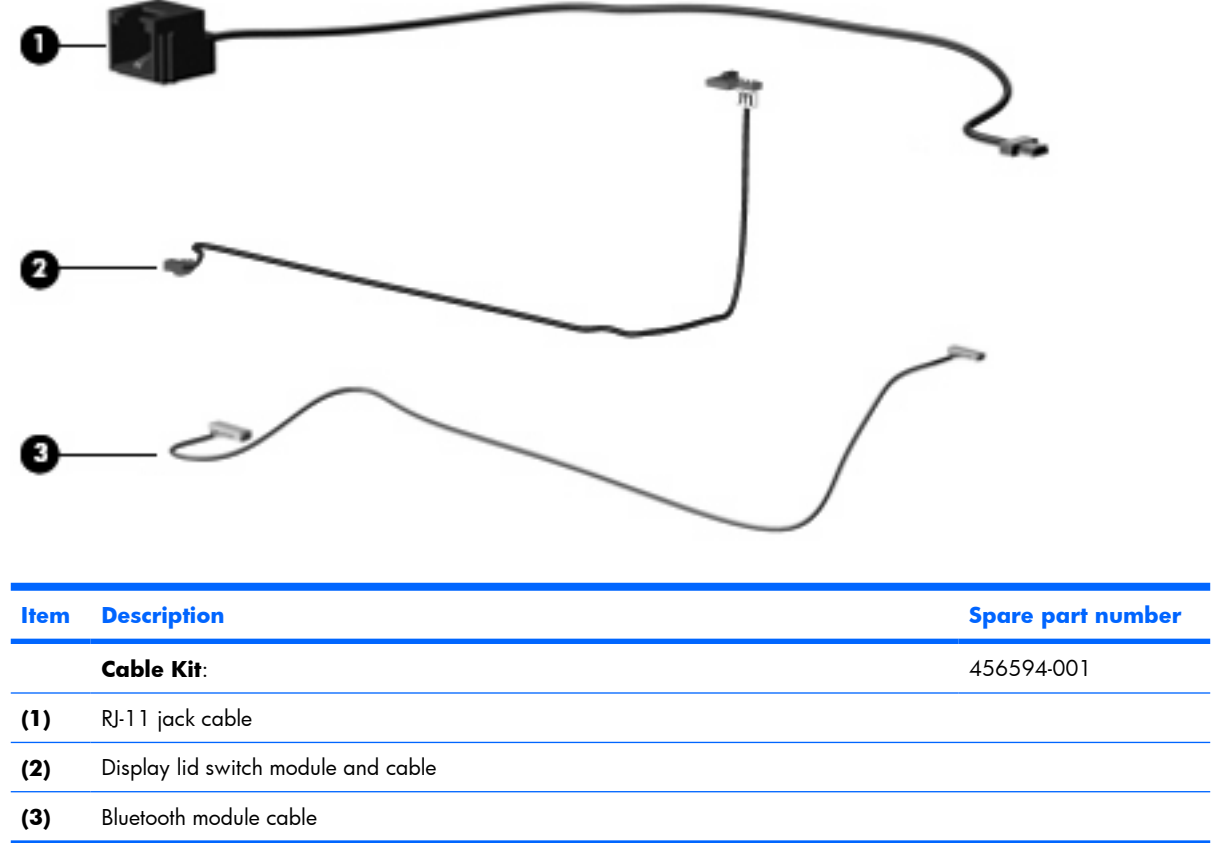

# <span id="page-30-0"></span>**Mass storage devices**

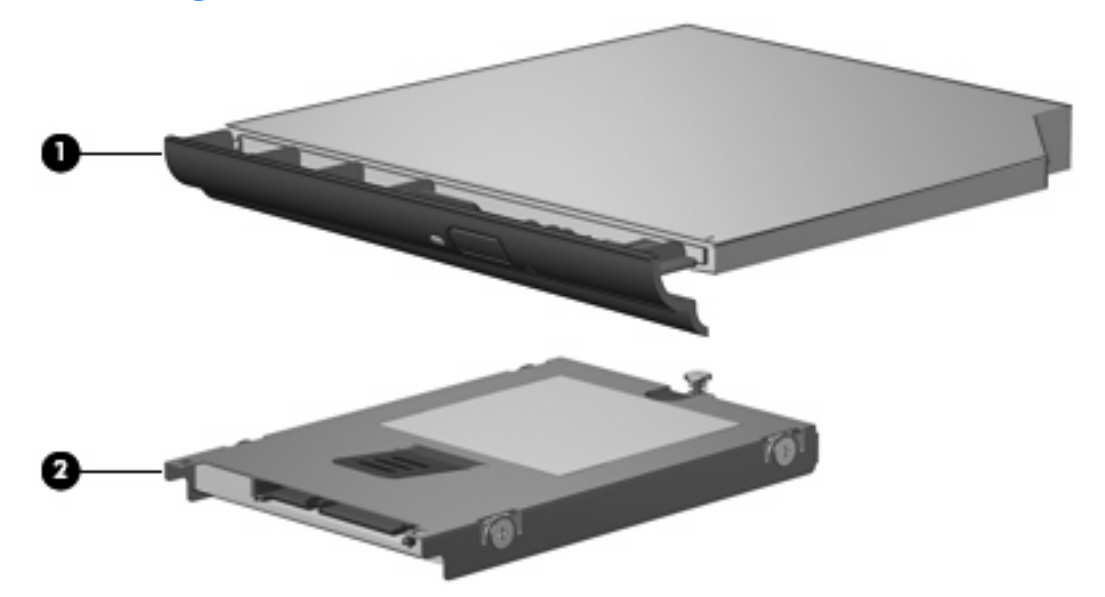

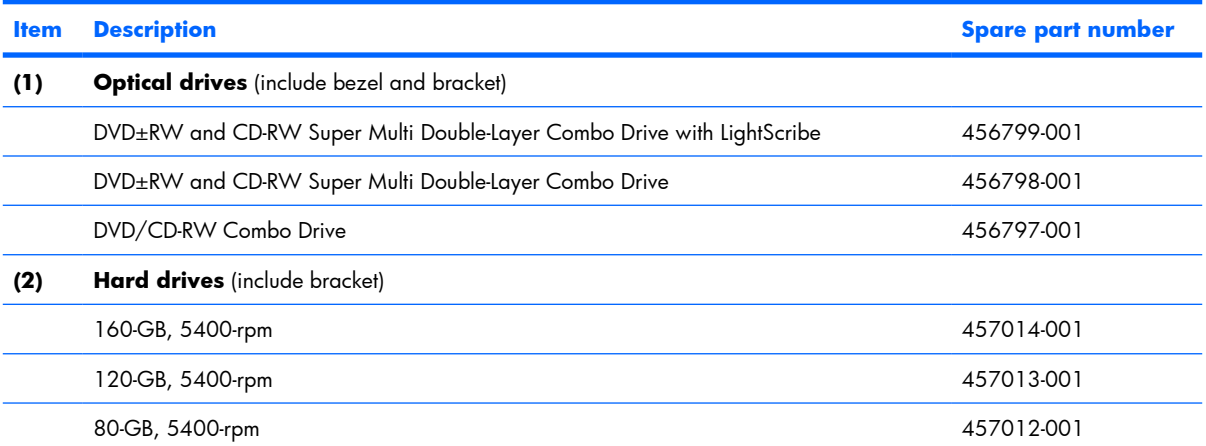

## <span id="page-31-0"></span>**Miscellaneous parts**

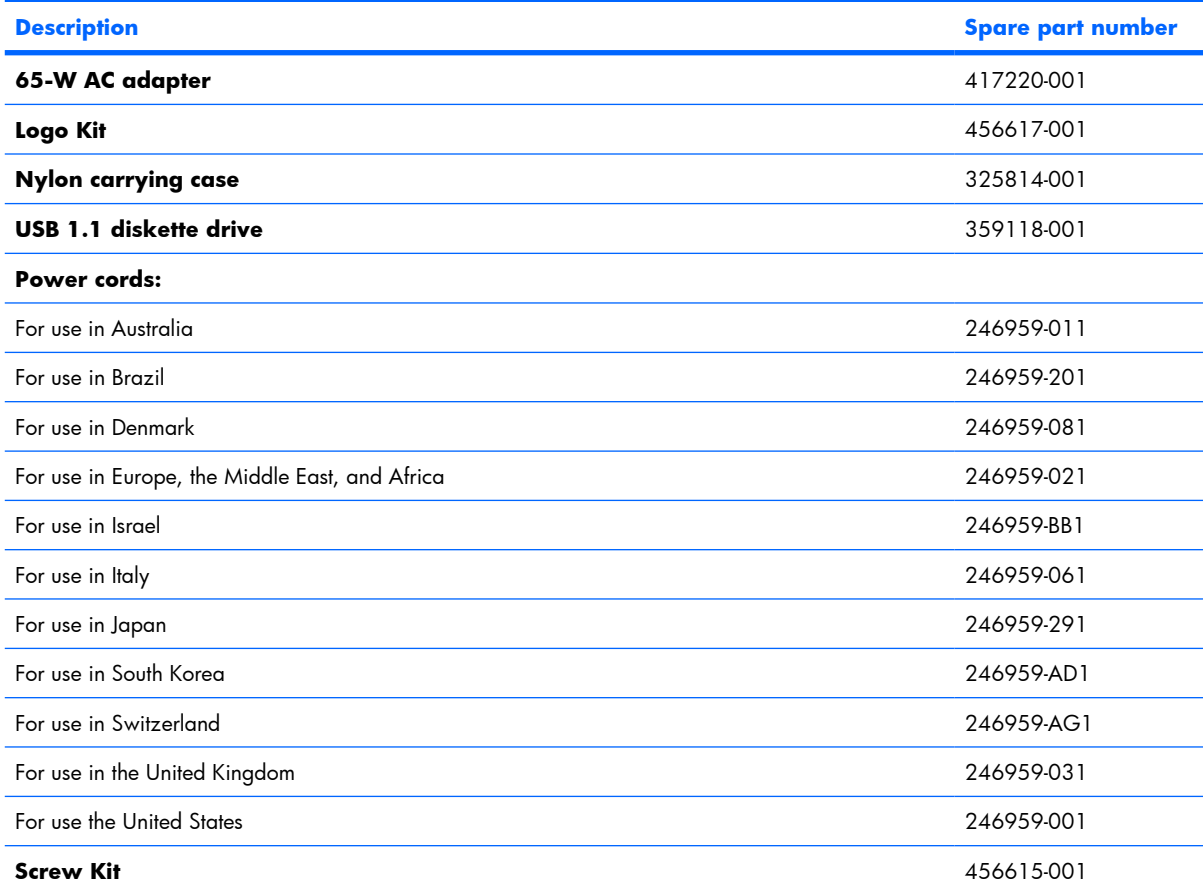

- Phillips PM3.0×4.0 screw
- Phillips PM2.5×12.0 captive screw
- Phillips PM2.5×10.0 captive screw
- Phillips PM2.5×7.0 captive screw
- Phillips PM2.5×7.0 screw
- Phillips PM2.5×4.0 screw
- Phillips PM2.0×8.0 screw
- Phillips PM2.0×6.0 screw
- Phillips PM2.0×5.0 captive screw
- Phillips PM2.0×4.0 screw
- Phillips PM2.0×2.0 broad-head screw
- Torx T8M2.5×9.0 screw
- Torx T8M2.5×7.0 screw
- Torx T8M2.5×6.0 screw
- Torx T8M2.5×4.0 screw
- <span id="page-32-0"></span>Torx T8M2.5×3.0 broad-head screw
- Torx T8M2.0×4.0 screw

## **Sequential part number listing**

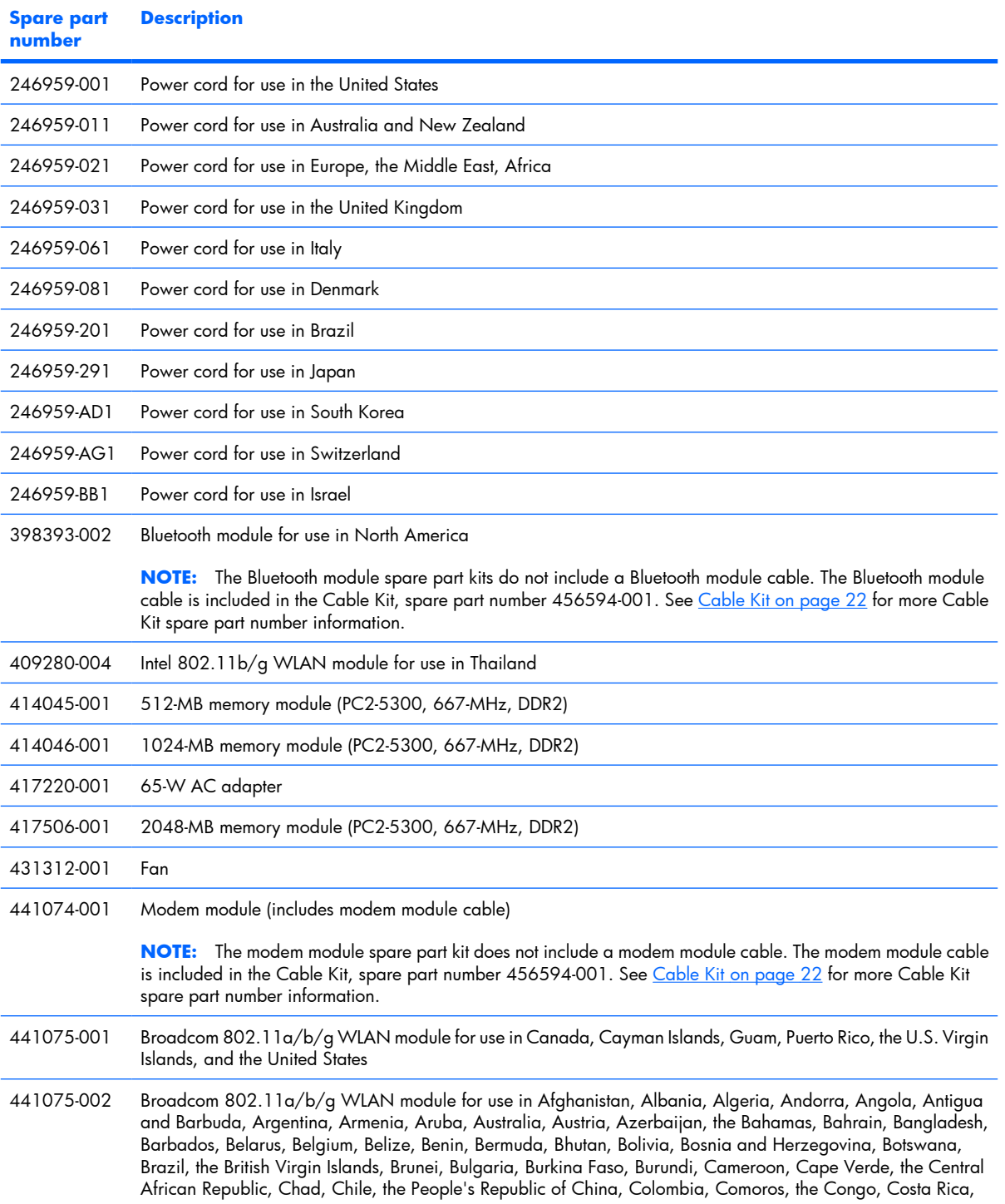

#### **Spare part number Description**

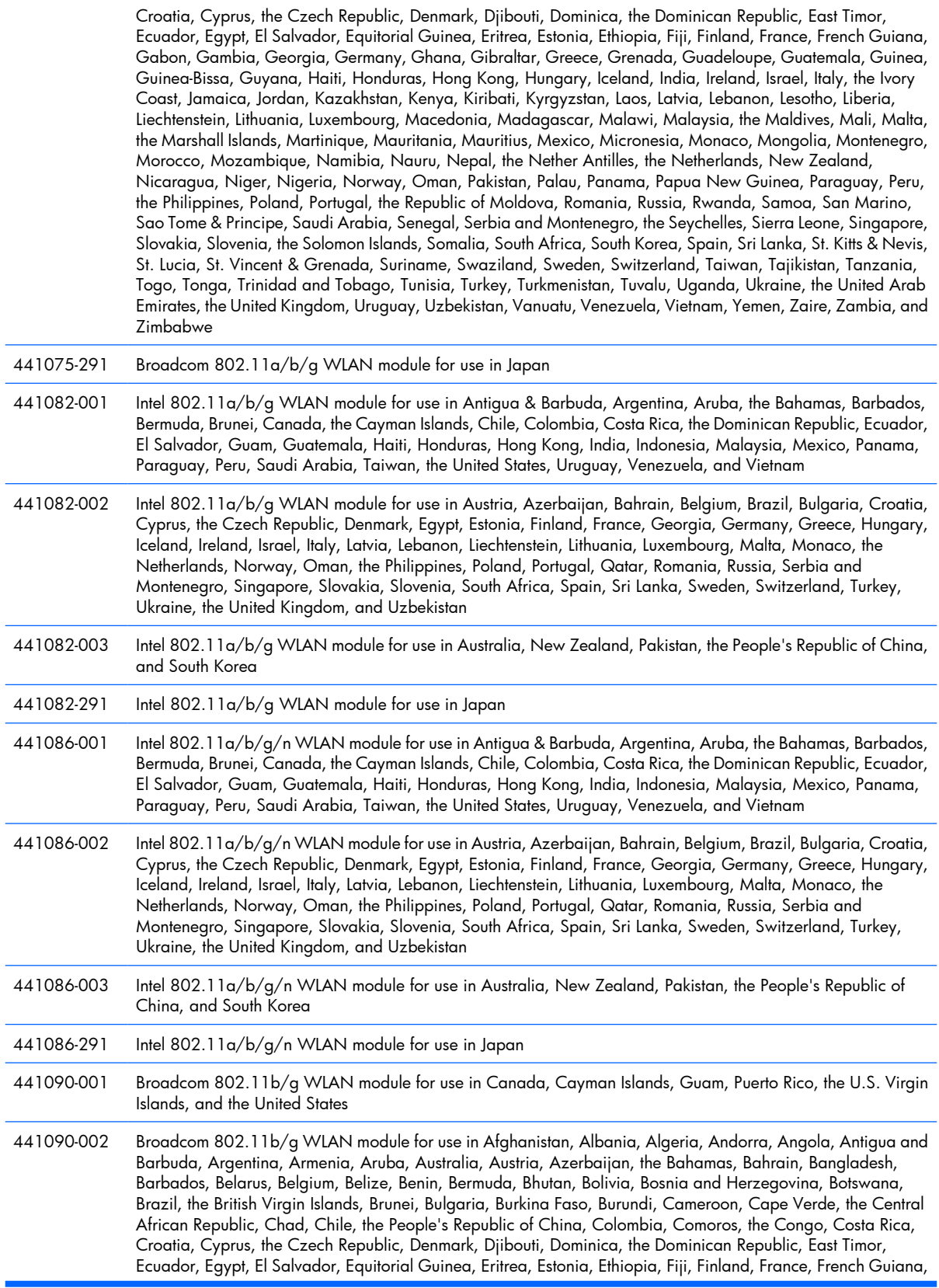

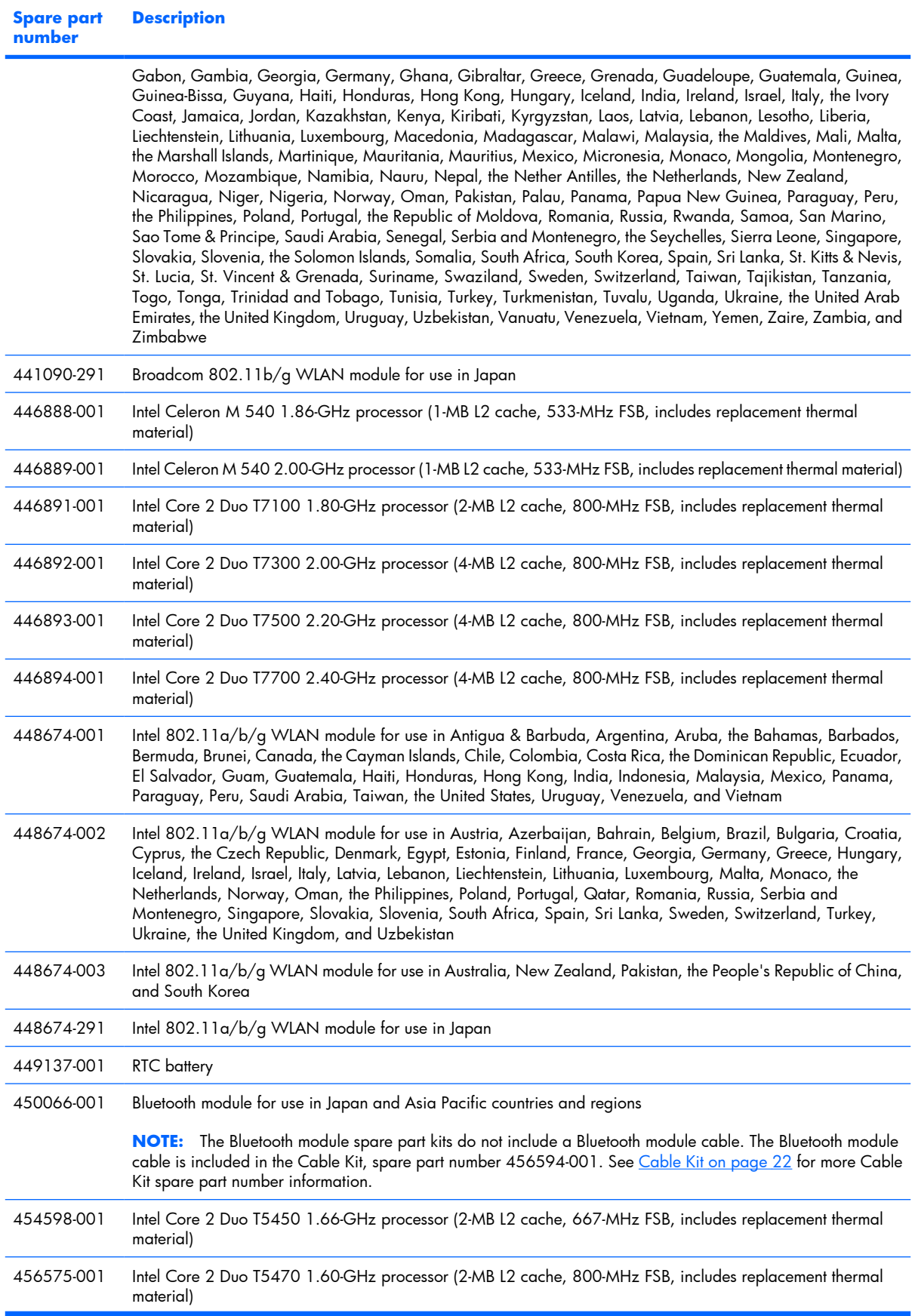

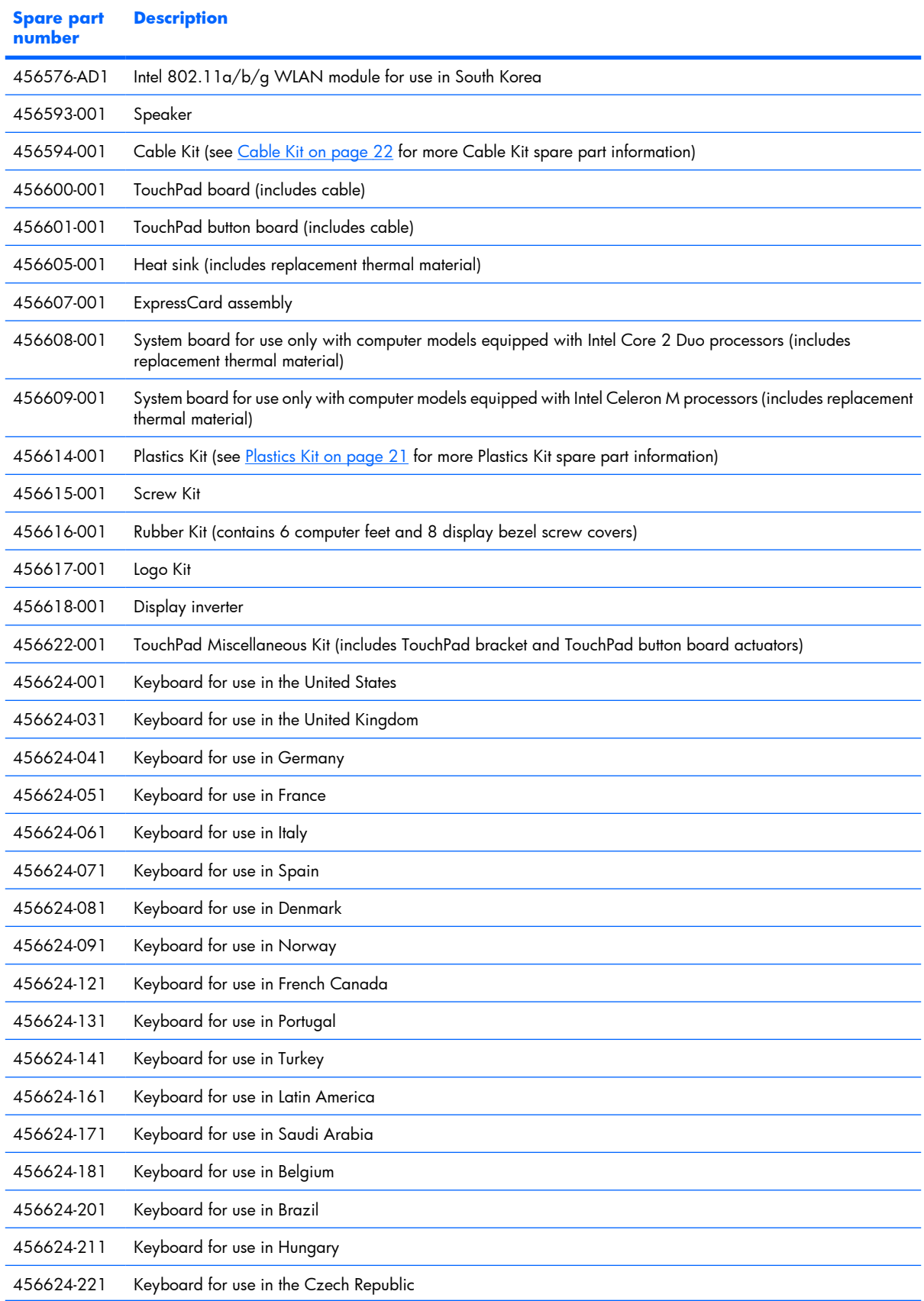
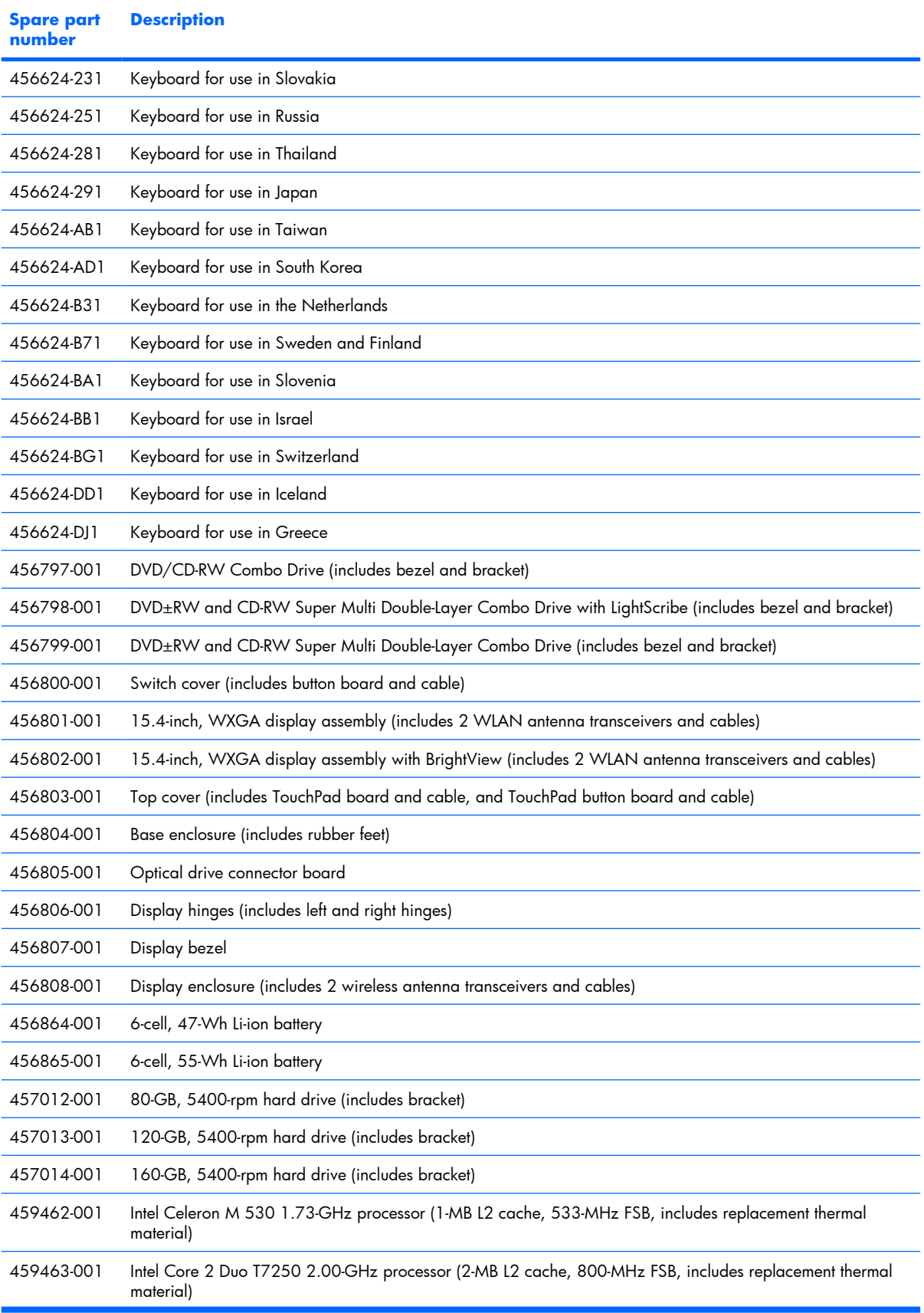

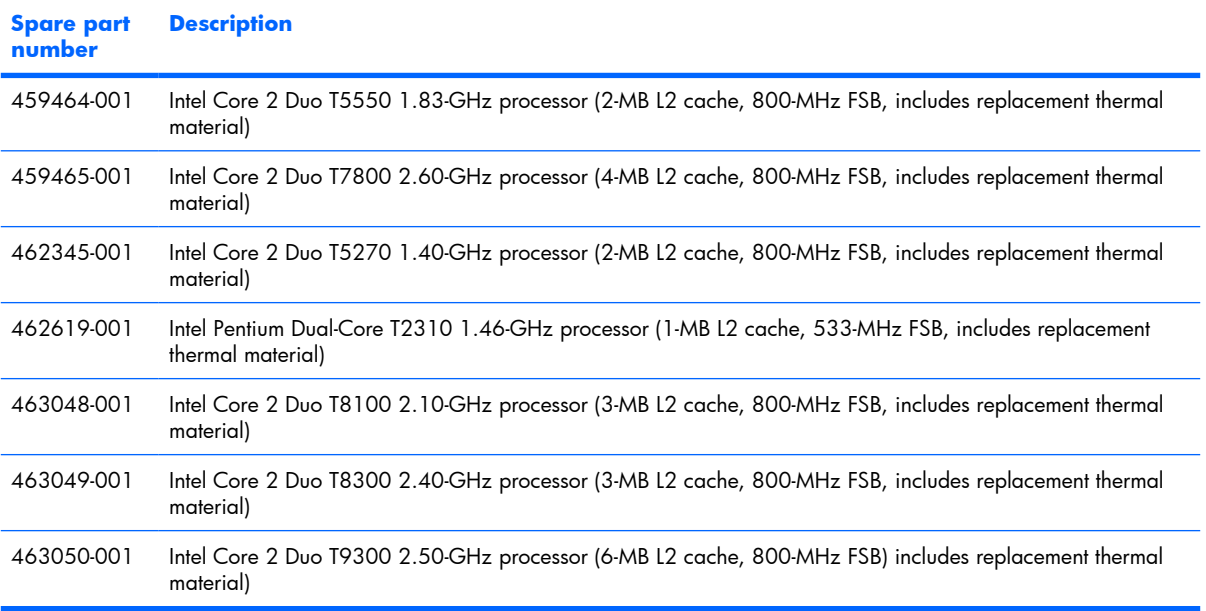

# **4 Removal and replacement procedures**

## **Preliminary replacement requirements**

## **Tools required**

You will need the following tools to complete the removal and replacement procedures:

- Flat-bladed screwdriver
- Magnetic screwdriver
- **•** Phillips PO and P1 screwdrivers
- Torx T8 screwdriver

### **Service considerations**

The following sections include some of the considerations that you must keep in mind during disassembly and assembly procedures.

**NOTE:** As you remove each subassembly from the computer, place the subassembly (and all accompanying screws) away from the work area to prevent damage.

### **Plastic parts**

Using excessive force during disassembly and reassembly can damage plastic parts. Use care when handling the plastic parts. Apply pressure only at the points designated in the maintenance instructions.

### **Cables and connectors**

 $\triangle$  **CAUTION:** When servicing the computer, be sure that cables are placed in their proper locations during the reassembly process. Improper cable placement can damage the computer.

Cables must be handled with extreme care to avoid damage. Apply only the tension required to unseat or seat the cables during removal and insertion. Handle cables by the connector whenever possible. In all cases, avoid bending, twisting, or tearing cables. Be sure that cables are routed in such a way that they cannot be caught or snagged by parts being removed or replaced. Handle flex cables with extreme care; these cables tear easily.

### **Drive handling**

 $\triangle$  **CAUTION:** Drives are fragile components that must be handled with care. To prevent damage to the computer, damage to a drive, or loss of information, observe these precautions:

Before removing or inserting a hard drive, shut down the computer. If you are unsure whether the computer is off or in Hibernation, turn the computer on, and then shut it down through the operating system.

Before handling a drive, be sure that you are discharged of static electricity. While handling a drive, avoid touching the connector.

Before removing a diskette drive or optical drive, be sure that a diskette or disc is not in the drive and be sure that the optical drive tray is closed.

Handle drives on surfaces covered with at least one inch of shock-proof foam.

Avoid dropping drives from any height onto any surface.

After removing a hard drive, an optical drive, or a diskette drive, place it in a static-proof bag.

Avoid exposing a hard drive to products that have magnetic fields, such as monitors or speakers.

Avoid exposing a drive to temperature extremes or liquids.

If a drive must be mailed, place the drive in a bubble pack mailer or other suitable form of protective packaging and label the package "FRAGILE."

## **Grounding guidelines**

### **Electrostatic discharge damage**

Electronic components are sensitive to electrostatic discharge (ESD). Circuitry design and structure determine the degree of sensitivity. Networks built into many integrated circuits provide some protection, but in many cases, ESD contains enough power to alter device parameters or melt silicon junctions.

A discharge of static electricity from a finger or other conductor can destroy static-sensitive devices or microcircuitry. Even if the spark is neither felt nor heard, damage may have occurred.

An electronic device exposed to ESD may not be affected at all and can work perfectly throughout a normal cycle. Or the device may function normally for a while, then degrade in the internal layers, reducing its life expectancy.

 $\triangle$  **CAUTION:** To prevent damage to the computer when you are removing or installing internal components, observe these precautions:

Keep components in their electrostatic-safe containers until you area ready to install them.

Use nonmagnetic tools.

Before touching an electronic component, discharge static electricity by using the guidelines described in this section.

Avoid touching pins, leads, and circuitry. Handle electronic components as little as possible.

If you remove a component, place it in an electrostatic-safe container.

The following table shows how humidity affects the electrostatic voltage levels generated by different activities.

#### $\triangle$  **CAUTION:** A product can be degraded by as little as 700 V.

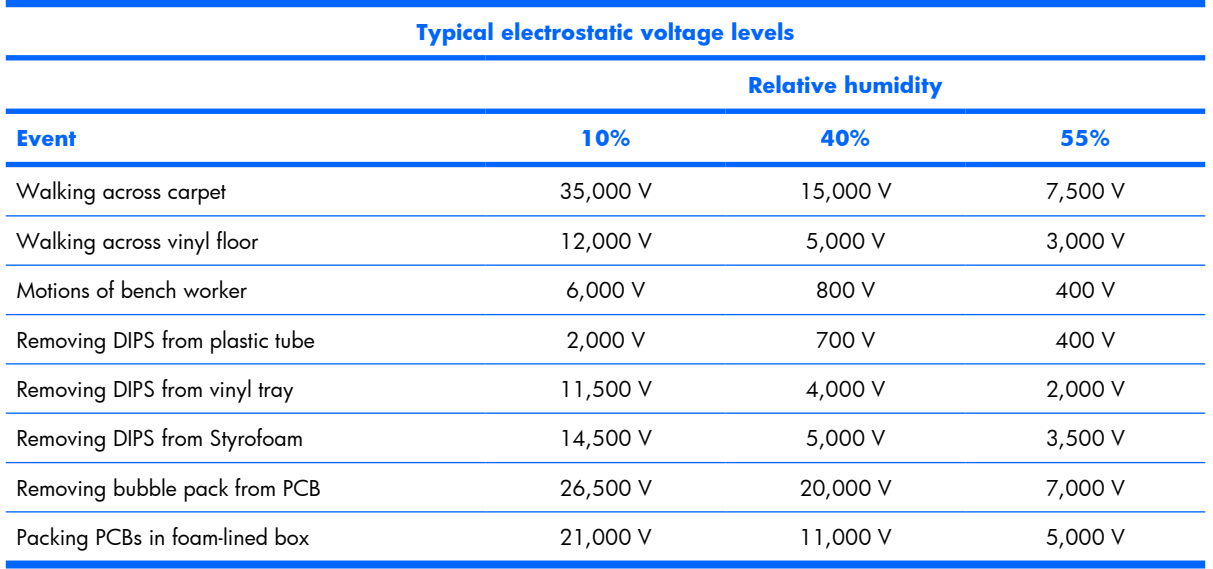

### **Packaging and transporting guidelines**

Follow these grounding guidelines when packaging and transporting equipment:

- To avoid hand contact, transport products in static-safe tubes, bags, or boxes.
- Protect ESD-sensitive parts and assemblies with conductive or approved containers or packaging.
- Keep ESD-sensitive parts in their containers until the parts arrive at static-free workstations.
- Place items on a grounded surface before removing items from their containers.
- Always be properly grounded when touching a component or assembly.
- Store reusable ESD-sensitive parts from assemblies in protective packaging or nonconductive foam.
- Use transporters and conveyors made of antistatic belts and roller bushings. Be sure that mechanized equipment used for moving materials is wired to ground and that proper materials are selected to avoid static charging. When grounding is not possible, use an ionizer to dissipate electric charges.

#### **Workstation guidelines**

Follow these grounding workstation guidelines:

- Cover the workstation with approved static-shielding material.
- Use a wrist strap connected to a properly grounded work surface and use properly grounded tools and equipment.
- Use conductive field service tools, such as cutters, screwdrivers, and vacuums.
- When fixtures must directly contact dissipative surfaces, use fixtures made only of static-safe materials.
- Keep the work area free of nonconductive materials, such as ordinary plastic assembly aids and Styrofoam.
- Handle ESD-sensitive components, parts, and assemblies by the case or PCM laminate. Handle these items only at static-free workstations.
- Avoid contact with pins, leads, or circuitry.
- Turn off power and input signals before inserting or removing connectors or test equipment.

### **Equipment guidelines**

Grounding equipment must include either a wrist strap or a foot strap at a grounded workstation.

- When seated, wear a wrist strap connected to a grounded system. Wrist straps are flexible straps with a minimum of one megohm  $\pm 10\%$  resistance in the ground cords. To provide proper ground, wear a strap snugly against the skin at all times. On grounded mats with banana-plug connectors, use alligator clips to connect a wrist strap.
- When standing, use foot straps and a grounded floor mat. Foot straps (heel, toe, or boot straps) can be used at standing workstations and are compatible with most types of shoes or boots. On conductive floors or dissipative floor mats, use foot straps on both feet with a minimum of one megohm resistance between the operator and ground. To be effective, the conductive strips must be worn in contact with the skin.

The following grounding equipment is recommended to prevent electrostatic damage:

- Antistatic tape
- Antistatic smocks, aprons, and sleeve protectors
- Conductive bins and other assembly or soldering aids
- Nonconductive foam
- Conductive tabletop workstations with ground cords of one megohm resistance
- Static-dissipative tables or floor mats with hard ties to the ground
- Field service kits
- Static awareness labels
- Material-handling packages
- Nonconductive plastic bags, tubes, or boxes
- Metal tote boxes
- Electrostatic voltage levels and protective materials

The following table lists the shielding protection provided by antistatic bags and floor mats.

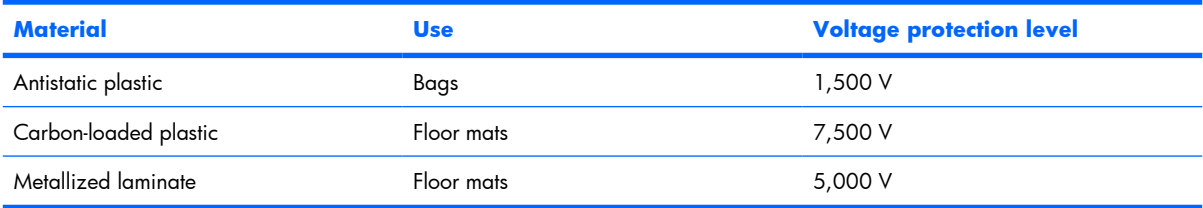

## **Unknown user password**

If the computer you are servicing has an unknown user password, follow these steps to clear the password:

- **B NOTE:** These steps also clear CMOS.
	- **1.** Shut down the computer. If you are unsure whether the computer is off or in Hibernation, turn the computer on, and then shut it down through the operating system.
	- **2.** Disconnect all external devices connected to the computer.
	- **3.** Disconnect the power from the computer by first unplugging the power cord from the AC outlet and then unplugging the AC adapter from the computer.
	- **4.** Remove the battery (see [Battery on page 39\)](#page-46-0).
	- **5.** Remove the real-time clock (RTC) battery (see [RTC battery on page 77](#page-84-0)).
	- **6.** Wait approximately 5 minutes.
	- **7.** Replace the RTC battery and reassemble the computer.
	- **8.** Connect AC power to the computer. Do not reinsert any batteries at this time.
	- **9.** Turn on the computer.

All passwords and all CMOS settings have been cleared.

## **Component replacement procedures**

This chapter provides removal and replacement procedures.

There are as many as 82 screws, in 18 different sizes, that must be removed, replaced, or loosened when servicing the computer. Make special note of each screw size and location during removal and replacement.

## **Serial number**

Report the computer serial number to HP when requesting information or ordering spare parts. The serial number is located on the bottom of the computer.

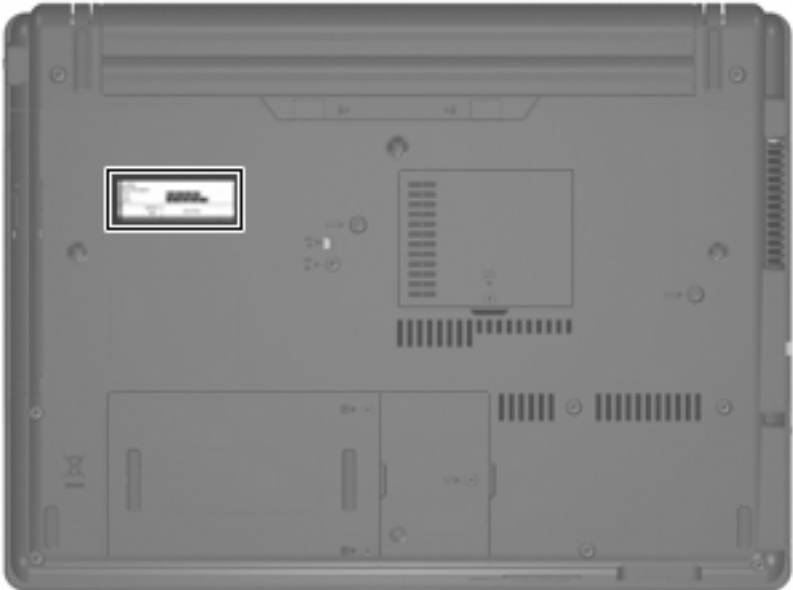

## **Computer feet**

The computer feet are adhesive-backed rubber pads. The feet are included in the Rubber Kit, spare part number 456616-001. There are 6 rubber feet that attach to the base enclosure in the locations illustrated below.

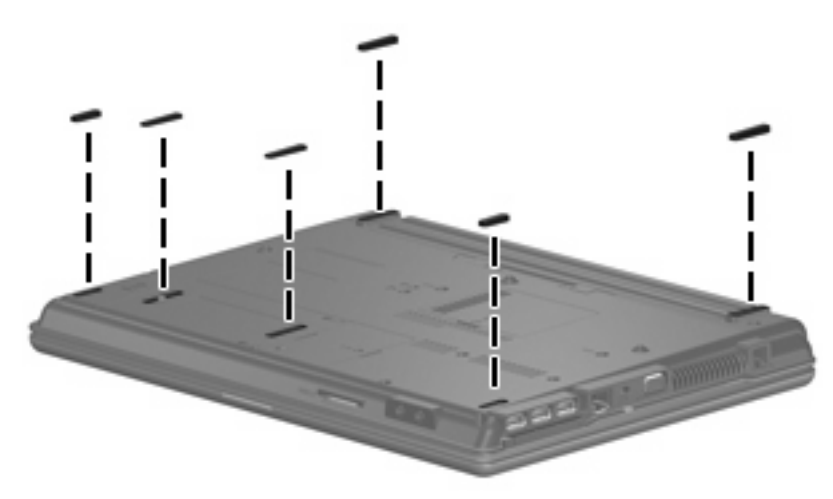

## <span id="page-46-0"></span>**Battery**

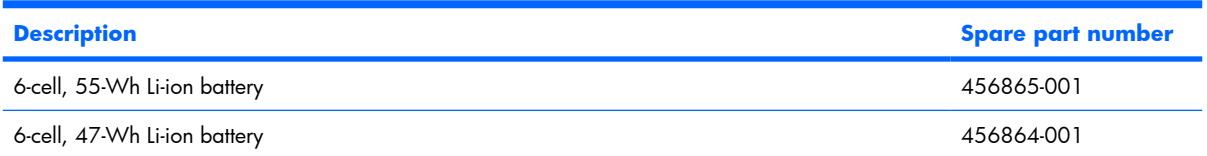

Before disassembling the computer, follow these steps:

- **1.** Shut down the computer. If you are unsure whether the computer is off or in Hibernation, turn the computer on, and then shut it down through the operating system.
- **2.** Disconnect all external devices connected to the computer.
- **3.** Disconnect the power from the computer by first unplugging the power cord from the AC outlet and then unplugging the AC adapter from the computer.

Remove the battery:

- **1.** Turn the computer upside down on a flat surface, with the battery bay toward you.
- **2.** Slide the battery release latches **(1)** to release the battery.
- **3.** Remove the battery **(2)** from the computer.

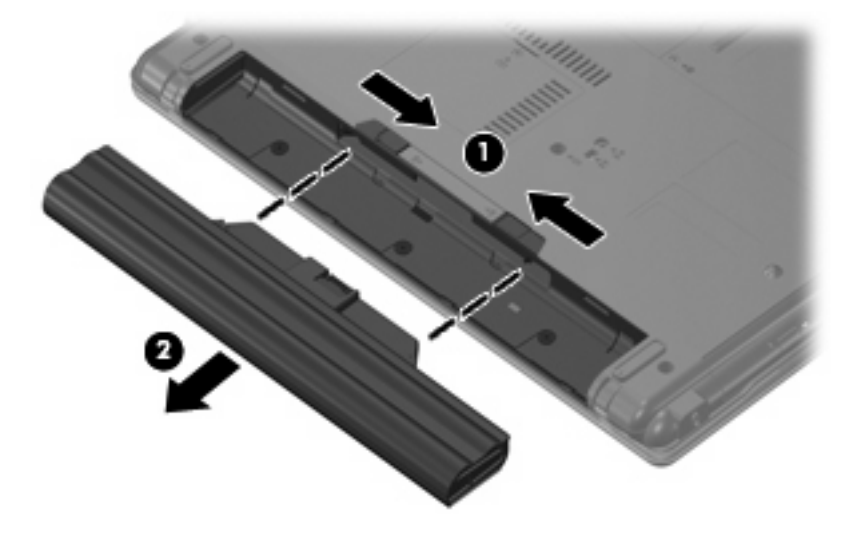

Install the battery by inserting it into the battery bay until you hear a click.

## <span id="page-47-0"></span>**Hard drive**

**EV NOTE:** All hard drive spare part kits include a hard drive bracket.

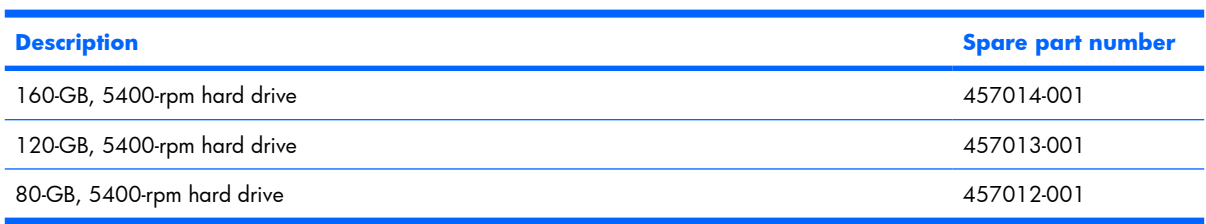

Before disassembling the computer, follow these steps:

- **1.** Shut down the computer. If you are unsure whether the computer is off or in Hibernation, turn the computer on, and then shut it down through the operating system.
- **2.** Disconnect all external devices connected to the computer.
- **3.** Disconnect the power from the computer by first unplugging the power cord from the AC outlet and then unplugging the AC adapter from the computer.
- **4.** Remove the battery (see **Battery on page 39**).

Remove the hard drive:

- **1.** Position the computer with the front toward you.
- **2.** Loosen the two Phillips PM2.0×5.0 captive screws **(1)** that secure the hard drive bay cover to the computer.
- **3.** Lift the right side of the hard drive bay cover **(2)**, swing it to left, and remove the cover. The hard drive bay cover is included in the Plastics Kit, spare part number 456614-001.

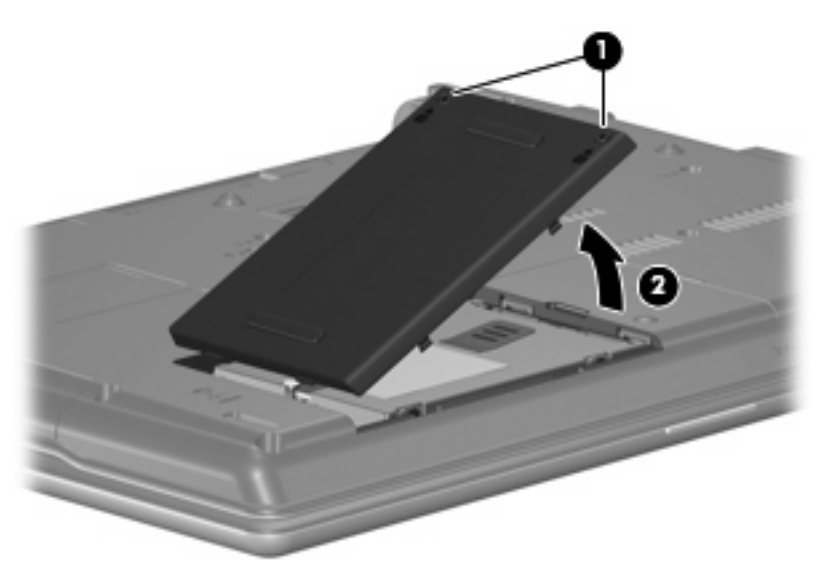

- **4.** Loosen the Phillips PM2.5×12.0 captive screw **(1)** that secures the hard drive to the computer.
- **5.** Grasp the Mylar tab **(2)** on the hard drive and slide the hard drive **(3)** to the left to disconnect it from the system board.

**6.** Remove the hard drive **(4)** from the hard drive bay.

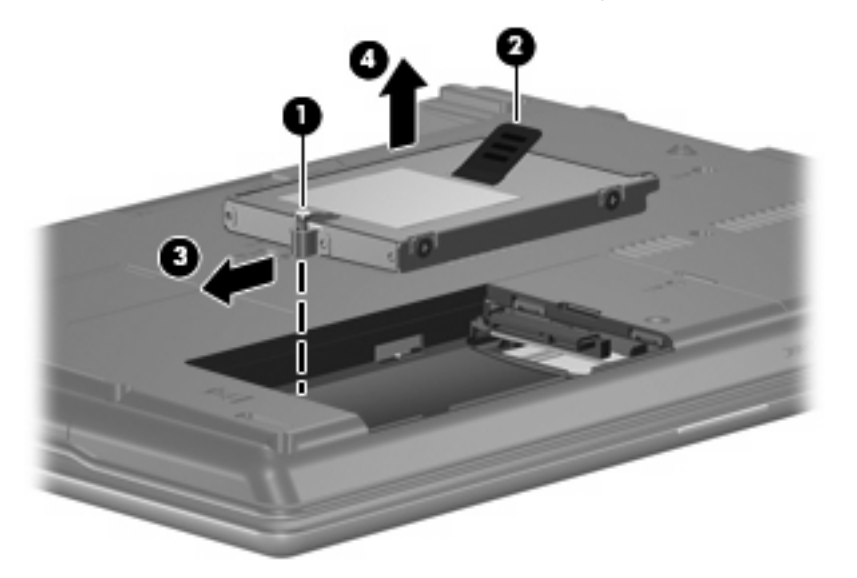

- **7.** If it is necessary to replace the hard drive bracket, remove the two Phillips PM3.0×4.0 hard drive bracket screws **(1)** from each side of the hard drive.
- **8.** Lift the bracket **(2)** straight up to remove it from the hard drive.

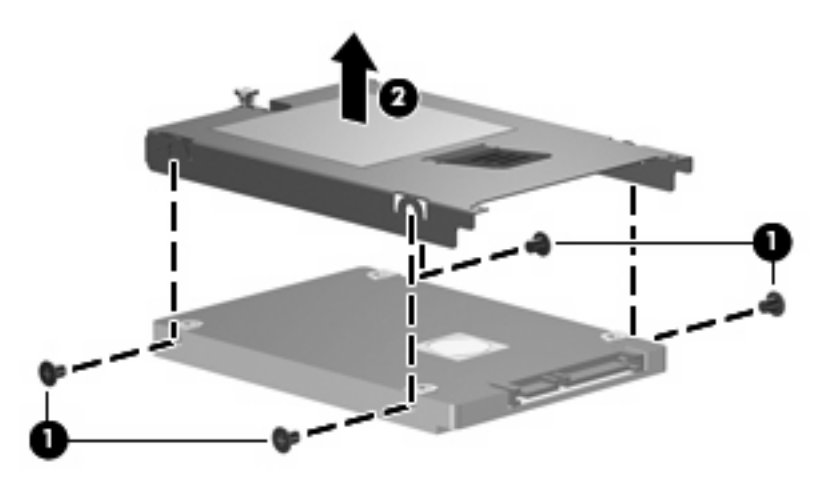

Reverse this procedure to reassemble and install the hard drive.

## <span id="page-49-0"></span>**WLAN module**

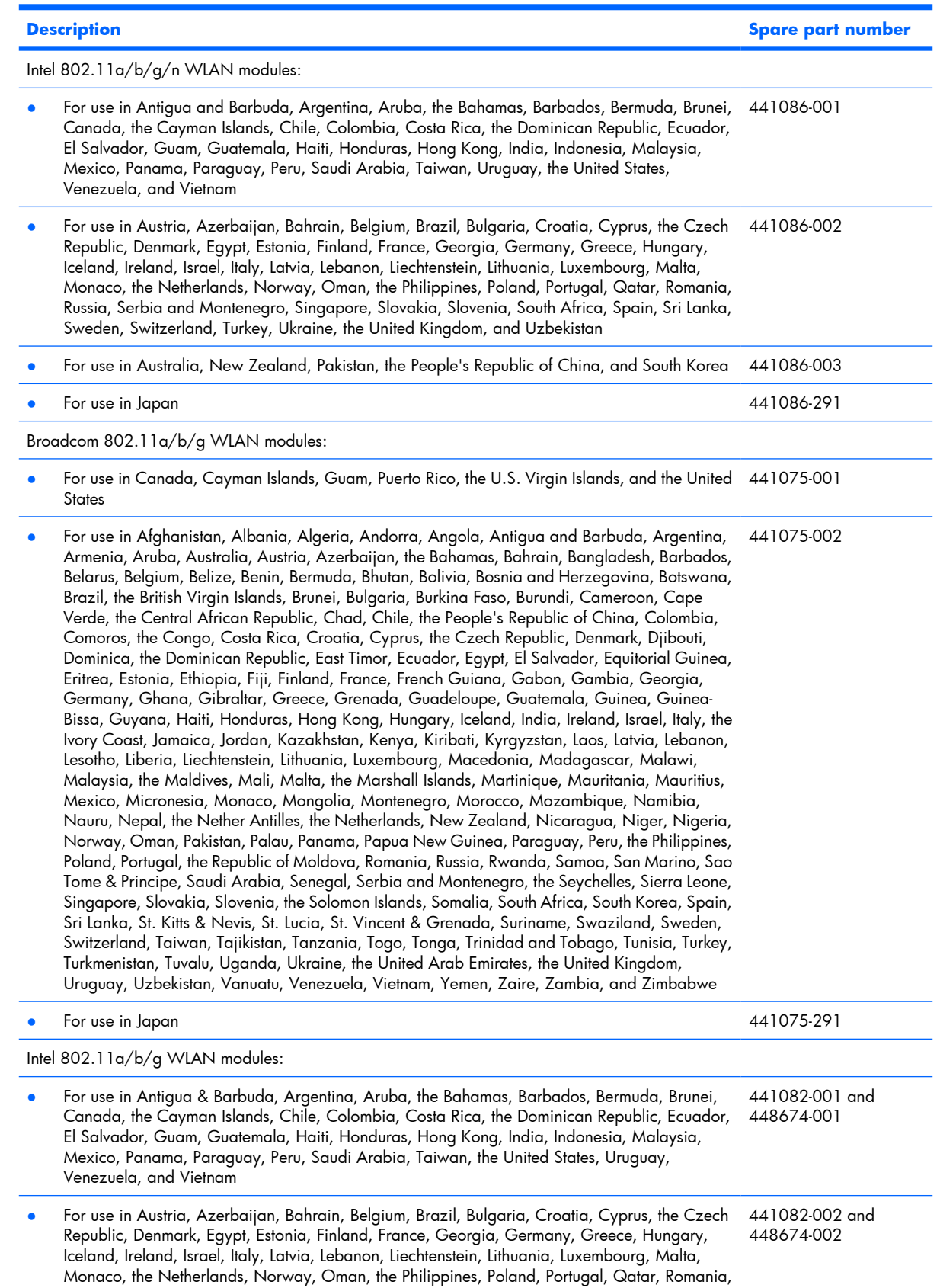

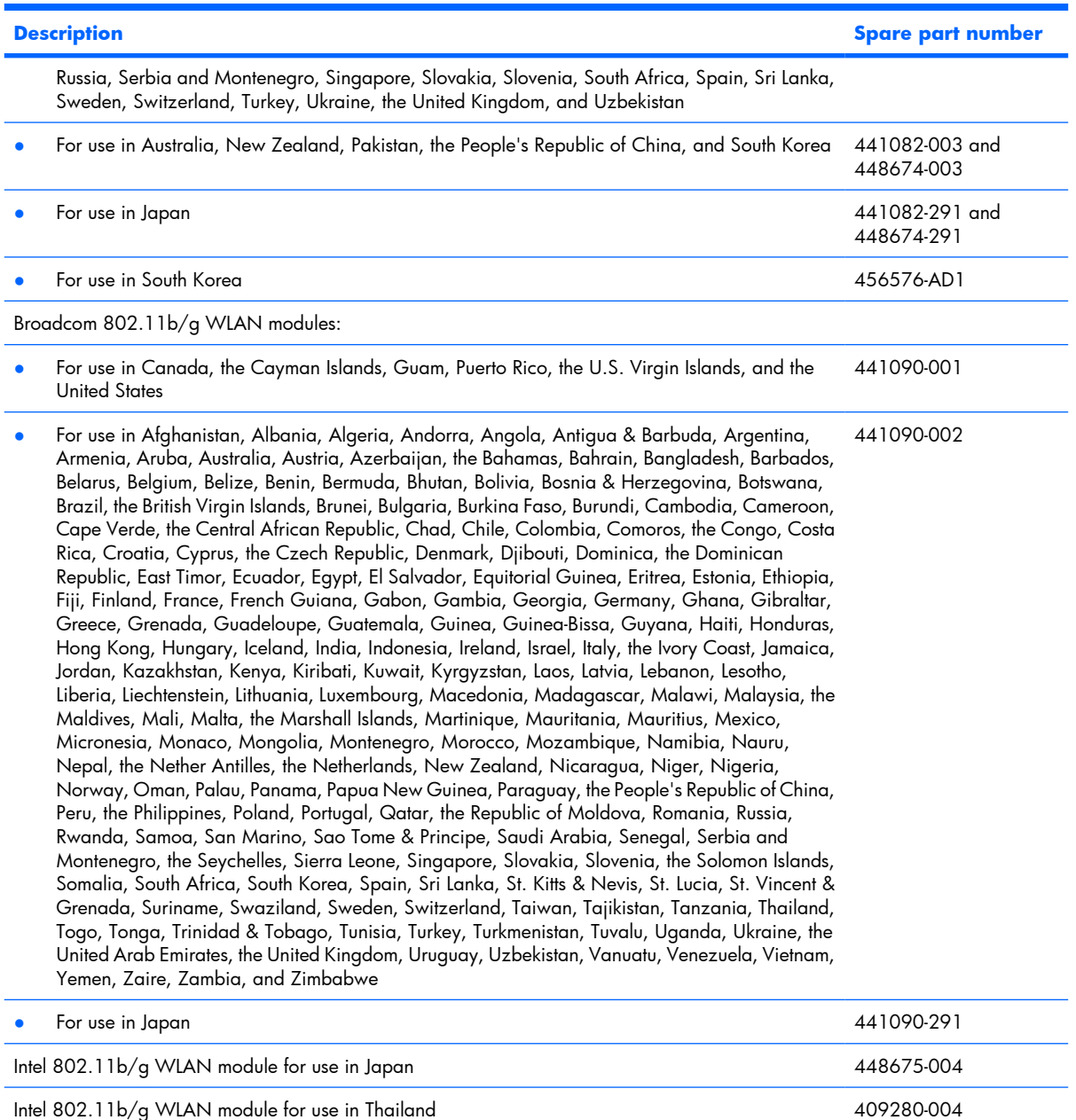

Before removing the WLAN module, follow these steps:

- **1.** Shut down the computer. If you are unsure whether the computer is off or in Hibernation, turn the computer on, and then shut it down through the operating system.
- **2.** Disconnect all external devices connected to the computer.
- **3.** Disconnect the power from the computer by first unplugging the power cord from the AC outlet and then unplugging the AC adapter from the computer.
- **4.** Remove the battery (see **Battery on page 39**).

Remove the WLAN module:

- **1.** Position the computer with the front toward you.
- **2.** Loosen the Phillips PM2.0×5.0 captive screw **(1)** that secures the WLAN module compartment cover to the computer.
- **3.** Lift the right side of the WLAN module compartment cover **(2)**, swing it to left, and remove the cover. The WLAN module compartment cover is included in the Plastics Kit, spare part number 456614-001.

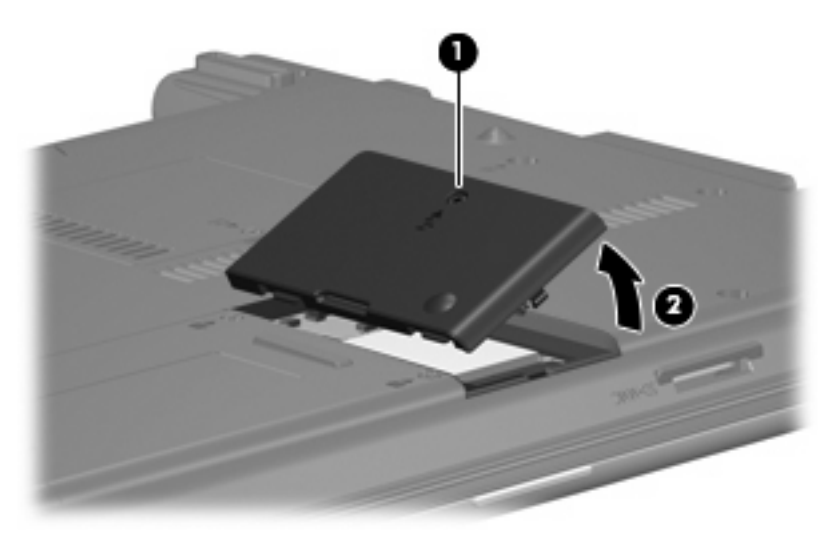

- **4.** Disconnect the WLAN antenna cables **(1)** from the terminals on the WLAN module.
- **NOTE:** The black WLAN antenna cable is connected to the WLAN module "Main" terminal. The white WLAN antenna cable is connected to the WLAN module "Aux" terminal.
- **5.** Remove the two Phillips PM2.5×4.0 screws **(2)** that secure the WLAN module to the computer. (The edge of the module opposite the slot rises away from the computer.)
- **6.** Remove the WLAN module **(3)** by pulling the module away from the slot at an angle.
- **EX NOTE:** WLAN modules are designed with a notch (4) to prevent incorrect installation.

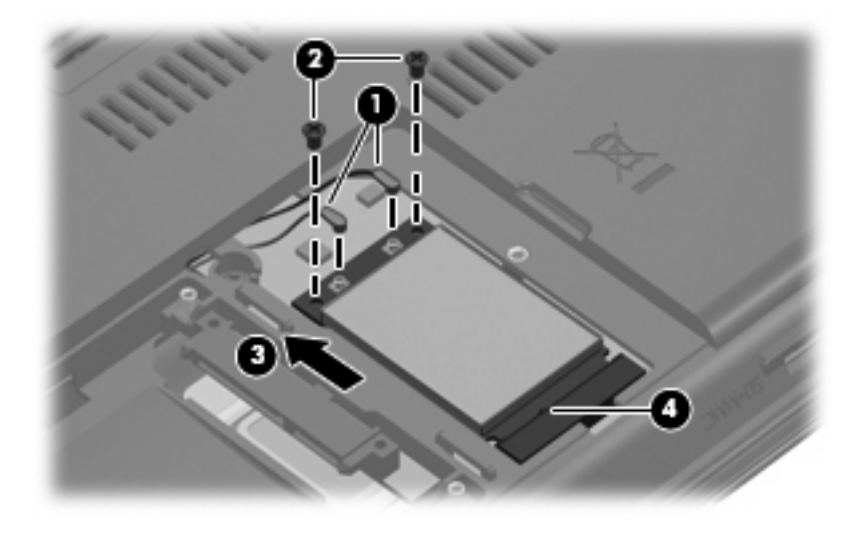

Reverse this procedure to install the WLAN module.

## **Memory module**

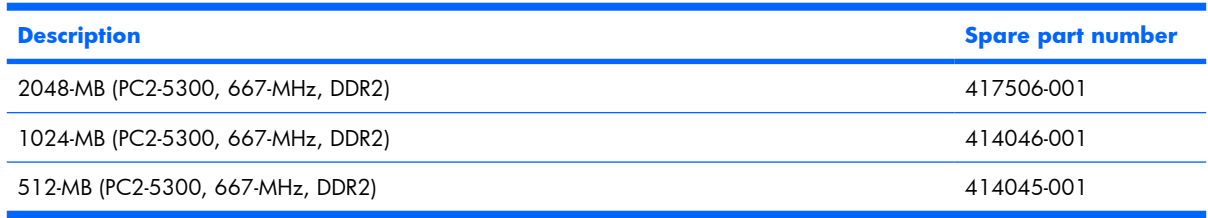

Before removing the memory module, follow these steps:

- **1.** Shut down the computer. If you are unsure whether the computer is off or in Hibernation, turn the computer on, and then shut it down through the operating system.
- **2.** Disconnect all external devices connected to the computer.
- **3.** Disconnect the power from the computer by first unplugging the power cord from the AC outlet and then unplugging the AC adapter from the computer.
- **4.** Remove the battery (see [Battery on page 39\)](#page-46-0).

Remove the memory module:

- **1.** Loosen the Phillips PM2.0×5.0 captive screw **(1)** that secures the memory module compartment cover to the computer.
- **2.** Lift the front edge of the cover **(2)**, swing it up and back, and remove the cover. The memory module compartment cover is included in the Plastics Kit, spare part number 456614-001.

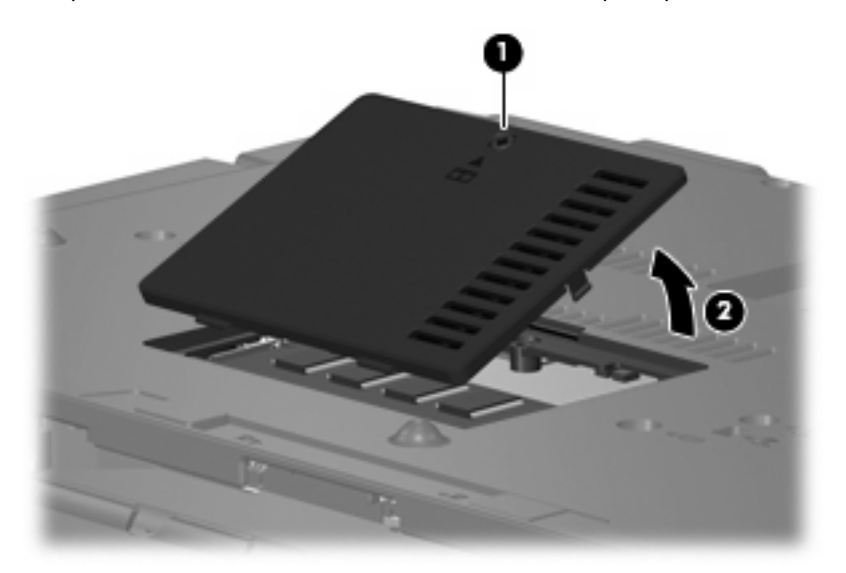

**3.** Spread the retaining tabs **(1)** on each side of the memory module slot to release the memory module. (The edge of the module opposite the slot rises away from the computer.)

- <span id="page-53-0"></span>**4.** Remove the memory module **(2)** by pulling the module away from the slot at an angle.
	- **NOTE:** Memory modules are designed with a notch **(3)** to prevent incorrect installation into the memory module slot.

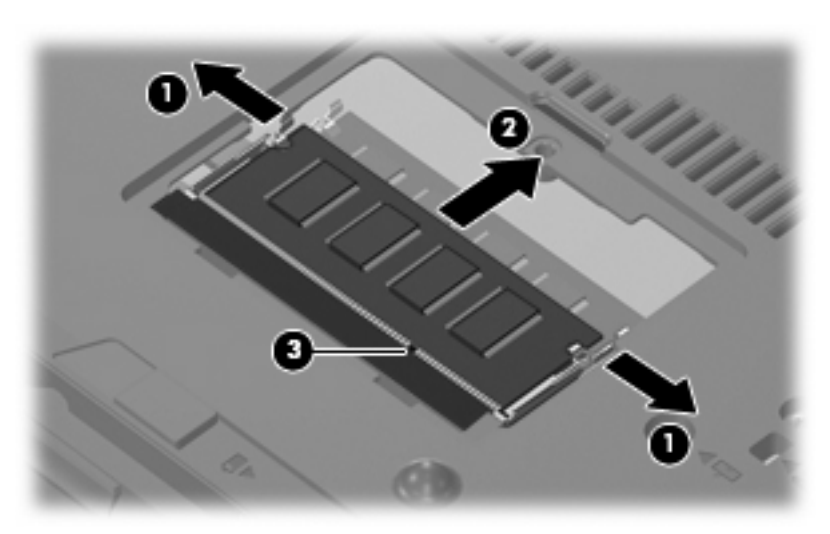

Reverse this procedure to install a memory module.

## **Optical drive**

**EV NOTE:** All optical drive spare part kits include an optical drive bezel.

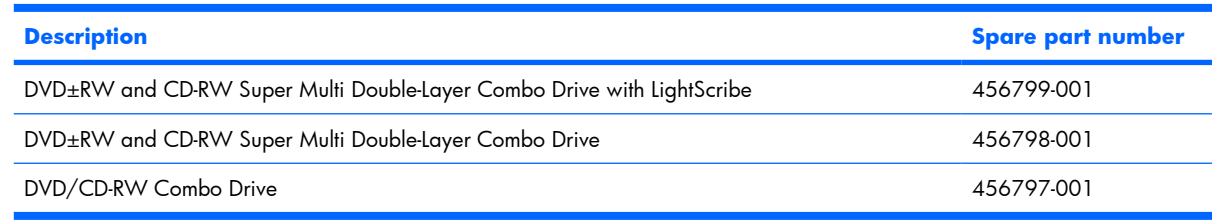

Before removing the optical drive, follow these steps:

- **1.** Shut down the computer. If you are unsure whether the computer is off or in Hibernation, turn the computer on, and then shut it down through the operating system.
- **2.** Disconnect all external devices connected to the computer.
- **3.** Disconnect the power from the computer by first unplugging the power cord from the AC outlet and then unplugging the AC adapter from the computer.
- **4.** Remove the battery (see [Battery on page 39\)](#page-46-0).

Remove the optical drive:

- **1.** Position the computer with the right side toward you.
- **2.** Remove the Torx T8M2.5×7.0 screw **(1)** that secures the optical drive to the computer.
- **3.** Insert a flat-bladed screwdriver or similar tool into the optical drive tab access **(2)** and press the tab to the left to release the optical drive from the computer.

<span id="page-54-0"></span>**4.** Remove the optical drive **(3)** from the computer.

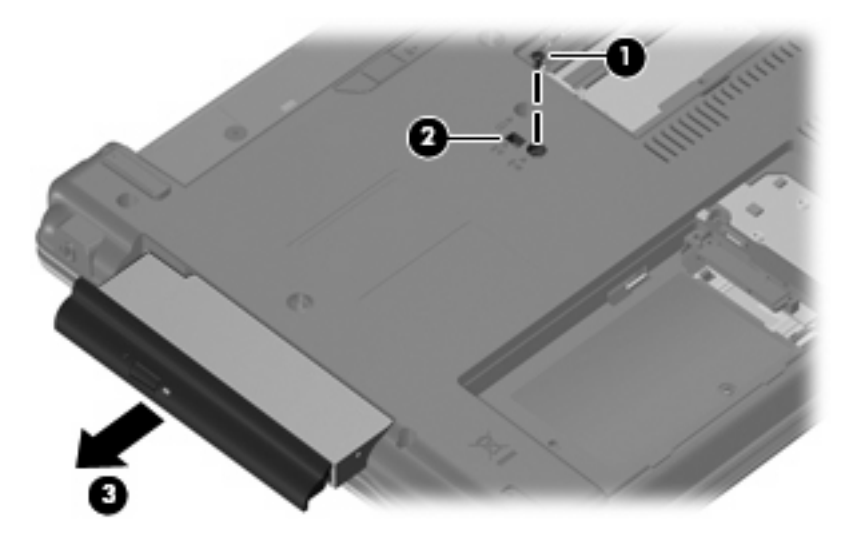

- **5.** If it is necessary to replace the optical drive bracket, position the optical drive with the rear toward you.
- **6.** Remove the two Phillips PM2.0×4.0 screws **(1)** that secure the optical drive bracket to the optical drive.
- **7.** Remove the optical drive bracket **(2)**.

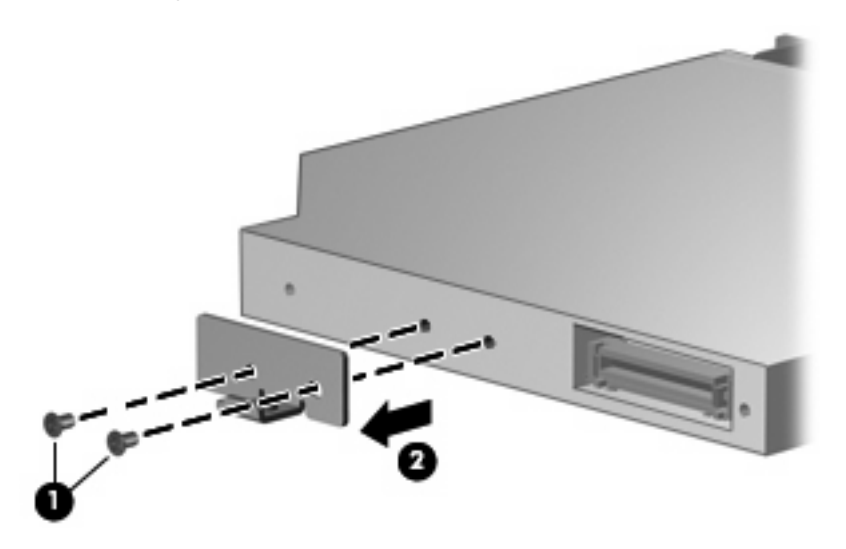

Reverse this procedure to reassemble and install an optical drive.

## **Switch cover**

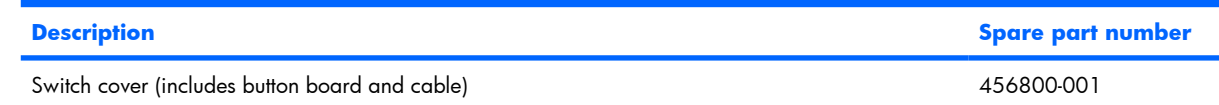

Before removing the switch cover, follow these steps:

- **1.** Shut down the computer. If you are unsure whether the computer is off or in Hibernation, turn the computer on, and then shut it down through the operating system.
- **2.** Disconnect all external devices connected to the computer.
- **3.** Disconnect the power from the computer by first unplugging the power cord from the AC outlet and then unplugging the AC adapter from the computer.
- **4.** Remove the battery (see **Battery on page 39**).

Remove the switch cover:

- **1.** Turn the computer upside down, with the rear panel toward you.
- **2.** Remove the two Torx T8M2.5×9.0 screws **(1)** and the three Torx T8M2.5×3.0 broad-head screws **(2)** that secure the switch cover to the computer.

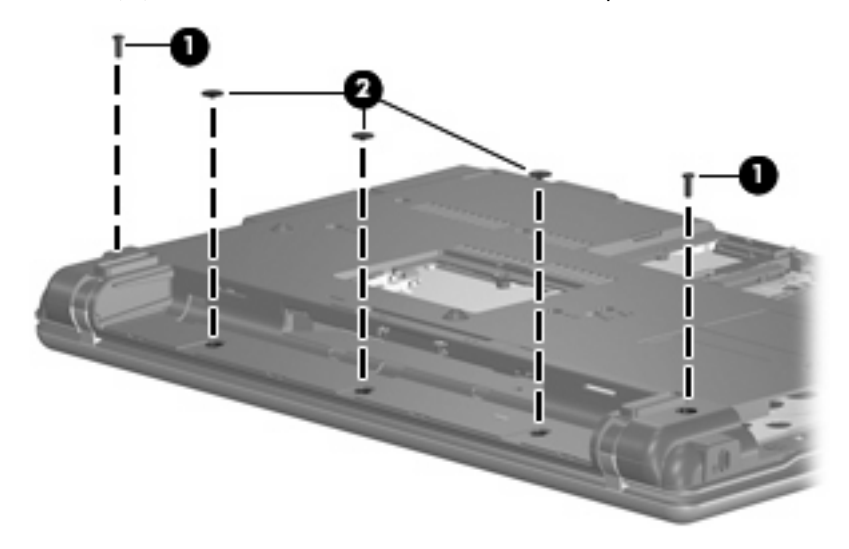

- **3.** Turn the computer right-side up, with the front toward you.
- **4.** Open the computer as far as possible.
- **5.** Release the ZIF connector to which the button board cable **(1)** is attached, and disconnect the cable from the system board.

**6.** Remove the switch cover **(2)** by lifting it straight up.

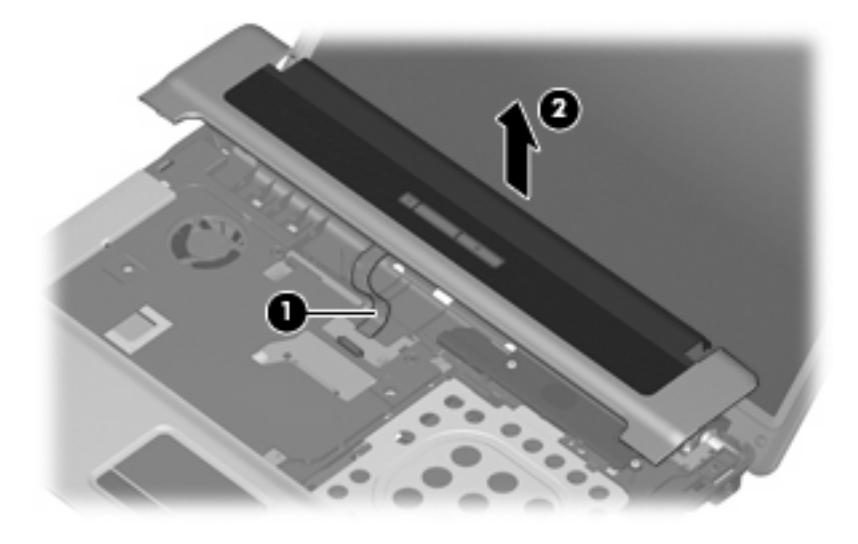

Reverse this procedure to install the switch cover.

## <span id="page-57-0"></span>**Keyboard**

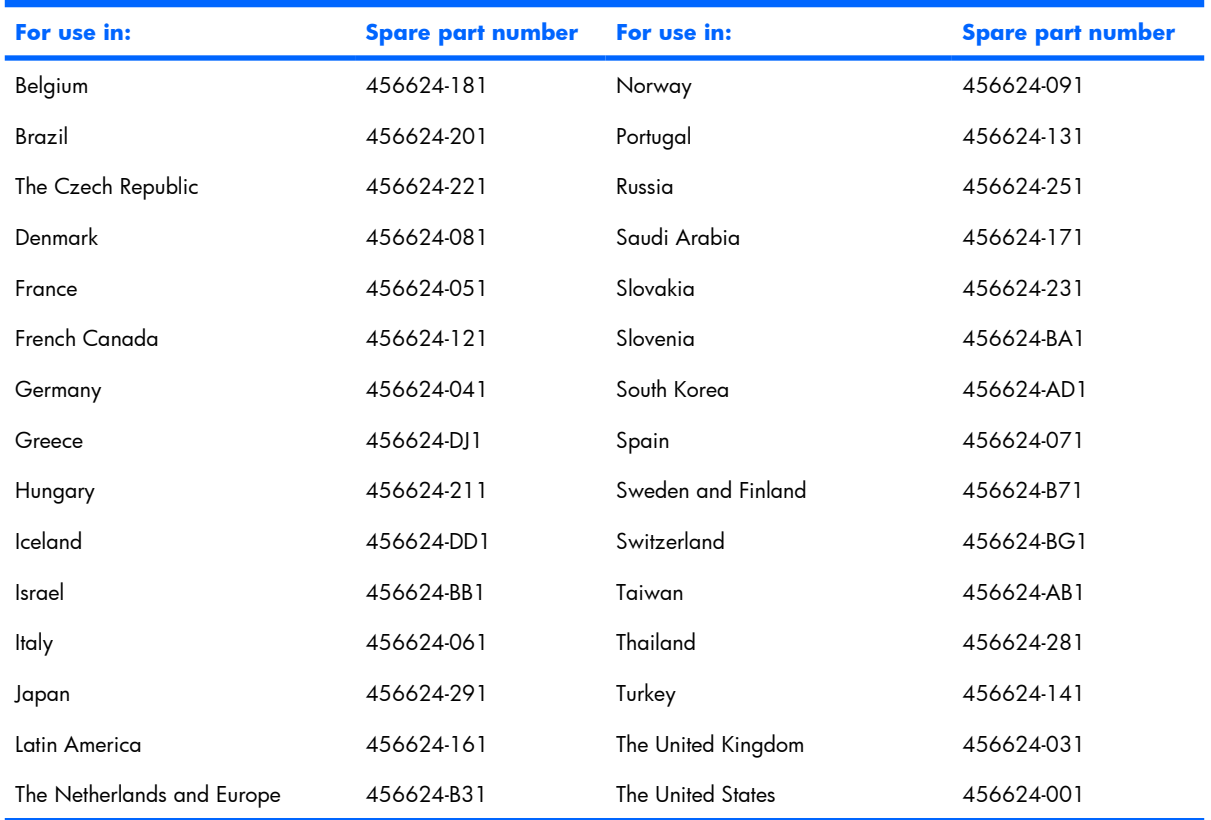

Before removing the keyboard, follow these steps:

- **1.** Shut down the computer. If you are unsure whether the computer is off or in Hibernation, turn the computer on, and then shut it down through the operating system.
- **2.** Disconnect all external devices connected to the computer.
- **3.** Disconnect the power from the computer by first unplugging the power cord from the AC outlet and then unplugging the AC adapter from the computer.
- **4.** Remove the battery (see **Battery on page 39**).
- **5.** Remove the switch cover (see [Switch cover on page 47](#page-54-0)).

Remove the keyboard:

**1.** Position the computer with the front toward you.

**.** Remove the two Torx T8M2.5×7.0 screws that secure the keyboard to the computer.

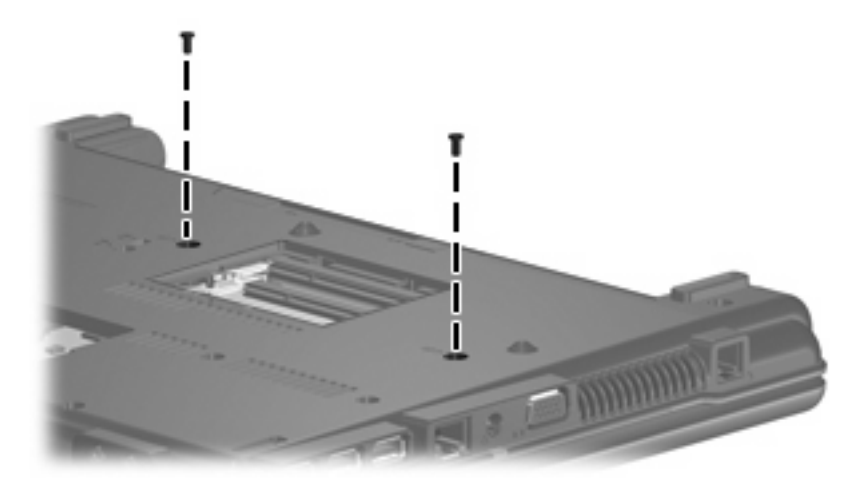

- **.** Turn the computer display-side up, with the front toward you.
- **.** Open the computer as far as possible.
- **.** Lift the rear edge of the keyboard **(1)** and slide it back until it rests on the display assembly **(2)**.

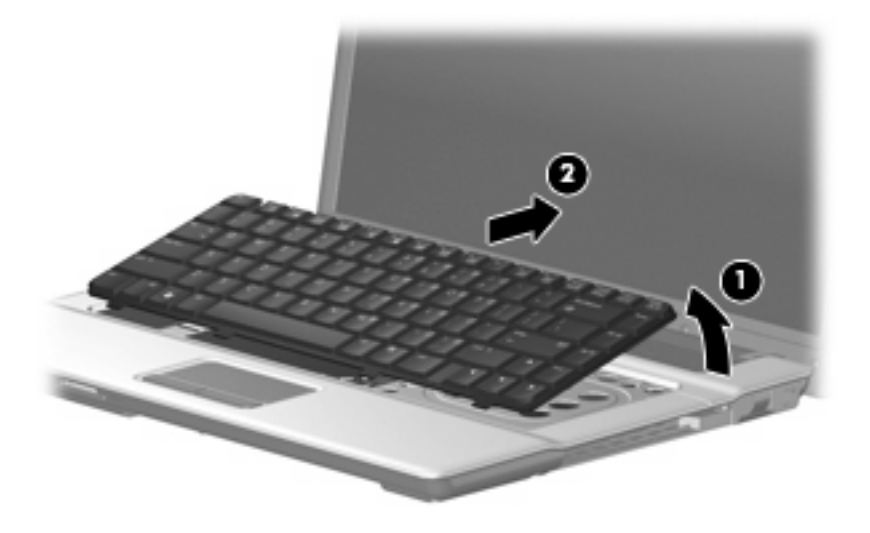

**6.** Release the zero insertion force (ZIF) connector **(1)** to which the keyboard cable is attached, and disconnect the keyboard cable **(2)** from the system board.

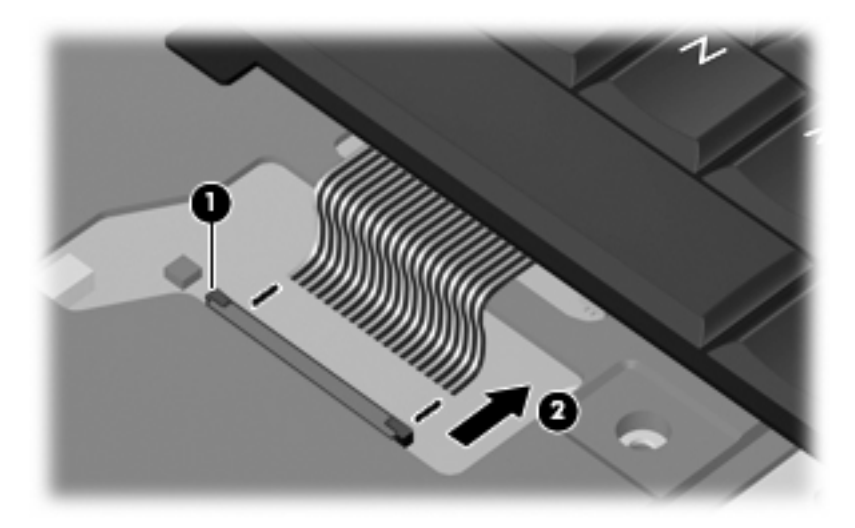

**7.** Remove the keyboard.

Reverse this procedure to install the keyboard.

## <span id="page-60-0"></span>**Speaker**

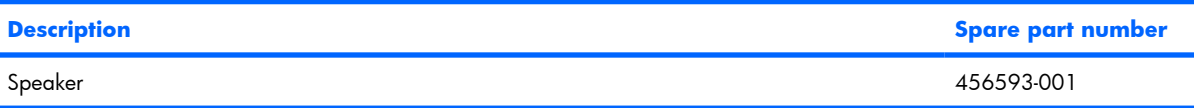

Before removing the speaker, follow these steps:

- **1.** Shut down the computer. If you are unsure whether the computer is off or in Hibernation, turn the computer on, and then shut it down through the operating system.
- **2.** Disconnect all external devices connected to the computer.
- **3.** Disconnect the power from the computer by first unplugging the power cord from the AC outlet and then unplugging the AC adapter from the computer.
- **4.** Remove the battery (see [Battery on page 39\)](#page-46-0).
- **5.** Remove the keyboard (see [Keyboard on page 50\)](#page-57-0).
- **6.** Remove the switch cover (see [Switch cover on page 47](#page-54-0)).

Remove the speaker:

- **1.** Disconnect the speaker cable **(1)** from the system board.
- **2.** Remove the two Torx T8M2.5×4.0 screws **(2)** that secure the speaker to the top cover.
- **3.** Remove the speaker **(3)** from the top cover.

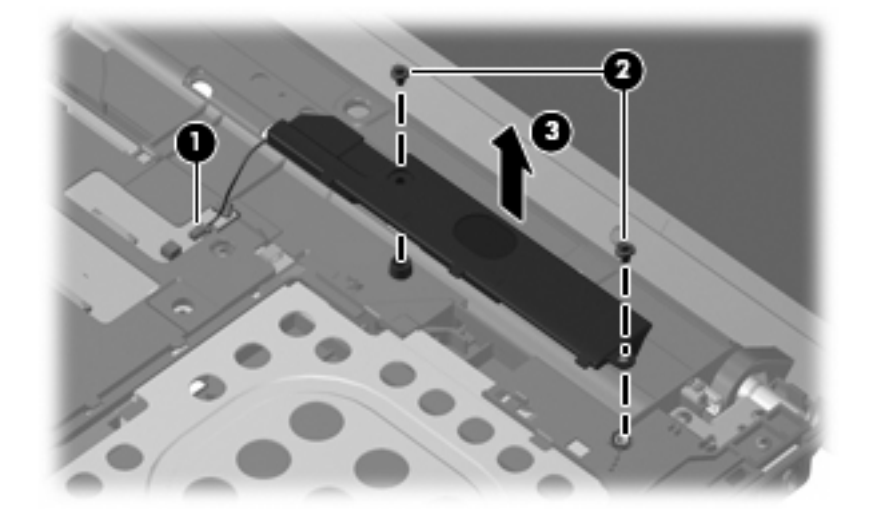

Reverse this procedure to install the speaker.

## <span id="page-61-0"></span>**Display lid switch module**

**BY NOTE:** The display lid switch module is included in the Cable Kit, spare part number Cable Kit, spare part number 456594-001.

Before removing the display lid switch module, follow these steps:

- **1.** Shut down the computer. If you are unsure whether the computer is off or in Hibernation, turn the computer on, and then shut it down through the operating system.
- **2.** Disconnect all external devices connected to the computer.
- **3.** Disconnect the power from the computer by first unplugging the power cord from the AC outlet and then unplugging the AC adapter from the computer.
- **4.** Remove the battery (see [Battery on page 39\)](#page-46-0).
- **5.** Remove the keyboard (see [Keyboard on page 50\)](#page-57-0).
- **6.** Remove the switch cover (see [Switch cover on page 47](#page-54-0)).

Remove the display lid switch module:

- **1.** Disconnect the display lid switch module cable **(1)** from the system board.
- **2.** Remove the display lid switch module **(2)** from the clip built into the top cover.
- **3.** Remove the display lid switch module cable from the clips **(3)** built into the top cover.

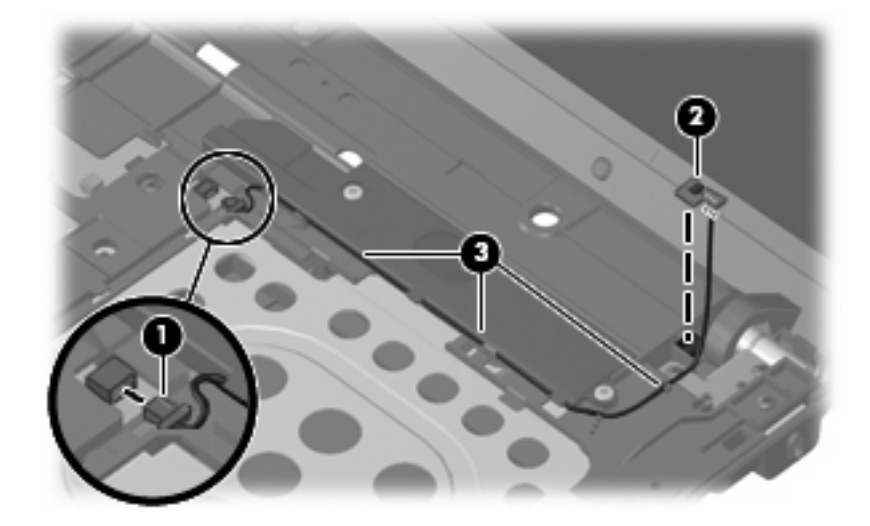

Reverse this procedure to install the display lid switch module.

## <span id="page-62-0"></span>**Display assembly**

**NOTE:** All display assembly spare part kits include 2 WLAN antenna transceivers and cables.

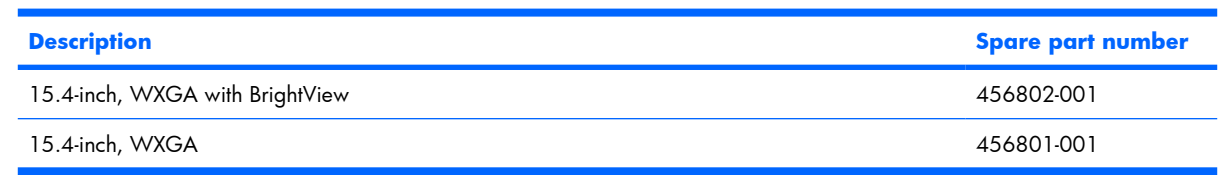

Before removing the display assembly, follow these steps:

- **1.** Shut down the computer. If you are unsure whether the computer is off or in Hibernation, turn the computer on, and then shut it down through the operating system.
- **2.** Disconnect all external devices connected to the computer.
- **3.** Disconnect the power from the computer by first unplugging the power cord from the AC outlet and then unplugging the AC adapter from the computer.
- **4.** Remove the battery (see [Battery on page 39\)](#page-46-0).
- **5.** Disconnect the wireless antenna cables from the WLAN module (see [WLAN module on page 42](#page-49-0)).
- **6.** Remove the following components:
	- **a.** Keyboard (see [Keyboard on page 50\)](#page-57-0)
	- **b.** Switch cover (see [Switch cover on page 47](#page-54-0))
	- **c.** Speaker (see [Speaker on page 53\)](#page-60-0)
	- **d.** Display lid switch module (see [Display lid switch module on page 54](#page-61-0))

Remove the display assembly:

- **1.** Disconnect the display panel cables **(1)** and **(2)** from the system board.
- **2.** Remove the wireless antenna cables **(3)** from the clips and routing channels built into the top cover.

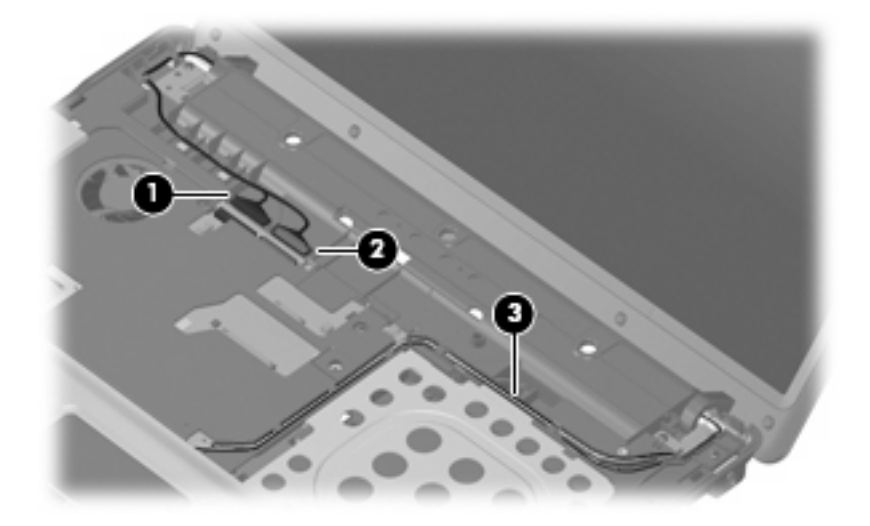

- **3.** Remove the four Torx T8M2.5×7.0 screws **(1)** that secure the display assembly to the computer.
- **4.** Lift the display assembly **(2)** straight up and remove it.

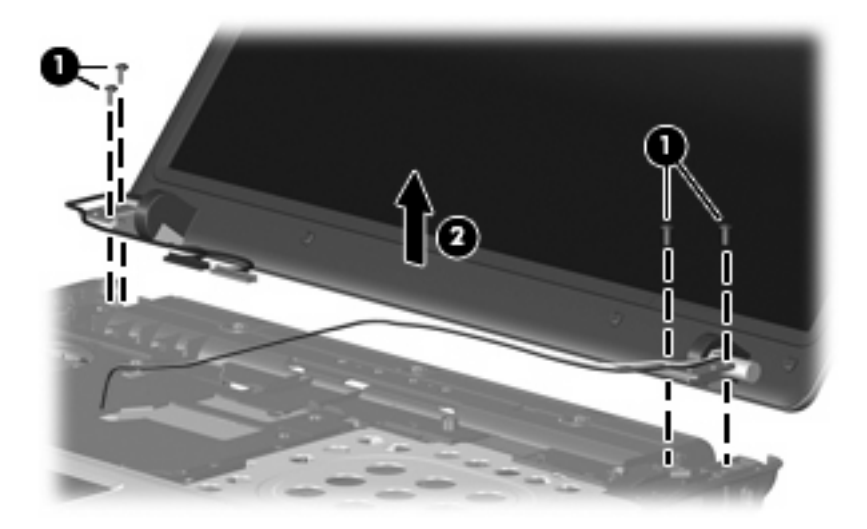

**5.** If it is necessary to replace the display bezel, display inverter, or display hinges, remove the eight rubber screw covers **(1)** and the eight Torx T8M2.5×6.0 screws **(2)** that secure the display bezel to the display assembly. The rubber screw covers are available in the Rubber Kit, spare part number 456616-001.

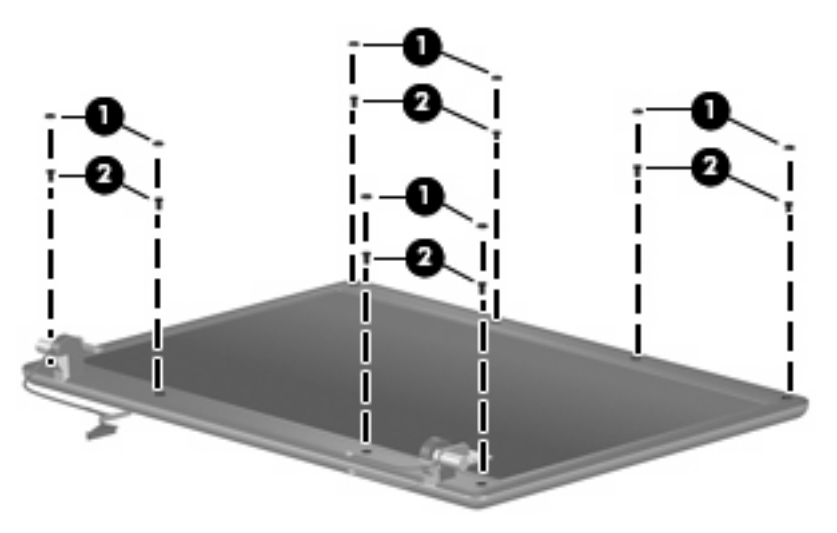

**6.** Flex the inside edges of the left and right sides **(1)** and the top and bottom sides **(2)** of the display bezel until the bezel disengages from the display enclosure.

**7.** Remove the display bezel **(3)**. The display bezel is available using spare part number 456807-001.

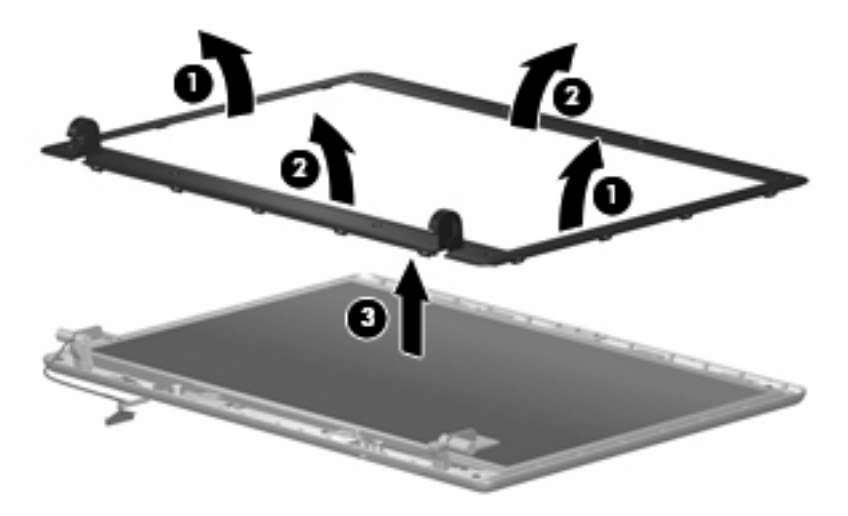

- **8.** If it is necessary to replace the display inverter, remove the inverter **(1)** from the display enclosure as far as the display panel cable and the backlight cable will allow.
- **9.** Disconnect the display panel cable **(2)** and the backlight cable **(3)** from the display inverter.

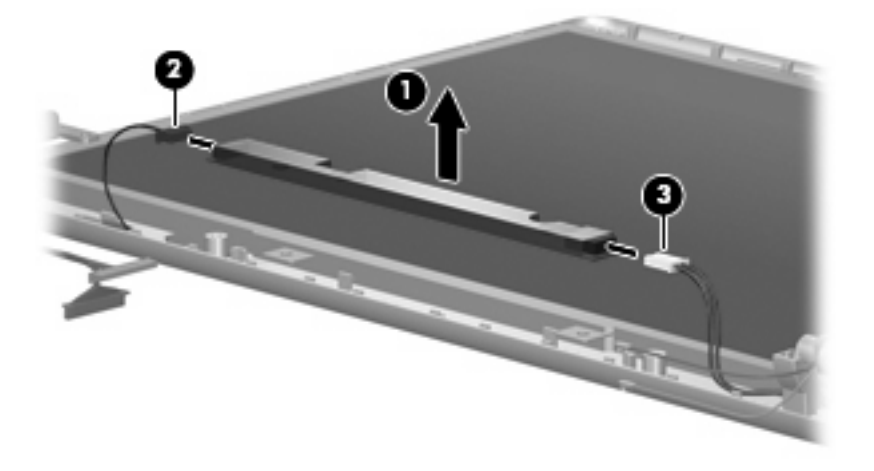

- **10.** Remove the display inverter. The display inverter is available using spare part number 456618-001.
- **11.** If it is necessary to replace the display hinges, remove the four Torx T8M2.5×6.0 screws **(1)** that secure the display panel to the display enclosure.

**12.** Remove the display panel **(2)**.

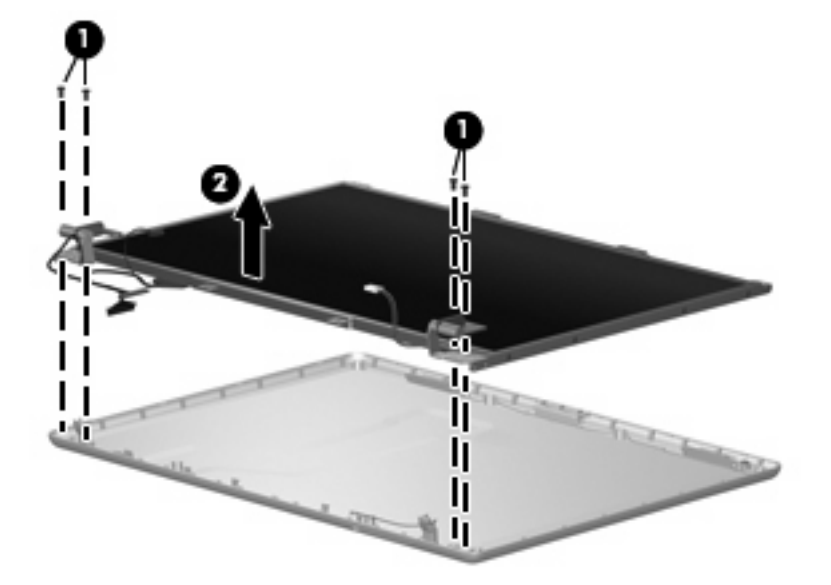

- **13.** Remove the four Phillips PM2.0×4.0 screws **(1)** that secure each display hinge to the display panel.
- **14.** Remove the display hinges **(2)**. The left and right display hinges are available using spare part number 456806-001.

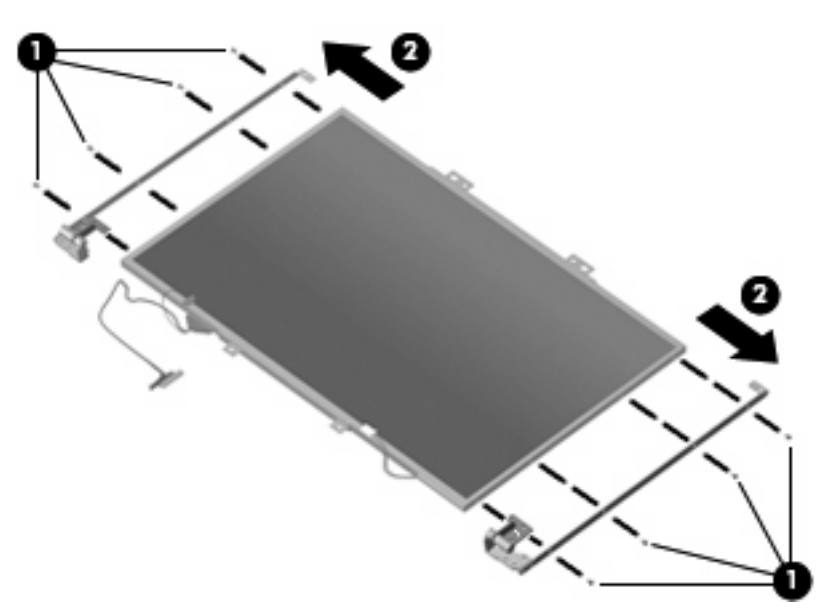

Reverse this procedure to reassemble and install the display assembly.

## <span id="page-66-0"></span>**Top cover**

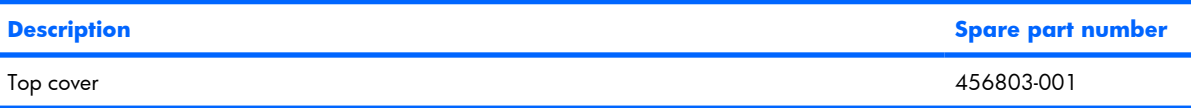

Before removing the top cover, follow these steps:

- **1.** Shut down the computer. If you are unsure whether the computer is off or in Hibernation, turn the computer on, and then shut it down through the operating system.
- **2.** Disconnect all external devices connected to the computer.
- **3.** Disconnect the power from the computer by first unplugging the power cord from the AC outlet and then unplugging the AC adapter from the computer.
- **4.** Remove the battery (see [Battery on page 39\)](#page-46-0).
- **5.** Remove the following components:
	- **a.** Hard drive (see [Hard drive on page 40\)](#page-47-0)
	- **b.** Optical drive (see **Optical drive on page 46**)
	- **c.** Keyboard (see [Keyboard on page 50\)](#page-57-0)
	- **d.** Switch cover (see **Switch cover on page 47**)
	- **e.** Speaker (see [Speaker on page 53\)](#page-60-0)
	- **f.** Display lid switch module (see [Display lid switch module on page 54](#page-61-0))
	- **g.** Display assembly (see [Display assembly on page 55](#page-62-0))

Remove the top cover:

**1.** Turn the computer upside down, with the front toward you.

- **.** Remove the followng screws:
	- **(1)** Three Phillips PM2.0×2.0 broad-head screws
	- **(2)** Seven Torx T8M2.5×7.0 screws
	- **(3)** One Torx T8m2.5×4.0 screw

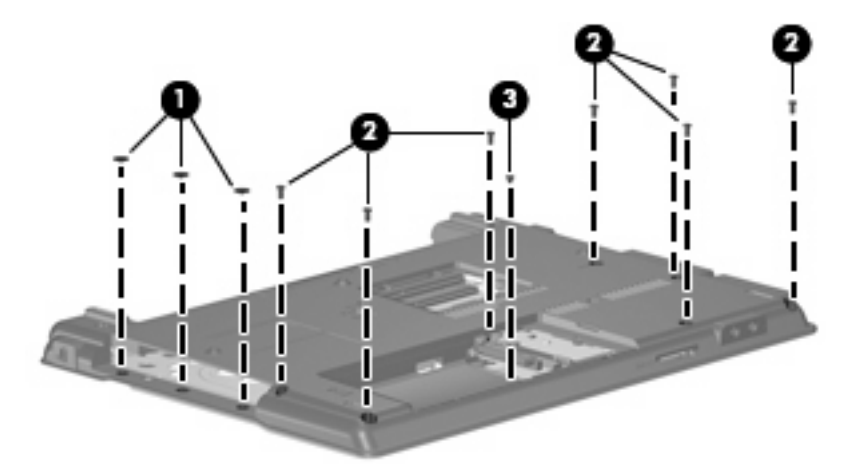

- **.** Turn the computer right-side up, with the left side toward you.
- **.** Press in on the ExpressCard slot eject button **(1)** two times. The first press releases the ExpressCard slot eject button. The second press releases the ExpressCard slot bezel from the ExpressCard slot.
- **.** Remove the ExpressCard slot bezel **(2)**.
- **.** Remove the three Torx T8M2.5×7.0 screws **(3)** that secure the top cover to the computer.

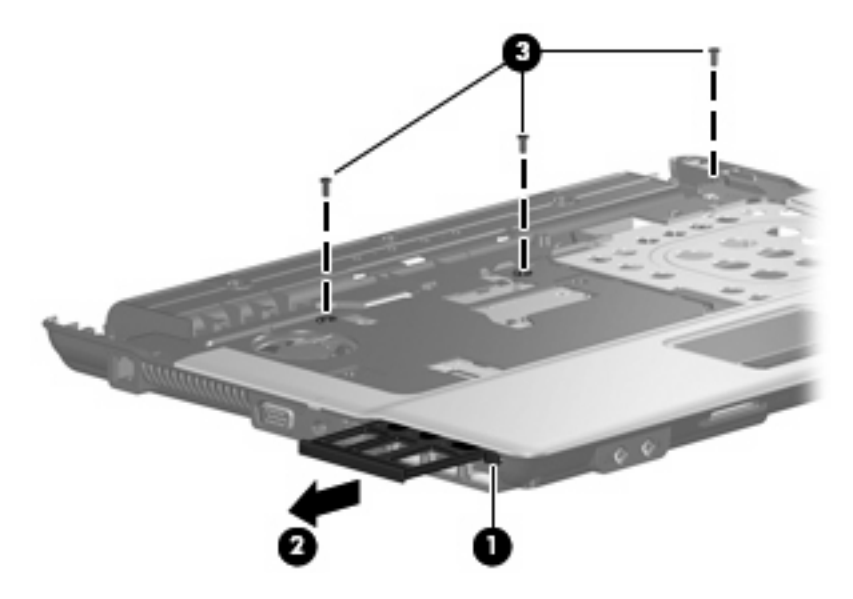

- **.** Lift the rear edge of the top cover **(1)** and swing it up and forward until it rests at an angle.
- **.** Lift the front edge of the top cover **(2)** until it disengages from the base enclosure.
- **.** Tilt the top cover **(3)** back until the TouchPad cable is accessible.

**10.** Release the ZIF connector **(4)** to which the TouchPad cable is connected and disconnect the TouchPad cable from the system board.

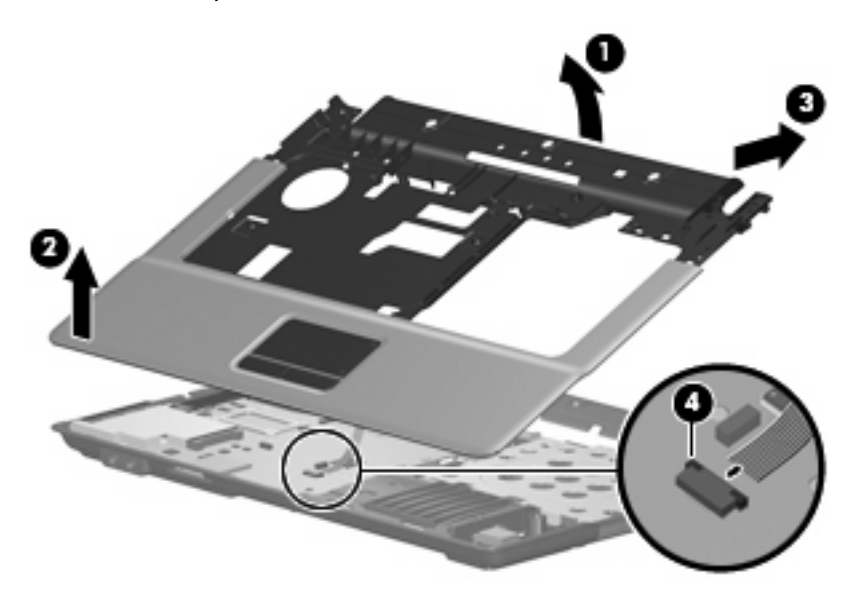

**11.** Remove the top cover.

Reverse this procedure to install the top cover.

## **TouchPad board and TouchPad button board**

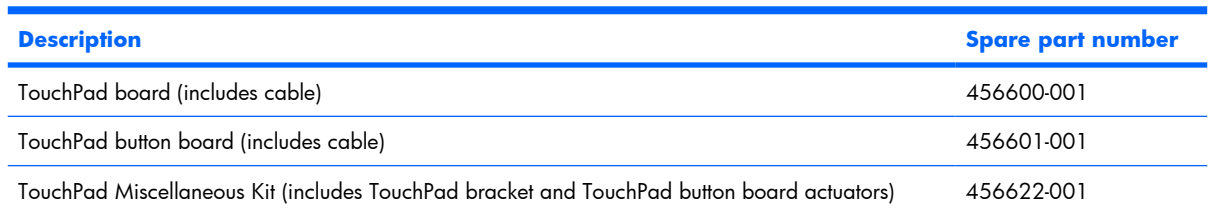

Before removing the TouchPad board and TouchPad button board, follow these steps:

- **1.** Shut down the computer. If you are unsure whether the computer is off or in Hibernation, turn the computer on, and then shut it down through the operating system.
- **2.** Disconnect all external devices connected to the computer.
- **3.** Disconnect the power from the computer by first unplugging the power cord from the AC outlet and then unplugging the AC adapter from the computer.
- **4.** Remove the battery (see [Battery on page 39\)](#page-46-0).
- **5.** Remove the following components:
	- **a.** Hard drive (see [Hard drive on page 40\)](#page-47-0)
	- **b.** Optical drive (see [Optical drive on page 46](#page-53-0))
	- **c.** Keyboard (see [Keyboard on page 50\)](#page-57-0)
	- **d.** Switch cover (see [Switch cover on page 47](#page-54-0))
	- **e.** Speaker (see [Speaker on page 53\)](#page-60-0)
	- **f.** Display lid switch module (see [Display lid switch module on page 54](#page-61-0))
	- **g.** Display assembly (see [Display assembly on page 55](#page-62-0))
	- **h.** Top cover (see [Top cover on page 59\)](#page-66-0)

Remove the TouchPad board and TouchPad button board:

- **1.** Turn the top cover upside down, with the front toward you.
- **2.** Release the ZIF connectors on the TouchPad button board **(1)** and TouchPad board **(2)** to which the TouchPad board cable is connected.
- **3.** Disconnect and remove the TouchPad board cable **(3)**.

**.** Remove the two Phillips PM2.0×4.0 screws **(4)** that secure the TouchPad bracket to the computer.

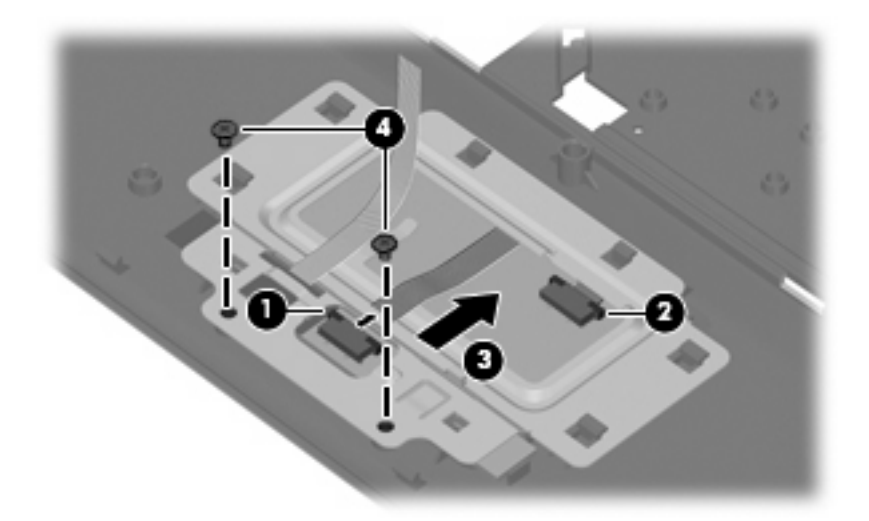

- **.** Release the TouchPad bracket **(1)** by sliding it back.
- **.** Remove the TouchPad bracket **(2)** by lifting it straight up.
- **.** Remove the TouchPad button board **(3)**.
- **.** Remove the TouchPad button board cable **(4)** from the opening in the TouchPad bracket.

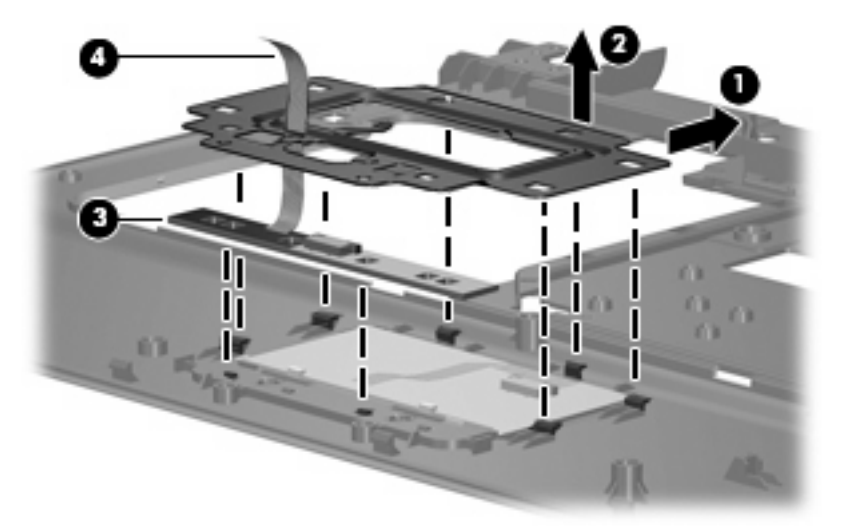

- **9.** Remove the TouchPad board **(1)** from the top cover.
	- **NOTE:** When replacing the TouchPad board and TouchPad button board, be sure the TouchPad button actuators **(2)** are installed in the top cover.

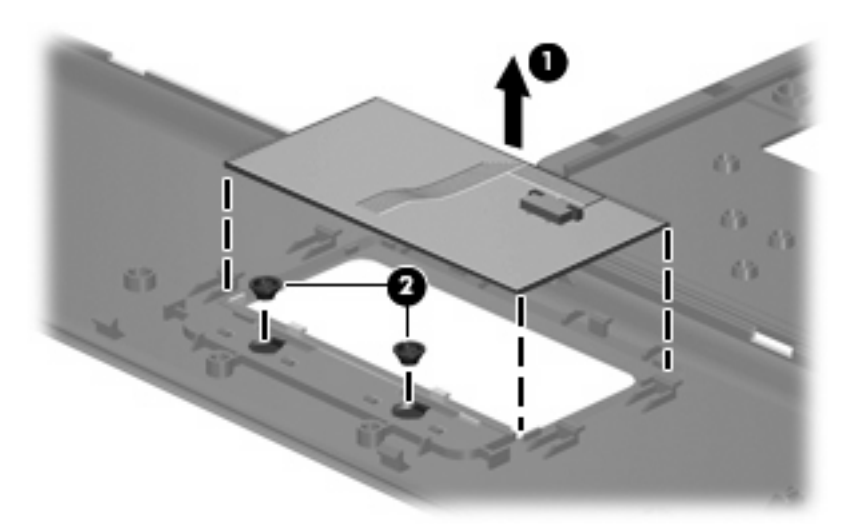

Reverse this procedure to install the TouchPad board and TouchPad button board.

## **Bluetooth module**

**EV NOTE:** The Bluetooth module spare part kits do not include a Bluetooth module cable. The Bluetooth module cable is included in the Cable Kit, spare part number 456594-001.

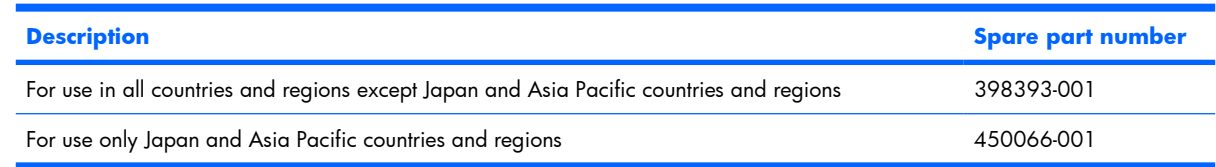

Before removing the Bluetooth module, follow these steps:

- **1.** Shut down the computer. If you are unsure whether the computer is off or in Hibernation, turn the computer on, and then shut it down through the operating system.
- **2.** Disconnect all external devices connected to the computer.
- **3.** Disconnect the power from the computer by first unplugging the power cord from the AC outlet and then unplugging the AC adapter from the computer.
- **4.** Remove the battery (see **Battery on page 39**).
- **5.** Remove the following components:
	- **a.** Hard drive (see [Hard drive on page 40\)](#page-47-0)
	- **b.** Optical drive (see [Optical drive on page 46](#page-53-0))
	- **c.** Keyboard (see [Keyboard on page 50\)](#page-57-0)
	- **d.** Switch cover (see **Switch cover on page 47**)
- <span id="page-72-0"></span>**e.** Speaker (see [Speaker on page 53\)](#page-60-0)
- **f.** Display lid switch module (see [Display lid switch module on page 54](#page-61-0))
- **g.** Display assembly (see [Display assembly on page 55](#page-62-0))
- **h.** Top cover (see [Top cover on page 59\)](#page-66-0)

Remove the Bluetooth module:

- **1.** Disconnect the Bluetooth module cable **(1)** from the system board.
- **2.** Remove the two Phillips PM2.0×4.0 screws **(2)** that secure the Bluetooth module to the base enclosure.
- **3.** Remove the Bluetooth module **(3)** from the base enclosure.

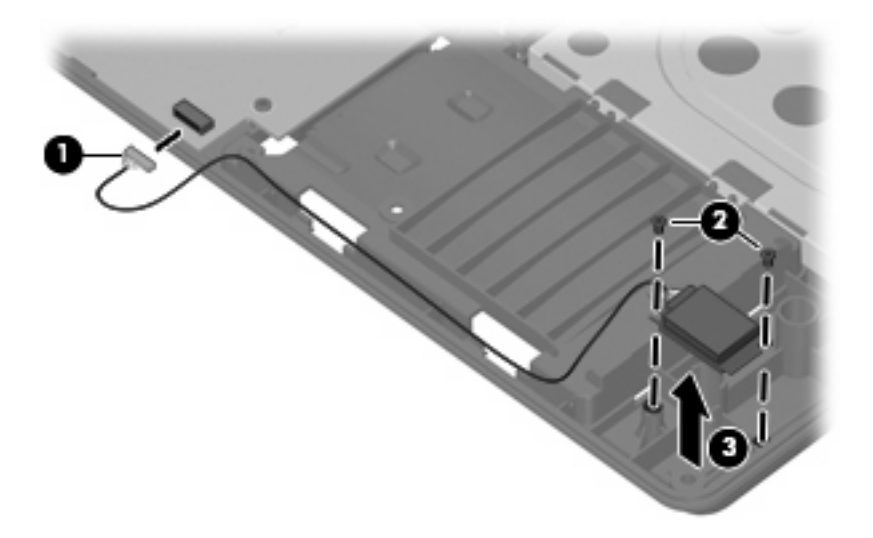

Reverse this procedure to install the Bluetooth module.

#### **System board**

**EV NOTE:** All system board spare part kits include replacement thermal material.

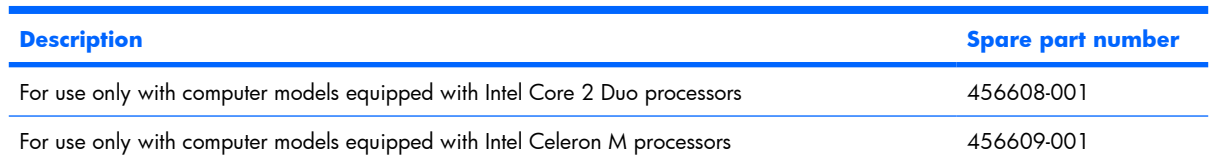

Before removing the system board, follow these steps:

- **1.** Shut down the computer. If you are unsure whether the computer is off or in Hibernation, turn the computer on, and then shut it down through the operating system.
- **2.** Disconnect all external devices connected to the computer.
- **3.** Disconnect the power from the computer by first unplugging the power cord from the AC outlet and then unplugging the AC adapter from the computer.
- **4.** Remove the battery (see [Battery on page 39\)](#page-46-0).
- **5.** Remove the following components:
	- **a.** Hard drive (see [Hard drive on page 40\)](#page-47-0)
	- **b.** Optical drive (see [Optical drive on page 46](#page-53-0))
	- **c.** Keyboard (see [Keyboard on page 50\)](#page-57-0)
	- **d.** Switch cover (see **Switch cover on page 47**)
	- **e.** Speaker (see [Speaker on page 53\)](#page-60-0)
	- **f.** Display lid switch module (see [Display lid switch module on page 54](#page-61-0))
	- **g.** Display assembly (see [Display assembly on page 55](#page-62-0))
	- **h.** Top cover (see [Top cover on page 59\)](#page-66-0)

When replacing the system board, be sure that the following components are removed from the defective system board and installed on the replacement system board:

- Memory module (see [Memory module on page 45](#page-52-0))
- WLAN module (see [WLAN module on page 42\)](#page-49-0)
- Processor (see [Processor on page 73](#page-80-0))
- ExpressCard assembly (see [ExpressCard assembly on page 78](#page-85-0))

Remove the system board:

- **1.** Remove the RJ-11 jack **(1)** from the clip built into the base enclosure and remove the RJ-11 jack cable from the hook **(2)** built into the base enclosure.
- **2.** Disconnect the fan cable **(3)** and the Bluetooth module cable **(4)** from the system board.

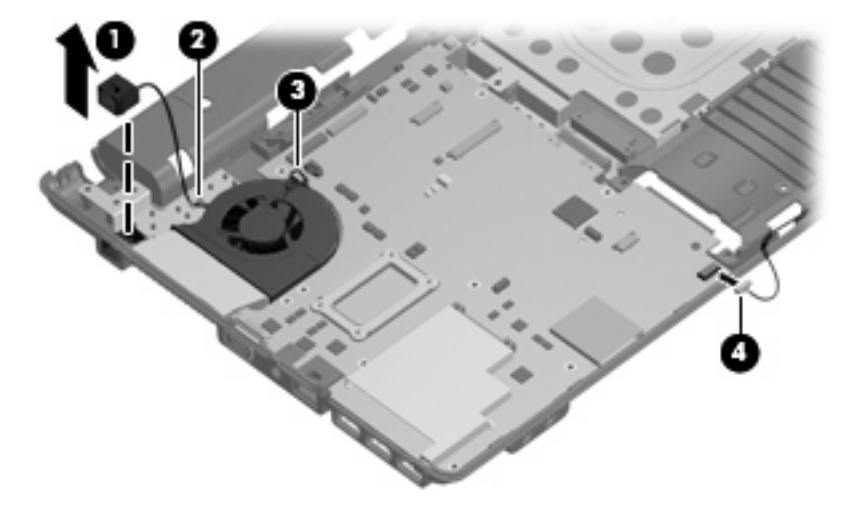

- **3.** Remove the following screws:
	- **(1)** One Phillips PM2.0×6.0 screw
	- **(2)** Two Torx T8M2.0×4.0 screws
	- **(3)** One Torx T8M2.5×4.0 screw

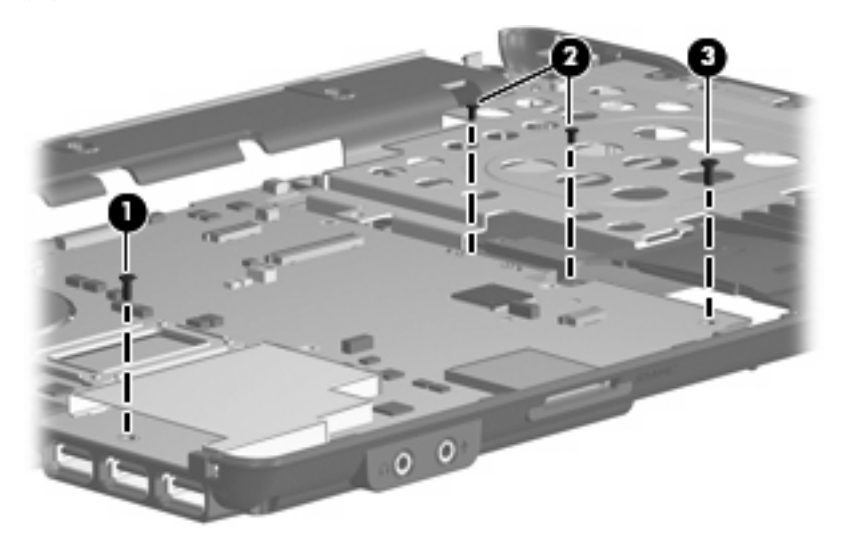

- **4.** Flex the left side of the base enclosure **(1)** until the external monitor connector **(2)** is clear of the opening in the base enclosure.
- **5.** Lift the rear edge of the system board **(3)** until it rests at an angle.
- **6.** Remove the system board **(4)** from the base enclosure by sliding it back.

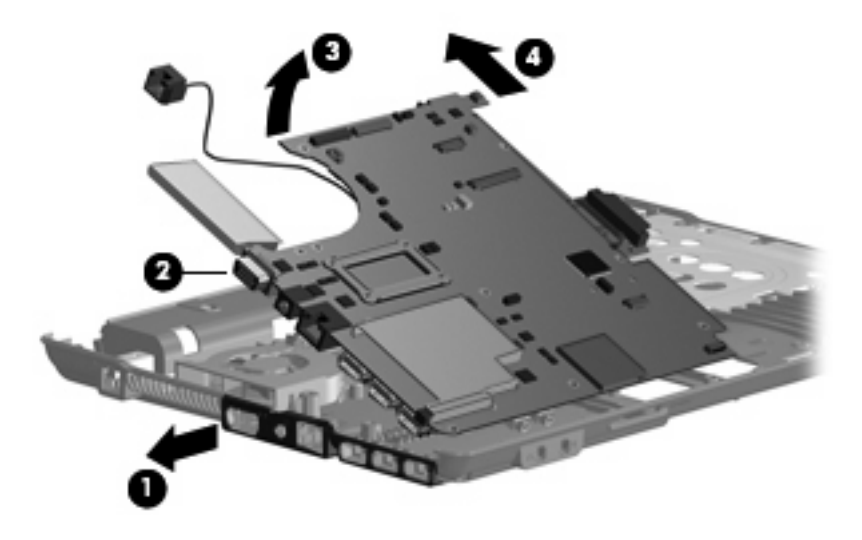

**7.** If it is necessary to replace the optical drive connector board, remove it from the connector on the system board. The optical drive connector board is available using spare part number 456805-001.

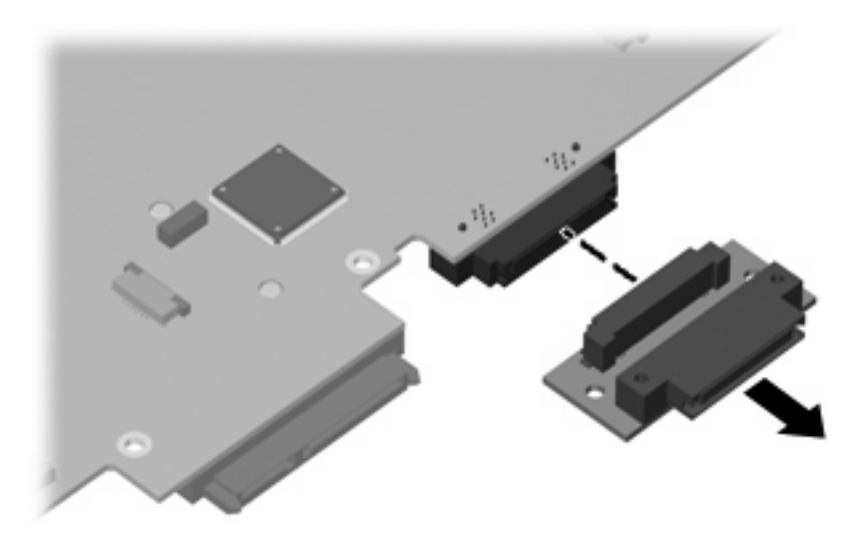

Reverse the preceding procedure to install the system board.

#### **Fan**

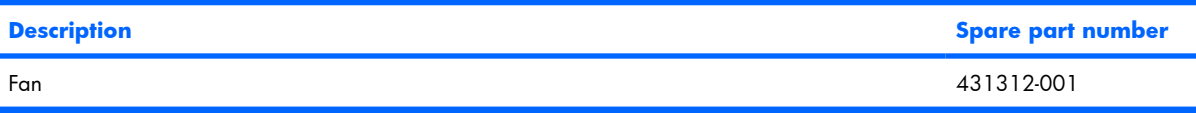

Before removing the fan, follow these steps:

- **1.** Shut down the computer. If you are unsure whether the computer is off or in Hibernation, turn the computer on, and then shut it down through the operating system.
- **2.** Disconnect all external devices connected to the computer.
- **3.** Disconnect the power from the computer by first unplugging the power cord from the AC outlet and then unplugging the AC adapter from the computer.
- **4.** Remove the battery (see [Battery on page 39\)](#page-46-0).
- **5.** Remove the following components:
	- **a.** Hard drive (see [Hard drive on page 40\)](#page-47-0)
	- **b.** Optical drive (see [Optical drive on page 46](#page-53-0))
	- **c.** Keyboard (see [Keyboard on page 50\)](#page-57-0)
	- **d.** Switch cover (see [Switch cover on page 47](#page-54-0))
	- **e.** Speaker (see [Speaker on page 53\)](#page-60-0)
	- **f.** Display lid switch module (see [Display lid switch module on page 54](#page-61-0))
	- **g.** Display assembly (see [Display assembly on page 55](#page-62-0))
	- **h.** Top cover (see [Top cover on page 59\)](#page-66-0)
	- **i.** System board (see [System board on page 65\)](#page-72-0)

Remove the fan:

- **1.** Remove the Phillips PM2.5×7.0 screw **(1)** that secures the fan to the base enclosure.
- **2.** Loosen the Phillips PM2.5×7.0 screw **(2)** that secures the fan to the base enclosure.

**3.** Remove the fan **(3)** from the base enclosure.

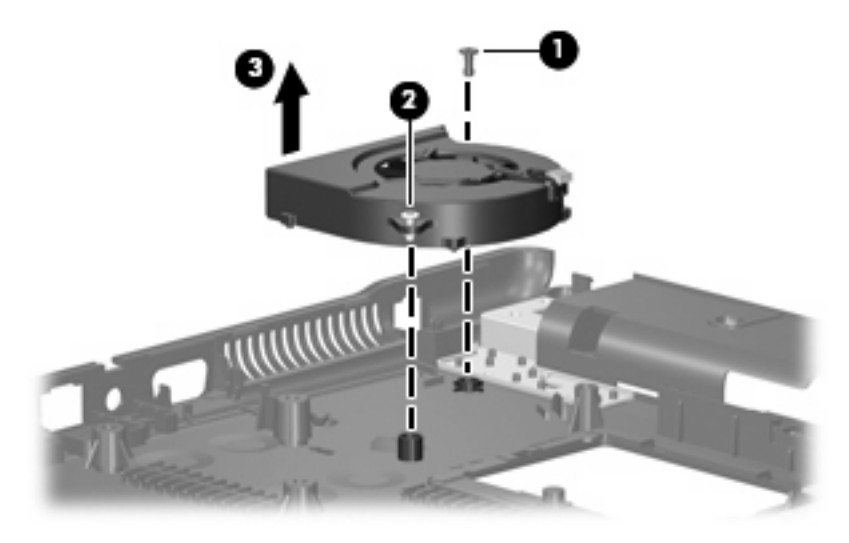

Reverse this procedure to install the fan.

**E NOTE:** To properly ventilate the computer, allow at least a 7.6-cm (3-inch) clearance on the left side of the computer.

The computer uses an electric fan for ventilation. The fan is controlled by a temperature sensor and is designed to turn on automatically when high temperature conditions exist. These conditions are affected by high external temperatures, system power consumption, power management/battery conservation configurations, battery fast charging, and software requirements. Exhaust air is displaced through the ventilation grill located on the left side of the computer.

#### **Heat sink**

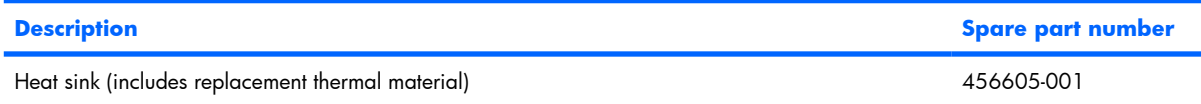

Before removing the heat sink, follow these steps:

- **1.** Shut down the computer. If you are unsure whether the computer is off or in Hibernation, turn the computer on, and then shut it down through the operating system.
- **2.** Disconnect all external devices connected to the computer.
- **3.** Disconnect the power from the computer by first unplugging the power cord from the AC outlet and then unplugging the AC adapter from the computer.
- **4.** Remove the battery (see [Battery on page 39\)](#page-46-0).
- **5.** Remove the following components:
	- **a.** Hard drive (see [Hard drive on page 40\)](#page-47-0)
	- **b.** Optical drive (see [Optical drive on page 46](#page-53-0))
	- **c.** Keyboard (see [Keyboard on page 50\)](#page-57-0)
	- **d.** Switch cover (see **Switch cover on page 47**)
	- **e.** Speaker (see [Speaker on page 53\)](#page-60-0)
	- **f.** Display lid switch module (see [Display lid switch module on page 54](#page-61-0))
	- **g.** Display assembly (see [Display assembly on page 55](#page-62-0))
	- **h.** Top cover (see [Top cover on page 59\)](#page-66-0)
	- **i.** System board (see [System board on page 65\)](#page-72-0)

Remove the heat sink:

- **1.** Turn the system board upside down, with the USB connectors toward you.
- **2.** In the 1, 2, 3, 4 sequence stamped into the heat sink, loosen the four Phillips PM2.5×10.0 screws **(1)** that secure the heat sink to the system board.

**3.** Remove the heat sink **(2)**.

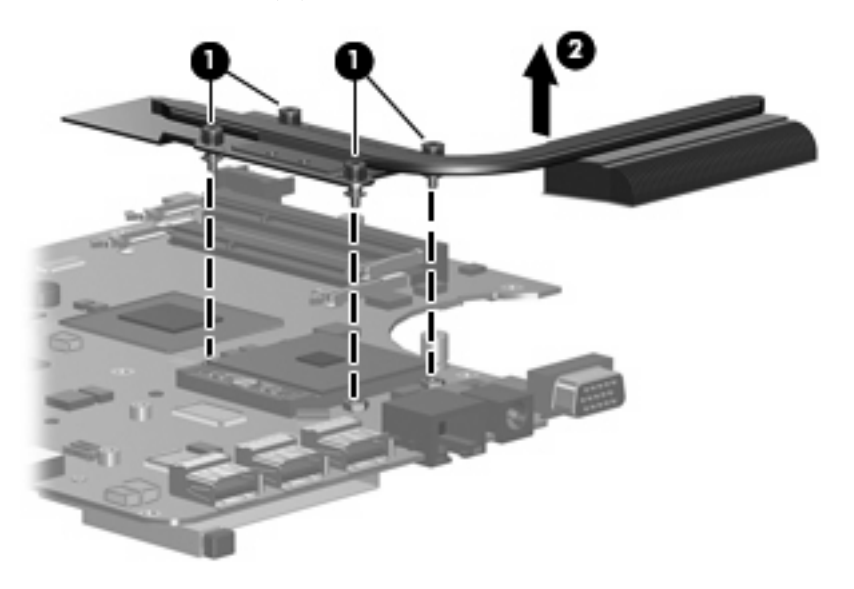

**NOTE:** The thermal material must be thoroughly cleaned from the surfaces of the heat sink (1) and **(2)**, the processor **(3)**, and graphics system component **(4)** each time the heat sink is removed. Thermal material is included with all heat sink and processor spare part kits.

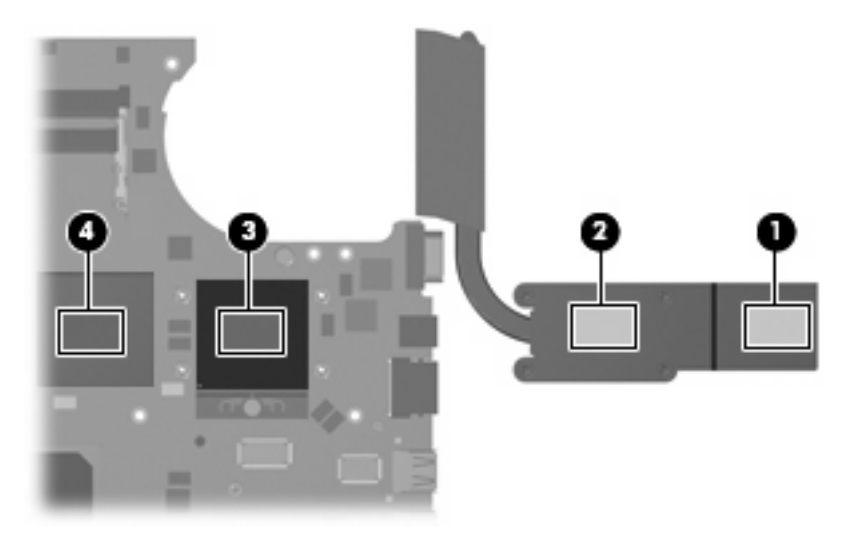

Reverse this procedure to install the heat sink.

#### <span id="page-80-0"></span>**Processor**

**NOTE:** All processor spare part kits include replacement thermal material.

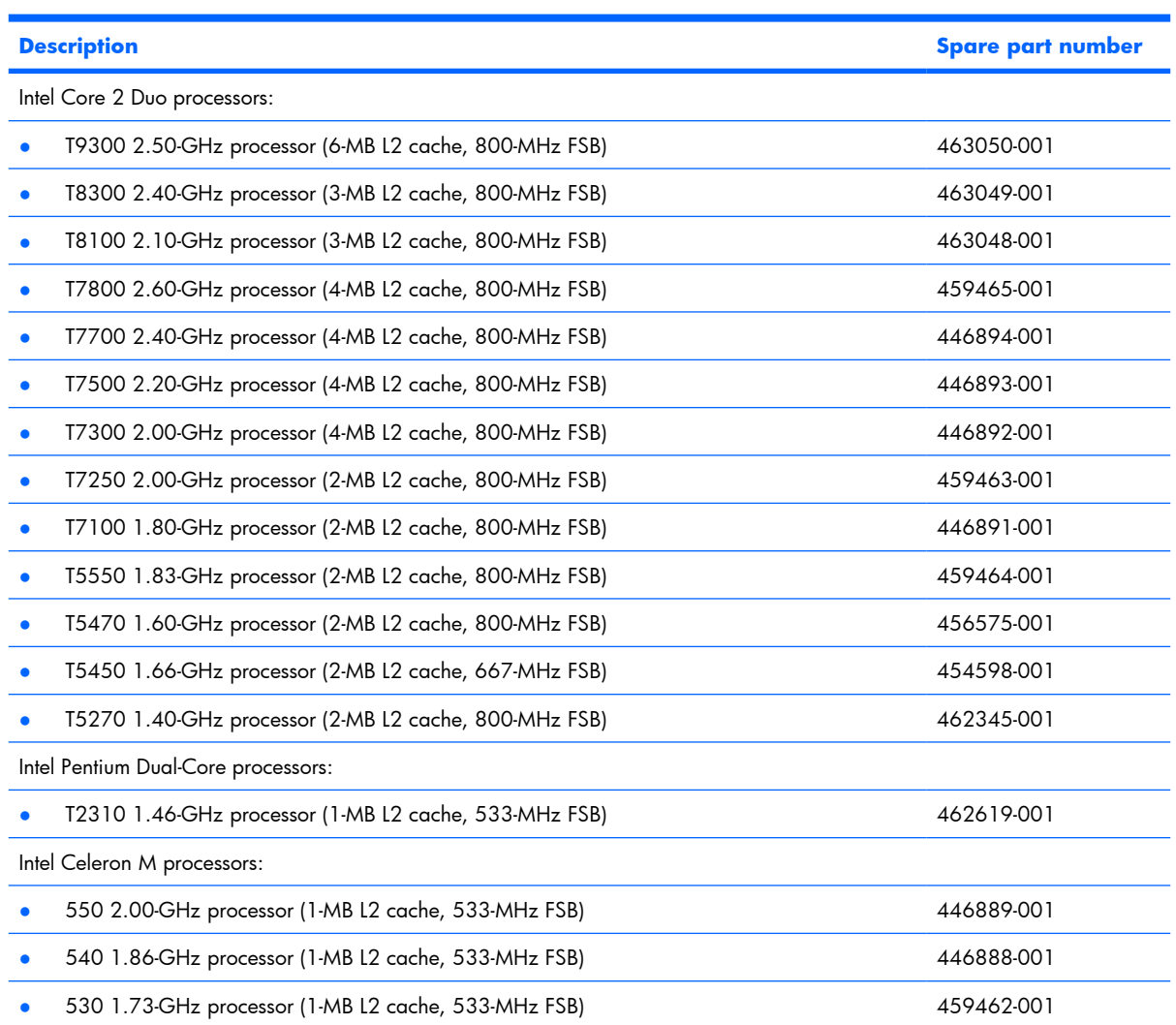

Before removing the processor, follow these steps:

- **1.** Shut down the computer. If you are unsure whether the computer is off or in Hibernation, turn the computer on, and then shut it down through the operating system.
- **2.** Disconnect all external devices connected to the computer.
- **3.** Disconnect the power from the computer by first unplugging the power cord from the AC outlet and then unplugging the AC adapter from the computer.
- **4.** Remove the battery (see **Battery on page 39**).
- **5.** Remove the following components:
	- **a.** Hard drive (see [Hard drive on page 40\)](#page-47-0)
	- **b.** Optical drive (see [Optical drive on page 46](#page-53-0))
- **c.** Keyboard (see [Keyboard on page 50\)](#page-57-0)
- **d.** Switch cover (see **Switch cover on page 47**)
- **e.** Speaker (see [Speaker on page 53\)](#page-60-0)
- **f.** Display lid switch module (see [Display lid switch module on page 54](#page-61-0))
- **g.** Display assembly (see [Display assembly on page 55](#page-62-0))
- **h.** Top cover (see [Top cover on page 59\)](#page-66-0)
- **i.** System board (see **System** board on page 65)

Remove the processor:

- **1.** Turn the system board upside down, with the USB connectors toward you.
- **2.** Use a flat-bladed screwdriver to turn the processor locking screw **(1)** one-half turn counterclockwise until you hear a click.
- **3.** Lift the processor **(2)** straight up and remove it.
- **NOTE:** When you install the processor, the gold triangle (3) on the processor must be aligned with the triangle **(4)** embossed on the processor slot.

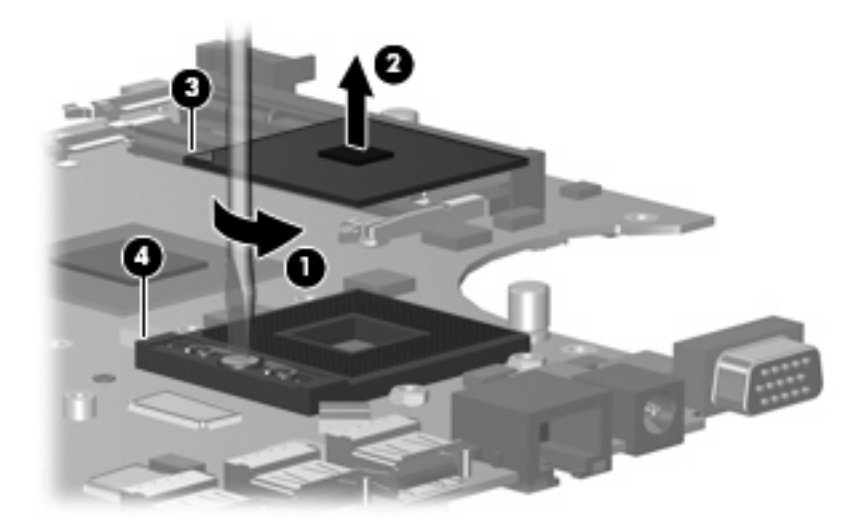

Reverse this procedure to install the processor.

#### **Modem module**

**NOTE:** The modem module spare part kit does not include a modem module cable. The modem module cable is included in the Cable Kit, spare part number 456594-001.

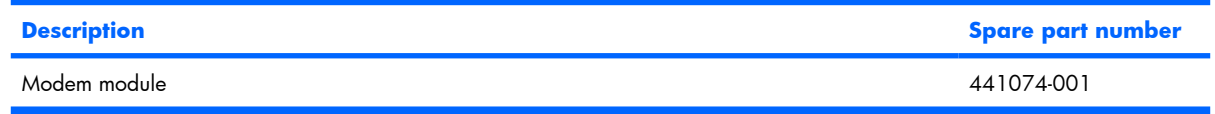

Before removing the modem module, follow these steps:

- **1.** Shut down the computer. If you are unsure whether the computer is off or in Hibernation, turn the computer on, and then shut it down through the operating system.
- **2.** Disconnect all external devices connected to the computer.
- **3.** Disconnect the power from the computer by first unplugging the power cord from the AC outlet and then unplugging the AC adapter from the computer.
- **4.** Remove the battery (see **Battery on page 39**).
- **5.** Remove the following components:
	- **a.** Hard drive (see [Hard drive on page 40\)](#page-47-0)
	- **b.** Optical drive (see [Optical drive on page 46](#page-53-0))
	- **c.** Keyboard (see [Keyboard on page 50\)](#page-57-0)
	- **d.** Switch cover (see [Switch cover on page 47](#page-54-0))
	- **e.** Speaker (see [Speaker on page 53\)](#page-60-0)
	- **f.** Display lid switch module (see [Display lid switch module on page 54](#page-61-0))
	- **g.** Display assembly (see [Display assembly on page 55](#page-62-0))
	- **h.** Top cover (see [Top cover on page 59\)](#page-66-0)
	- **i.** System board (see [System board on page 65\)](#page-72-0)

Remove the modem module:

- **1.** Turn the system board upside down, with the USB connectors toward you.
- **2.** Remove the two Phillips PM2.5×4.0 screws **(1)** that secure the modem module to the system board.

**3.** Lift the modem module **(2)** straight up to disconnect it from the system board.

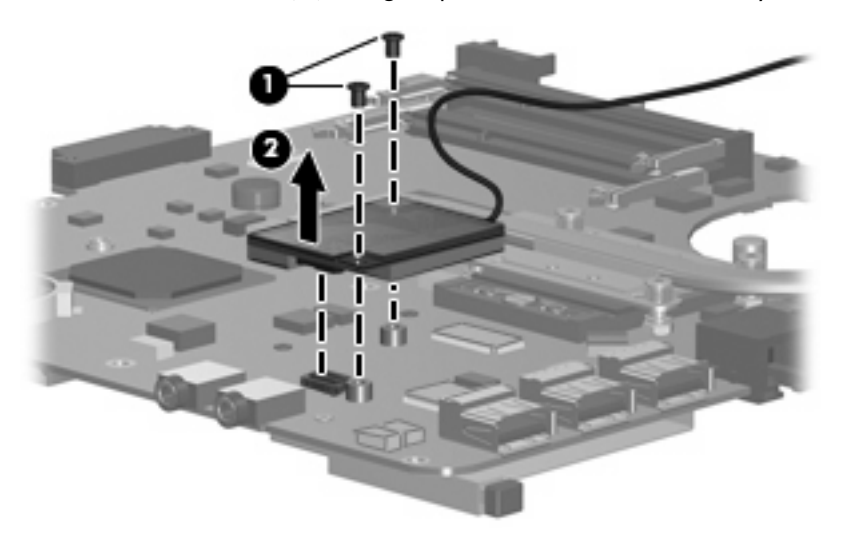

**4.** Remove the modem module.

Reverse this procedure to install the modem module.

#### **RTC battery**

**NOTE:** Removing the RTC battery and leaving it uninstalled for 5 or more minutes causes all passwords and CMOS settings to be cleared.

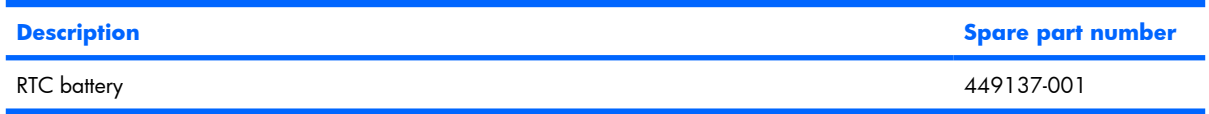

Before removing the RTC battery, follow these steps:

- **1.** Shut down the computer. If you are unsure whether the computer is off or in Hibernation, turn the computer on, and then shut it down through the operating system.
- **2.** Disconnect all external devices connected to the computer.
- **3.** Disconnect the power from the computer by first unplugging the power cord from the AC outlet and then unplugging the AC adapter from the computer.
- **4.** Remove the battery (see **Battery on page 39**).
- **5.** Remove the following components:
	- **a.** Hard drive (see [Hard drive on page 40\)](#page-47-0)
	- **b.** Optical drive (see [Optical drive on page 46](#page-53-0))
	- **c.** Keyboard (see [Keyboard on page 50\)](#page-57-0)
	- **d.** Switch cover (see [Switch cover on page 47](#page-54-0))
	- **e.** Speaker (see [Speaker on page 53\)](#page-60-0)
	- **f.** Display lid switch module (see [Display lid switch module on page 54](#page-61-0))
	- **g.** Display assembly (see [Display assembly on page 55](#page-62-0))
	- **h.** Top cover (see [Top cover on page 59\)](#page-66-0)
	- **i.** System board (see [System board on page 65\)](#page-72-0)

Remove the RTC battery:

**1.** Turn the system board upside down, with the audio connectors toward you.

<span id="page-85-0"></span>**2.** Remove the RTC battery from the socket on the system board.

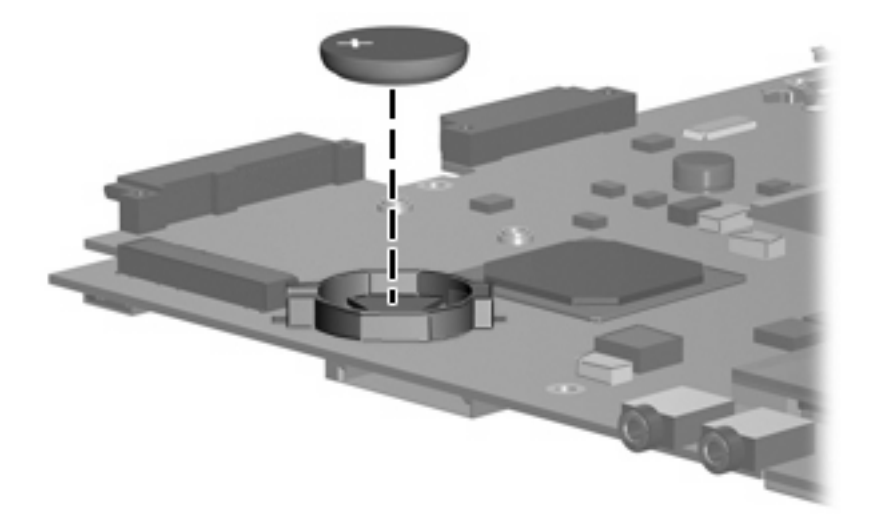

Reverse this procedure to install the RTC battery.

#### **ExpressCard assembly**

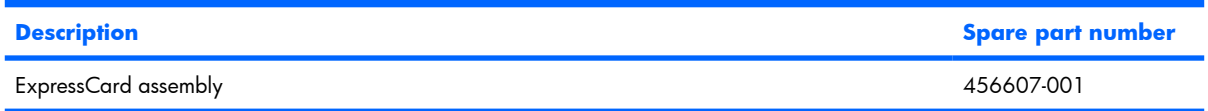

Before removing the ExpressCard assembly, follow these steps:

- **1.** Shut down the computer. If you are unsure whether the computer is off or in Hibernation, turn the computer on, and then shut it down through the operating system.
- **2.** Disconnect all external devices connected to the computer.
- **3.** Disconnect the power from the computer by first unplugging the power cord from the AC outlet and then unplugging the AC adapter from the computer.
- **4.** Remove the battery (see **Battery on page 39**).
- **5.** Remove the following components:
	- **a.** Hard drive (see [Hard drive on page 40\)](#page-47-0)
	- **b.** Optical drive (see [Optical drive on page 46](#page-53-0))
	- **c.** Keyboard (see [Keyboard on page 50\)](#page-57-0)
	- **d.** Switch cover (see [Switch cover on page 47](#page-54-0))
	- **e.** Speaker (see [Speaker on page 53\)](#page-60-0)
	- **f.** Display lid switch module (see [Display lid switch module on page 54](#page-61-0))
	- **g.** Display assembly (see [Display assembly on page 55](#page-62-0))
- **h.** Top cover (see [Top cover on page 59\)](#page-66-0)
- **i.** System board (see [System board on page 65\)](#page-72-0)

Remove the ExpressCard assembly:

- **1.** Turn the system board upside down, with the USB connectors toward you.
- **2.** Remove the two Phillips PM2.0×8.0 screws **(1)** and the two Phillips PM2.0×4.0 screws **(2)** that secure the ExpressCard assembly to the system board.

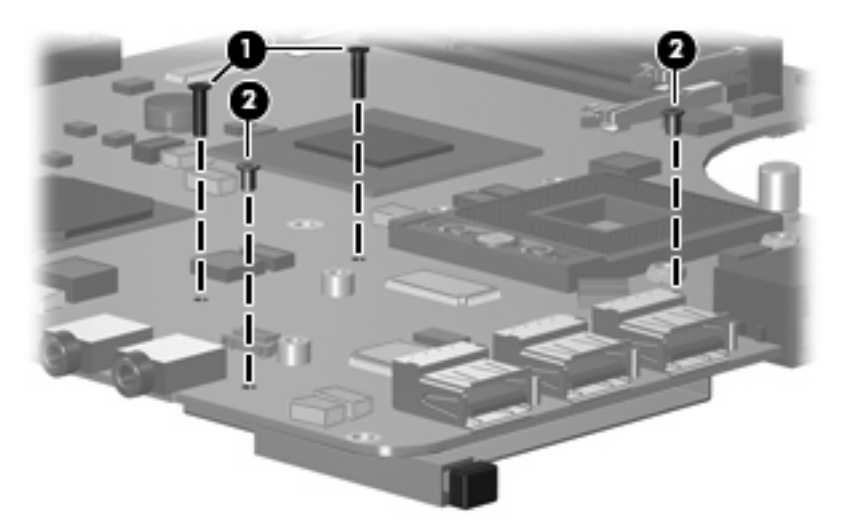

- **3.** Turn the system board right-side up, with the USB connectors toward you.
- **4.** Remove the ExpressCard assembly from the system board.

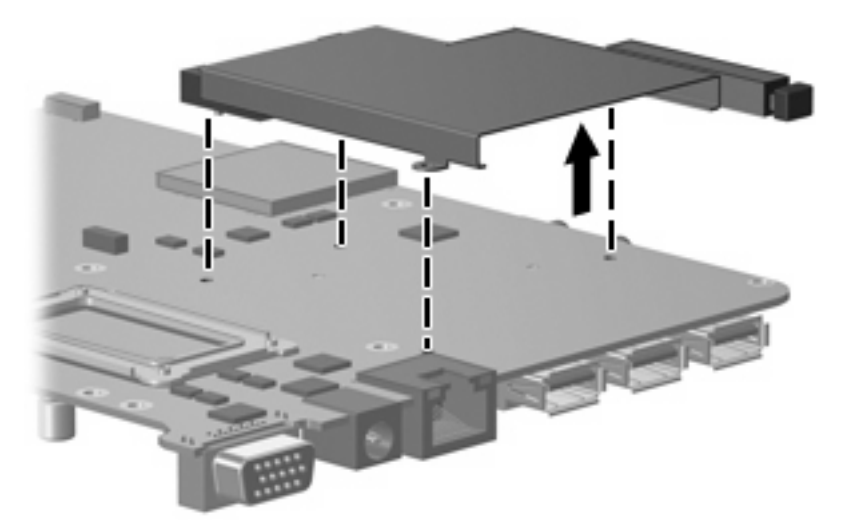

Reverse this procedure to install the ExpressCard assembly.

# **5 Computer Setup**

### **Starting Computer Setup**

Computer Setup is a preinstalled, ROM-based utility that can be used even when the operating system is not working or will not load.

**EV NOTE:** Some of the Computer Setup menu items listed in this guide may not be supported by your computer.

**NOTE:** Pointing devices are not supported in Computer Setup. You must use the keyboard to navigate and make selections.

**NOTE:** An external keyboard connected by USB can be used with Computer Setup only if USB legacy support is enabled.

To start Computer Setup:

- **1.** Turn on or restart the computer.
- **2.** Before Windows® opens and while the "F10 = ROM Based Setup" message is displayed in the lower-left corner of the screen, press f10.

### **Using Computer Setup**

#### **Navigating and selecting in Computer Setup**

The information and settings in Computer Setup are accessed from the File, Security, Diagnostics, and System Configuration menus.

**1.** Open Computer Setup by turning on or restarting the computer, and then pressing  $f10$  while the "F10 = ROM Based Setup" message is displayed in the lower-left corner of the screen.

Because Computer Setup is not Windows-based, it does not support the TouchPad. Navigation and selection are by keystroke:

- To choose a menu or a menu item, use the arrow keys.
- To select an item, press enter.
- To close open dialog boxes and return to the main Computer Setup screen, press esc.
- $\bullet$  To view navigation information, press  $\mathsf{f}1$ .
- $\bullet$  To change the language, press  $f2$ .
- **2.** Select the **File, Security, Diagnostics,** or **System Configuration** menu.
- **3.** To exit Computer Setup, choose one of the following methods:
	- To exit Computer Setup without saving your preferences, use the arrow keys to select **File > Ignore Changes and Exit.** Then follow the instructions on the screen.
	- To save your preferences and exit Computer Setup, use the arrow keys to select **File > Save Changes and Exit**. Then follow the instructions on the screen.

Your preferences go into effect when the computer restarts.

#### **Restoring factory settings in Computer Setup**

To return all settings in Computer Setup to the values that were set at the factory, follow these steps:

- **1.** Open Computer Setup by turning on or restarting the computer, and then pressing  $10$  while the "F10 = ROM Based Setup" message is displayed in the lower-left corner of the screen.
- **2.** Use the arrow keys to select **File > Restore** defaults, and then press enter.
- **3.** When the confirmation dialog box opens, press f10.
- **4.** To save your preferences and exit Computer Setup, use the arrow keys to select **File > Save Changes and Exit**. Then follow the instructions on the screen.

Your preferences go into effect when the computer restarts.

**B NOTE:** Your password settings and security settings are not changed when you restore the factory settings.

### **Computer Setup menus**

The menu tables in this section provide an overview of Computer Setup options.

**NOTE:** Some of the Computer Setup menu items listed in this chapter may not be supported by your computer.

#### **File menu**

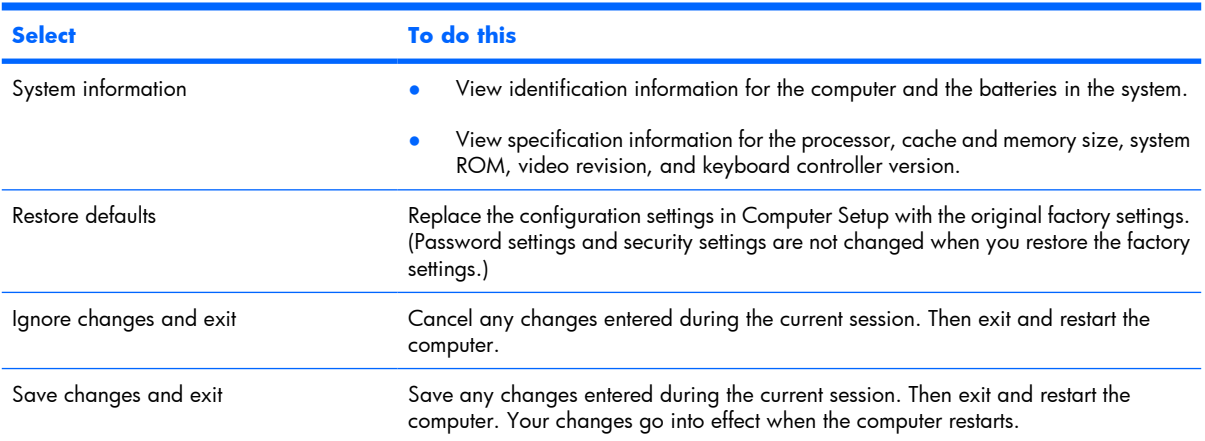

### **Security menu**

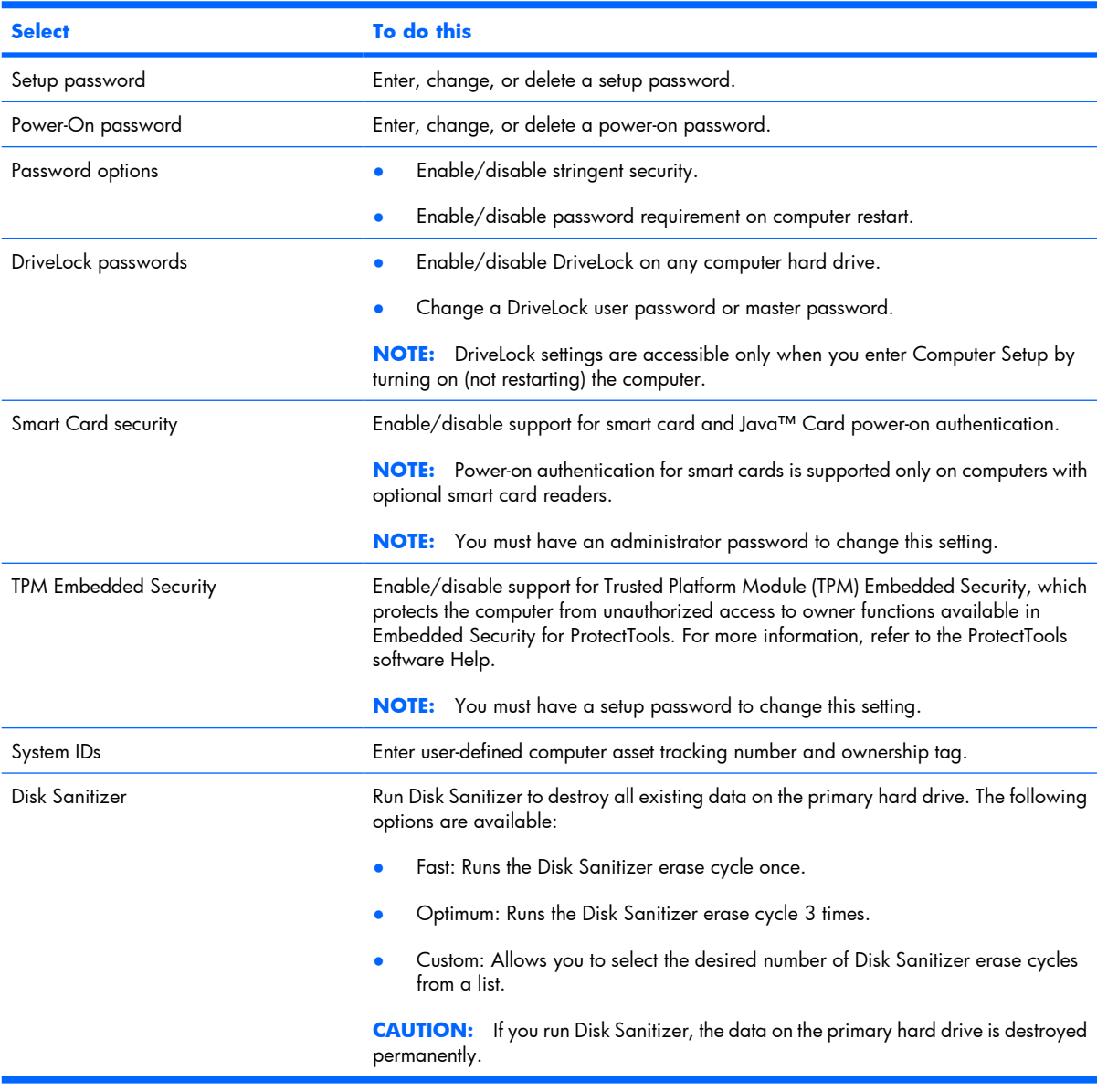

### **Diagnostics menu**

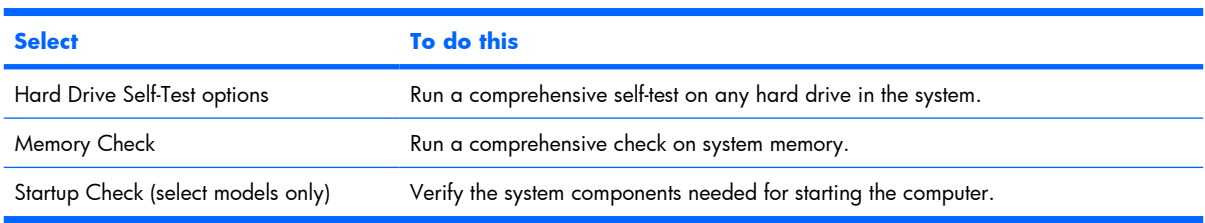

### **System Configuration menu**

**NOTE:** Some of the listed System Configuration options may not be supported by your computer.

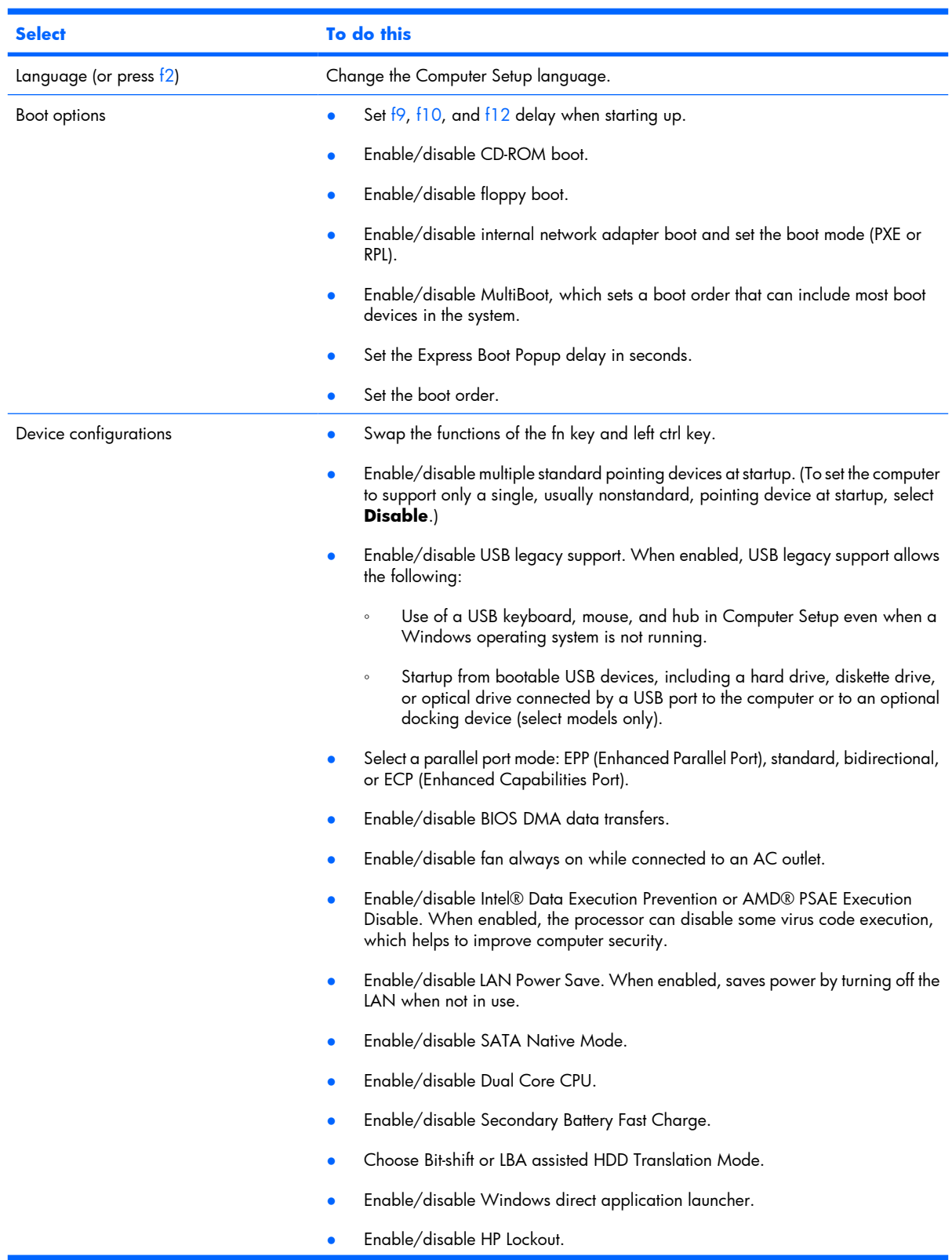

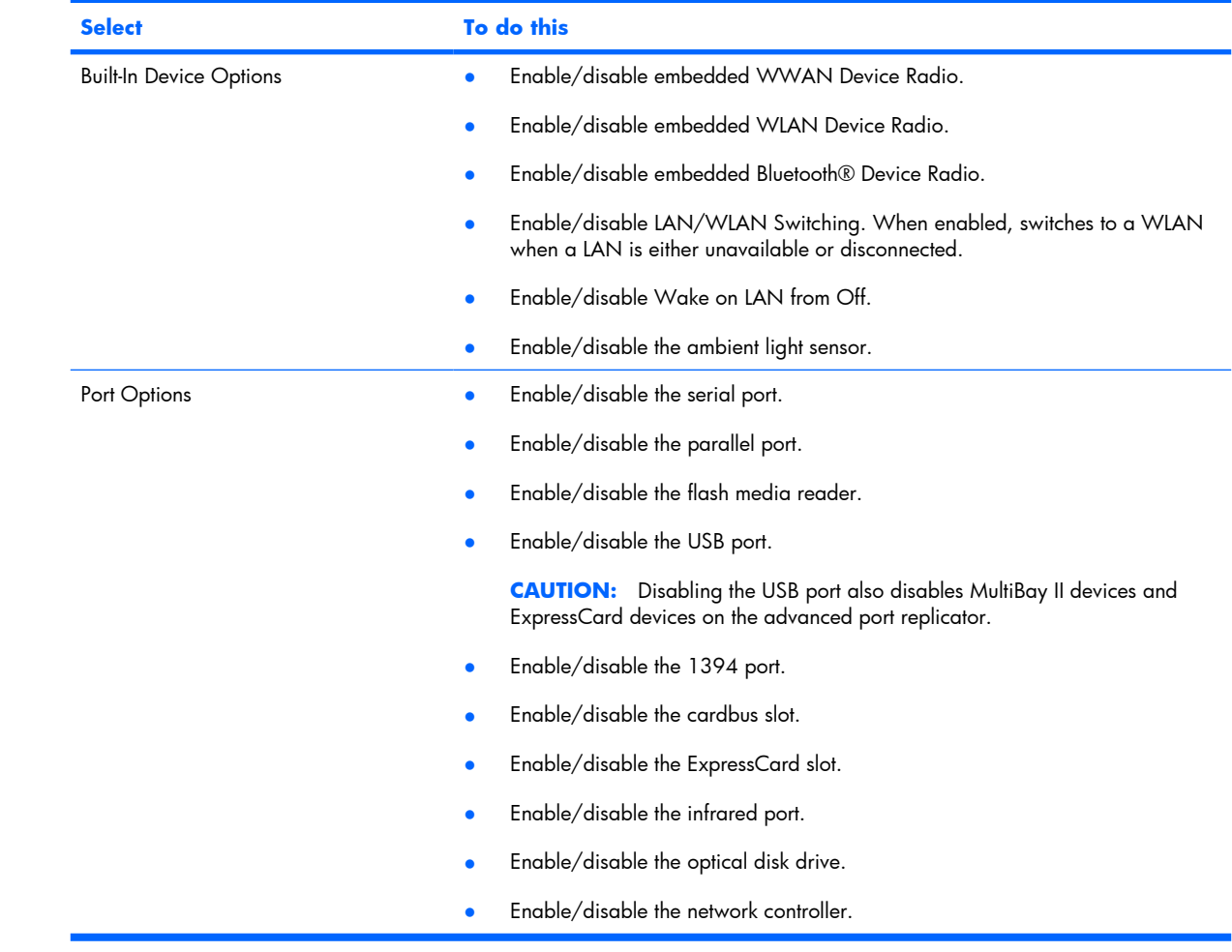

# **6 Specifications**

## **Computer specifications**

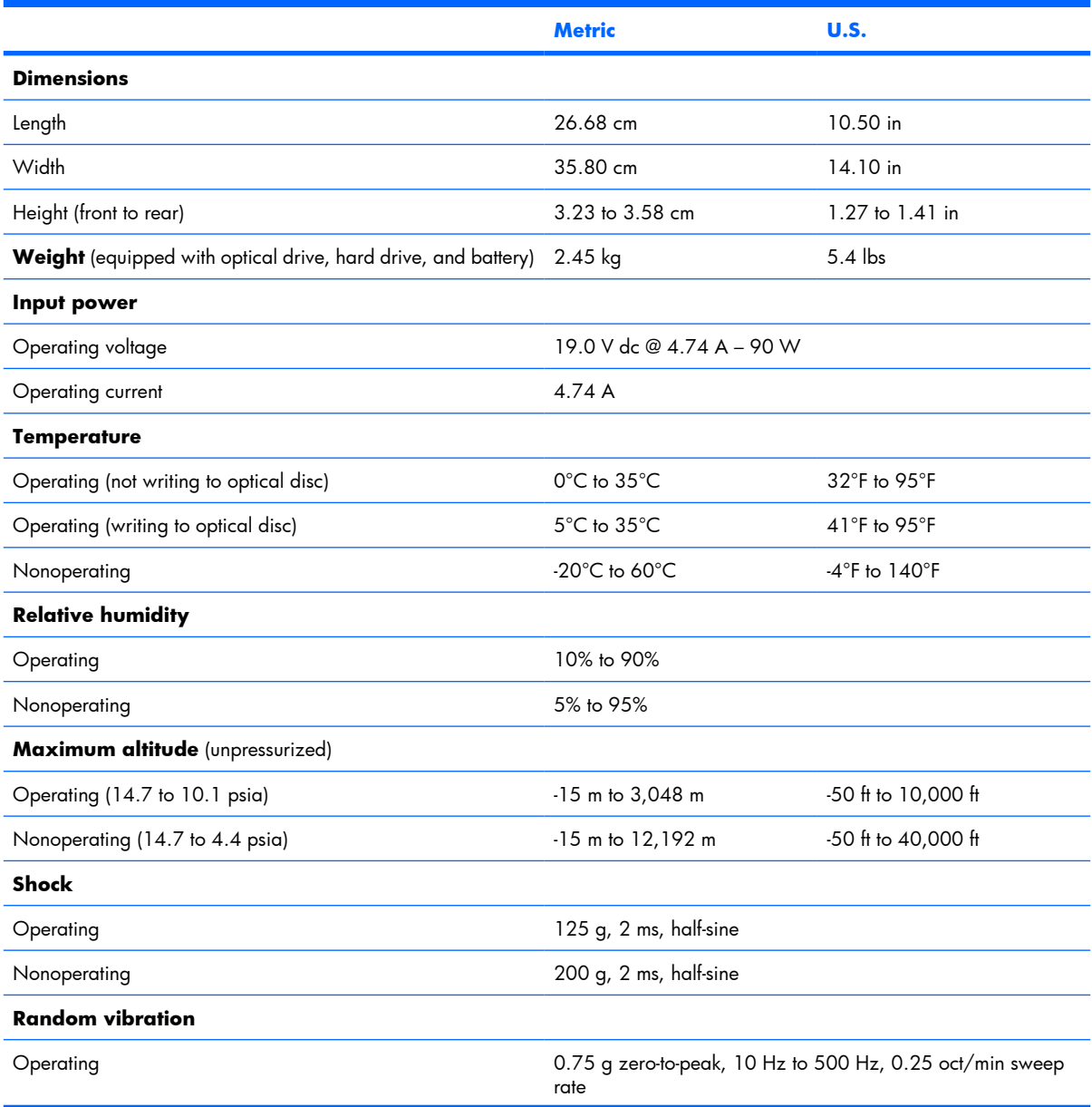

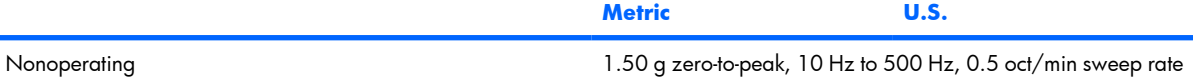

**NOTE:** Applicable product safety standards specify thermal limits for plastic surfaces. The computer operates well within this range of temperatures.

# **15.4-inch, WXGA display specifications**

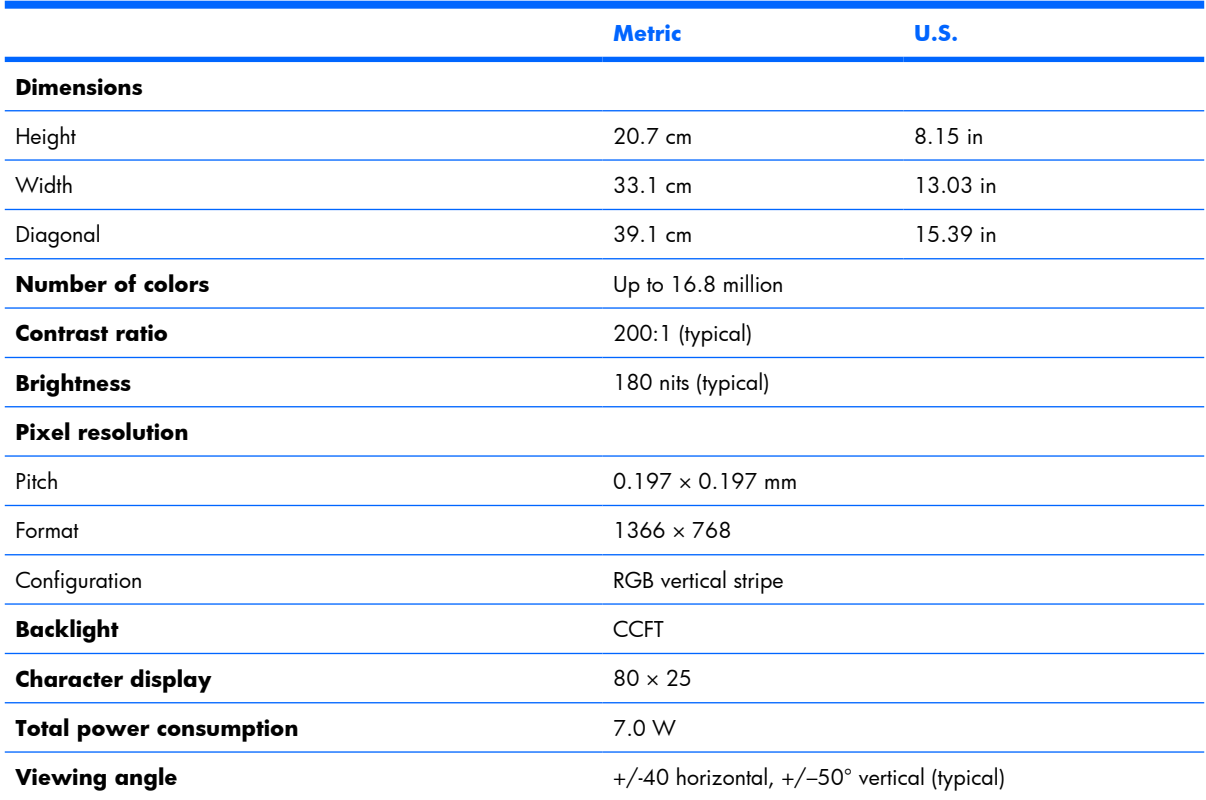

## **Hard drive specifications**

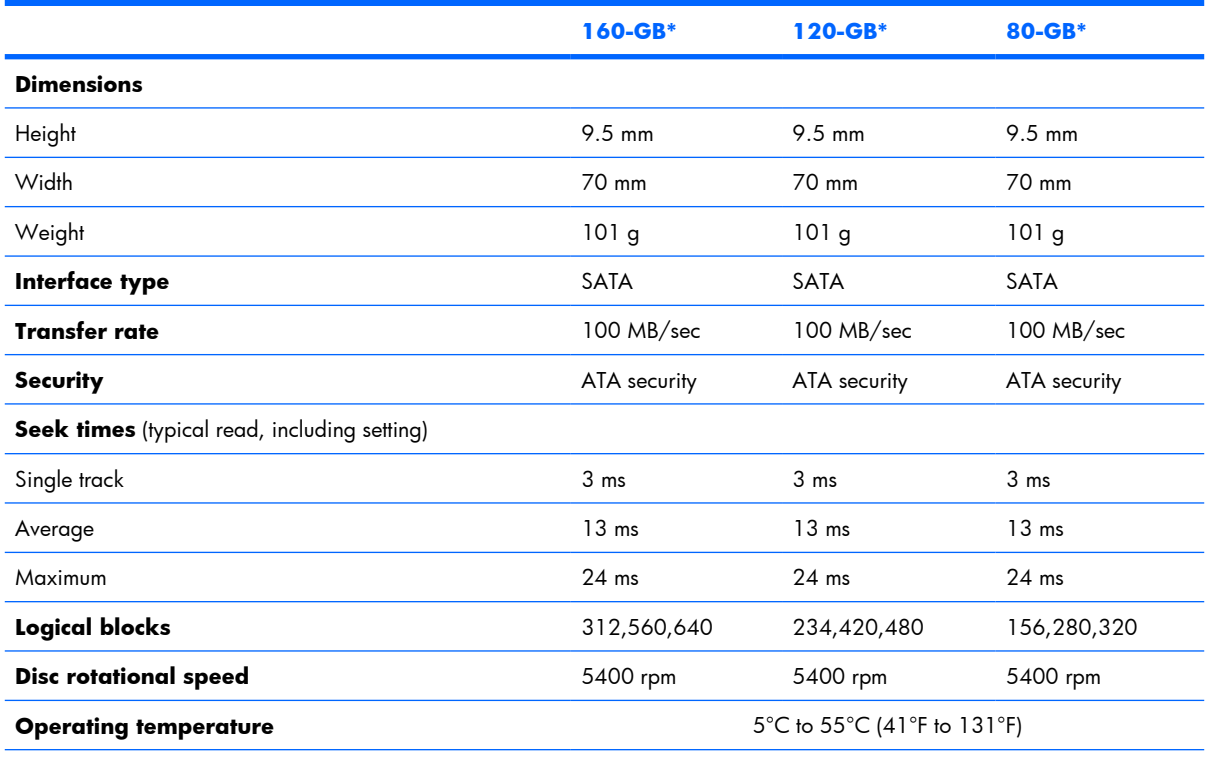

\*1 GB = 1 billion bytes when referring to hard drive storage capacity. Actual accessible capacity is less. Actual drive specifications may differ slightly.

**NOTE:** Certain restrictions and exclusions apply. Contact technical support for details.

### **DVD±RW and CD-RW Double-Layer Combo Drive specifications**

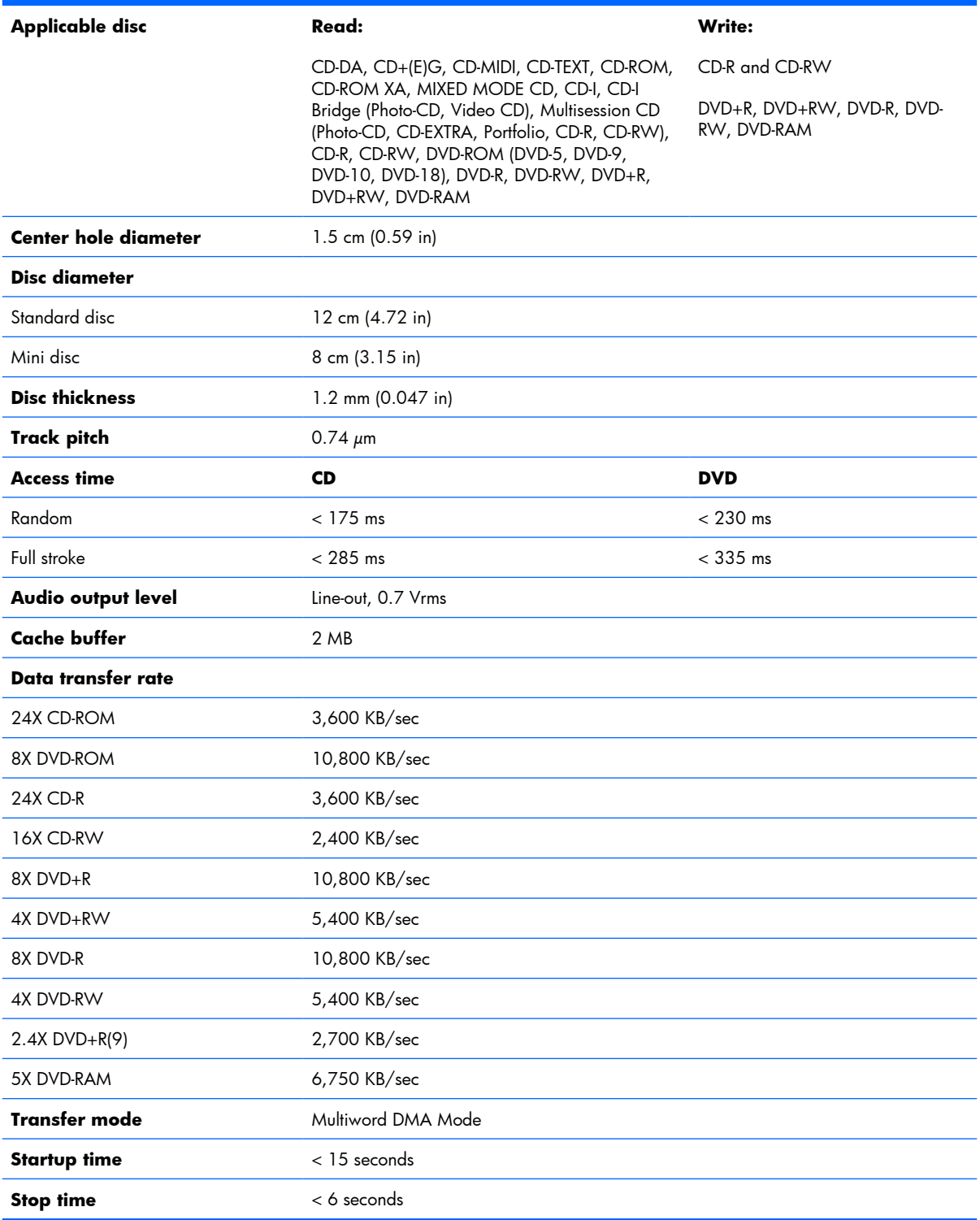

# **DVD/CD-RW Combo Drive specifications**

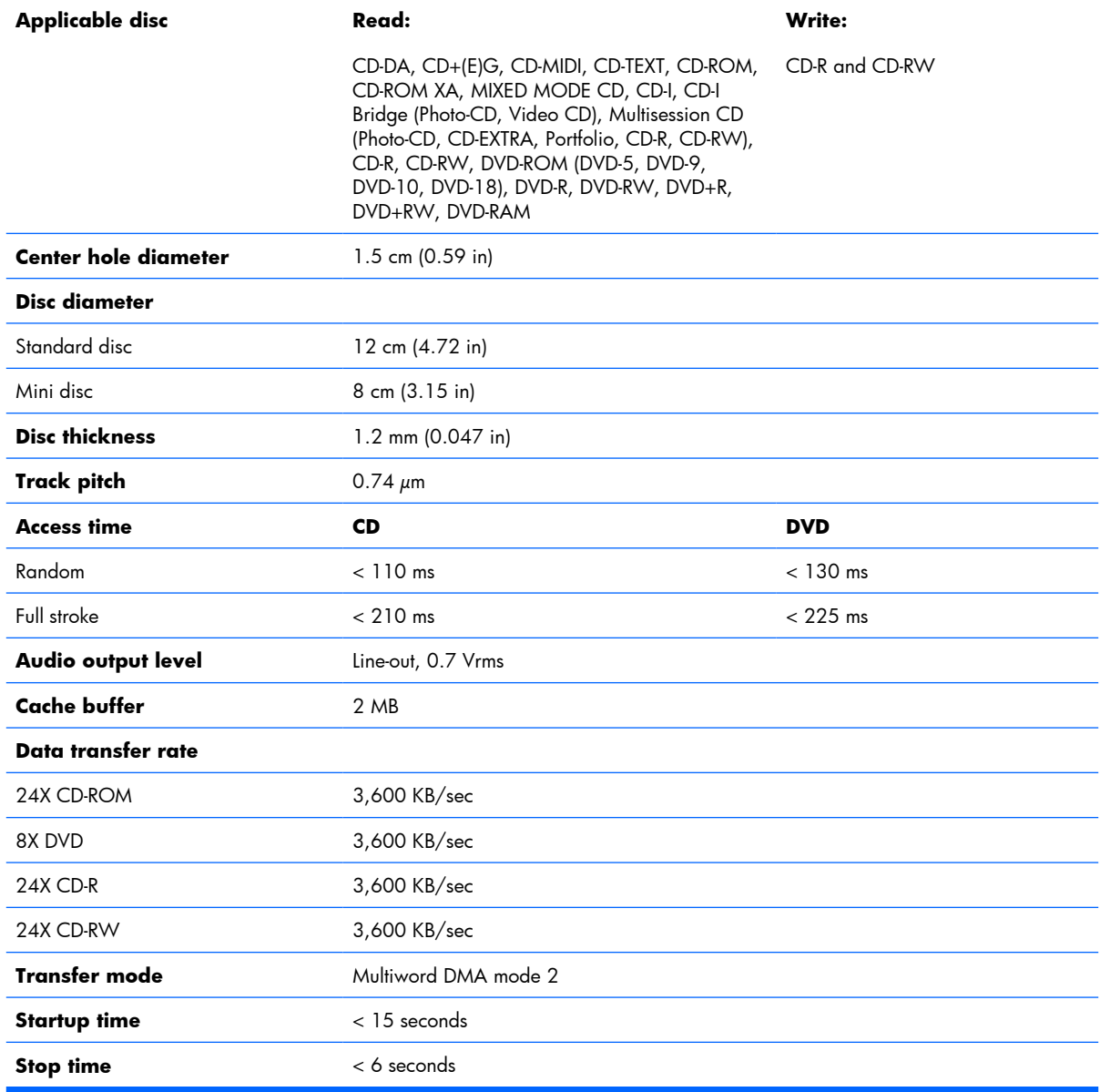

# **System DMA specifications**

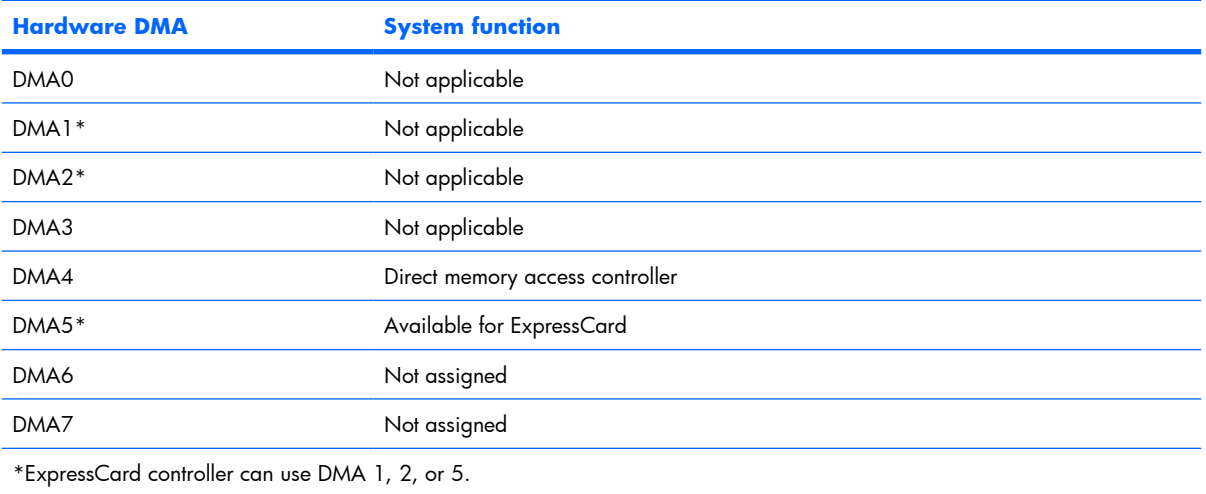

# **System interrupt specifications**

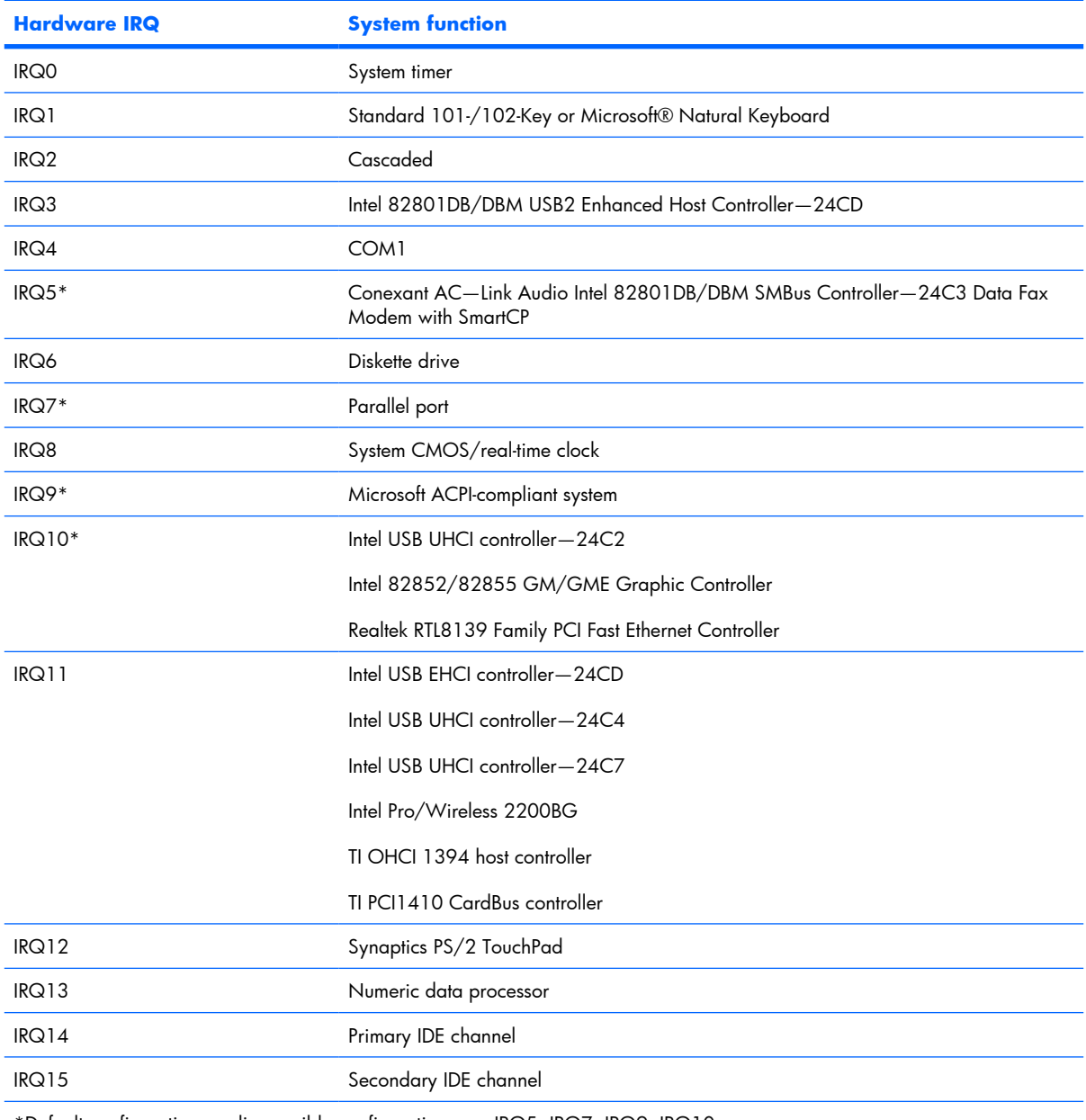

\*Default configuration; audio possible configurations are IRQ5, IRQ7, IRQ9, IRQ10, or none.

**NOTE:** ExpressCards may assert IRQ3, IRQ4, IRQ5, IRQ7, IRQ9, IRQ10, IRQ11, or IRQ15. Either the infrared or the serial port may assert IRQ3 or IRQ4.

# **System I/O address specifications**

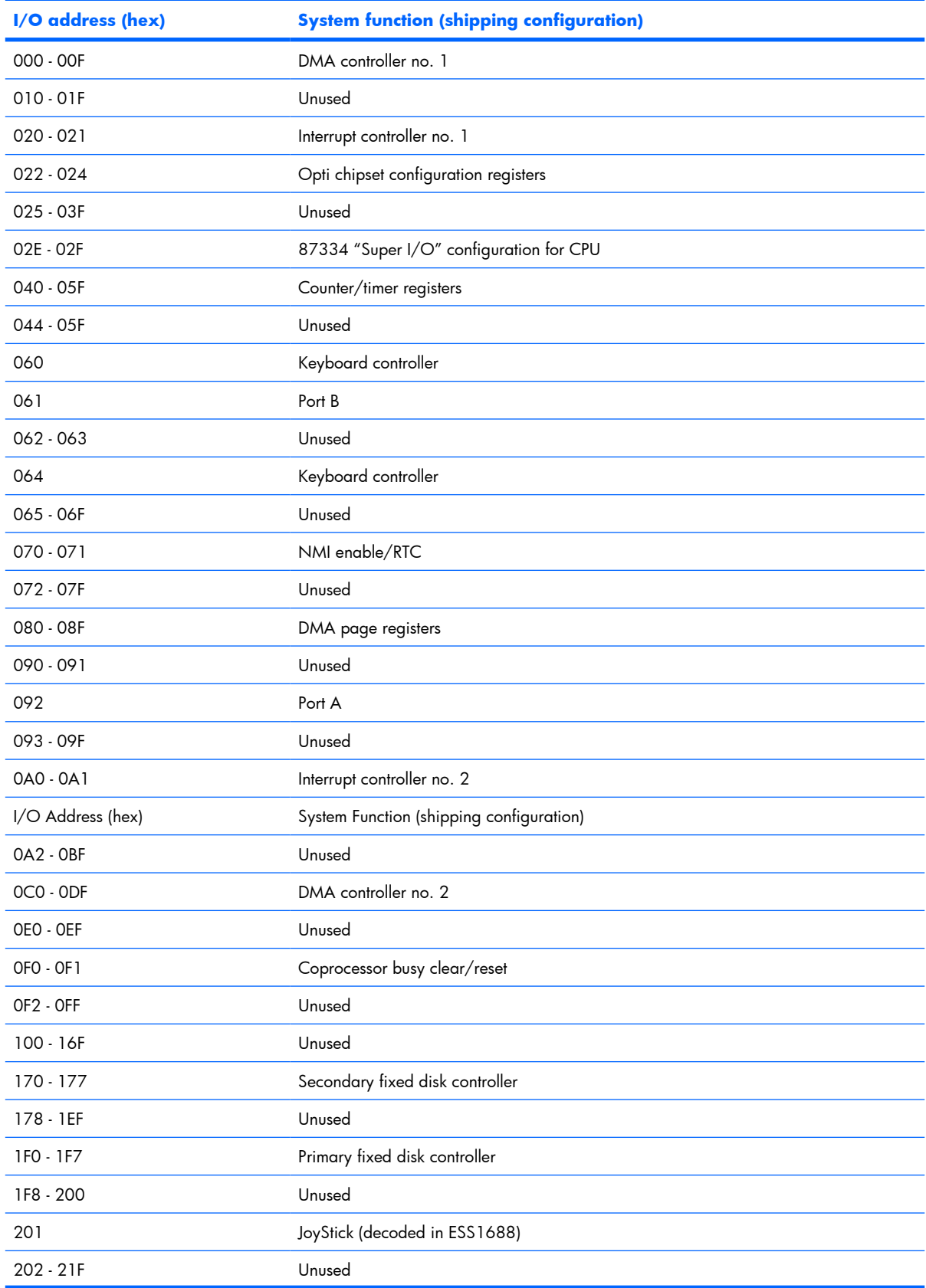

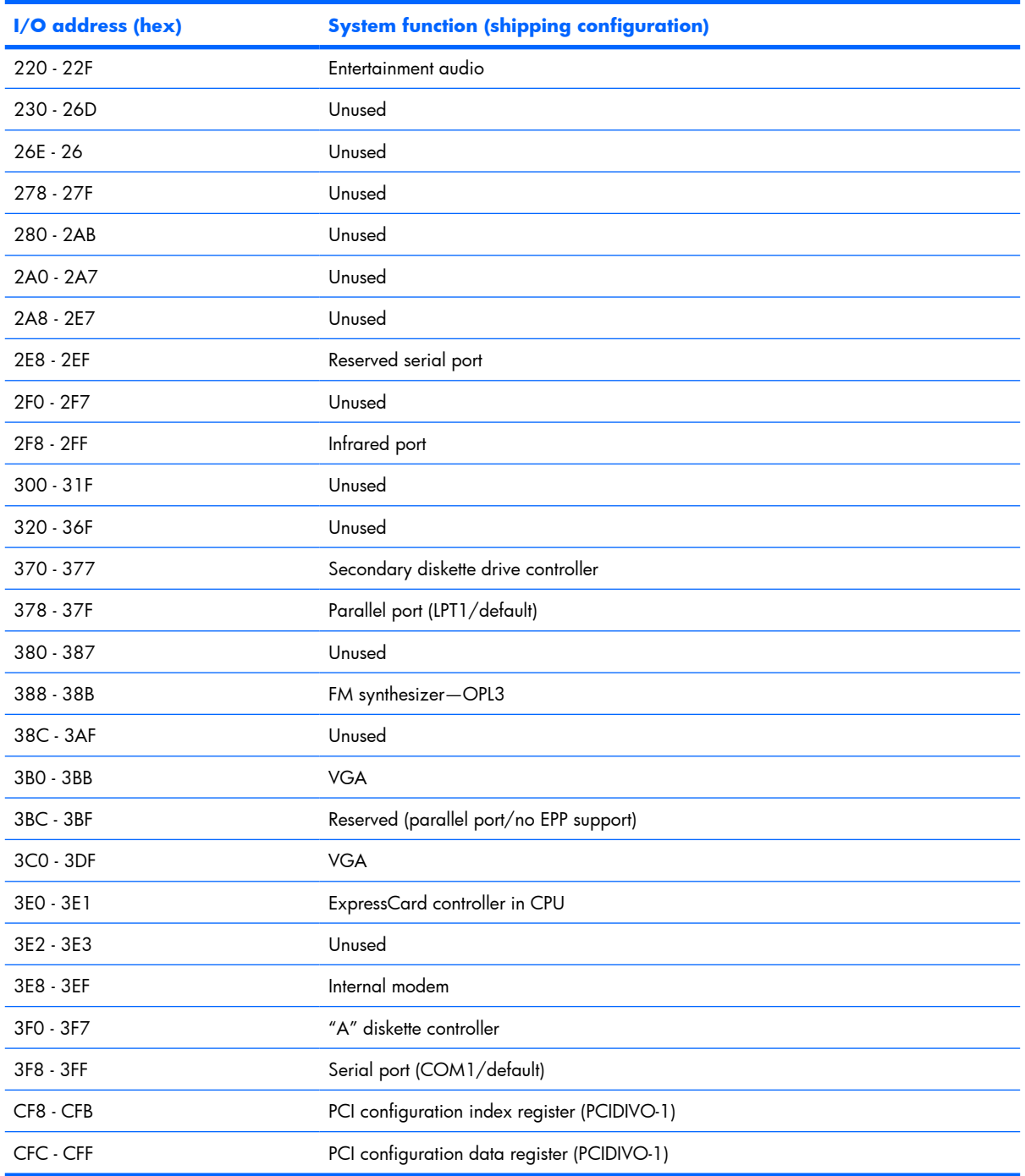

# **System memory map specifications**

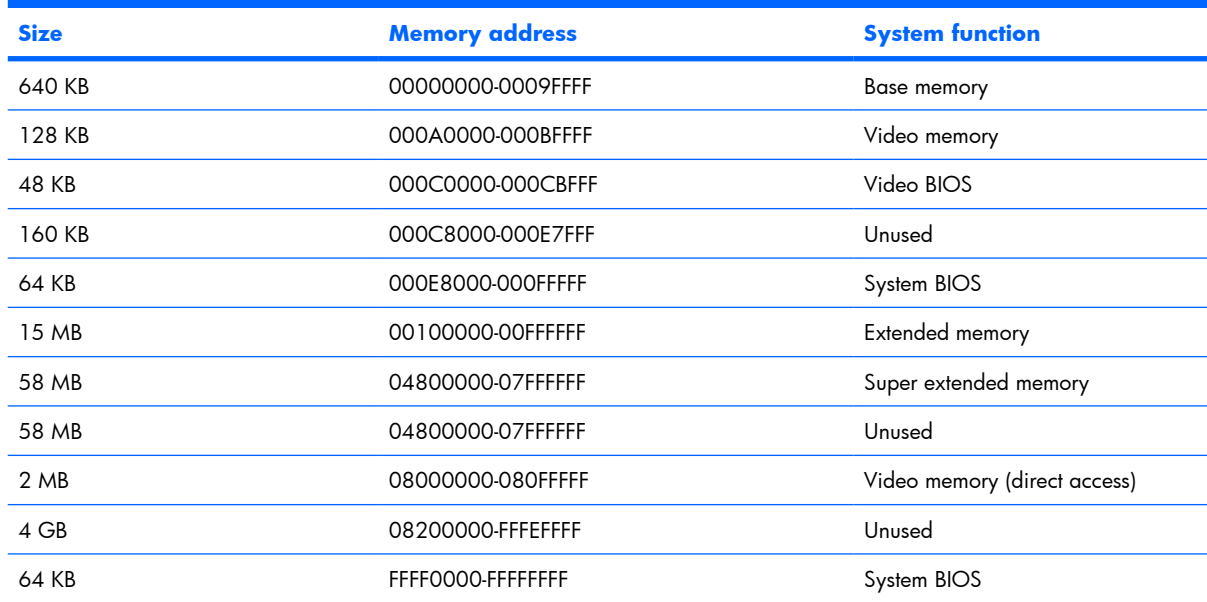

# **7 Screw listing**

This section provides specification and reference information for the screws and screw locks used in the computer. All screws listed in this section are available in the Screw Kit, spare part number 456615-001.

### **Phillips PM2.0×5.0 captive screw**

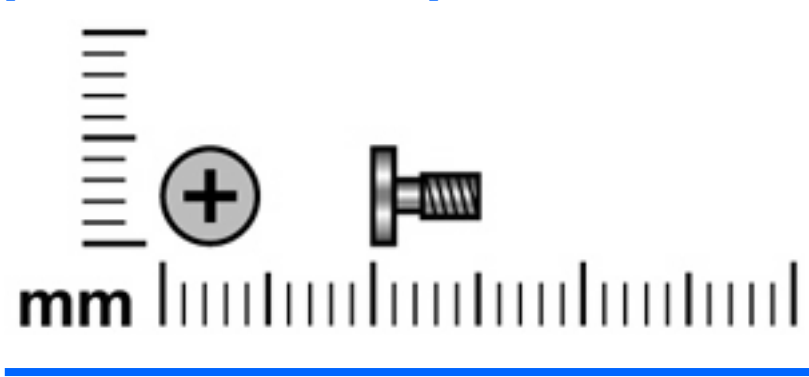

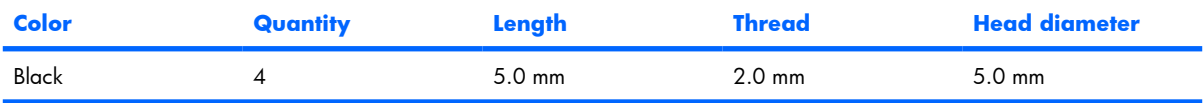

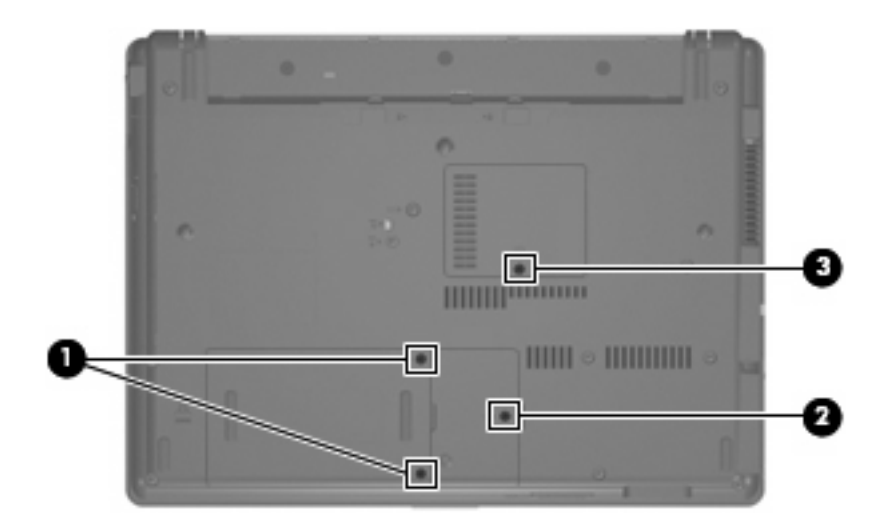

#### **Where used:**

**(1)** Two captive screws that secure the hard drive bay cover to the computer (screws are captured on the cover by C-clips)

**(2)** One captive screw that secures the WLAN module compartment cover to the computer (screw is captured on the cover by a C-clip)

**(3)** One captive screw that secures the memory module compartment cover to the computer (screw is captured on the cover by a C-clip)

## **Phillips PM2.5×12.0 captive screw**

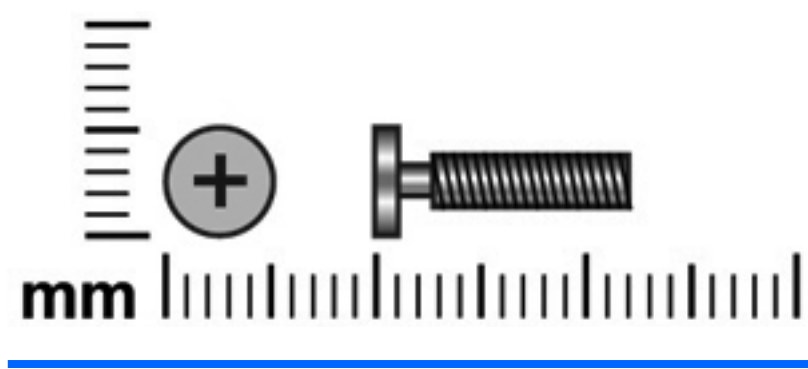

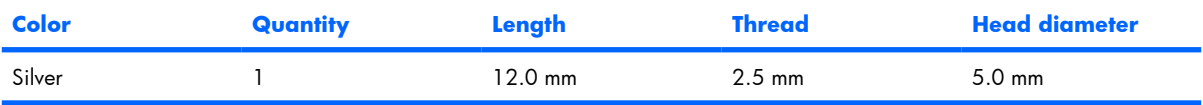

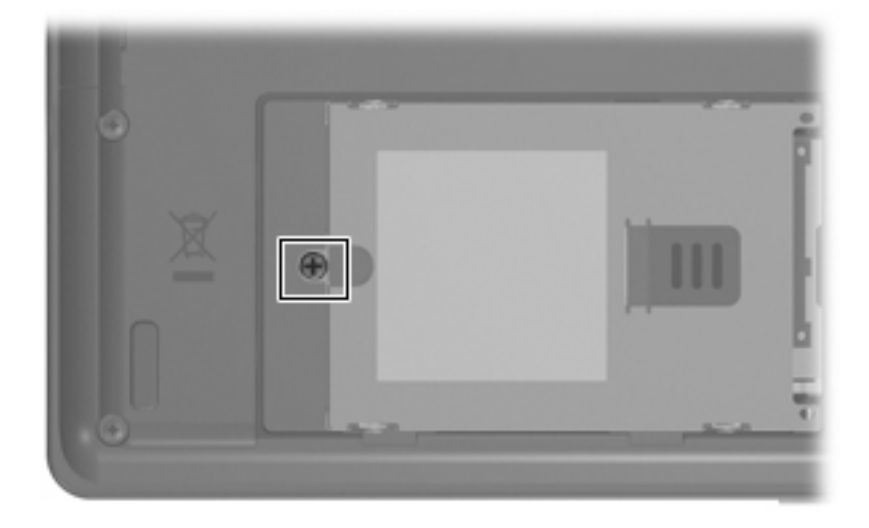

Where used: One captive screw that secures the hard drive to the computer (screw is secured to the hard drive bracket)

### **Phillips PM3.0×4.0 screw**

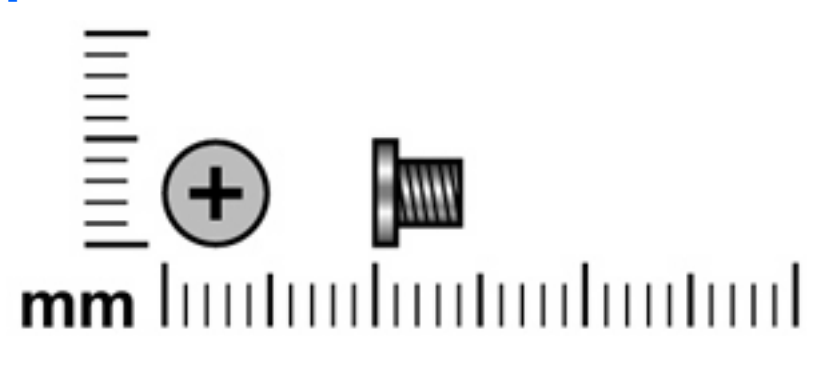

| Color  | Quantity | Length | <b>Thread</b>    | <b>Head diameter</b> |
|--------|----------|--------|------------------|----------------------|
| Silver | 4        | 4.0 mm | $3.0 \text{ mm}$ | 5.0 mm               |
| $0 -$  | $n =$    | $-$    |                  |                      |

**Where used:** 4 screws that secure the hard drive bracket to the hard drive

### **Phillips PM2.5×4.0 screw**

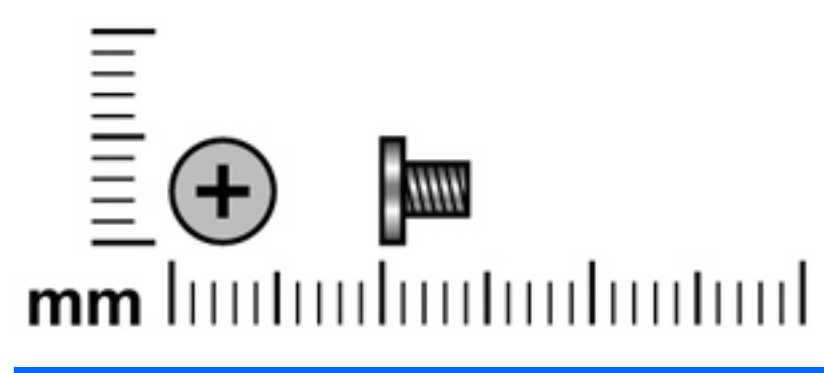

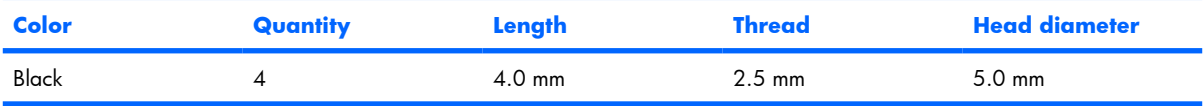

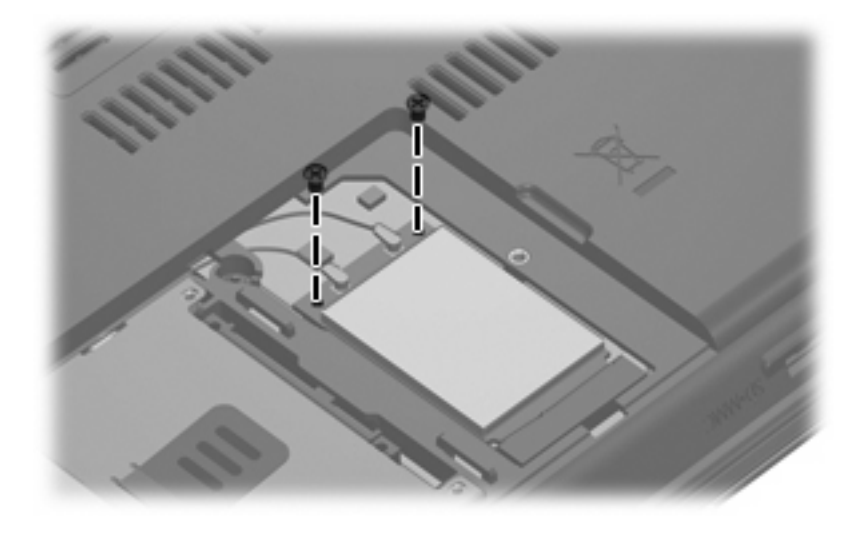

**Where used:** 2 screws that secure the WLAN module to the system board

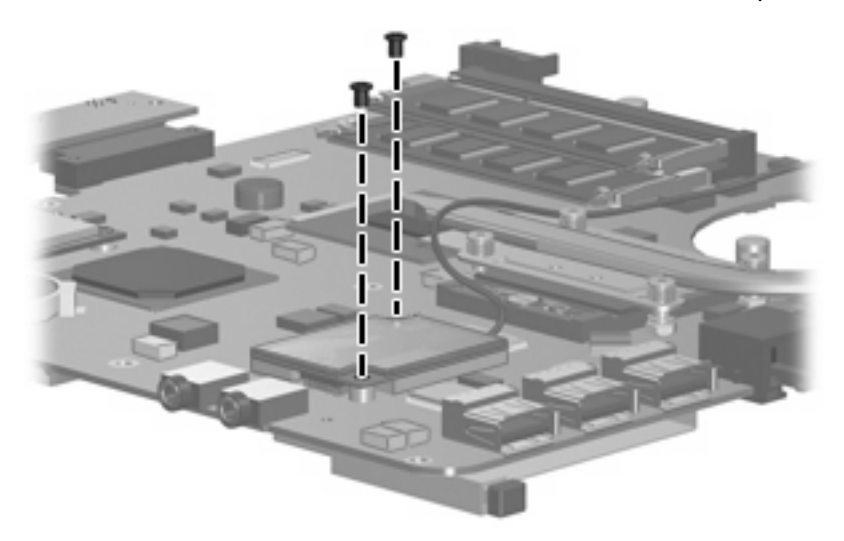
**Where used:** 2 screws that secure the modem module to the system board

**Torx T8M2.5×7.0 screw**

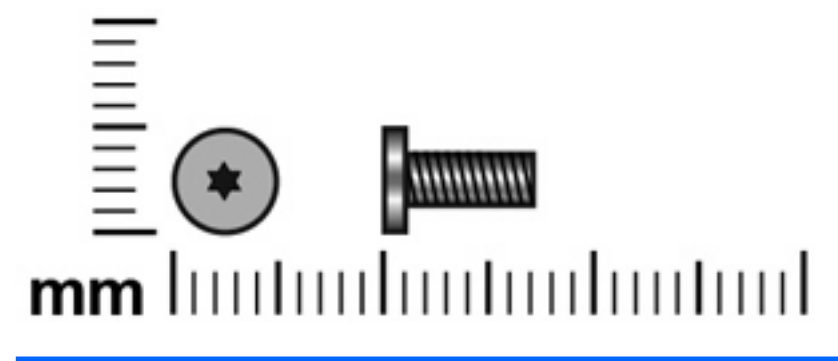

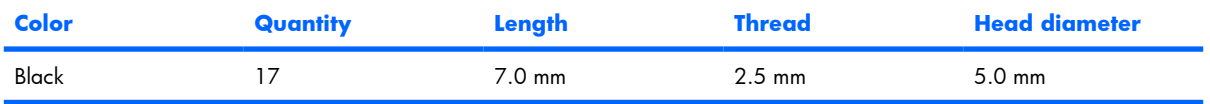

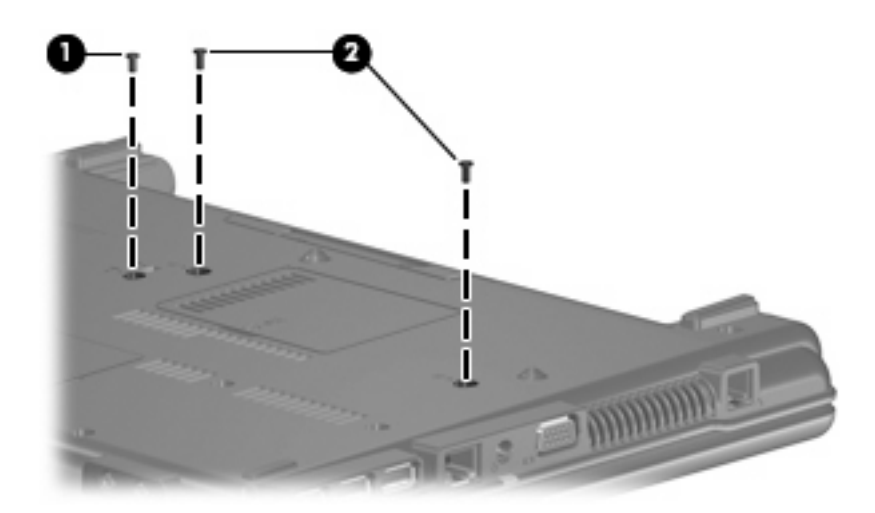

#### **Where used:**

- **(1)** One screw that secures the optical drive to the computer
- **(2)** Two screws that secure the keyboard to the computer

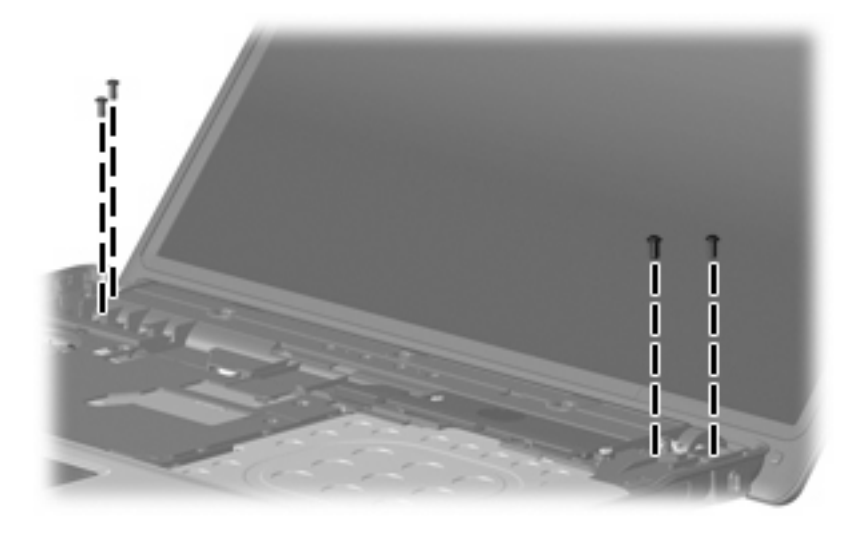

Where used: 4 screws that secure the display assembly to the computer

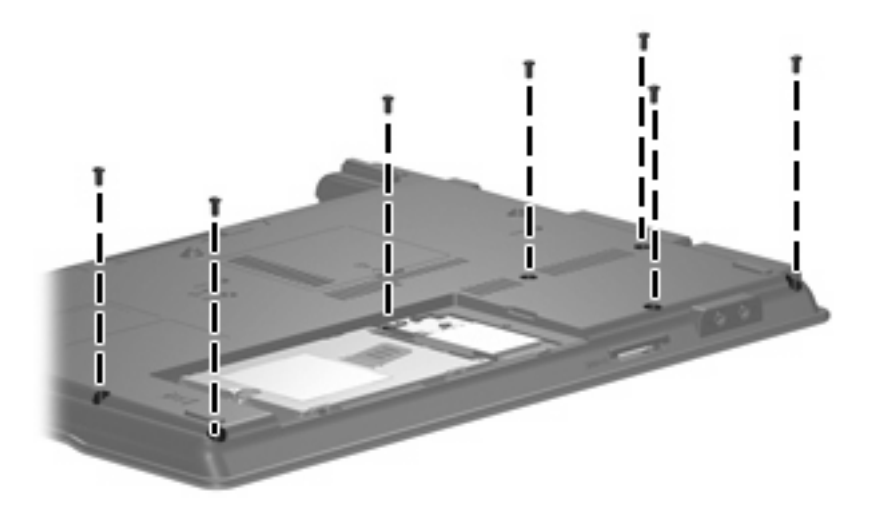

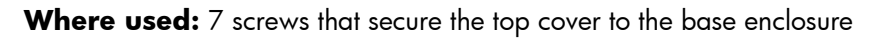

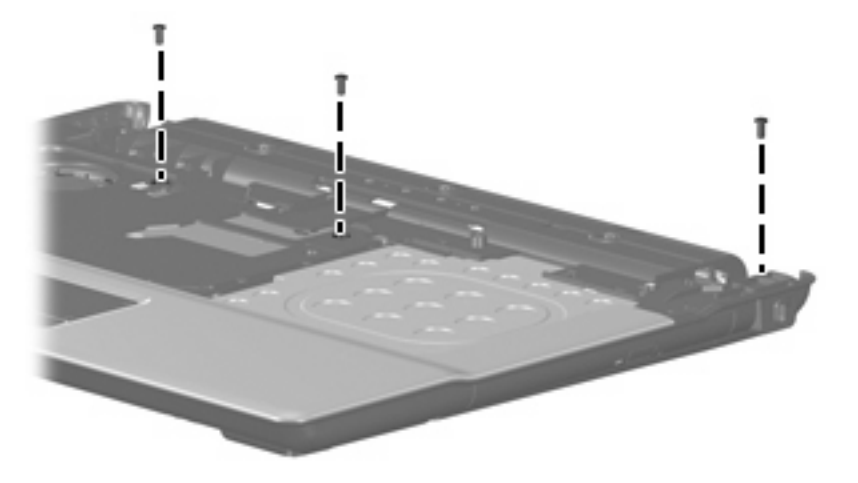

**Where used:** 3 screws that secure the top cover to the base enclosure

### **Phillips PM2.0×4.0 screw**

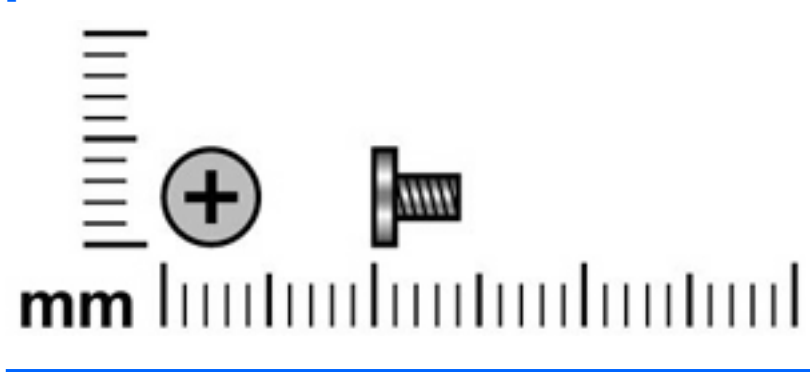

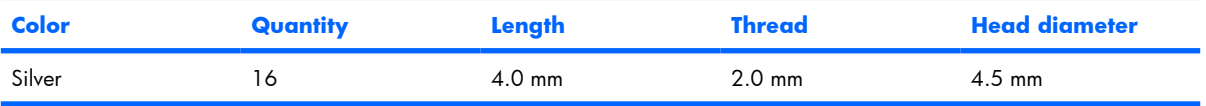

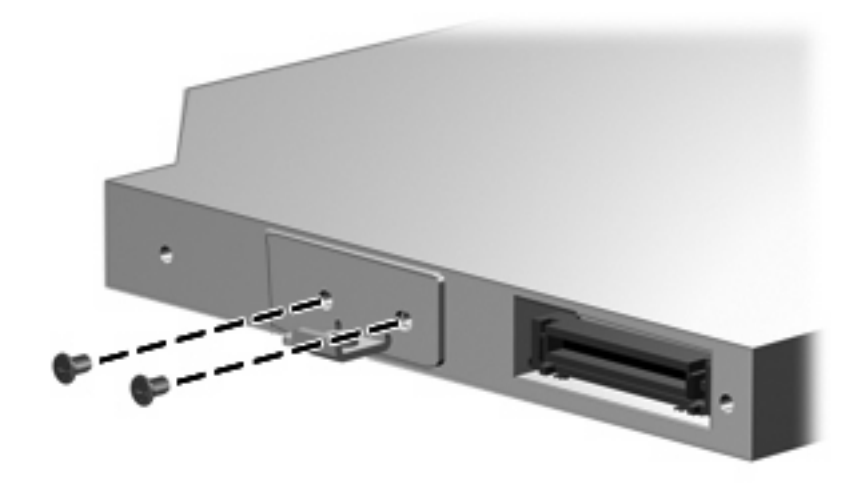

Where used: 2 screws that secure the optical drive bracket to the optical drive

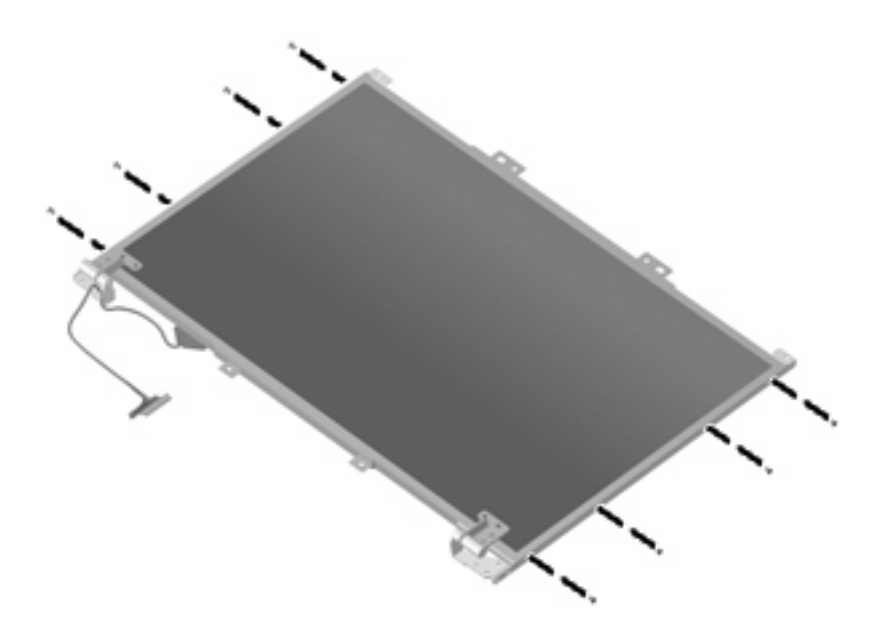

**Where used:** 8 screws that secure the display hinges to the display assembly

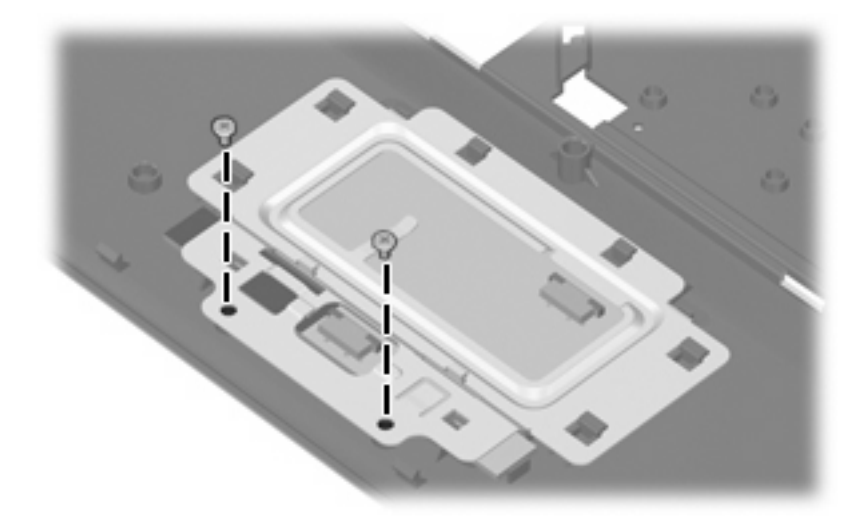

**Where used:** 2 screws that secure the TouchPad Bracket and TouchPad button board to the top cover

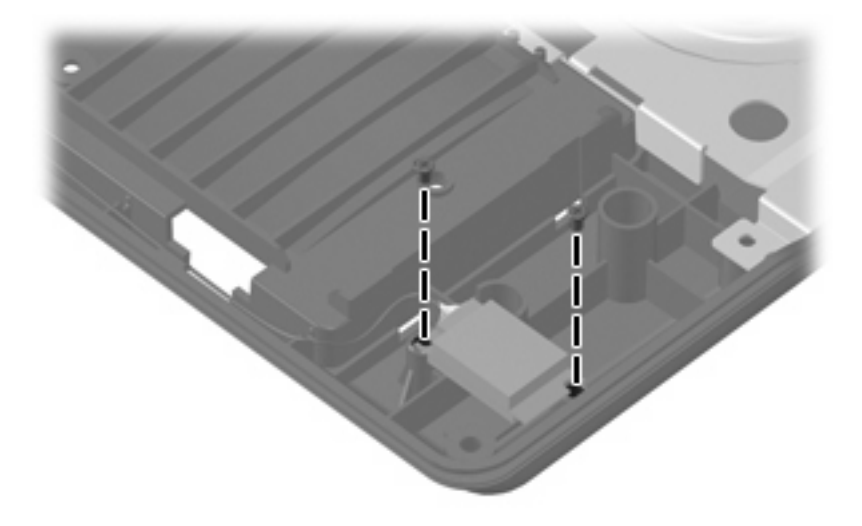

Where used: 2 screws that secure the Blueotooth module to the base enclosure

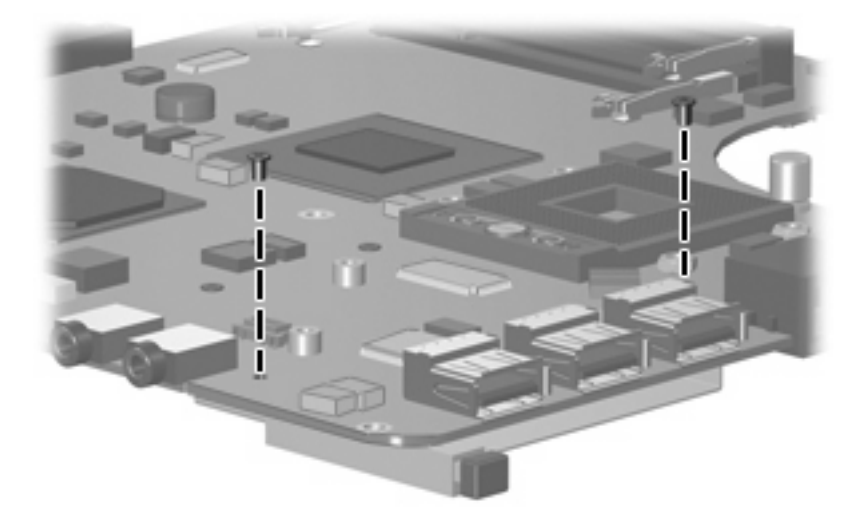

**Where used:** 2 screws that secure the ExpressCard assembly to the system board

### **Torx T8M2.5×9.0 screw**

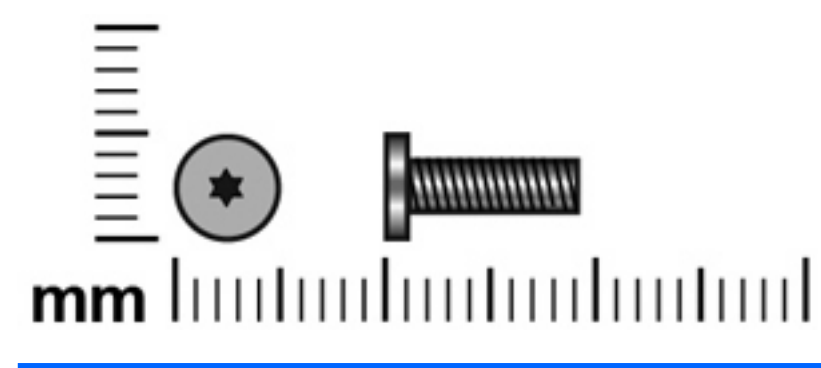

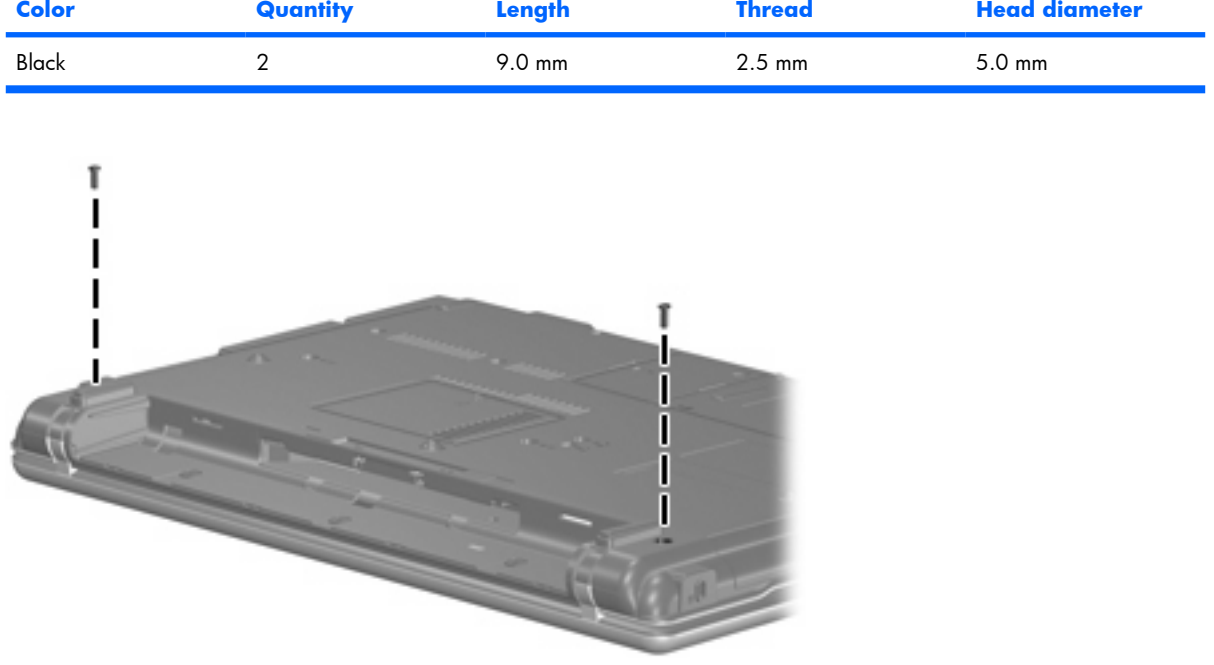

**Where used:** 2 screws that secure the switch cover to the computer

### **Torx T8M2.5×3.0 broad-head screw**

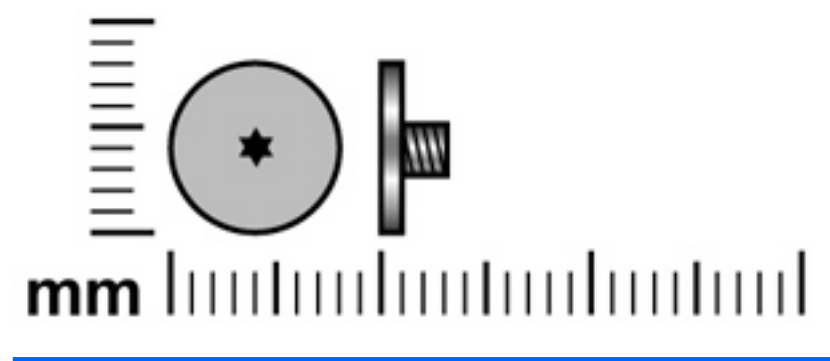

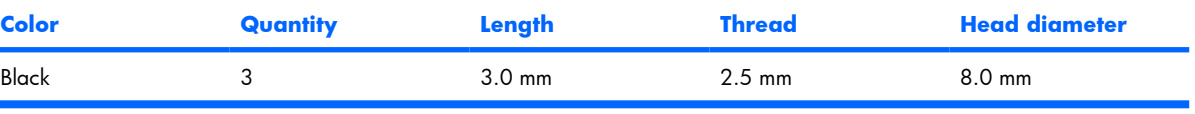

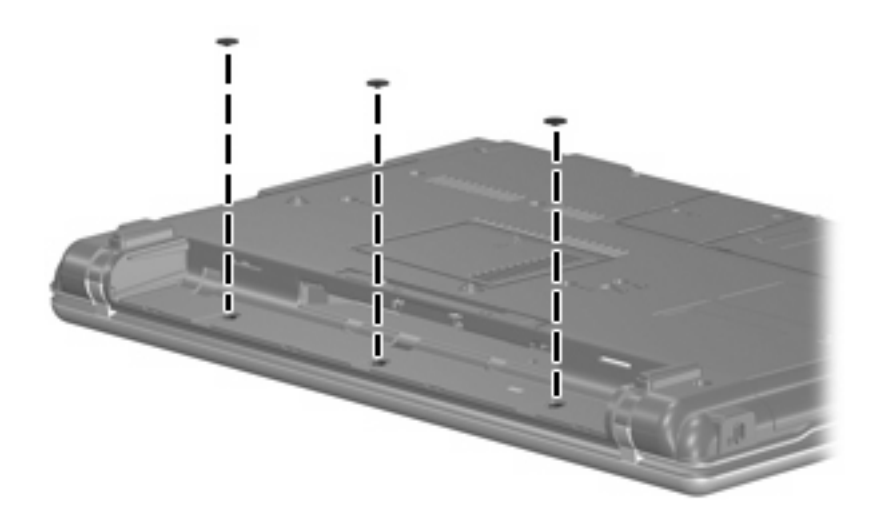

**Where used:** 3 screws that secure the switch cover to the computer

### **Torx T8M2.5×4.0 screw**

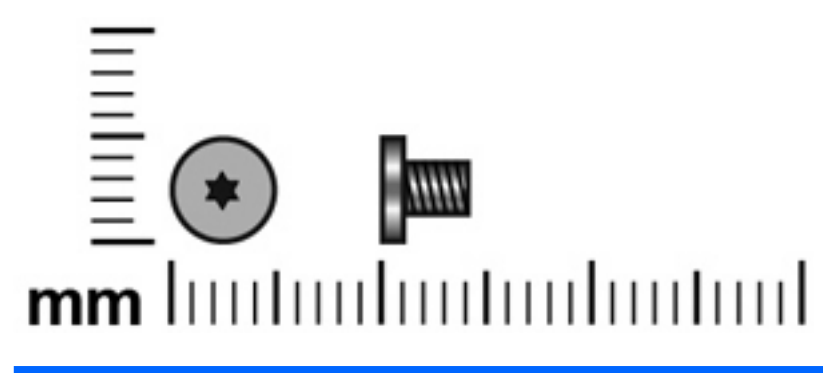

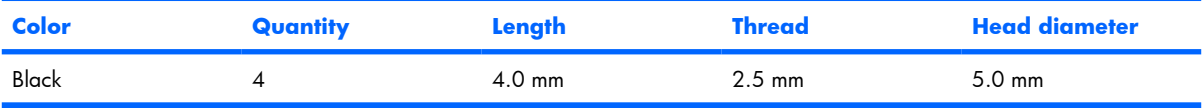

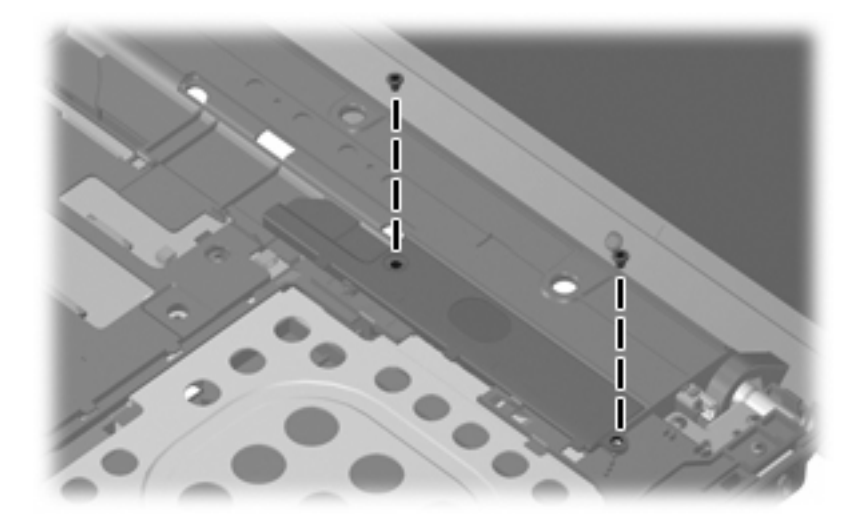

**Where used:** 2 screws that secure the speaker to the computer

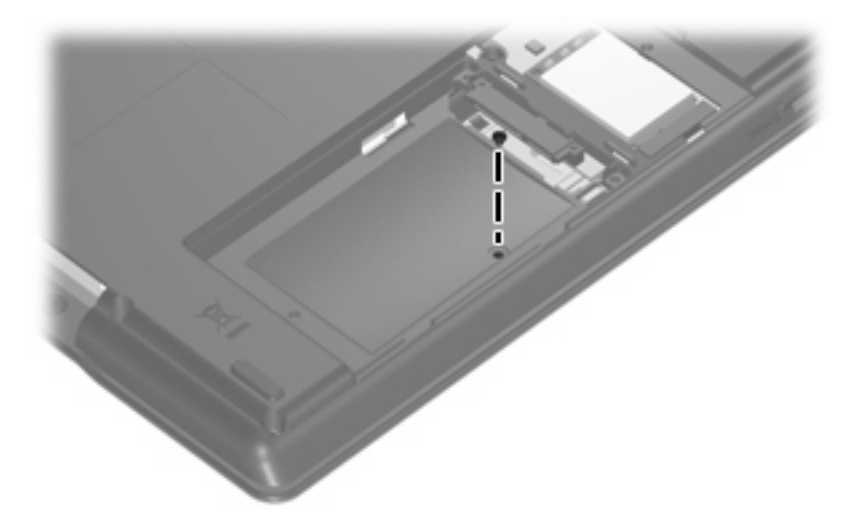

**Where used:** One screw that secures the top cover to the base enclosure

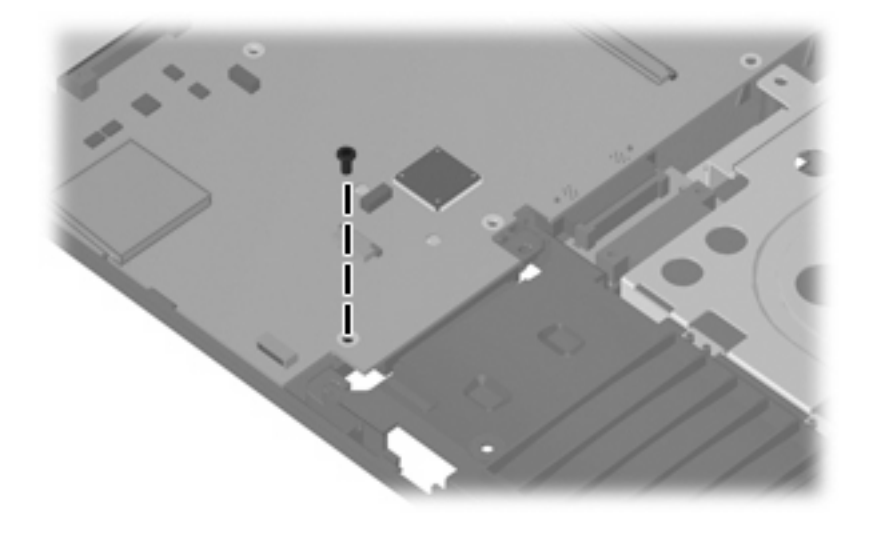

**Where used:** One screw that secures the system board to the base enclosure

### **Phillips PM2.0×2.0 broad-head screw**

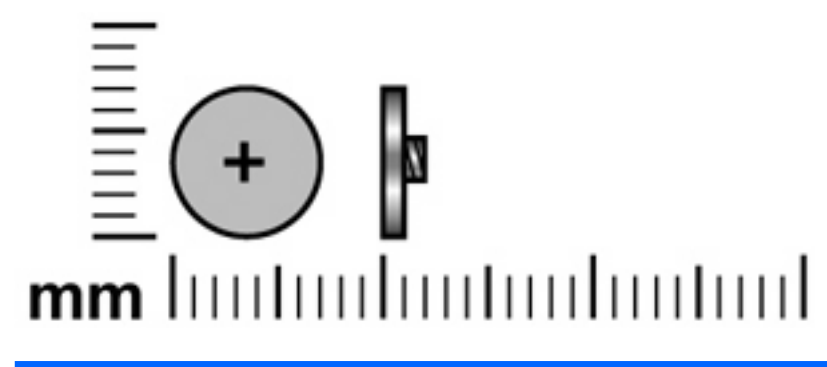

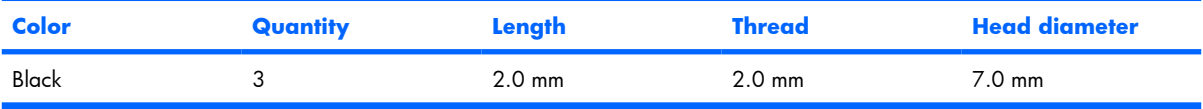

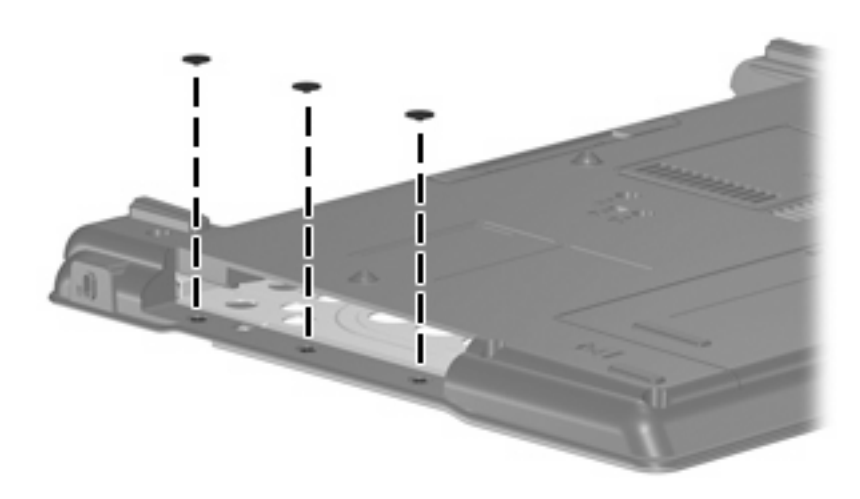

Where used: 3 screws that secure the top cover to the display enclosure

### **Torx T8M2.5×6.0 screw**

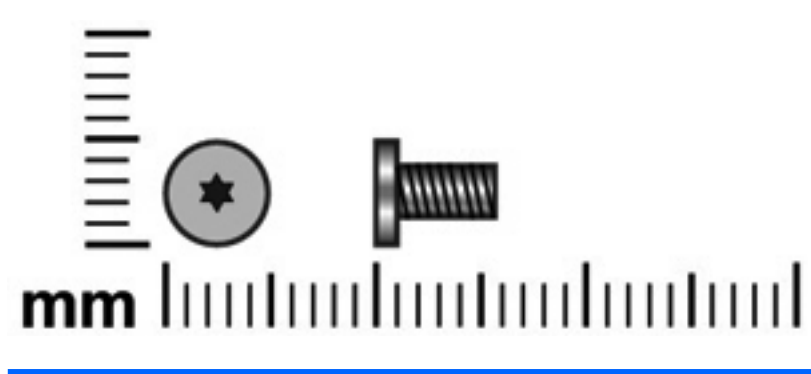

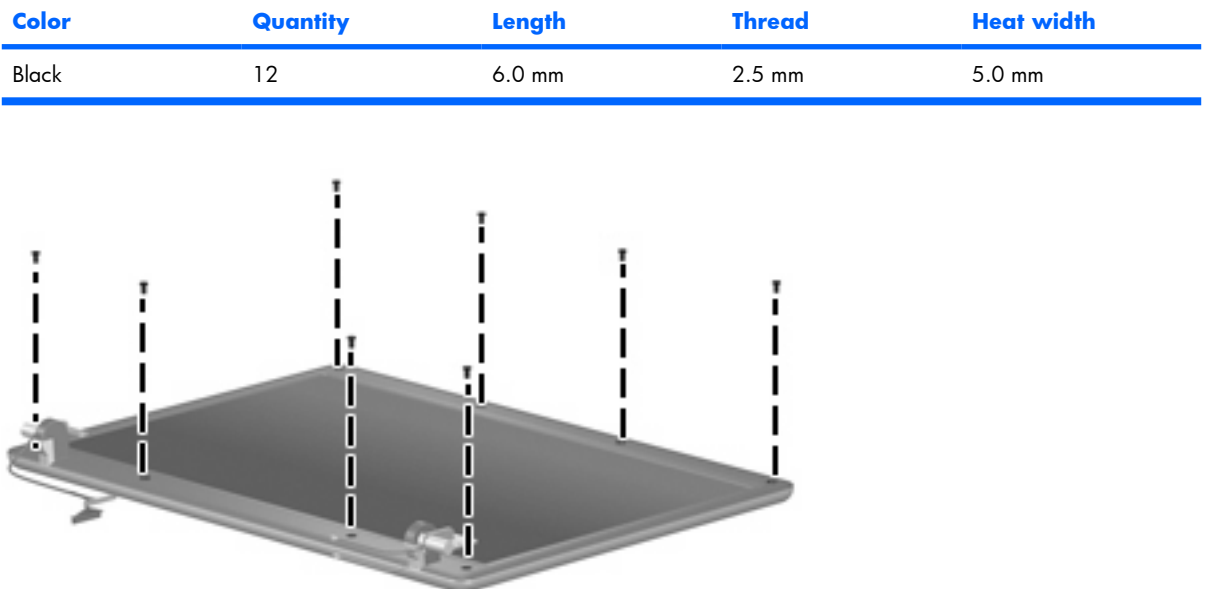

**Where used:** 8 screws that secure the display bezel to the display assembly

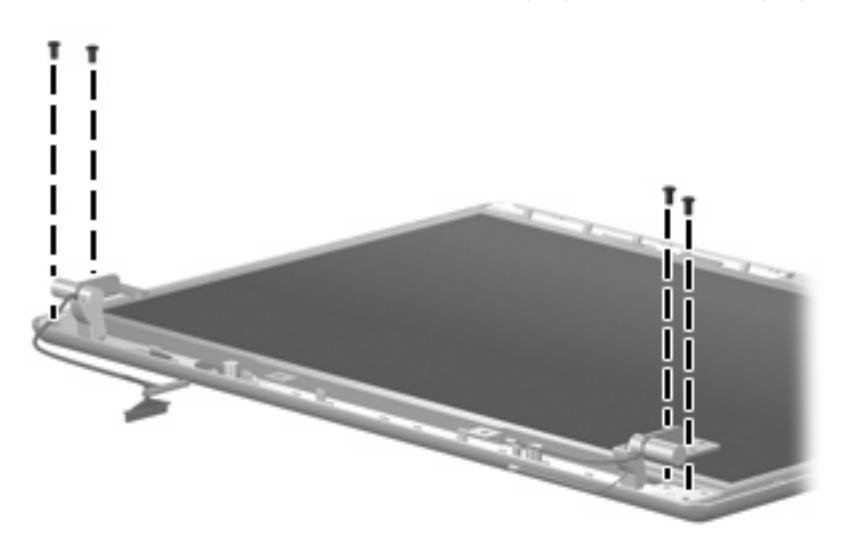

Where used: 4 screws that secure the display panel to the display enclosure

### **Phillips PM2.0×6.0 screw**

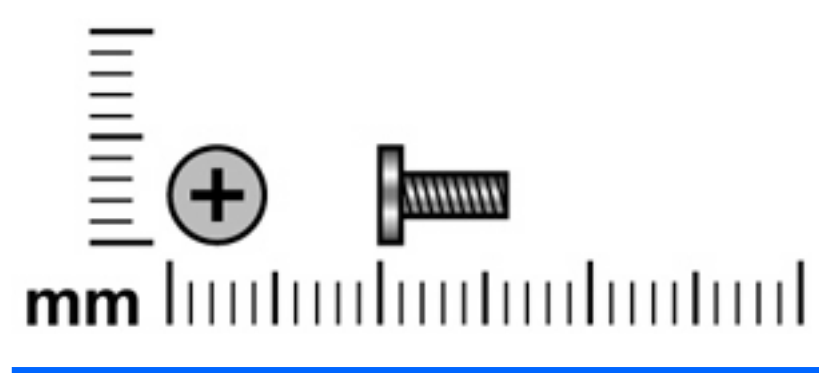

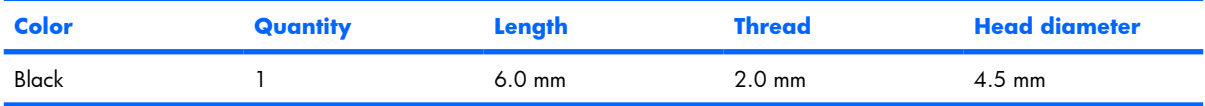

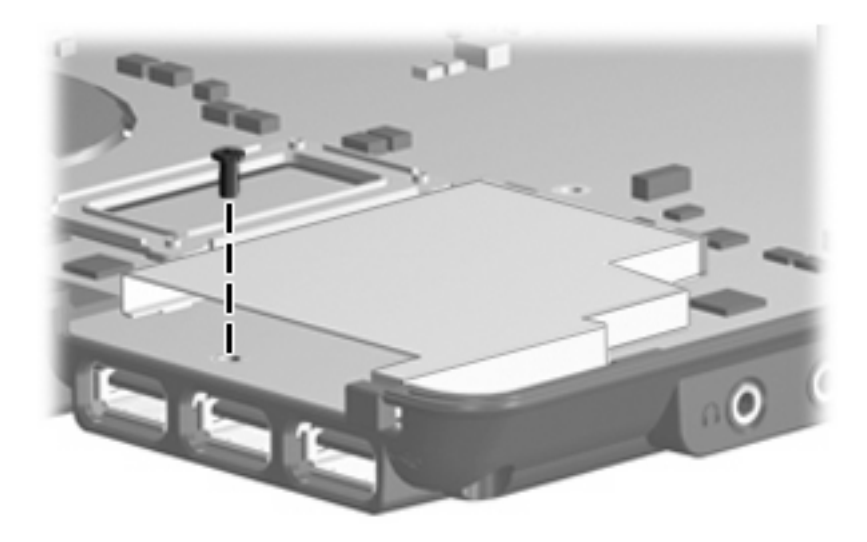

**Where used:** One screw that secures the system board to the base enclosure

### **Torx T8M2.0×4.0 screw**

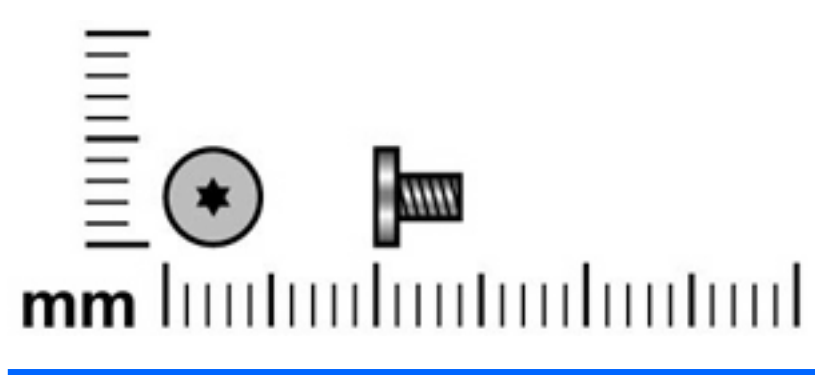

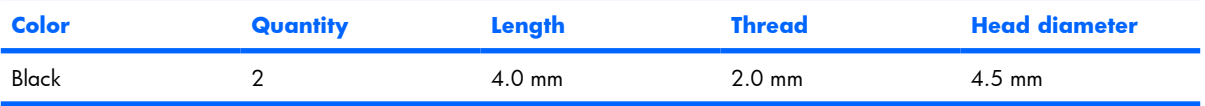

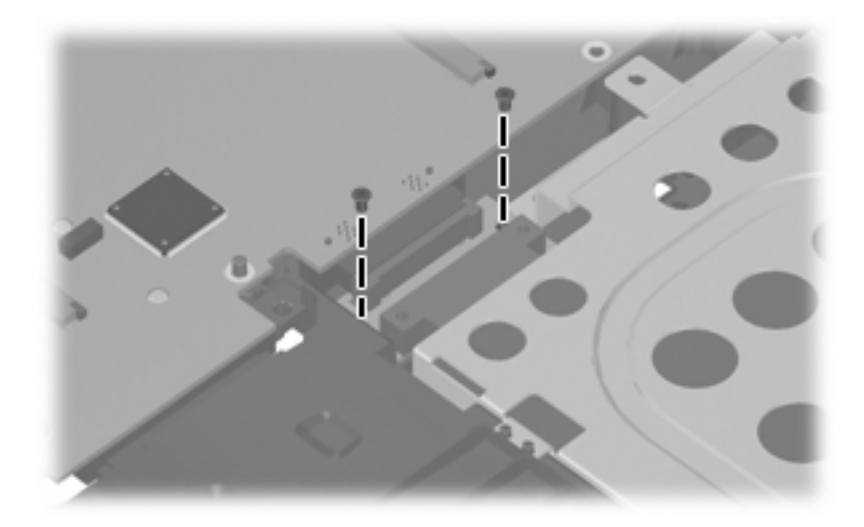

Where used: 2 screws that secure the optical drive connector board to the base enclosure

### **Phillips PM2.5×7.0 screw**

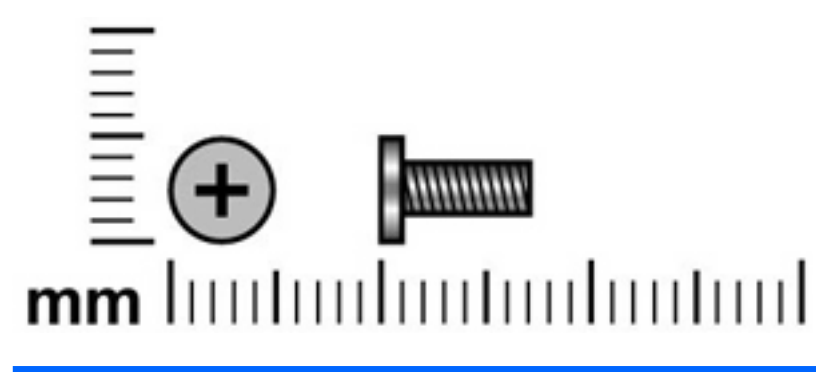

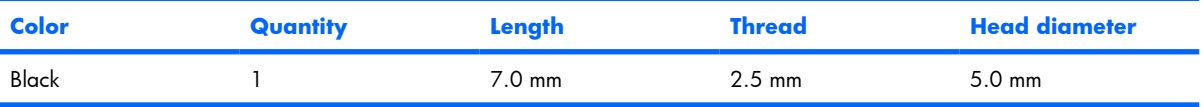

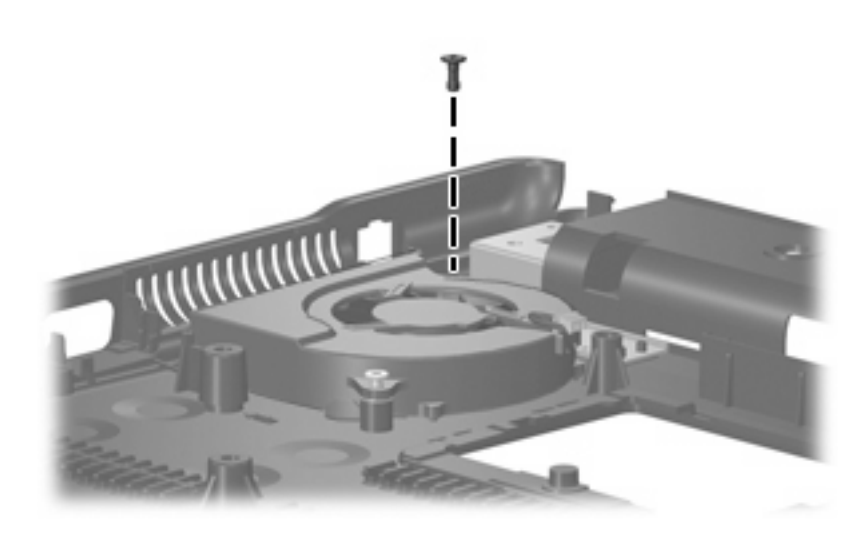

**Where used:** One screw that secures the fan to the base enclosure

### **Phillips PM2.5×7.0 captive screw**

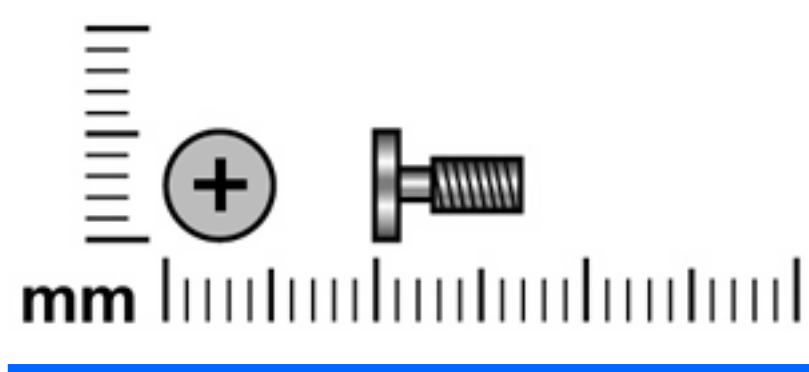

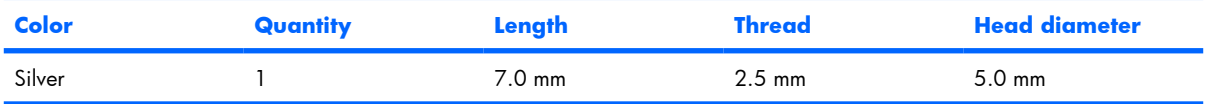

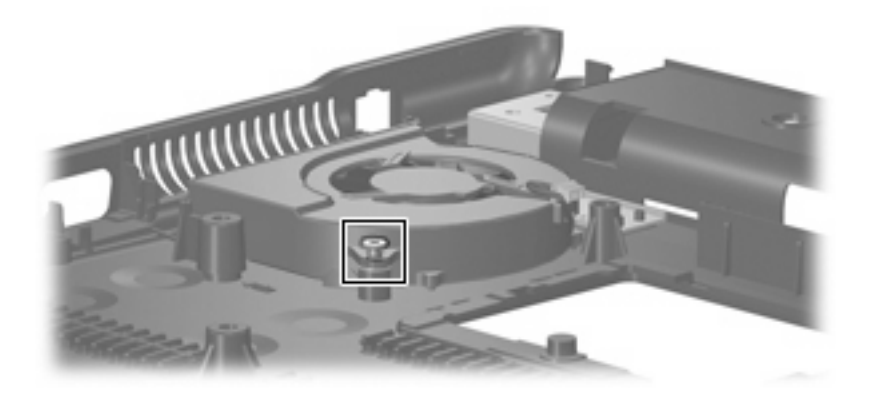

Where used: One captive screw that secures the fan to the base enclosure (screw is secured to the fan by a C-clip)

### **Phillips PM2.5×10.0 captive screw**

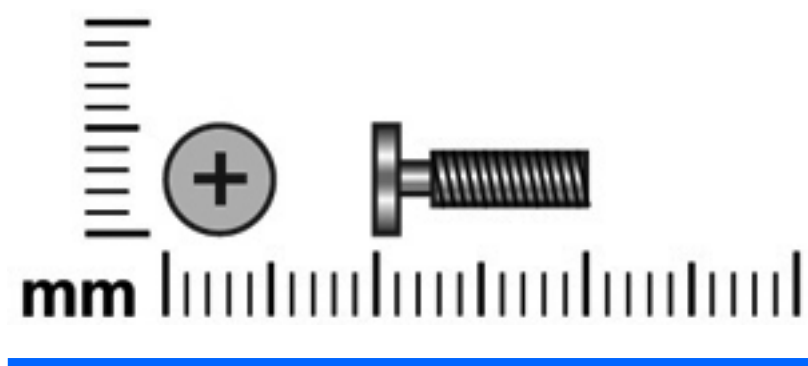

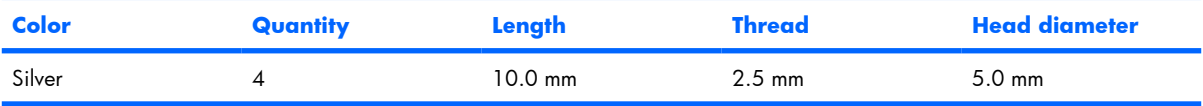

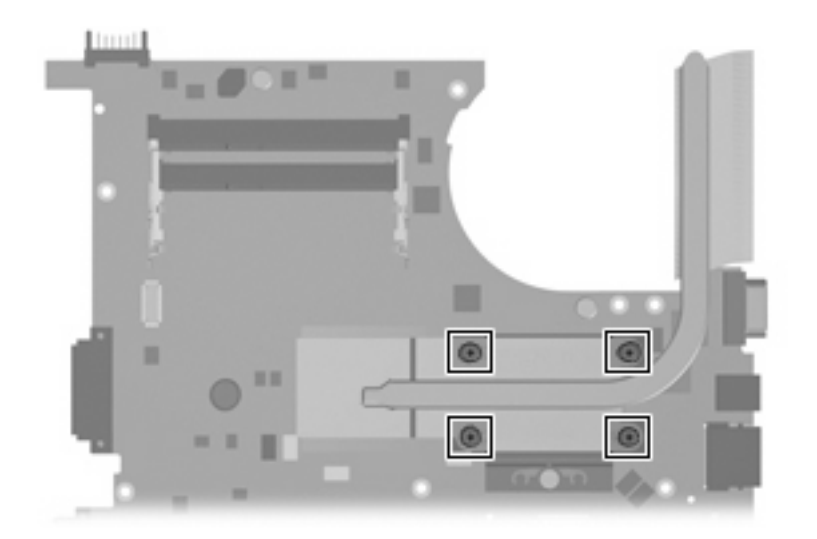

Where used: 4 captive screws that secure the heat sink to the system board (screws are secured to the heat sink by C-clips)

### **Phillips PM2.0×8.0 screw**

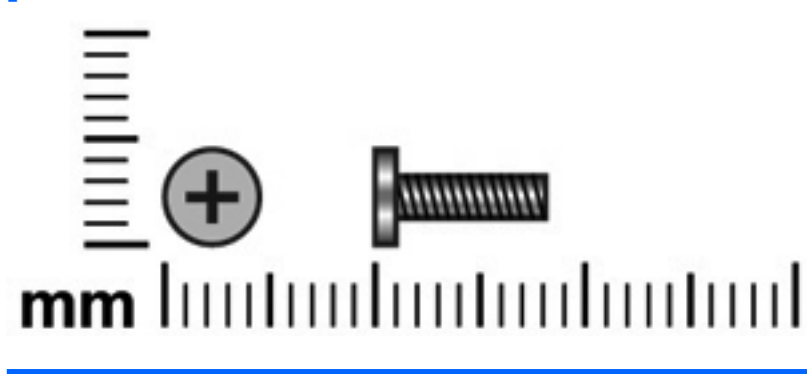

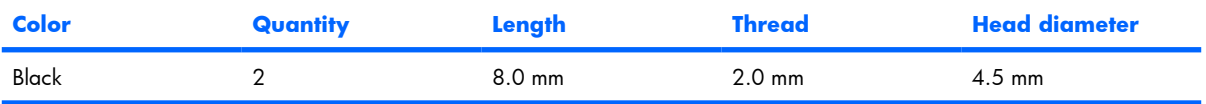

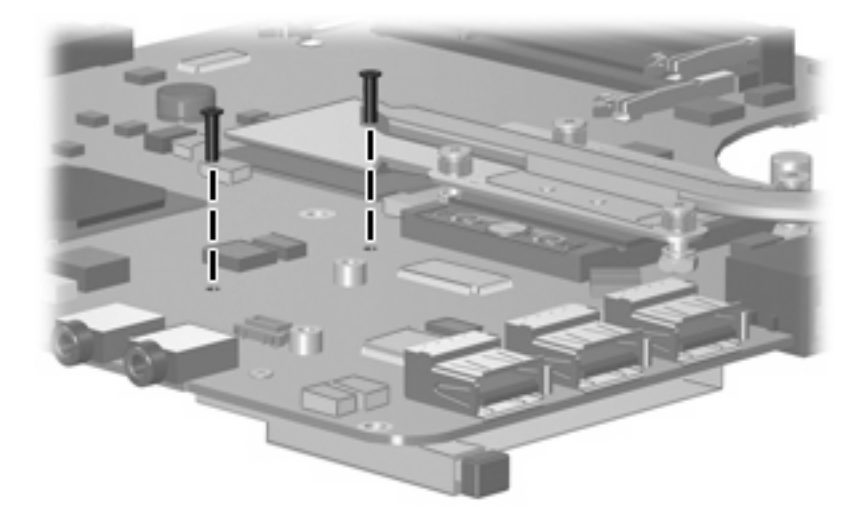

**Where used:** 2 screws that secure the ExpressCard assembly to the system board

# **8 Backup and recovery**

#### **Creating recovery discs in Windows VIsta**

After setting up the computer for the first time, be sure to create a set of recovery discs of the full factory image. The recovery discs are used to start up (boot) the computer and recover the operating system and software to factory settings in case of system instability or failure.

Note the following guidelines before creating recovery discs:

- Use any of the following types of discs: CD-R, DVD+R, DVD+R DL, DVD-R, or DVD-R DL (purchased separately). The discs you use will depend on the type of optical drive installed in your computer. Because DVDs store more information than CDs, DVDs and DVDs with double-layer (DL) support reduce the number of discs required.
- **EV NOTE:** Read-write discs, such as CD-RW, DVD+RW, and DVD-RW, are not compatible with the HP Backup & Recovery Manager software.
- The computer must be connected to AC power during the process.
- Only one set of the recovery discs can be created per computer.
- Number each disc before inserting it into the optical drive of the computer.
- If necessary, you can cancel the disc creation before you have finished creating the recovery discs. The next time you select **Create a set of recovery discs (Recommended)**, you will be prompted to continue the disc creation.

To create a set of recovery discs:

- **1.** Select **Start > All Programs > HP Backup & Recovery > Backup & Recovery Manager**.
- **2.** Click **Next**.
- **3.** Click **Create a set of recovery discs (Recommended)**, and then click **Next**.
- **4.** Follow the on-screen instructions.

### **Backing up your information in Windows Vista**

**NOTE:** You can only recover files that you have previously backed up. HP recommends that you use HP Backup & Recovery Manager to create an entire drive backup as soon as you set up your computer.

With HP Backup & Recovery Manager, you can perform the following tasks:

- Backing up your information regularly to protect your important system files
- Creating system recovery points that allow you to reverse undesireable changes to your computer by restoring the computer to an earlier state
- Scheduling backups at specific intervals or events

#### **When to back up**

- On a regularly scheduled basis
- **EV NOTE:** Set reminders to back up your information periodically.
- Before the computer is repaired or restored
- Before you add or modify hardware or software

#### **Backup suggestions**

- Create a set of recovery discs using HP Backup & Recovery Manager.
- Create system recovery points using HP Backup & Recovery Manager, and periodically copy them to disc.
- Store personal files in the Documents folder and back up these folders periodically.
- Back up templates stored in their associated programs.
- Save customized settings in a window, toolbar, or menu bar by taking a screen shot of your settings.

The screen shot can be a time saver if you have to reset your preferences.

To copy the screen and paste it into a word-processing document:

- **a.** Display the screen.
- **b.** Copy the screen.

To copy only the active window, press **alt+fn+prt sc**.

To copy the entire screen, press **fn+prt sc**.

- **c.** Open a word-processing document, and then select **Edit > Paste**.
- **E NOTE:** Before you can perform backup and recovery procedures, the computer must be connected to external power.

**NOTE:** Drivers, utilities, and applications installed by HP can be copied to a CD or to a DVD using HP Backup & Recovery Manager.

#### **Backing up specific files or folders**

You can back up specific files or folders to the recovery partition on the hard drive, to an optional external hard drive, or to optical discs (CDs or DVDs).

**EV NOTE:** This process will take several minutes, depending on the file size and the speed of the computer.

To back up specific files or folders:

- **1.** Select **Start > All Programs > HP Backup & Recovery > Backup & Recovery Manager**.
- **2.** Click **Next**.
- **3.** Click **Create or manage backups**, and then click **Next**.
- **4.** Click **Back up user created files and folders**, and then click **Next**.
- **5.** Follow the on-screen instructions.

#### **Backing up the entire hard drive**

When you perform a complete backup of the hard drive, you are saving the full factory image, including the Windows® operating system, software applications, and all personal files and folders.

**E NOTE:** A copy of the entire hard drive image can be stored on another hard drive, on a network drive, or on recovery discs that you create.

**NOTE:** This process may take over an hour, depending on your computer speed and the amount of data being stored.

To back up your entire hard drive:

- **1.** Select **Start > All Programs > HP Backup & Recovery > Backup & Recovery Manager**.
- **2.** Click **Next**.
- **3.** Click **Create or manage backups**, and then click **Next**.
- **4.** Click **Create or manage Entire Drive Backups**, and then click **Next**.
- **5.** Follow the on-screen instructions.

#### **Creating recovery points**

When you back up modifications since your last backup, you are creating system recovery points. This allows you to save a snapshot of your hard drive at a specific point in time. You can then recover back to that point if you want to reverse subsequent changes made to your system.

**BY NOTE:** The first system recovery point, a snapshot of the entire image, is automatically created the first time you perform a backup. Subsequent recovery points make copies of changes made after that time.

HP recommends that you create recovery points at the following times:

- Before you add or extensively modify software or hardware
- Periodically, whenever the system is performing optimally
- **NOTE:** Recovering to an earlier recovery point does not affect data files or e-mails created since that recovery point.

To create a system recovery point:

- **1.** Select **Start > All Programs > HP Backup & Recovery > Backup & Recovery Manager**.
- **2.** Click **Next**.
- **3.** Click **Create or manage backups**, and then click **Next**.
- **4.** Click **Create or manage Recovery Points**, and then click **Next**.
- **5.** Follow the on-screen instructions.

#### **Scheduling backups**

Use HP Backup Scheduler to schedule backups for the entire system, for recovery points, or for specific files and folders. With this tool, you can schedule backups at specific intervals (daily, weekly, or monthly) or at specific events, such as at system restart or when you dock to an optional docking station (select models only).

To schedule backups:

- **1.** Select **Start > All Programs > HP Backup & Recovery > HP Backup Scheduler**.
- **2.** Follow the on-screen instructions.

### **Performing a recovery in Windows Vista**

**NOTE:** You can only recover files that you have previously backed up. HP recommends that you use HP Backup & Recovery Manager to create an entire drive backup as soon as you set up your computer.

HP Backup & Recovery Manager helps you with the following tasks for safeguarding your information and restoring it in case of a system failure:

- Recovering important files—This feature helps you reinstall important files without performing a full system recovery.
- Performing a full system recovery—With HP Backup & Recovery Manager, you can recover your full factory image if you experience system failure or instability. HP Backup & Recovery Manager works from a dedicated recovery partition on the hard drive or from recovery discs you create.

#### **Performing a recovery from the recovery discs**

To perform a recovery from the recovery discs, follow these steps:

- **1.** Back up all personal files.
- **2.** Insert the first recovery disc into the optical drive and restart the computer.
- **3.** Follow the on-screen instructions.

#### **Performing a recovery from the hard drive**

There are 2 ways to initiate a recovery from the hard drive:

- From within Windows
- From the recovery partition

#### **Initiating a recovery in Windows**

To initiate a recovery in Windows, follow these steps:

- **1.** Back up all personal files.
- **2.** Select **Start > All Programs > HP Backup & Recovery > Backup & Recovery Manager**.
- **3.** Click **Next**.
- **4.** Click **Perform a recovery**, and then click **Next**.
- **5.** Follow the on-screen instructions.

#### **Initiating a recovery from the hard drive recovery partition**

To initiate a recovery from the hard drive recovery partition, follow these steps:

- **1.** Back up all personal files.
- **2.** Restart the computer, and then press **f11** before the Windows operating system loads.
- **3.** Click a recovery option, and then click **Next**.
- **4.** Follow the on-screen instructions.

### **Creating recovery discs in Windows XP**

After setting up the computer for the first time, be sure to create a set of recovery discs of the full factory image. The recovery discs are used to start up (boot) the computer and recover the operating system and software to factory settings in case of system instability or failure.

Note the following guidelines before creating recovery discs:

- Use any of the following types of discs: CD-R, DVD+R, DVD+R DL, DVD-R, or DVD-R DL (purchased separately). The discs you use will depend on the type of optical drive installed in your computer. Because DVDs store more information than CDs, DVDs and DVDs with double-layer (DL) support reduce the number of discs required.
- **EY NOTE:** Read-write discs, such as CD-RW, DVD+RW, and DVD-RW, are not compatible with the HP Backup and Recovery Manager software.
- The computer must be connected to AC power during the process.
- Only one set of the recovery discs can be created per computer.
- Number each disc before inserting it into the optical drive of the computer.
- If necessary, you can cancel the disc creation before you have finished creating the recovery discs. The next time you select **Create factory software recovery CDs or DVDs to recover the system (Highly recommended)**, you will be prompted to continue the disc creation.

To create a set of recovery discs:

- **1.** Select **Start > All Programs > HP Backup & Recovery > HP Backup and Recovery Manager**.
- **2.** Click **Next**.
- **3.** Click **Create factory software recovery CDs or DVDs to recover the system (Highly recommended)**, and then click **Next**.
- **4.** Follow the on-screen instructions.

### **Backing up your information in Windows XP**

**NOTE:** You can only recover files that you have previously backed up. HP recommends that you use HP Backup and Recovery Manager to create an entire drive backup as soon as you set up your computer.

With HP Backup and Recovery Manager, you can perform the following tasks:

- Backing up your information regularly to protect your important system files
- Creating system recovery points that allow you to reverse undesireable changes to your computer by restoring the computer to an earlier state
- Scheduling backups at specific intervals or events

#### **When to back up**

- On a regularly scheduled basis
- **NOTE:** Set reminders to back up your information periodically.
- Before the computer is repaired or restored
- Before you add or modify hardware or software

#### **Backup suggestions**

- Create a set of recovery discs using HP Backup and Recovery Manager.
- Create system recovery points using HP Backup and Recovery Manager, and periodically copy them to disc.
- Store personal files in the My Documents folder and back up these folders periodically.
- Back up templates stored in their associated programs.
- Save customized settings in a window, toolbar, or menu bar by taking a screen shot of your settings.

The screen shot can be a time saver if you have to reset your preferences.

To copy the screen and paste it into a word-processing document:

- **a.** Display the screen.
- **b.** Copy the screen.

To copy only the active window, press **alt+fn+prt sc**.

To copy the entire screen, press **fn+prt sc**.

- **c.** Open a word-processing document, and then select **Edit > Paste**.
- **E NOTE:** Before you can perform backup and recovery procedures, the computer must be connected to external power.

**NOTE:** Drivers, utilities, and applications installed by HP can be copied to a CD or to a DVD using HP Backup and Recovery Manager.

#### **Backing up specific files or folders**

You can back up specific files or folders to the recovery partition on the hard drive, to an optional external hard drive, or to optical discs (CDs or DVDs).

**B NOTE:** This process will take several minutes, depending on the file size and the speed of the computer.

To back up specific files or folders:

- **1.** Select **Start > All Programs > HP Backup & Recovery > HP Backup and Recovery Manager**.
- **2.** Click **Next**.
- **3.** Click **Back up to protect system settings and important data files**, and then click **Next**.
- **4.** Click **Back up individual files and folders**, and then click **Next**.
- **5.** Follow the on-screen instructions.

#### **Backing up the entire hard drive**

When you perform a complete backup of the hard drive, you are saving the full factory image, including the Windows® operating system, software applications, and all personal files and folders.

**B NOTE:** A copy of the entire hard drive image can be stored on another hard drive, on a network drive, or on recovery discs that you create.

**NOTE:** This process may take over an hour, depending on your computer speed and the amount of data being stored.

To back up your entire hard drive:

- **1.** Select **Start > All Programs > HP Backup & Recovery > HP Backup and Recovery Manager**.
- **2.** Click **Next**.
- **3.** Click **Back up to protect system settings and important data files**, and then click **Next**.
- **4.** Click **Back up entire hard drive**, and then click **Next**.
- **5.** Follow the on-screen instructions.

#### **Creating recovery points**

When you back up modifications since your last backup, you are creating system recovery points. This allows you to save a snapshot of your hard drive at a specific point in time. You can then recover back to that point if you want to reverse subsequent changes made to your system.

**BY NOTE:** The first system recovery point, a snapshot of the entire image, is automatically created the first time you perform a backup. Subsequent recovery points make copies of changes made after that time.

HP recommends that you create recovery points at the following times:

- Before you add or extensively modify software or hardware
- Periodically, whenever the system is performing optimally
- **EV NOTE:** Recovering to an earlier recovery point does not affect data files or e-mails created since that recovery point.

To create a system recovery point:

- **1.** Select **Start > All Programs > HP Backup & Recovery > HP Backup and Recovery Manager**.
- **2.** Click **Next**.
- **3.** Click **Back up to protect system settings and important data files**, and then click **Next**.
- **4.** Click **Create or manage Recovery Points**, and then click **Next**.
- **5.** Follow the on-screen instructions.

#### **Scheduling backups**

Use HP Backup Scheduler to schedule backups for the entire system, for recovery points, or for specific files and folders. With this tool, you can schedule backups at specific intervals (daily, weekly, or monthly) or at specific events, such as at system restart or when you dock to an optional docking station (select models only).

To schedule backups:

#### **1.** Select **Start > All Programs > HP Backup & Recovery > HP Backup Scheduler**.

**2.** Follow the on-screen instructions.

### **Performing a recovery in Windows XP**

**NOTE:** You can only recover files that you have previously backed up. HP recommends that you use HP Backup and Recovery Manager to create an entire drive backup as soon as you set up your computer.

HP Backup and Recovery Manager helps you with the following tasks for safeguarding your information and restoring it in case of a system failure:

- Recovering important files—This feature helps you reinstall important files without performing a full system recovery.
- Performing a full system recovery—With HP Backup and Recovery Manager, you can recover your full factory image if you experience system failure or instability. HP Backup and Recovery Manager works from a dedicated recovery partition on the hard drive or from recovery discs you create.

#### **Performing a recovery from the recovery discs**

To perform a recovery from the recovery discs, follow these steps:

- **1.** Back up all personal files.
- **2.** Insert the first recovery disc into the optical drive and restart the computer.
- **3.** Follow the on-screen instructions.

#### **Performing a recovery from the hard drive**

There are 2 ways to initiate a recovery from the hard drive:

- From within Windows
- From the recovery partition

#### **Initiating a recovery in Windows**

To initiate a recovery in Windows, follow these steps:

- **1.** Back up all personal files.
- **2.** Select **Start > All Programs > HP Backup & Recovery > HP Backup and Recovery Manager**.
- **3.** Click **Next**.
- **4.** Click **Recover important files or the entire system**, and then click **Next**.
- **5.** Follow the on-screen instructions.

#### **Initiating a recovery from the hard drive recovery partition**

To initiate a recovery from the hard drive recovery partition, follow these steps:

- **1.** Back up all personal files.
- **2.** Restart the computer, and then press  $f11$  before the Windows operating system loads.
- **3.** Click a recovery option, and then click **Next**.
- **4.** Follow the on-screen instructions.

# **9 Connector pin assignments**

### **Audio-out (headphone)**

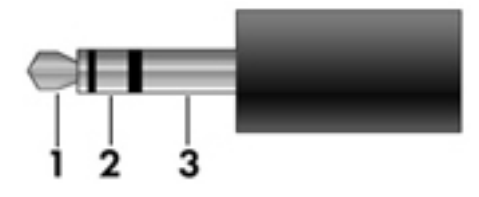

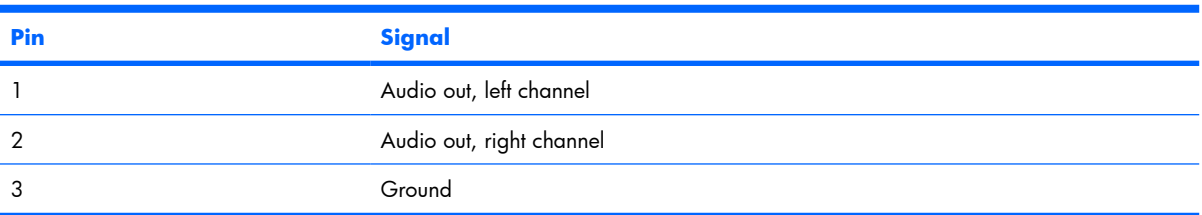

### **Audio-in (microphone)**

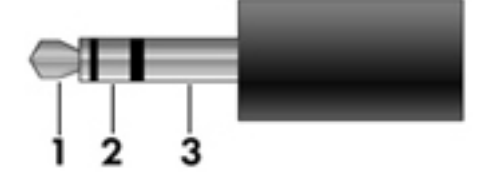

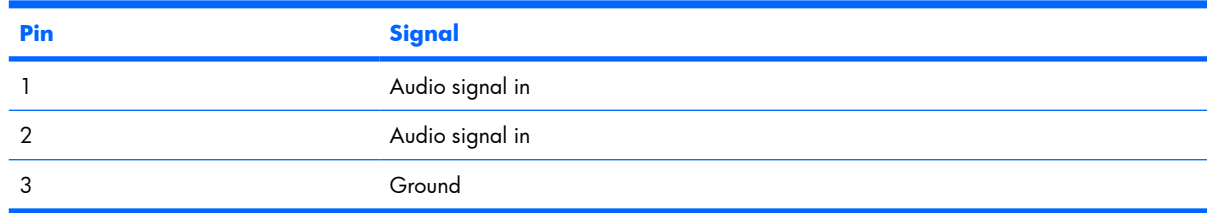

### **External monitor**

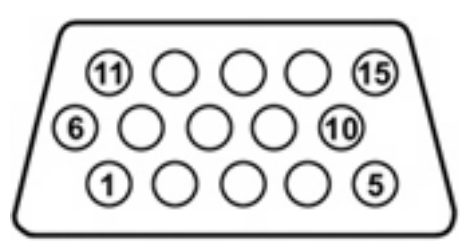

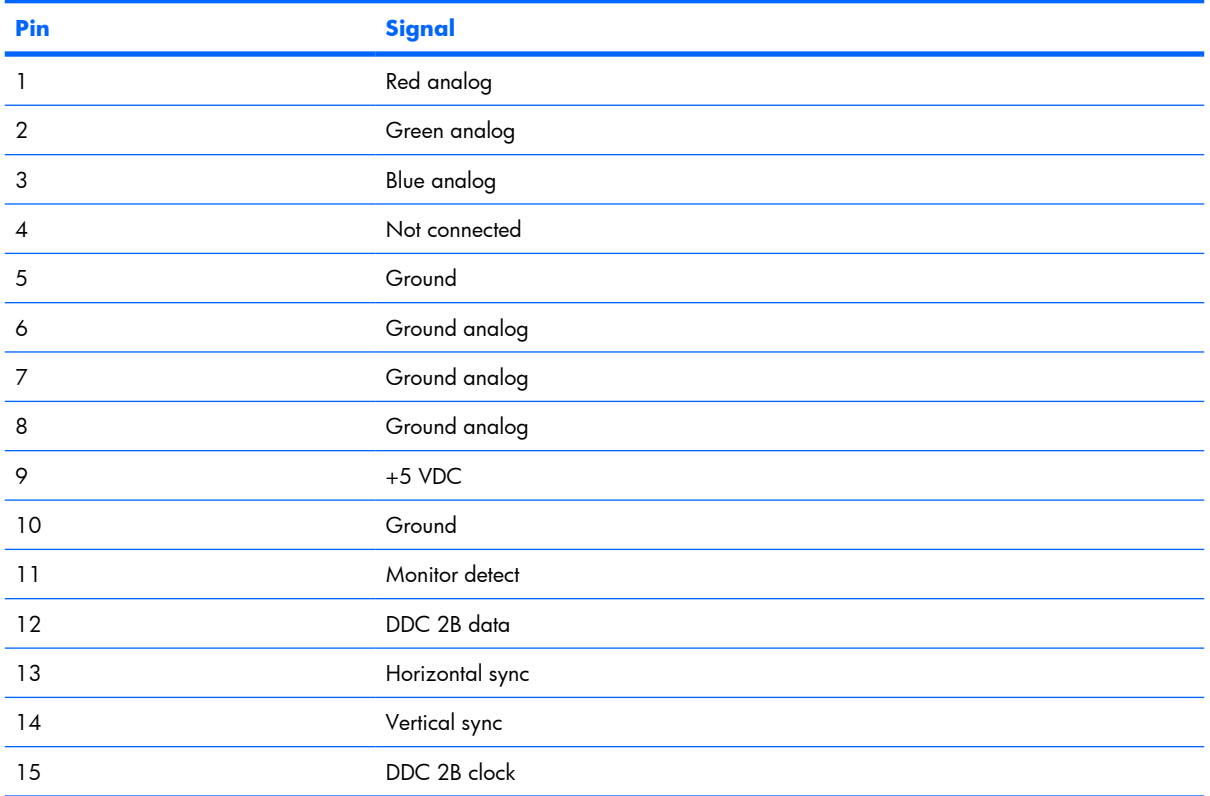

### **RJ-11 (modem)**

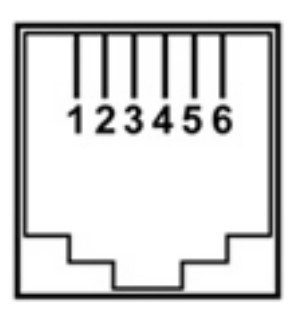

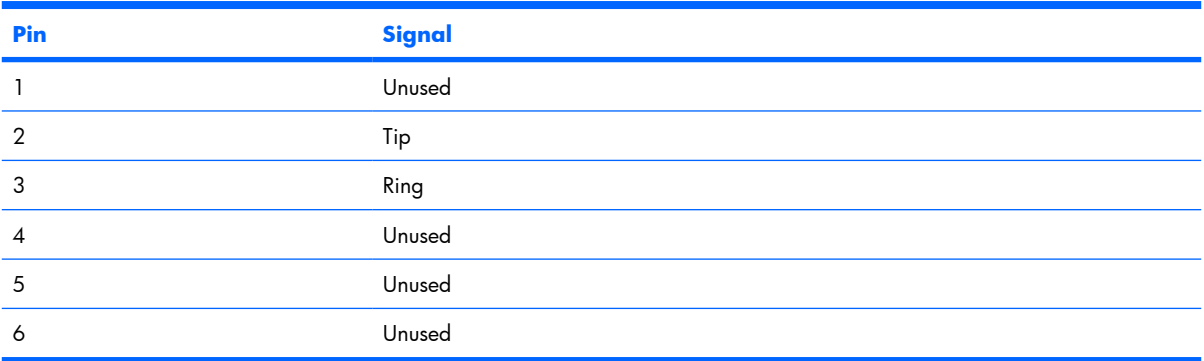

### **RJ-45 (network)**

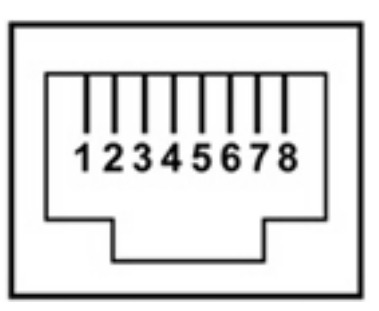

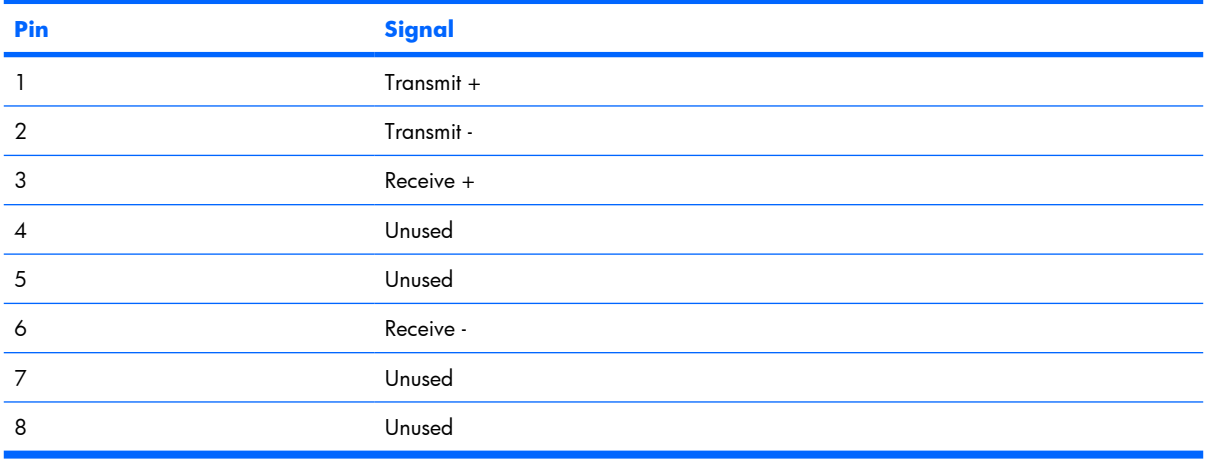

### **Universal Serial Bus**

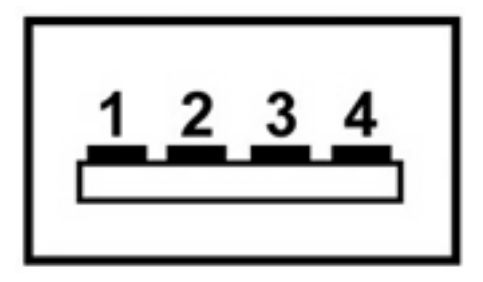

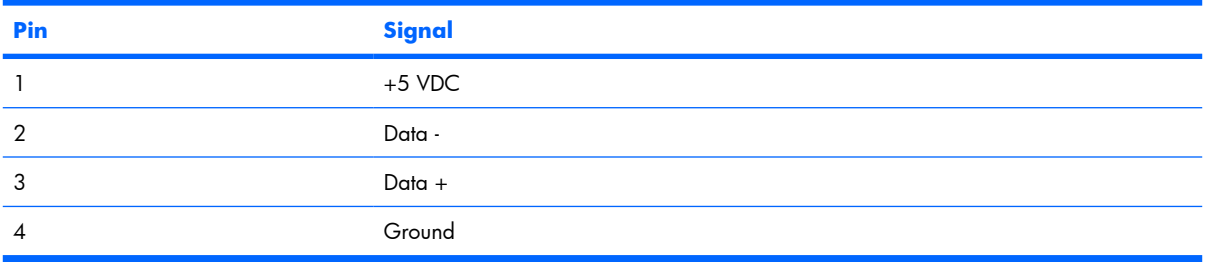

# **10 Power cord set requirements**

The wide range input feature of the computer permits it to operate from any line voltage from 100 to 120 volts AC or from 220 to 240 volts AC.

The 3-conductor power cord set included with the computer meets the requirements for use in the country or region where the equipment is purchased.

Power cord sets for use in other countries and regions must meet the requirements of the country or region where the computer is used.

#### **Requirements for all countries and regions**

The requirements listed below are applicable to all countries and regions:

- The length of the power cord set must be at least  $1.5$  m (5.0 ft) and no more than 2.0 m (6.5 ft).
- All power cord sets must be approved by an acceptable accredited agency responsible for evaluation in the country or region where the power cord set will be used.
- The power cord sets must have a minimum current capacity of 10 amps and a nominal voltage rating of 125 or 250 V AC, as required by the power system of each country or region.
- The appliance coupler must meet the mechanical configuration of an EN 60 320/IEC 320 Standard Sheet C13 connector for mating with the appliance inlet on the back of the computer.

#### **Requirements for specific countries and regions**

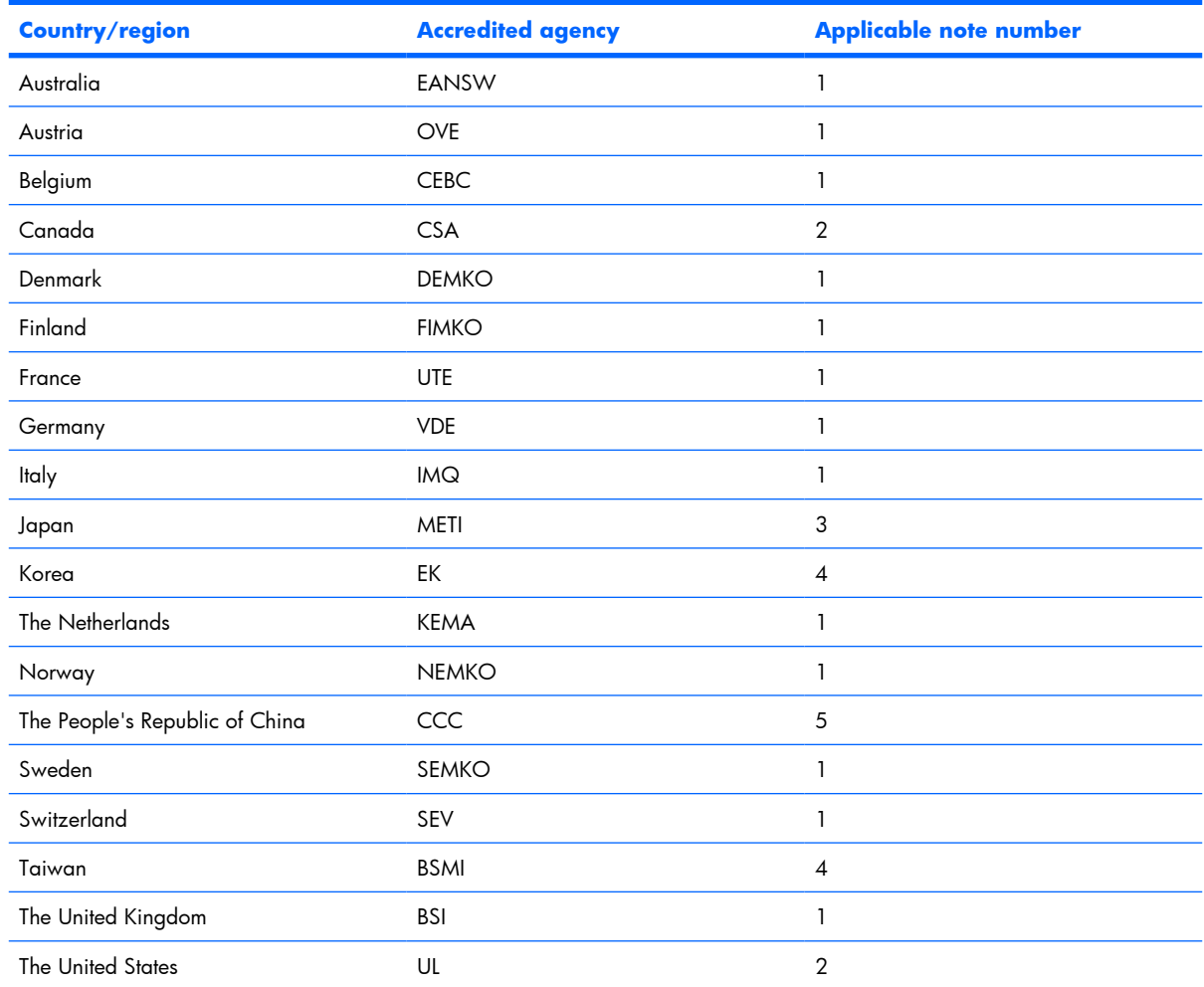

**1.** The flexible cord must be Type HO5VV-F, 3-conductor, 1.0-mm² conductor size. Power cord set fittings (appliance coupler and wall plug) must bear the certification mark of the agency responsible for evaluation in the country or region where it will be used.

- **2.** The flexible cord must be Type SPT-3 or equivalent, No. 18 AWG, 3-conductor. The wall plug must be a two-pole grounding type with a NEMA 5-15P (15 A, 125 V) or NEMA 6-15P (15 A, 250 V) configuration.
- **3.** The appliance coupler, flexible cord, and wall plug must bear a "T" mark and registration number in accordance with the Japanese Dentori Law. The flexible cord must be Type VCT or VCTF, 3-conductor, 1.00-mm<sup>2</sup> conductor size. The wall plug must be a two-pole grounding type with a Japanese Industrial Standard C8303 (7 A, 125 V) configuration.
- **4.** The flexible cord must be Type RVV, 3-conductor, 0.75-mm² conductor size. Power cord set fittings (appliance coupler and wall plug) must bear the certification mark of the agency responsible for evaluation in the country or region where it will be used.
- **5.** The flexible cord must be Type VCTF, 3-conductor, 0.75-mm² conductor size. Power cord set fittings (appliance coupler and wall plug) must bear the certification mark of the agency responsible for evaluation in the country or region where it will be used.
# <span id="page-144-0"></span>**11 Recycling**

# **Battery**

When a battery has reached the end of its useful life, do not dispose of the battery in general household waste. Follow the local laws and regulations in your area for computer battery disposal.

# **Display**

- **WARNING!** The backlight contains mercury. Exercise caution when removing and handling the backlight to avoid damaging this component and causing exposure to the mercury.
- $\triangle$  **CAUTION:** The procedures in this appendix can result in damage to display components. The only components intended for recycling purposes are the liquid crystal display (LCD) panel and the backlight. Careful handling must be exercised when removing these components. When you remove these components, handle them carefully.
- **NOTE: Materials Disposal**. This HP product contains mercury in the backlight in the display assembly that might require special handling at end-of-life. Disposal of mercury may be regulated because of environmental considerations. For disposal or recycling information, contact your local authorities, or see the Electronic Industries Alliance (EIA) Web site at [http://www.eiae.org.](http://www.eiae.org)

This section provides disassembly instructions for the display assembly. The display assembly must be disassembled to gain access to the backlight **(1)** and the liquid crystal display (LCD) panel **(2)**.

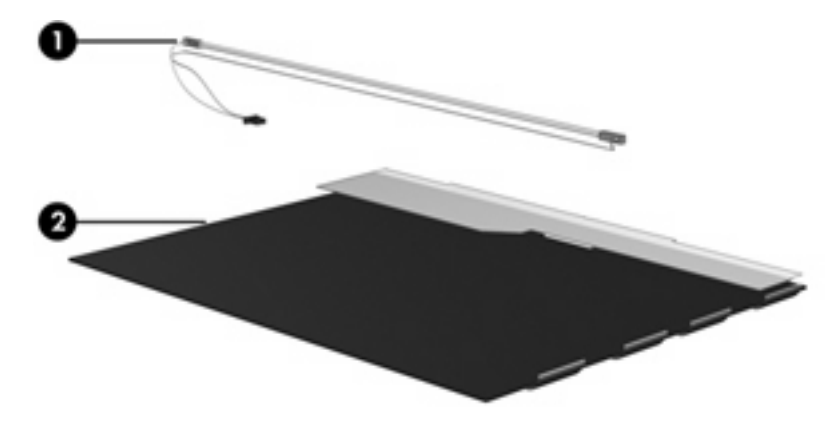

**B NOTE:** The procedures provided in this appendix are general disassembly instructions. Specific details, such as screw sizes, quantities, and locations, and component shapes and sizes, can vary from one computer model to another.

Perform the following steps to disassemble the display assembly:

**1.** Remove all screw covers **(1)** and screws **(2)** that secure the display bezel to the display assembly.

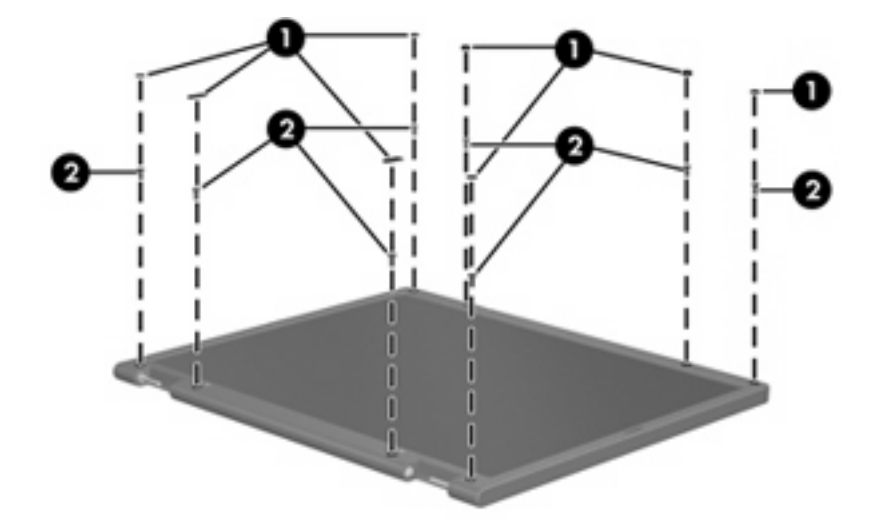

- **2.** Lift up and out on the left and right inside edges **(1)** and the top and bottom inside edges **(2)** of the display bezel until the bezel disengages from the display assembly.
- **3.** Remove the display bezel **(3)**.

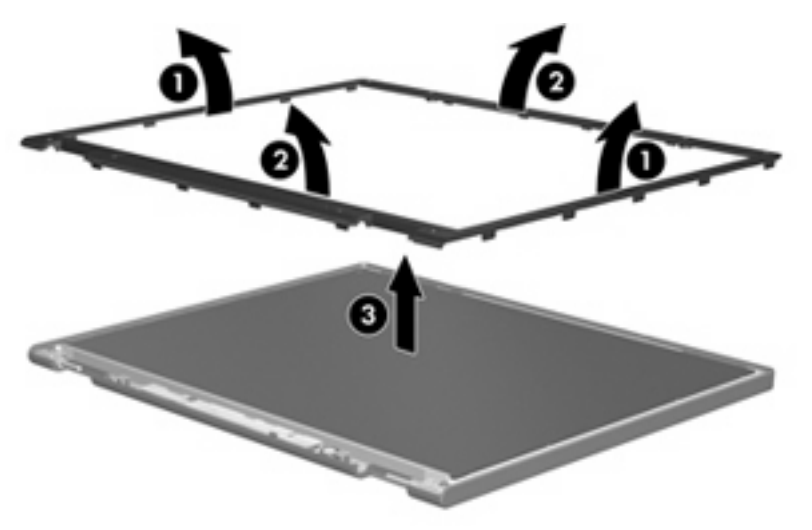

**.** Disconnect all display panel cables **(1)** from the display inverter and remove the inverter **(2)**.

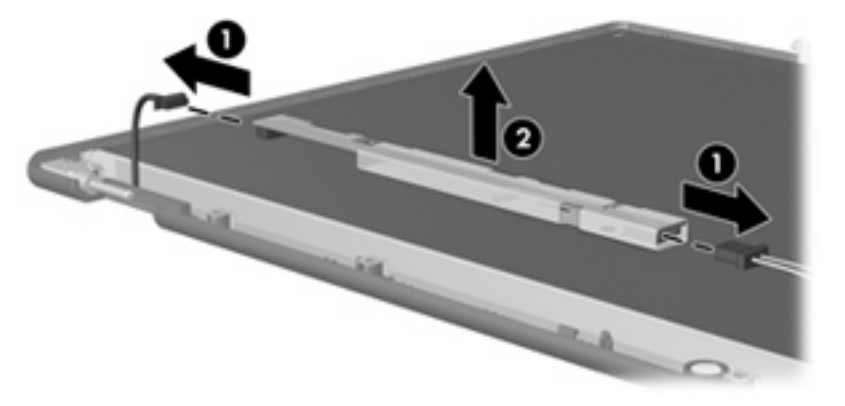

**.** Remove all screws **(1)** that secure the display panel assembly to the display enclosure.

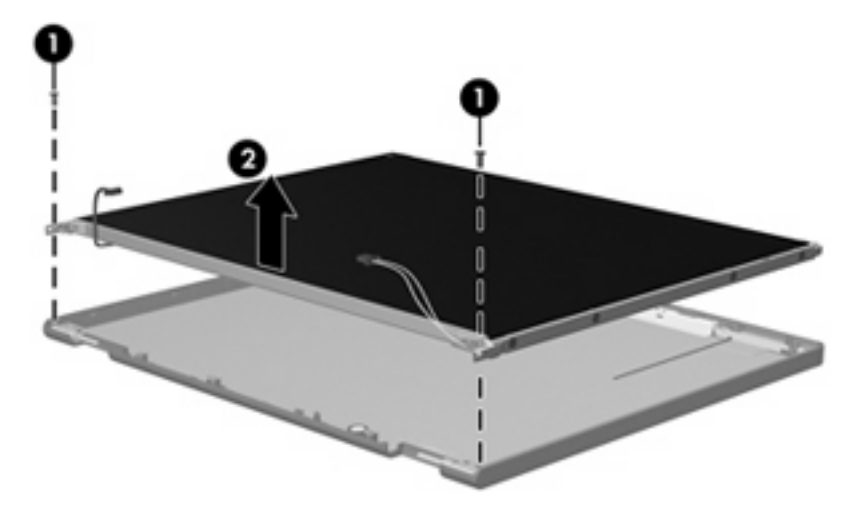

**.** Remove the display panel assembly **(2)** from the display enclosure.

- **.** Turn the display panel assembly upside down.
- **.** Remove all screws that secure the display panel frame to the display panel.

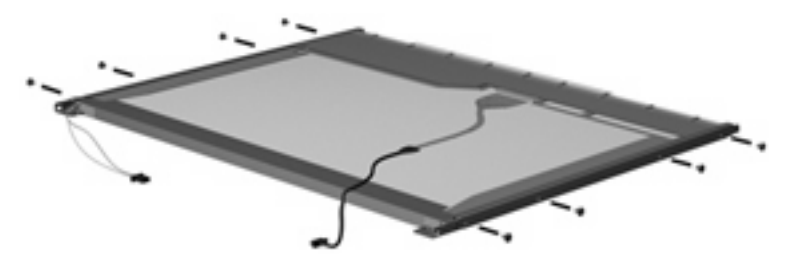

**.** Use a sharp-edged tool to cut the tape **(1)** that secures the sides of the display panel to the display panel frame.

**.** Remove the display panel frame **(2)** from the display panel.

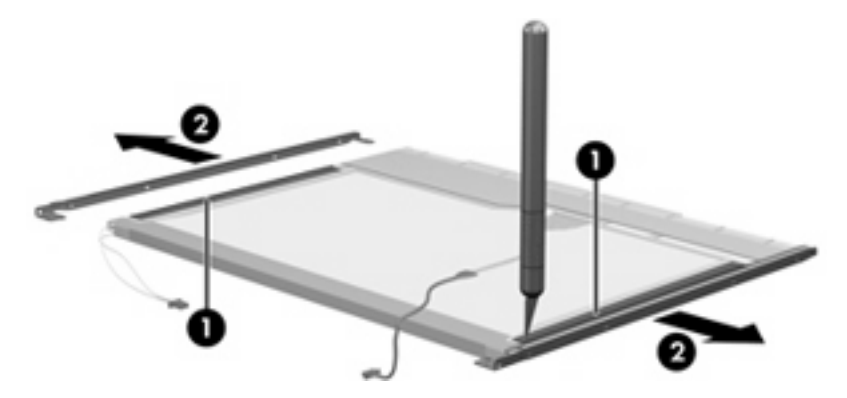

- **.** Remove the screws **(1)** that secure the backlight cover to the display panel.
- **.** Lift the top edge of the backlight cover **(2)** and swing it outward.

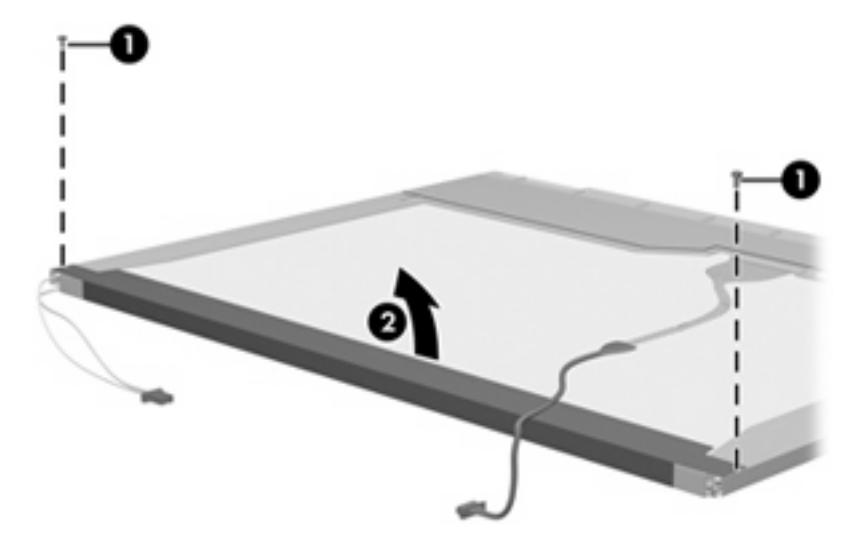

- **.** Remove the backlight cover.
- **.** Turn the display panel right-side up.

**15.** Remove the backlight cables **(1)** from the clip **(2)** in the display panel.

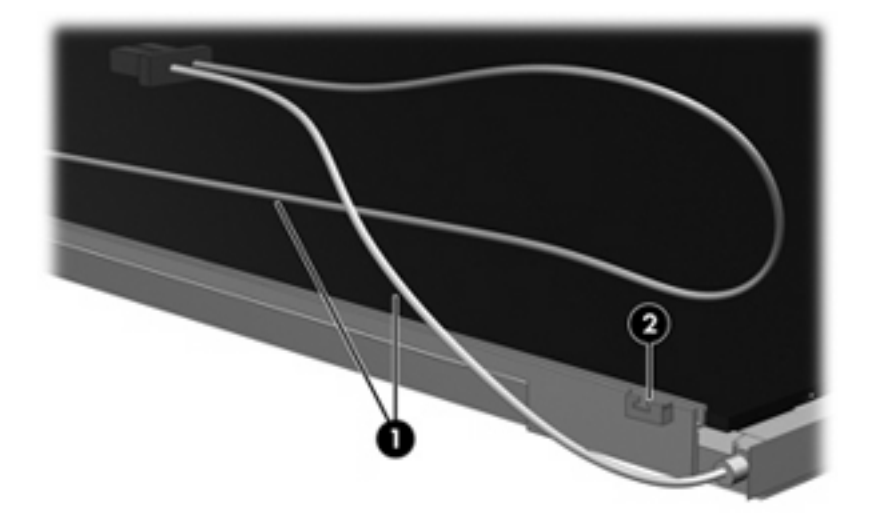

- **16.** Turn the display panel upside down.
	- **WARNING!** The backlight contains mercury. Exercise caution when removing and handling the backlight to avoid damaging this component and causing exposure to the mercury.
- **17.** Remove the backlight frame from the display panel.

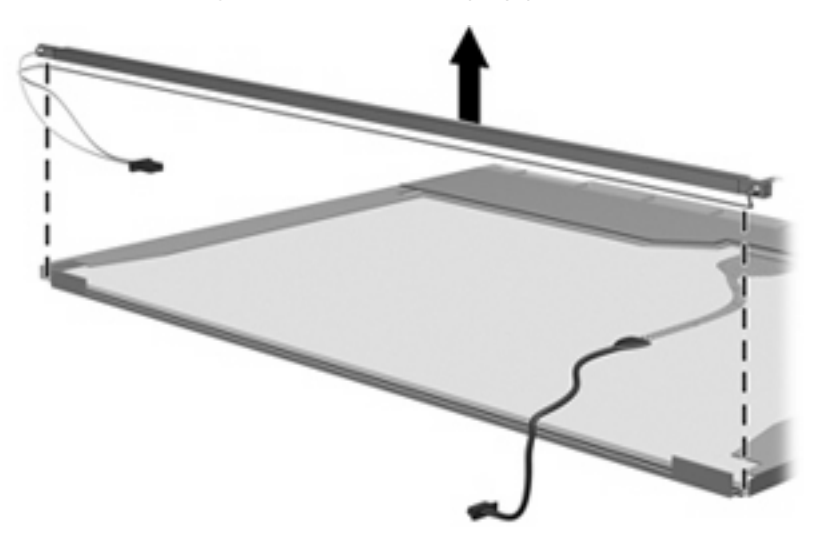

**.** Remove the backlight from the backlight frame.

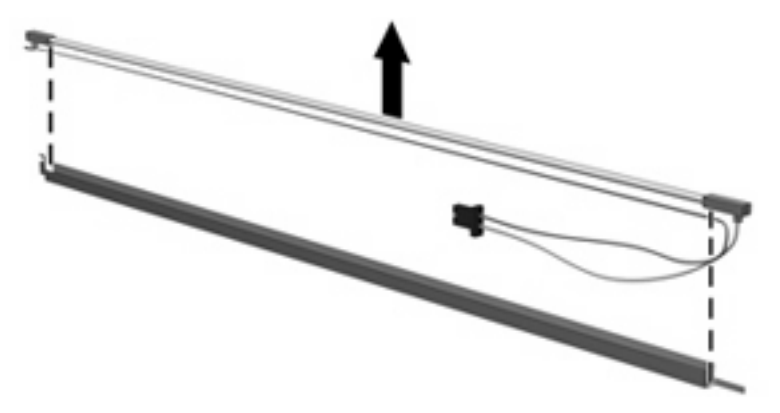

- **.** Disconnect the display panel cable **(1)** from the LCD panel.
- **.** Remove the screws **(2)** that secure the LCD panel to the display rear panel.
- **.** Release the LCD panel **(3)** from the display rear panel.
- **.** Release the tape **(4)** that secures the LCD panel to the display rear panel.

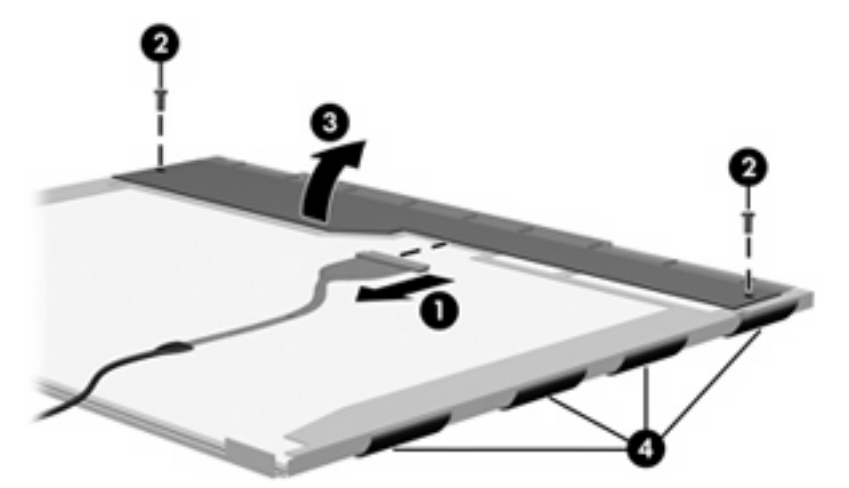

**.** Remove the LCD panel.

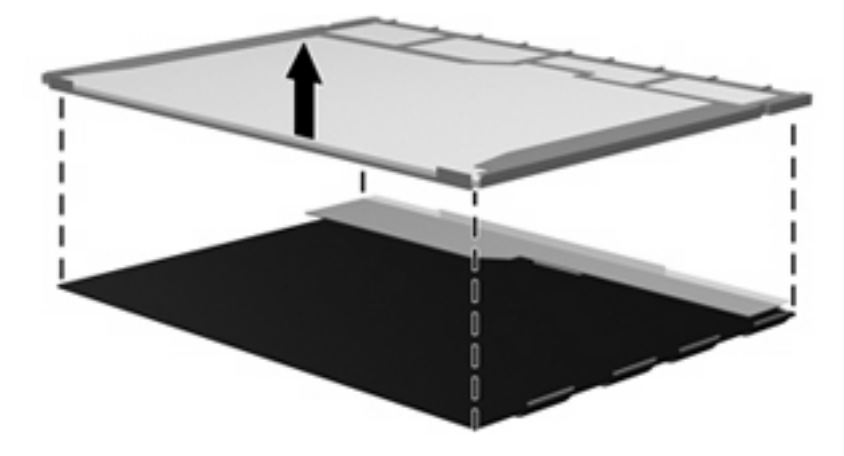

**.** Recycle the LCD panel and backlight.

# **Index**

## **A**

AC adapter, spare part number [24,](#page-31-0) [25](#page-32-0) antenna, disconnecting [44](#page-51-0) audio, product description [3](#page-10-0) audio-in jack location [9](#page-16-0) pin assignments [131](#page-138-0) audio-out jack location [9](#page-16-0) pin assignments [131](#page-138-0)

#### **B**

backing up [119](#page-126-0) backup files and folders [120](#page-127-0), [126](#page-133-0) hard drive [120](#page-127-0), [126](#page-133-0) modifications made to system [127](#page-134-0) modifications made to the system [121](#page-128-0) scheduling [121,](#page-128-0) [127](#page-134-0) base enclosure, spare part number [17,](#page-24-0) [29](#page-36-0) battery location [12](#page-19-0) removal [39](#page-46-0) spare part numbers [17](#page-24-0), [29,](#page-36-0) [39](#page-46-0) battery bay [12](#page-19-0) battery latches [12](#page-19-0) battery light [11](#page-18-0) Bluetooth module removal [64](#page-71-0) spare part numbers [16](#page-23-0), [25,](#page-32-0) [27](#page-34-0), [64](#page-71-0) Bluetooth module cable, illustrated [22](#page-29-0) boot options [84](#page-91-0) boot order [84](#page-91-0)

bottom components [12](#page-19-0) button components [7](#page-14-0) buttons power [7](#page-14-0) TouchPad [6](#page-13-0) wireless [7](#page-14-0)

# **C**

Cable Kit contents [22](#page-29-0) spare part number [20](#page-27-0), [22,](#page-29-0) [28](#page-35-0) cables, service considerations [32](#page-39-0) caps lock light [7](#page-14-0) carrying case, spare part number [24](#page-31-0) chipset, product description [2](#page-9-0) CMOS clearing [36](#page-43-0) components bottom [12](#page-19-0) buttons [7](#page-14-0) front [9](#page-16-0) keys [8](#page-15-0) left-side [11](#page-18-0) lights [7](#page-14-0) pointing devices [6](#page-13-0) right-side [10](#page-17-0) speaker [7](#page-14-0) top [6](#page-13-0) TouchPad [6](#page-13-0) computer feet locations [38](#page-45-0) spare part number [38](#page-45-0) Computer Setup accessing [80](#page-87-0) Diagnostics menu [83](#page-90-0) File menu [82](#page-89-0) navigating and selecting [81](#page-88-0) restoring factory settings [81](#page-88-0) Security menu [83](#page-90-0)

System Configuration menu [84](#page-91-0) using [81](#page-88-0) computer specifications [86](#page-93-0) connectors power [11](#page-18-0) service considerations [32](#page-39-0) creating recovery points [121,](#page-128-0) [127](#page-134-0)

# **D**

Diagnostics menu [83](#page-90-0) Disk Sanitizer [83](#page-90-0) diskette drive precautions [32](#page-39-0) product description [3](#page-10-0) spare part number [24](#page-31-0) display assembly removal [55](#page-62-0) spare part numbers [15](#page-22-0), [29,](#page-36-0) [55](#page-62-0) display bezel removal [56](#page-63-0) spare part number [15](#page-22-0), [29,](#page-36-0) [57](#page-64-0) display component recycling [137](#page-144-0) display enclosure, spare part number [15,](#page-22-0) [29](#page-36-0) display hinge removal [58](#page-65-0) spare part number [15](#page-22-0), [29,](#page-36-0) [58](#page-65-0) display inverter removal [57](#page-64-0) spare part number [15](#page-22-0), [28,](#page-35-0) [57](#page-64-0) display lid switch module illustrated [22](#page-29-0) removal [54](#page-61-0)

display panel product description [2](#page-9-0) removal [57](#page-64-0) display specifications [87](#page-94-0) DriveLock password [83](#page-90-0) drives boot order [84](#page-91-0) preventing damage [32](#page-39-0) DVD/CD-RW Combo Drive precautions [32](#page-39-0) removal [46](#page-53-0) spare part number [20](#page-27-0), [23,](#page-30-0) [29](#page-36-0), [46](#page-53-0) specifications [90](#page-97-0) DVD±RW and CD-RW Combo Drive precautions [32](#page-39-0) removal [46](#page-53-0) spare part numbers [19](#page-26-0), [23,](#page-30-0) [29](#page-36-0), [46](#page-53-0) specifications [89](#page-96-0)

#### **E**

electrostatic discharge [33](#page-40-0) entire hard drive backup [126](#page-133-0) esc key [8](#page-15-0) Ethernet, product description [4](#page-11-0) Execution Disable [84](#page-91-0) ExpressCard assembly removal [78](#page-85-0) spare part number [16](#page-23-0), [28,](#page-35-0) [78](#page-85-0) ExpressCard slot [11](#page-18-0) ExpressCard slot bezel, illustrated [21](#page-28-0) external media cards, product description [4](#page-11-0) external monitor port location [11](#page-18-0) pin assignments [132](#page-139-0)

#### **F**

fan removal [69](#page-76-0) spare part number [16](#page-23-0), [25,](#page-32-0) [69](#page-76-0) feet locations [38](#page-45-0) spare part number [38](#page-45-0) File menu [82](#page-89-0) fn key [8](#page-15-0)

front components [9](#page-16-0) function keys [8](#page-15-0)

#### **G**

graphics, product description [2](#page-9-0) grounding equipment and methods [35](#page-42-0)

## **H**

hard drive location [12](#page-19-0) precautions [32](#page-39-0) product description [3](#page-10-0) removal [40](#page-47-0) spare part numbers [19](#page-26-0), [23,](#page-30-0) [29](#page-36-0), [40](#page-47-0) specifications [88](#page-95-0) hard drive backup [120](#page-127-0), [126](#page-133-0) hard drive bay [12](#page-19-0) hard drive bay cover illustrated [21](#page-28-0) removal [40](#page-47-0) hard drive bracket, removal [41](#page-48-0) hard drive recovery [122,](#page-129-0) [128](#page-135-0) hard drive test [83](#page-90-0) headphone jack location [9](#page-16-0) pin assignments [131](#page-138-0) heat sink removal [71](#page-78-0) spare part number [16](#page-23-0), [28,](#page-35-0) [71](#page-78-0) hinge removal [58](#page-65-0) spare part number [15](#page-22-0), [29,](#page-36-0) [58](#page-65-0)

# **I**

I/O address specifications [93](#page-100-0) interrupt specifications [92](#page-99-0)

# **J**

jacks audio-in [9](#page-16-0) audio-out [9](#page-16-0) headphone [9](#page-16-0) microphone [9](#page-16-0) modem [11](#page-18-0) network [11](#page-18-0) RJ-11 [11](#page-18-0) RJ-45 [11](#page-18-0)

#### **K**

key components [8](#page-15-0) keyboard product description [4](#page-11-0) removal [50](#page-57-0) spare part numbers [15](#page-22-0), [28,](#page-35-0) [50](#page-57-0) keypad keys [8](#page-15-0) keys esc [8](#page-15-0) fn [8](#page-15-0) function [8](#page-15-0) keypad [8](#page-15-0) Windows applications [8](#page-15-0) Windows logo [8](#page-15-0)

## **L**

LAN Power Save [84](#page-91-0) language, changing in Computer Setup [84](#page-91-0) left-side components [11](#page-18-0) legacy support, Universal Serial Bus (USB) [80](#page-87-0), [84](#page-91-0) light components [7](#page-14-0) lights battery [11](#page-18-0) caps lock [7](#page-14-0) optical drive [10](#page-17-0) power [8](#page-15-0) wireless [7](#page-14-0) Logo Kit, spare part number [24](#page-31-0), [28](#page-35-0)

#### **M**

mass storage devices, spare part numbers [23](#page-30-0) memory check [83](#page-90-0) memory map specifications [95](#page-102-0) memory module product description [2](#page-9-0) removal [45](#page-52-0) spare part numbers [19](#page-26-0), [25,](#page-32-0) [45](#page-52-0) memory module compartment [12](#page-19-0) memory module compartment cover illustrated [21](#page-28-0) removal [45](#page-52-0) microphone jack location [9](#page-16-0) pin assignments [131](#page-138-0)

model name [1](#page-8-0) modem jack location [11](#page-18-0) pin assignments [133](#page-140-0) modem module product description [3](#page-10-0) removal [75](#page-82-0) spare part number [17](#page-24-0), [25,](#page-32-0) [75](#page-82-0) monitor port location [11](#page-18-0) pin assignments [132](#page-139-0)

#### **N**

navigating in Computer Setup [81](#page-88-0) network jack location [11](#page-18-0) pin assignments [134](#page-141-0)

#### **O**

operating system, product description [5](#page-12-0) optical drive location [10](#page-17-0) precautions [32](#page-39-0) product description [3](#page-10-0) removal [46](#page-53-0) spare part numbers [19](#page-26-0), [23,](#page-30-0) [46](#page-53-0) specifications [89](#page-96-0), [90](#page-97-0) optical drive connector board removal [68](#page-75-0) spare part number [16](#page-23-0), [29,](#page-36-0) [68](#page-75-0) optical drive light [10](#page-17-0)

#### **P**

packing guidelines [34](#page-41-0) parallel port mode [84](#page-91-0) password clearing [36](#page-43-0) passwords [83](#page-90-0) pin assignments audio-in jack [131](#page-138-0) audio-out jack [131](#page-138-0) external monitor port [132](#page-139-0) headphone jack [131](#page-138-0) microphone jack [131](#page-138-0) modem jack [133](#page-140-0) monitor port [132](#page-139-0) network jack [134](#page-141-0) RJ-11 [133](#page-140-0)

RJ-45 jack [134](#page-141-0) Universal Serial Bus (USB) port [134](#page-141-0) plastic parts [31](#page-38-0) Plastics Kit contents [21](#page-28-0) spare part number [16](#page-23-0), [21,](#page-28-0) [28](#page-35-0) pointing device components [6](#page-13-0) illustrated [6](#page-13-0) product description [4](#page-11-0) pointing device components TouchPad [6](#page-13-0) TouchPad buttons [6](#page-13-0) TouchPad scroll zone [6](#page-13-0) ports external monitor [11](#page-18-0) monitor [11](#page-18-0) product description [4](#page-11-0) Universal Serial Bus (USB) [11](#page-18-0) power button [7](#page-14-0) power connector [11](#page-18-0) power cord set requirements [135](#page-142-0) spare part numbers [24](#page-31-0), [25](#page-32-0) power light [8](#page-15-0) power requirements, product description [5](#page-12-0) power-on password [83](#page-90-0) processor product description [1](#page-8-0) removal [73](#page-80-0) spare part numbers [16](#page-23-0), [27,](#page-34-0) [29](#page-36-0), [30,](#page-37-0) [73](#page-80-0) product description audio [3](#page-10-0) chipset [2](#page-9-0) diskette drive [3](#page-10-0) display panel [2](#page-9-0) Ethernet [4](#page-11-0) external media cards [4](#page-11-0) graphics [2](#page-9-0) hard drives [3](#page-10-0) keyboard [4](#page-11-0) memory module [2](#page-9-0) modem module [3](#page-10-0) operating system [5](#page-12-0) optical drives [3](#page-10-0) pointing devices [4](#page-11-0)

ports [4](#page-11-0) power requirements [5](#page-12-0) processors [1](#page-8-0) product name [1](#page-8-0) security [5](#page-12-0) serviceability [5](#page-12-0) wireless [4](#page-11-0) product name [1](#page-8-0)

#### **R**

recovery discs creating [118](#page-125-0) using [122](#page-129-0), [128](#page-135-0) recovery partition [123,](#page-130-0) [130](#page-137-0) recovery points [121](#page-128-0), [127](#page-134-0) removal/replacement preliminaries [31](#page-38-0) procedures [37](#page-44-0) restoring Computer Setup factory settings [81](#page-88-0) right-side components [10](#page-17-0) RJ-11 jack location [11](#page-18-0) pin assignments [133](#page-140-0) RJ-11 jack cable illustrated [22](#page-29-0) release [66](#page-73-0) RJ-45 jack location [11](#page-18-0) pin assignments [134](#page-141-0) RTC battery removal [77](#page-84-0) spare part number [17](#page-24-0), [27,](#page-34-0) [77](#page-84-0) Rubber Kit, spare part number [28](#page-35-0)

# **S**

scheduling backups [121,](#page-128-0) [127](#page-134-0) Screw Kit contents [96](#page-103-0) spare part number [24](#page-31-0), [28](#page-35-0) screw listing [96](#page-103-0) SD/MMC Card Reader [9](#page-16-0) security cable slot [10](#page-17-0) Security menu [83](#page-90-0) security, product description [5](#page-12-0) selecting in Computer Setup [81](#page-88-0) serial number [13](#page-20-0), [37](#page-44-0) service considerations [31](#page-38-0)

serviceability, product description [5](#page-12-0) smart card security [83](#page-90-0) speaker location [8](#page-15-0) removal [53](#page-60-0) spare part number [16](#page-23-0), [28,](#page-35-0) [53](#page-60-0) specifications computer [86](#page-93-0) display [87](#page-94-0) DVD/CD-RW Combo Drive [90](#page-97-0) DVD±RW and CD-RW Combo Drive [89](#page-96-0) hard drive [88](#page-95-0) I/O addresses [93](#page-100-0) interrupts [92](#page-99-0) memory map [95](#page-102-0) optical drive [89](#page-96-0), [90](#page-97-0) system DMA [91](#page-98-0) startup check [83](#page-90-0) static-shielding materials [35](#page-42-0) stringent security [83](#page-90-0) switch cover removal [47](#page-54-0) spare part number [15](#page-22-0), [29,](#page-36-0) [47](#page-54-0) system backup [120,](#page-127-0) [126](#page-133-0) system board removal [65](#page-72-0) spare part numbers [16](#page-23-0), [28,](#page-35-0) [65](#page-72-0) System Configuration menu [84](#page-91-0) system DMA [91](#page-98-0) system fan [84](#page-91-0) system information [82](#page-89-0) system memory map [95](#page-102-0) system recovery points [121,](#page-128-0) [127](#page-134-0)

#### **T**

thermal material, replacement [72](#page-79-0) tools required [31](#page-38-0) top components [6](#page-13-0) top cover removal [59](#page-66-0) spare part number [16](#page-23-0), [29,](#page-36-0) [59](#page-66-0) TouchPad [6](#page-13-0)

TouchPad board removal [62](#page-69-0) spare part number [16](#page-23-0), [28,](#page-35-0) [62](#page-69-0) TouchPad button board removal [62](#page-69-0) spare part number [16](#page-23-0), [28,](#page-35-0) [62](#page-69-0) TouchPad buttons [6](#page-13-0) TouchPad components [6](#page-13-0) TouchPad Miscellaneous Kit, spare part number [16](#page-23-0), [28,](#page-35-0) [62](#page-69-0) TouchPad scroll zone [6](#page-13-0) transporting guidelines [34](#page-41-0)

#### **U**

Universal Serial Bus (USB) legacy support [80](#page-87-0), [84](#page-91-0) unknown password [36](#page-43-0) USB port location [11](#page-18-0) pin assignments [134](#page-141-0)

#### **V**

vents [11,](#page-18-0) [12](#page-19-0)

## **W**

Windows applications key [8](#page-15-0) Windows logo key [8](#page-15-0) wireless antenna, disconnecting [44](#page-51-0) wireless button [7](#page-14-0) wireless light [7](#page-14-0) wireless, product description [4](#page-11-0) WLAN module removal [42](#page-49-0) spare part numbers [17](#page-24-0), [25,](#page-32-0) [28](#page-35-0), [42](#page-49-0) WLAN module compartment [12](#page-19-0) WLAN module compartment cover illustrated [21](#page-28-0) removal [44](#page-51-0) workstation guidelines [34](#page-41-0)

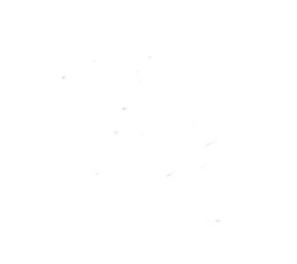